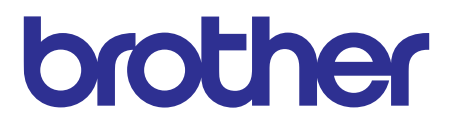

# **[Brother Advanced Document Scanner](#page-3-0) SERVICE MANUAL**

# **MODEL: ADS-2800W/3600W**

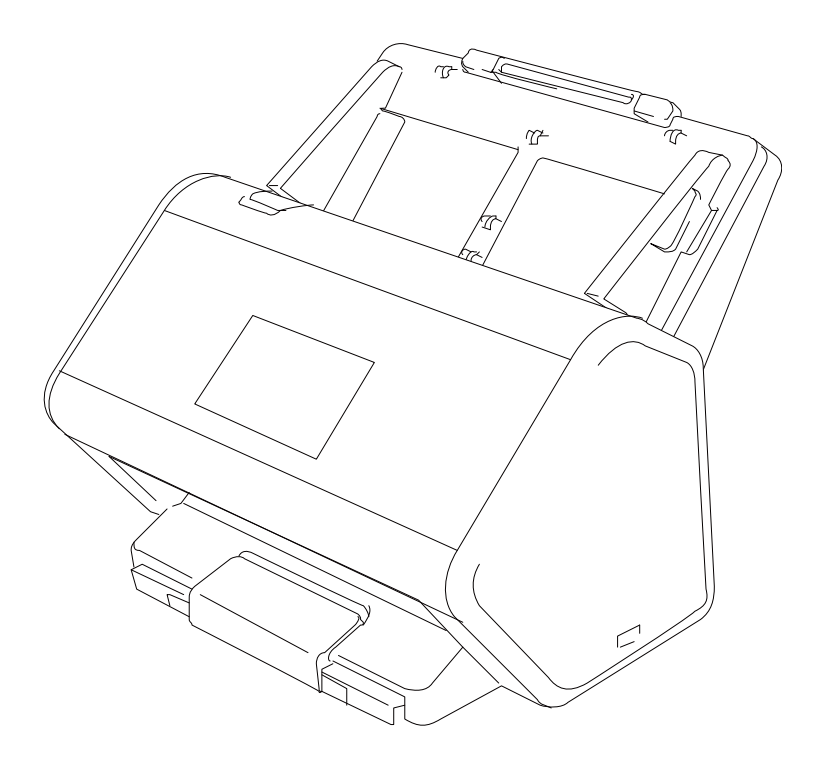

Read this manual thoroughly before maintenance work. Keep this manual in a convenient place for quick and easy reference at all times.

Nov., 2015 SM-PT084 (2)

© Copyright Brother 2015

All rights reserved.

No part of this publication may be reproduced in any form or by any means without permission in writing from the publisher.

All other product and company names mentioned in this manual are trademarks or registered trademarks of their respective holders.

# **TRADEMARKS**

BROTHER is either a trademark or a registered trademark of Brother Industries, Ltd.

Microsoft, Windows, Windows Vista, Windows Server, Outlook and Internet Explorer are either registered trademarks or trademarks of Microsoft Corporation in the United States and/or other countries.

Apple, Macintosh, Mac OS and Safari are trademarks of Apple Inc., registered in the United States and other countries.

Nuance, the Nuance logo, PaperPort and ScanSoft are trademarks or registered trademarks of Nuance Communications, Inc. or its affiliates in the United States and/or other countries.

PowerPC is a registered trademark of IBM in the United States and/or other countries.

WPA, WPA2, Wi-Fi Protected Access and Wi-Fi Protected Setup are marks of the Wi-Fi Alliance.

Wi-Fi, Wi-Fi Alliance and Wi-Fi Direct are registered marks of the Wi-Fi Alliance.

AMD is a trademark of Advanced Micro Devices, Inc.

ISIS, Captiva and QuickScan are either registered trademarks or trademarks of EMC Corporation in the United States and/or other countries.

Intel is a trademark of Intel Corporation in the U.S. and/or other countries.

Adobe and Photoshop are either registered trademarks or trademarks of Adobe Systems Incorporated in the United States and/or other countries.

Each company whose software title is mentioned in this manual has a Software License Agreement specific to its proprietary programs.

**Any trade names and product names of companies appearing on Brother products, related documents and any other materials are all trademarks or registered trademarks of those respective companies.**

#### **Compilation and Publication**

Under the supervision of Brother Industries, Ltd., this manual has been compiled and published, covering the latest product descriptions and specifications.

The contents of this manual and the specifications of this product are subject to change without notice.

Brother reserves the right to make changes without notice in the specifications and materials contained herein and shall not be responsible for any damages (including consequential) caused by reliance on the materials presented, including but not limited to typographical and other errors relating to the publication.

#### **Copyright and License**

© 2015 Brother Industries, Ltd. All rights reserved.

This product includes software developed by the following vendors:

© 2008 Devicescape Software, Inc.

This product includes the "KASAGO TCP/IP" software developed by ZUKEN ELMIC,Inc.

# **CONTENTS**

<span id="page-3-0"></span>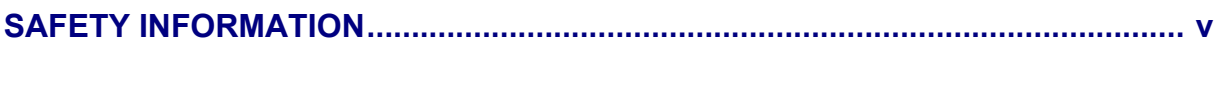

# **CHAPTER 1 SUPPLEMENTAL SPECIFICATIONS**

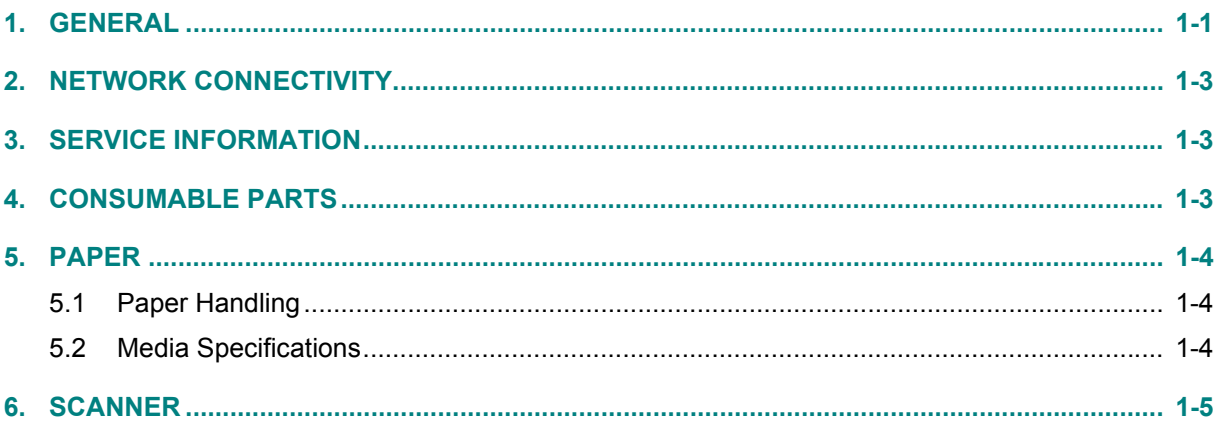

# **CHAPTER 2 ERROR INDICATIONS & TROUBLESHOOTING**

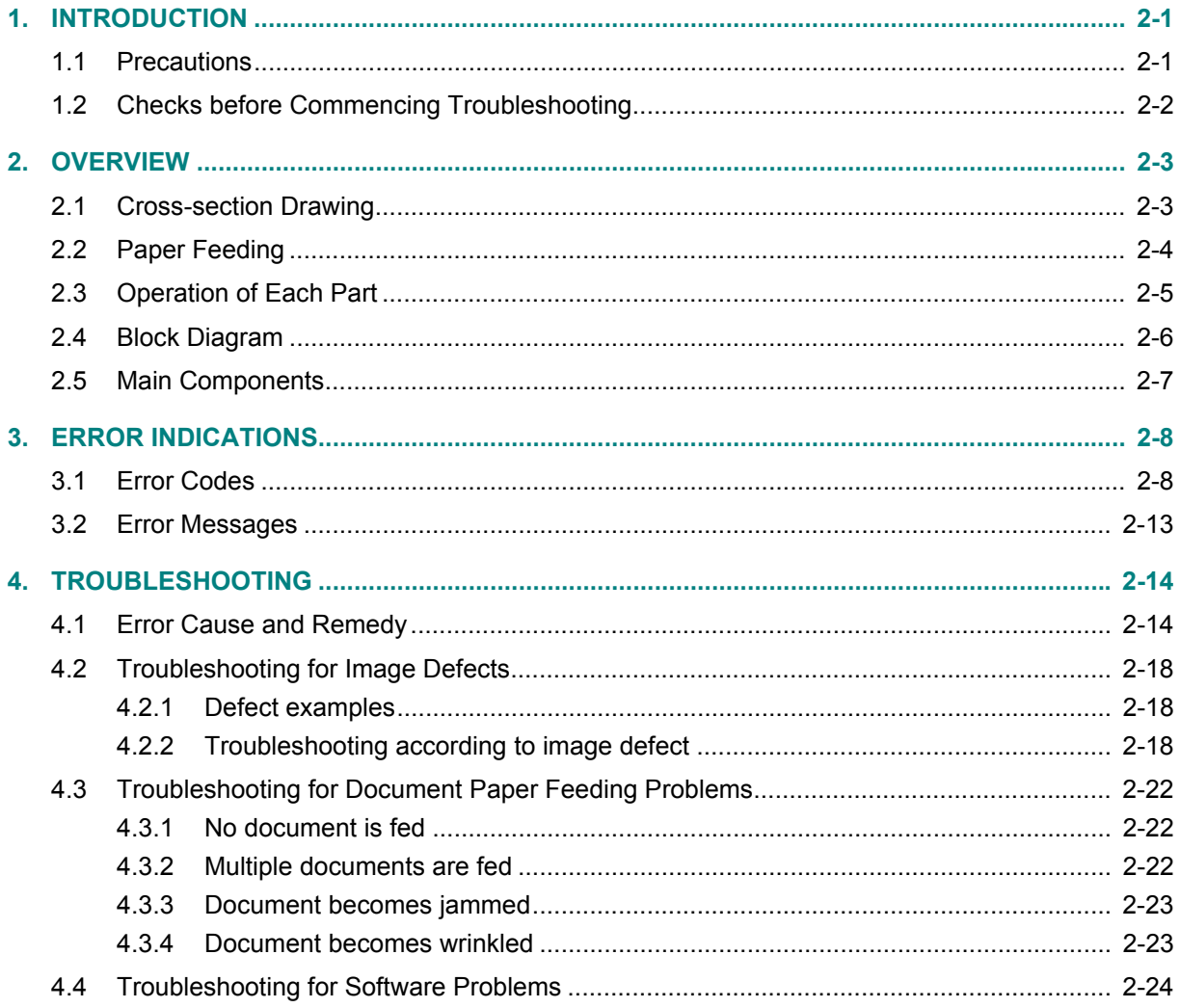

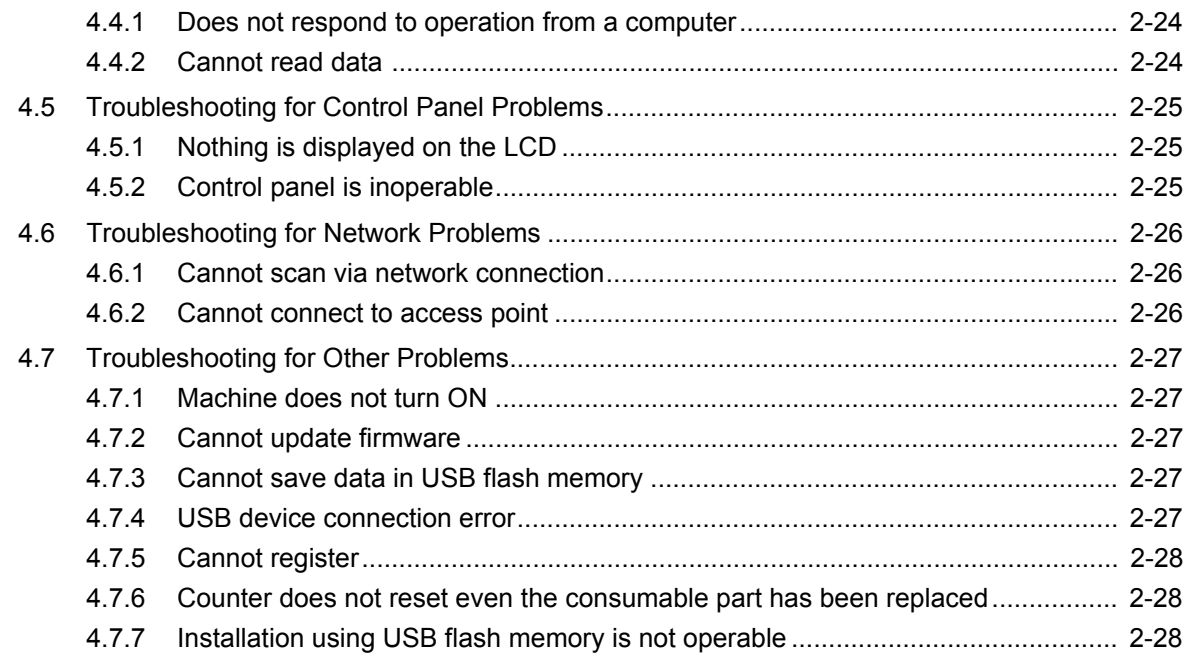

# **CHAPTER 3 DISASSEMBLY/REASSEMBLY**

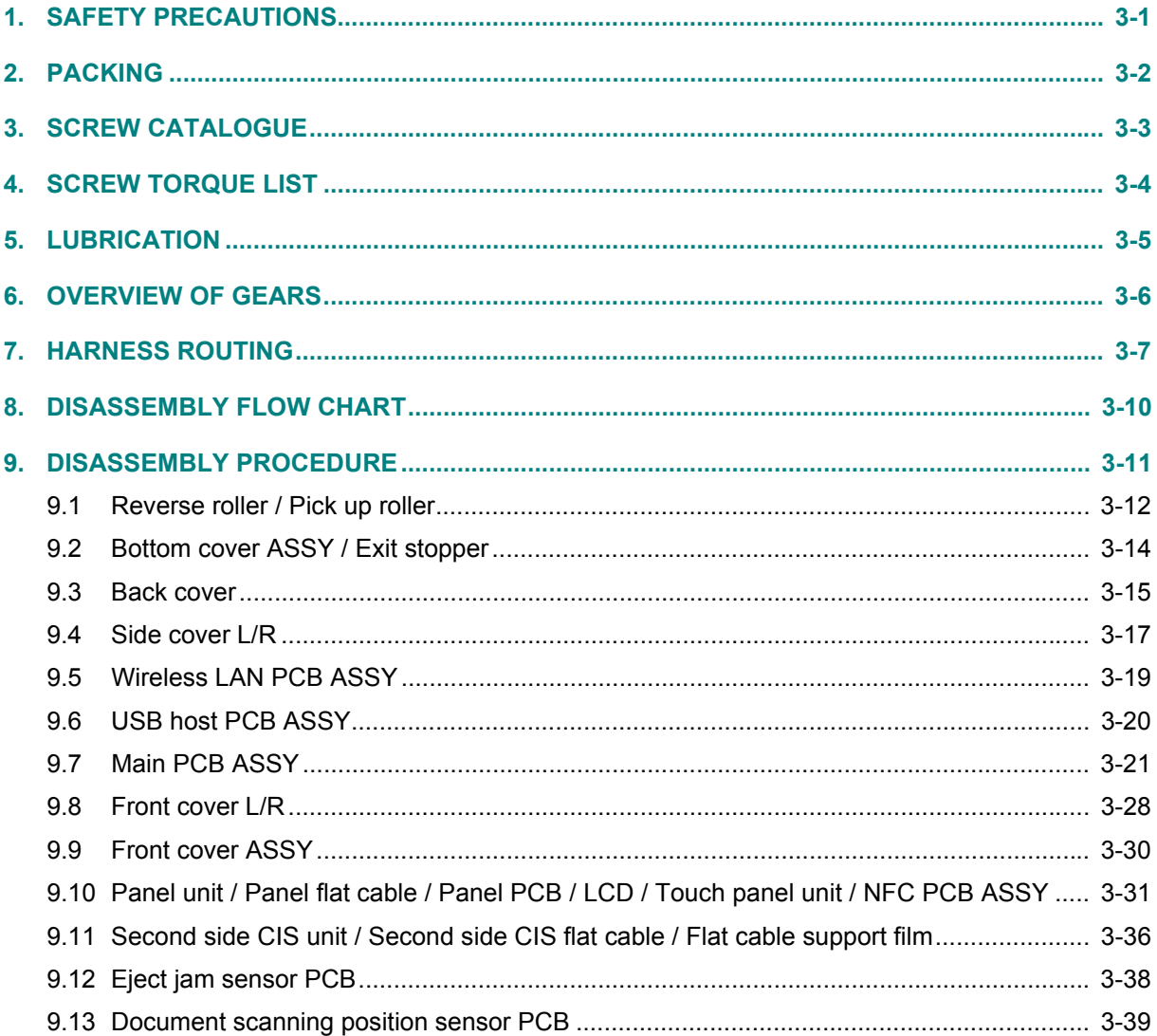

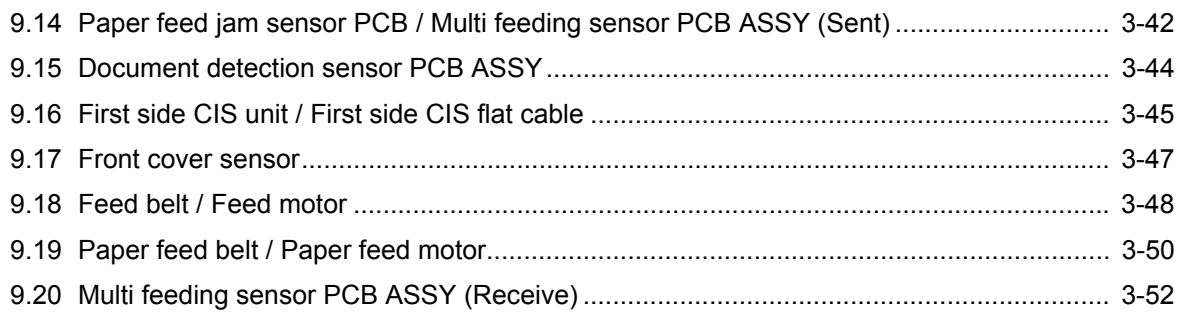

### **CHAPTER 4 ADJUSTING AND UPDATING SETTINGS** AS REQUIRED AFTER PARTS REPLACEMENT

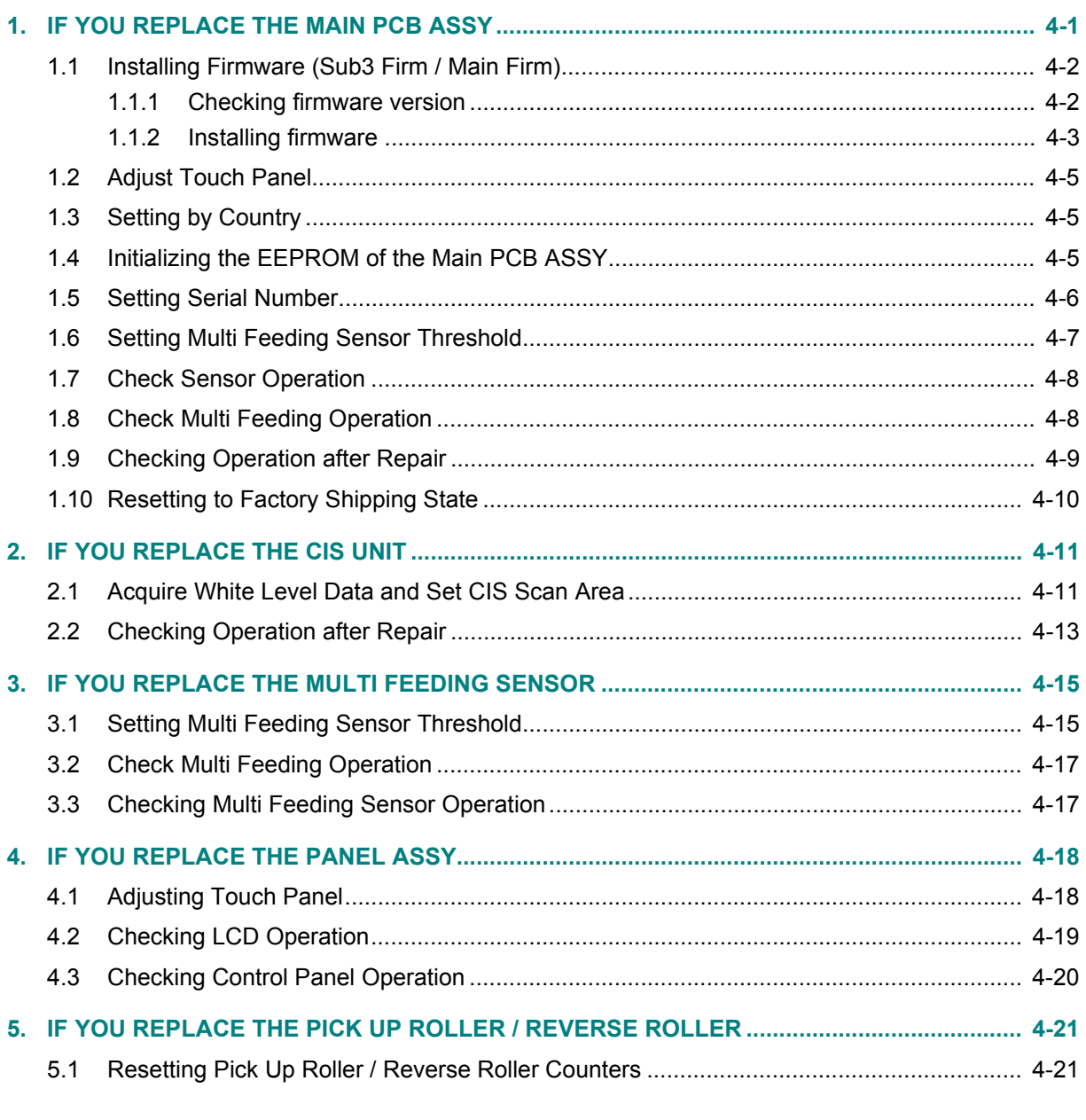

### **CHAPTER 5 SERVICE FUNCTIONS**

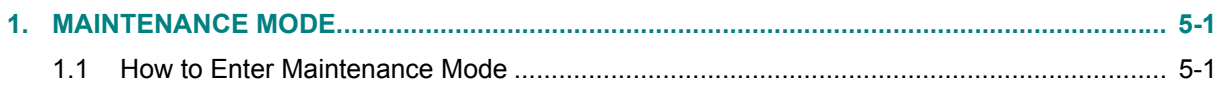

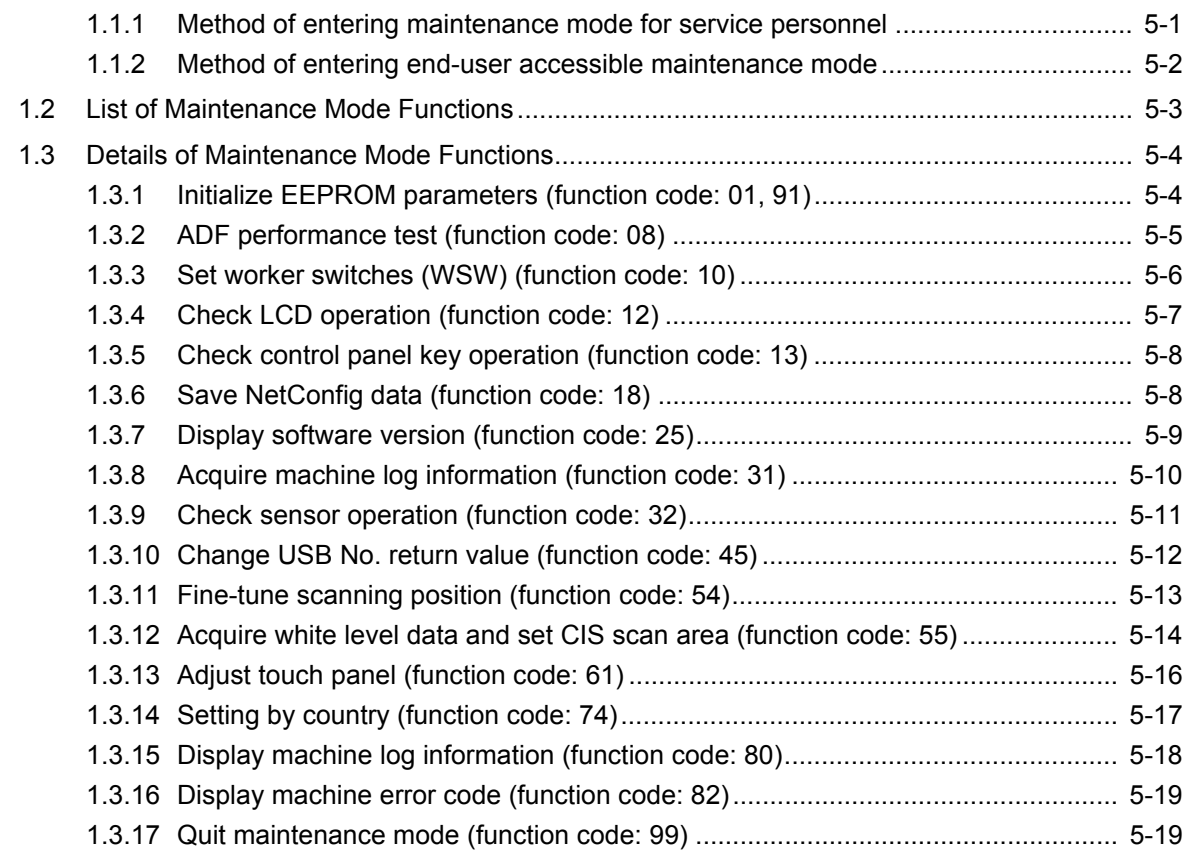

### **[CHAPTER 6 WIRING DIAGRAM](#page-141-0)**

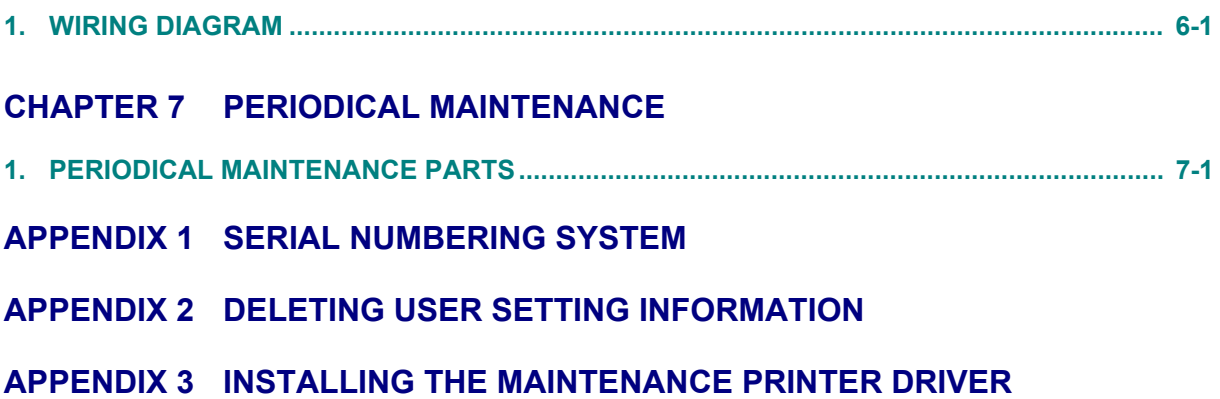

# **SAFETY INFORMATION**

# <span id="page-7-0"></span> **WARNING**

WARNING indicates a potentially hazardous situation which, if not avoided, could result in death or serious injuries.

# **A** CAUTION

CAUTION indicates a potentially hazardous situation which, if not avoided, may result in minor or moderate injuries.

# **A** Important

Important indicates a potentially hazardous situation which, if not avoided, may result in damage to property or loss of product functionality.

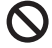

Prohibition icons indicate actions that must not be performed.

Electrical Hazard icons alert you to possible electrical shock.

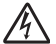

Fire Hazard icons alert you to the possibility of fire.

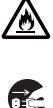

Unplug icons indicate that you should unplug the machine.

**Note** Notes indicates advice about how you should respond to a situation that may arise with your machine and/or advice about how the operation of the machine works with other features.

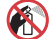

This icon indicates that flammable sprays may not be used.

 $\infty$ This icon indicates that organic solvents such as alcohol and liquids may not be used.

Follow all warnings and instructions marked on the machine.

### ■ To use the Machine Safely

Please keep these instructions for later reference and read them before attempting any maintenance. If you do not follow these safety instructions, there is a possibility of a fire, electrical shock, burn or suffocation.

### **WARNING**

# ⚠

DO NOT expose the machine to direct sunlight, excessive heat, open flames, corrosive gasses, moisture or dust.

DO NOT place your machine on a carpet or rug, as this will expose it to dust. Doing so may create a risk of an electrical short or fire. It may also damage the machine and/or render it inoperable.

# ▲ A

DO NOT place the machine near heaters, air conditioners, electric fans, refrigerators, radiators, or water. Doing so may create the risk of a electrical short or fire should water come into contact with the machine (including condensation from heating, air conditioning, and/or ventilation equipment that may be sufficient to create a electrical shock, short circuit or fire).

# ▲ A

DO NOT place the machine near chemicals or in a place where chemicals could be spilled on it. Should chemicals come into contact with the machine, there may be a risk of fire or electric shock. In particular, organic solvents or liquids such as benzene, paint thinner, polish remover, or deodorizer may melt or dissolve the plastic cover and/or cables, resulting in a risk of fire or electric shock. These or other chemicals may also cause the machine to malfunction or become discolored.

# 忩

The product should be placed so as not to come into contact with any wall or other device. Otherwise, it could create a risk of overheating and/or fire. Instead:

- Place the machine on a solid surface, never on a bed, sofa, rug, or other similar soft surface.
- Do not place this machine in a "built-in" installation unless adequate ventilation is provided.

# 灬

Slots and openings in the casing, back or bottom of the product are provided for ventilation. To avoid blocking or covering these openings, the product should be placed where it will not touch any wall or other device. Blocking the unit's ventilation could create a risk of overheating and/or fire.

IMPORTANT

- Always place the unit on a solid surface, never on a bed, sofa, rug, or similar soft surfaces.
- DO NOT place the unit in a "built-in" installation.

# **AL CAUTION**

Avoid placing your machine in a high-traffic area. If you must place it in a high-traffic area, ensure that the machine is in a safe location where it cannot be accidentally knocked-over, which could cause injury to you or others and serious damage to the machine.

Ensure that cables and cords leading to the machine are secured so as not to pose a tripping hazard.

DO NOT place this machine on an unstable or tilted cart, stand, table or on any tilted/ slanted surface. The machine is heavy and may fall, causing injury to you and serious damage to the machine.

Make sure that no part of the machine protrudes from the desk or stand where the machine is located. In particular, do not leave the output tray open and extended beyond the edge of a cabinet, table or stand when the machine is located on the edge of a cabinet, table, stand, etc. As previously cautioned, make sure that the machine is located on a flat, level, and stable surface free from vibration. Failure to observe these precautions could cause the machine to fall, causing injury to you or others and serious damage to the machine.

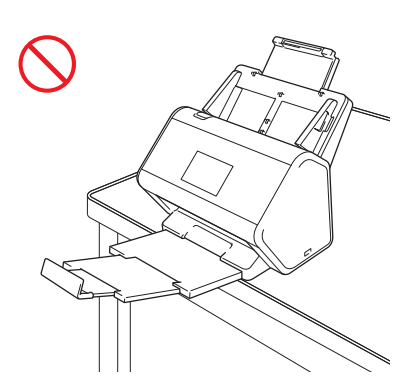

### **A** Important

- DO NOT place your machine next to sources of interference, such as speakers or the base units of non-Brother cordless telephones. Doing so may interfere with the operation of the machine's electronic components.
- DO NOT connect your machine to an AC power outlet controlled by wall switches or automatic timers. Disruption of power can delete information from the machine's memory, and repeated cycling of the power can damage the machine.
- DO NOT put objects on top of the unit.

# **WARNING**

#### ELECTRICAL HAZARDS

*Failure to follow the warnings in this section may create the risk of an electrical shock. In addition, you could create an electrical short, which may create the risk of a fire.*

# $\mathcal{A}$

There are high-voltage electrodes inside the machine. Before you access the inside of the machine, including for routine maintenance such as cleaning, make sure you have unplugged the power cord from the AC power outlet, as well as unplugged any Ethernet ables from the machine.

DO NOT push objects of any kind into the machine through slots or openings in the casing, as they may touch dangerous voltage points or short out parts.

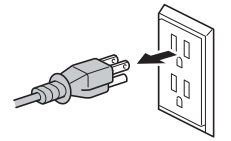

#### $\mathcal{A}$ A)

DO NOT continue using the machine if it has been dropped or the cabinet has been damaged. Instead, unplug the machine from the power outlet and contact Brother Authorized Service Personnel.

# 八

The machine should be connected to an AC power source within the range indicated on the rating label. DO NOT connect it to a DC power source or inverter. Doing this might cause an electrical shock or fire. If you are not sure what kind of power source you have, contact a qualified electrician.

# $\mathcal{A}$

If water, other liquids, or metal objects get inside the machine, immediately unplug the machine from the AC power outlet and contact Brother Authorized Service Personnel.

# / <u>/ ∧</u>

Power Cord Safety:

- Use only the power cord supplied with this product.
- DO NOT allow anything to rest on the power cord.
- DO NOT place the machine where people can walk on the cord.
- DO NOT place the machine in a position where the cord is stretched or strain is otherwise put on the cord, as it may become worn or frayed.
- DO NOT use the machine or handle the cord if the cord has become worn or frayed. If unplugging the machine, DO NOT touch the damaged/frayed part.
- Brother strongly recommends that you DO NOT use any type of extension cord.

This product was packaged in a plastic bag. To avoid suffocation, keep this plastic bag away from babies and children. Do not use the bag in cribs, beds, carriages or play pens. The bag is not a toy.

AC Adapter Safety

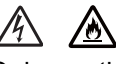

Only use the supplied AC adapter with the unit. Only plug the AC adapter into a power outlet with voltage that is within the range indicated on Specifications in the User's Guide. Failure to do so may result in injury to yourself or others, or damage to the machine or other property. Brother does not assume any responsibility for any damage resulting from using an AC adapter other than the one specified.

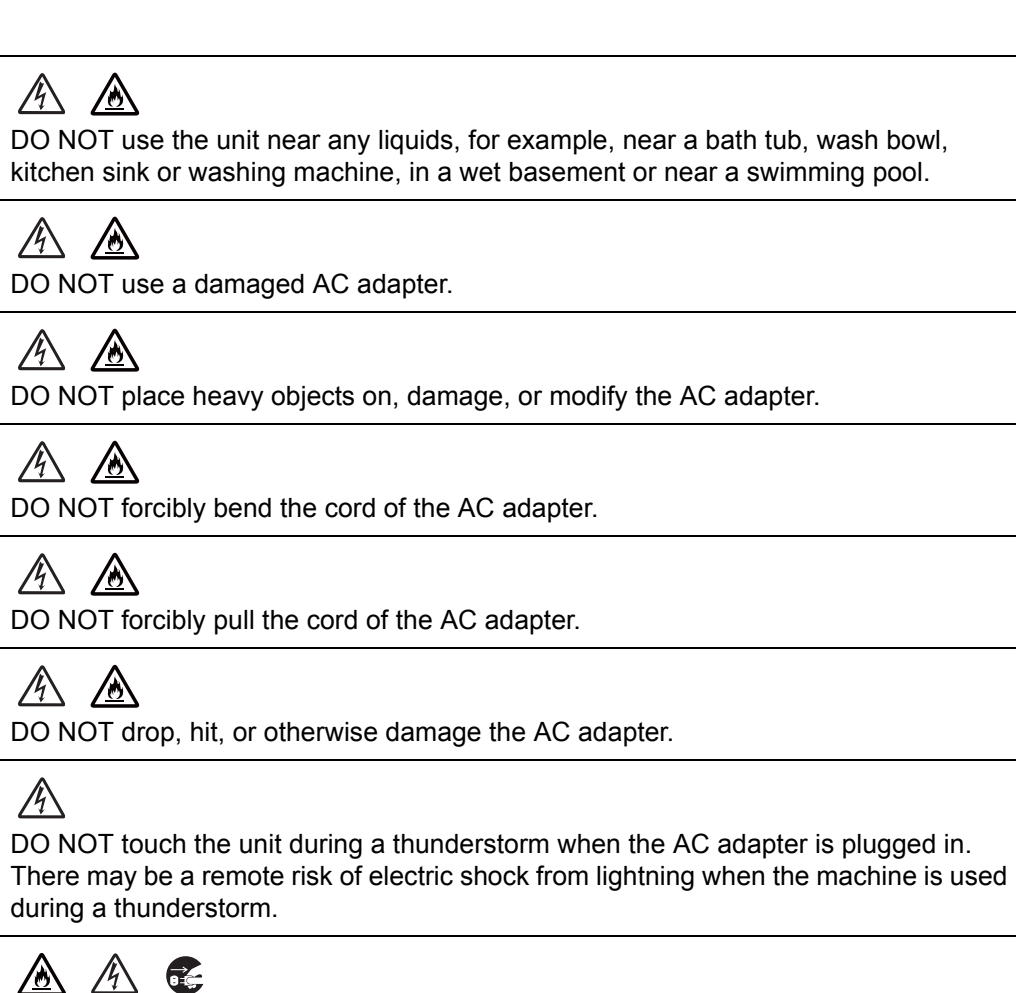

When disconnecting the AC adapter from the machine or from the power outlet, always hold the connector, not the cable, and pull firmly. Failure to do so may result in exposed or broken power cord wires and/or create a risk of fire, or electric shock.

#### ⚠  $\mathcal{A}$

Make sure that one end of the power cord is firmly plugged into a standard power outlet and the other end is firmly plugged into the adapter block. Do not use an outlet that is loose. If the power cord is not completely plugged into the power outlet and adapter block, the adapter may become hot and/or catch fire.

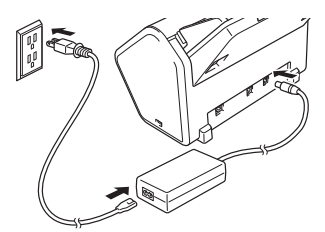

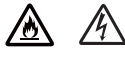

DO NOT exceed the rated input or output of the AC adapter.

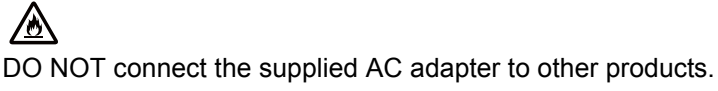

# ∧ ∧

Never insert any objects into the slots in the machine's casing, since they may touch dangerous voltage points or short out parts resulting in the risk of fire or electric shock.

### FIRE HAZARDS

*Failure to follow the warnings in this section may create the risk of a fire.*

#### $\infty$ 灬

DO NOT use flammable substances, any type of spray or an organic solvent/liquid that contains alcohol or ammonia to clean the inside or outside of the machine. Doing this may cause a risk of fire or electrical shock. Please use a dry cloth to clean the unit.

# ▲ 本

Do not disassemble or modify the machine, otherwise fire or electric shock may result. If the machine requires repair, contact the place of purchase or Brother Authorized Service Personnel.

# ⚠

If the machine becomes hot, releases smoke, or generates any strong or unusual odors, immediately unplug the machine from the power outlet and call Brother Customer Service.

# $\mathbb{A}$

DO NOT handle the plug with wet hands.

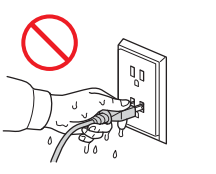

# **A** CAUTION

DO NOT put pressure or weight on the unit or use it for any purpose beyond its intended purpose.

To avoid cutting yourself, do not slide or scrape your hand or fingers along the edge of the Carrier Sheet.

Wait until the machine ejects the pages to avoid trapping your fingers in the rollers.

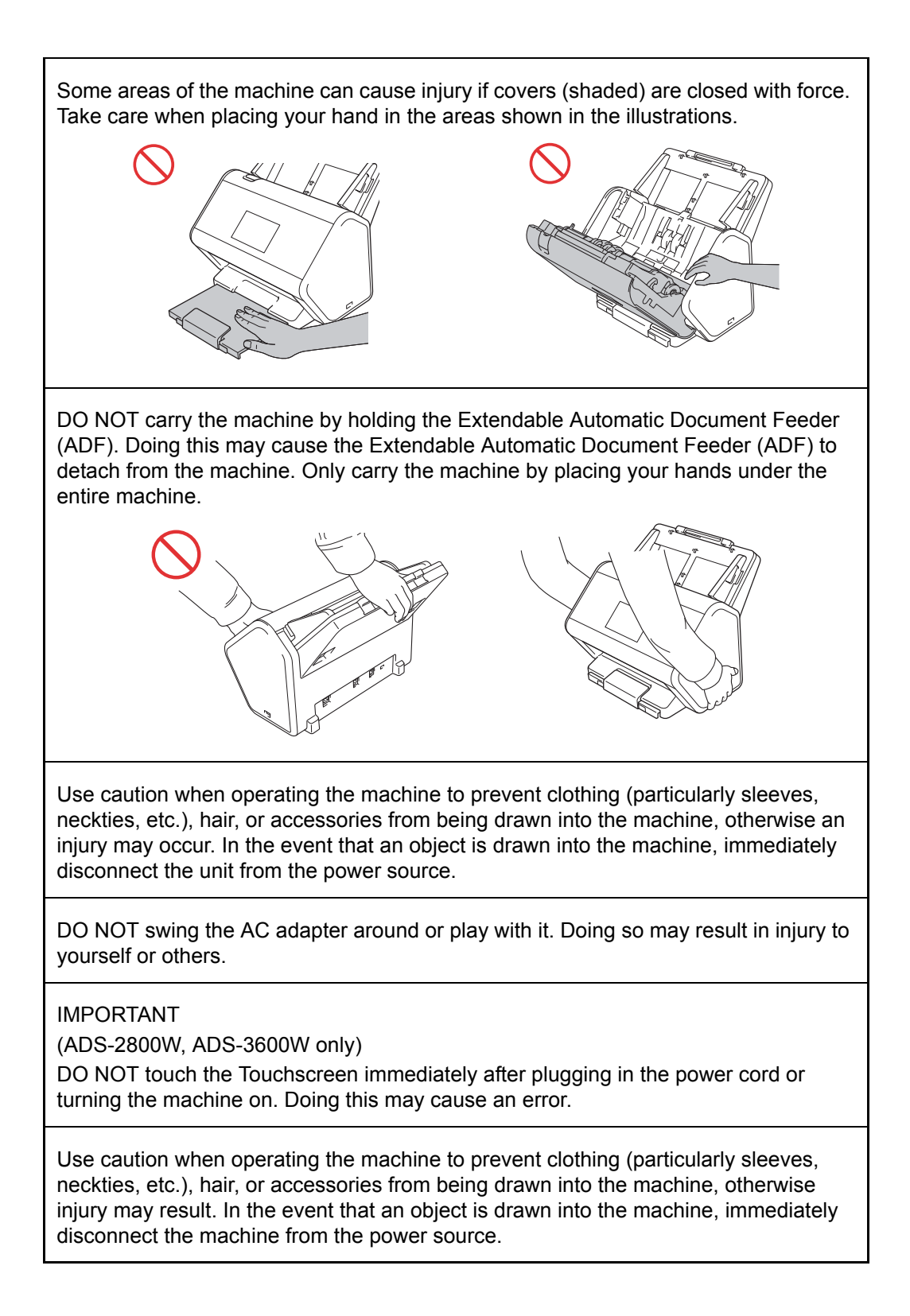

### **A** Important

- Disruption of power can wipe out information in the machine's memory.
- DO NOT put objects on top of the unit.
- If the machine does not operate normally when the operating instructions are followed, adjust only those controls that are covered by the operating instructions. Improper adjustment of other controls may result in damage or minor exposure to electromagnetic waves and will often require extensive work by a qualified technician to restore the machine to normal operation.
- A distinct change in the machine's performance may indicate a need for service.
- (ADS-2800W, ADS-3600W only) DO NOT touch the Touchscreen while the machine is booting up. Doing this may cause an error.

#### Important safety instructions

DO NOT attempt to service the unit yourself because disassembling the unit may expose you to dangerous voltage points and other risks and may void your warranty. Refer all servicing to a Brother Authorized Service Center. For the location of your nearest Brother Authorized Service Center, please call:

In USA: 1-877-BROTHER (1-877-276-8437)

# <span id="page-15-0"></span>**CHAPTER 1 SUPPLEMENTAL SPECIFICATIONS**

# <span id="page-15-1"></span>**1. GENERAL**

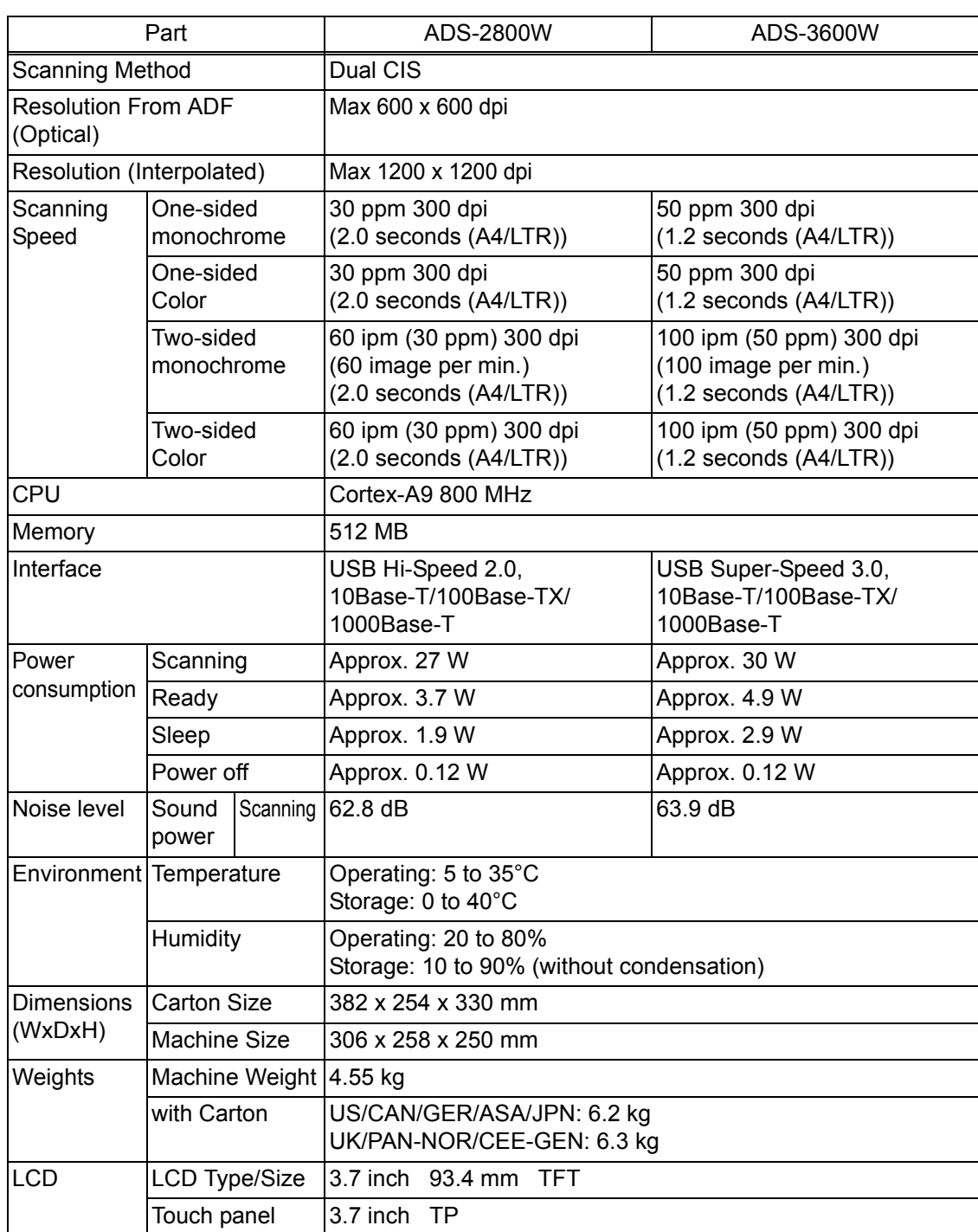

### **<Computer requirements>**

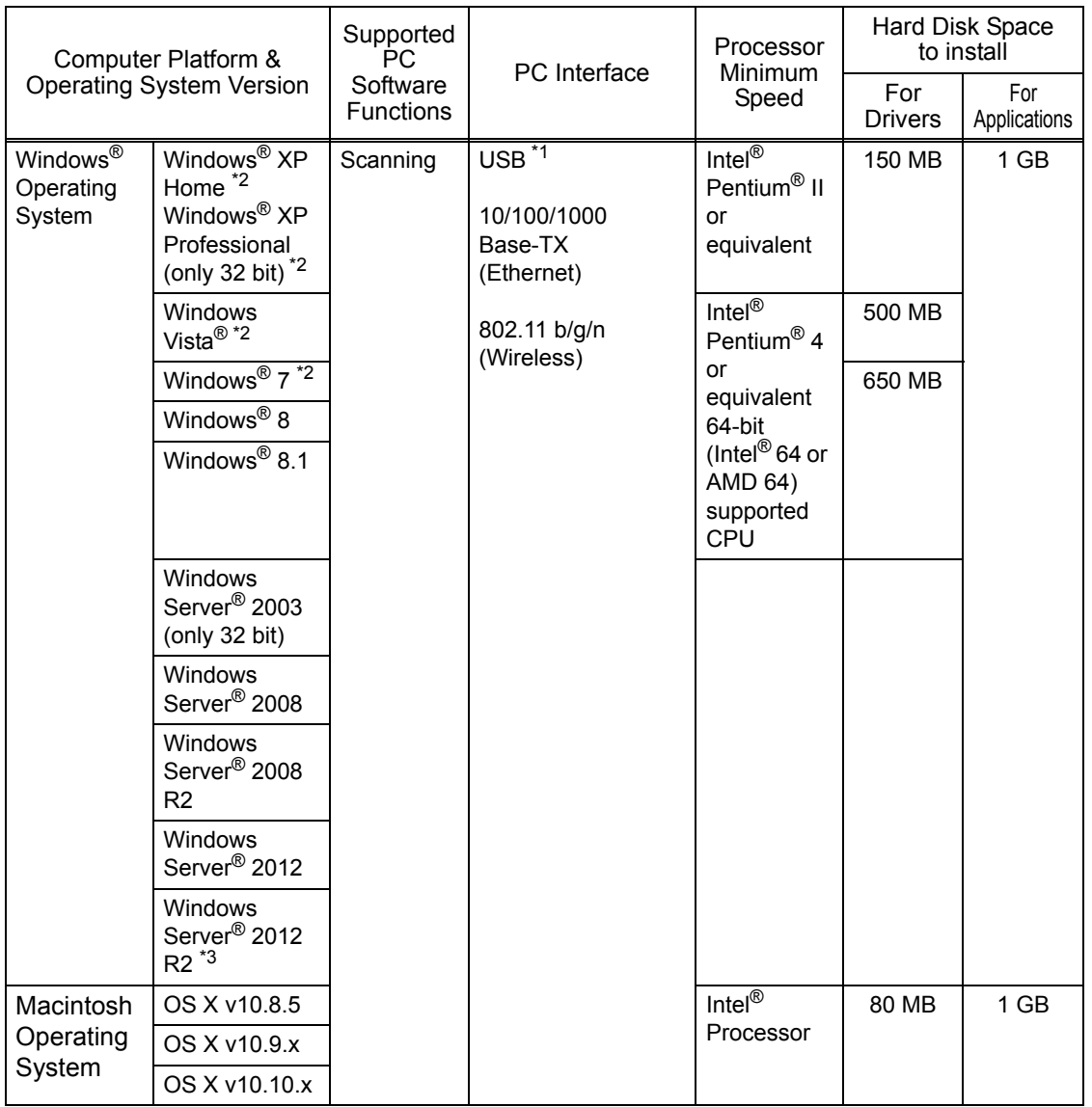

\*1 Third-party USB ports are not supported.

\*2 Nuance<sup>™</sup> Paper port<sup>™</sup> 12SE supports Windows<sup>®</sup> XP Home (SP3 or greater), XP Professional (SP3 or greater), Windows Vista® (SP2 or greater) and Windows® 7.

\*3 Server OS is supported Scanner Driver Only.

# <span id="page-17-0"></span>**2. NETWORK CONNECTIVITY**

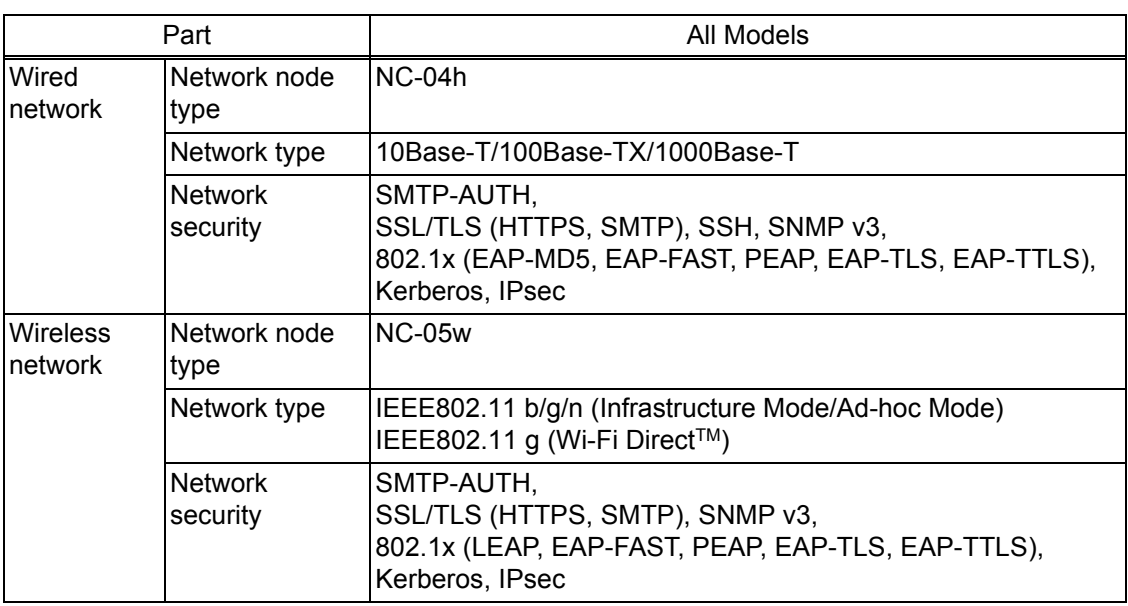

Specifications are subject to change without notice.

# <span id="page-17-1"></span>**3. SERVICE INFORMATION**

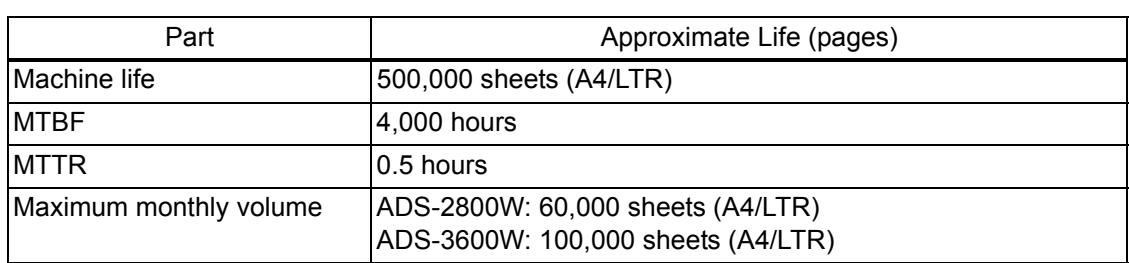

Specifications are subject to change without notice.

# <span id="page-17-2"></span>**4. CONSUMABLE PARTS**

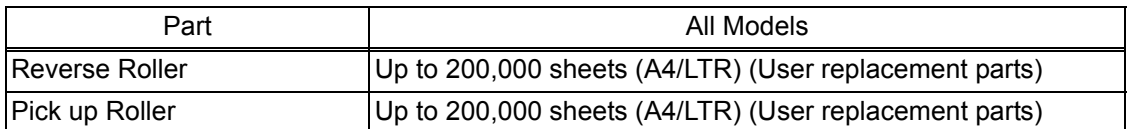

# <span id="page-18-0"></span>**5. PAPER**

### <span id="page-18-1"></span>**5.1 Paper Handling**

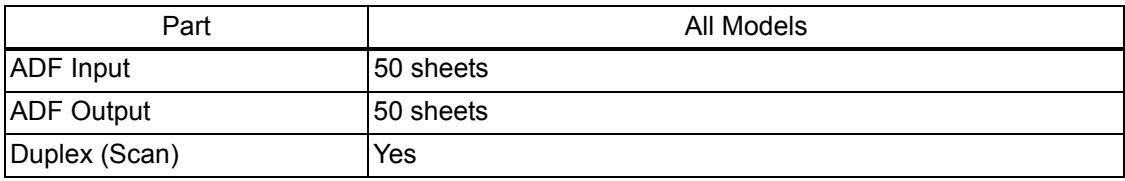

<span id="page-18-3"></span>Specifications are subject to change without notice.

### <span id="page-18-2"></span>**5.2 Media Specifications**

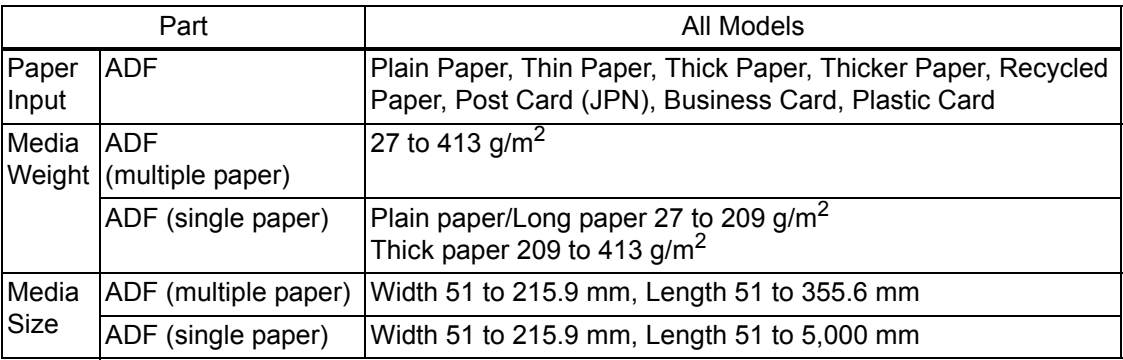

\* For best performance it is recommended to use a carrier sheet for the following weights: 27 to 39  $g/m^2$ .

# <span id="page-19-0"></span>**6. SCANNER**

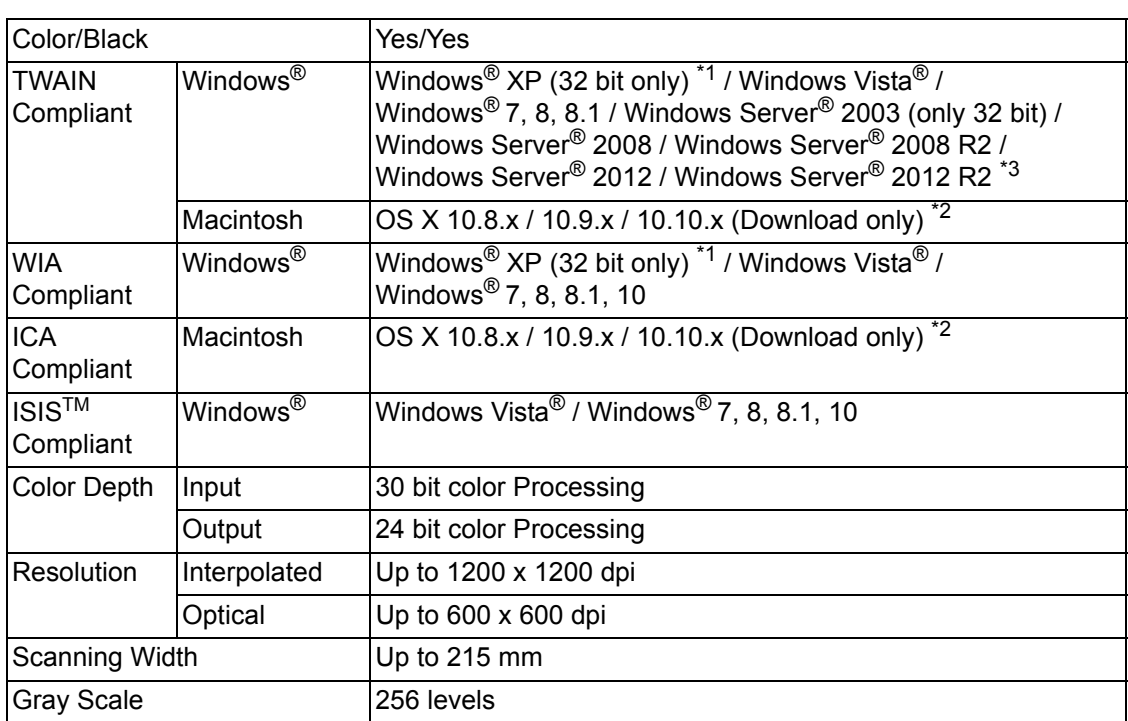

\*1 Windows® XP in this Service Manual includes Windows® XP Home Edition and Windows® XP Professional.

\*2 For the latest driver updates for the Mac OS X you are using, visit us at http://support.brother.com/.

\*3 Server OS is supported Scanner Driver Only.

# <span id="page-20-0"></span>**CHAPTER 2 ERROR INDICATIONS & TROUBLESHOOTING**

# <span id="page-20-1"></span>**1. INTRODUCTION**

Troubleshooting is a collection of solution procedures that service personnel should follow if an error or malfunction occurs in the machine. It is difficult to determine troubleshooting procedures for all possible problems that may occur in the future. Therefore, this chapter describes typical problem cases and recovery procedures for these. These will help service personnel identify and repair other similar defective sections.

### <span id="page-20-2"></span>**1.1 Precautions**

Be sure to observe the following precautions to prevent any secondary problems occurring during troubleshooting:

- (1) Be sure to unplug the AC power cord before removing any covers or PCBs, adjusting the machine, or conducting continuity tests using a tester.
- (2) Do not hold the cable when connecting or disconnecting the cable. Be sure to hold the connector.
- (3) Static electricity charged in your body may damage electronic parts. Before handling the PCBs, touch a metal section of the machine to discharge static electricity. When transporting PCBs, be sure to wrap them in conductive sheets. When replacing PCBs, wear a grounding wrist band and perform replacement on a conductive mat. Also take care not to touch the conductor sections on the flat cables.
- (4) Be sure to always observe all warnings.
- (5) After repair is completed, check that the repaired sections, including those removed once and then remounted, operate normally.

### <span id="page-21-0"></span>**1.2 Checks before Commencing Troubleshooting**

Check the following items before commencing repairs on the machine.

### $\blacksquare$  Operating environment

- (1) The machine is placed on a flat, stable surface.
- (2) The machine is used in a clean environment where the temperature is between 10°C (50°F) and 32.5°C (90.5°F) and the relative humidity is maintained between 20% and 80%.
- (3) The machine is not exposed to direct sunlight, excessive heat, moisture, or dust.
- (4) Hold the machine level while moving it.

### **Power supply**

- (1) Power described on the rating label attached on the machine is supplied. Power fluctuation should be within ±10% of the rated voltage.
- (2) The AC input power supply is within the regulated value.
- (3) The cables and harnesses are connected correctly.
- (4) The fuses are not blown.

### **Document**

- (1) The recommended paper is used for the document. (Refer to ["5.2 Media Specifications"](#page-18-3)  [in Chapter 1](#page-18-3).)
- (2) The document is not damp.
- (3) Acid paper is not used.

### **Others**

(1) Condensation

When the machine is moved to a warm room from a cold location, condensation may occur inside the machine, causing various problems as listed below.

- Condensation on the surface of optical devices such as the CIS glass and CIS unit may result in poor quality of scanned images.
- Condensation on the pick up roller or reverse roller may cause document feed problems.

If condensation has formed in the machine, leave the machine for at least two hours until it reaches room temperature.

(2) Low temperature

The motor may not operate normally in a cold environment because too much load is applied to each drive. In this case, raise the room temperature.

### **Cleaning**

Use a soft lint-free cloth.

# **WARNING**

**DO NOT** use any flammable spray or flammable solvent such as alcohol, benzine, or thinner to clean the machine. **DO NOT** use these articles near the machine.

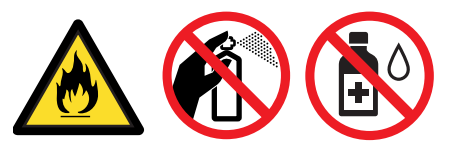

# **2. OVERVIEW**

### **2.1 Cross-section Drawing**

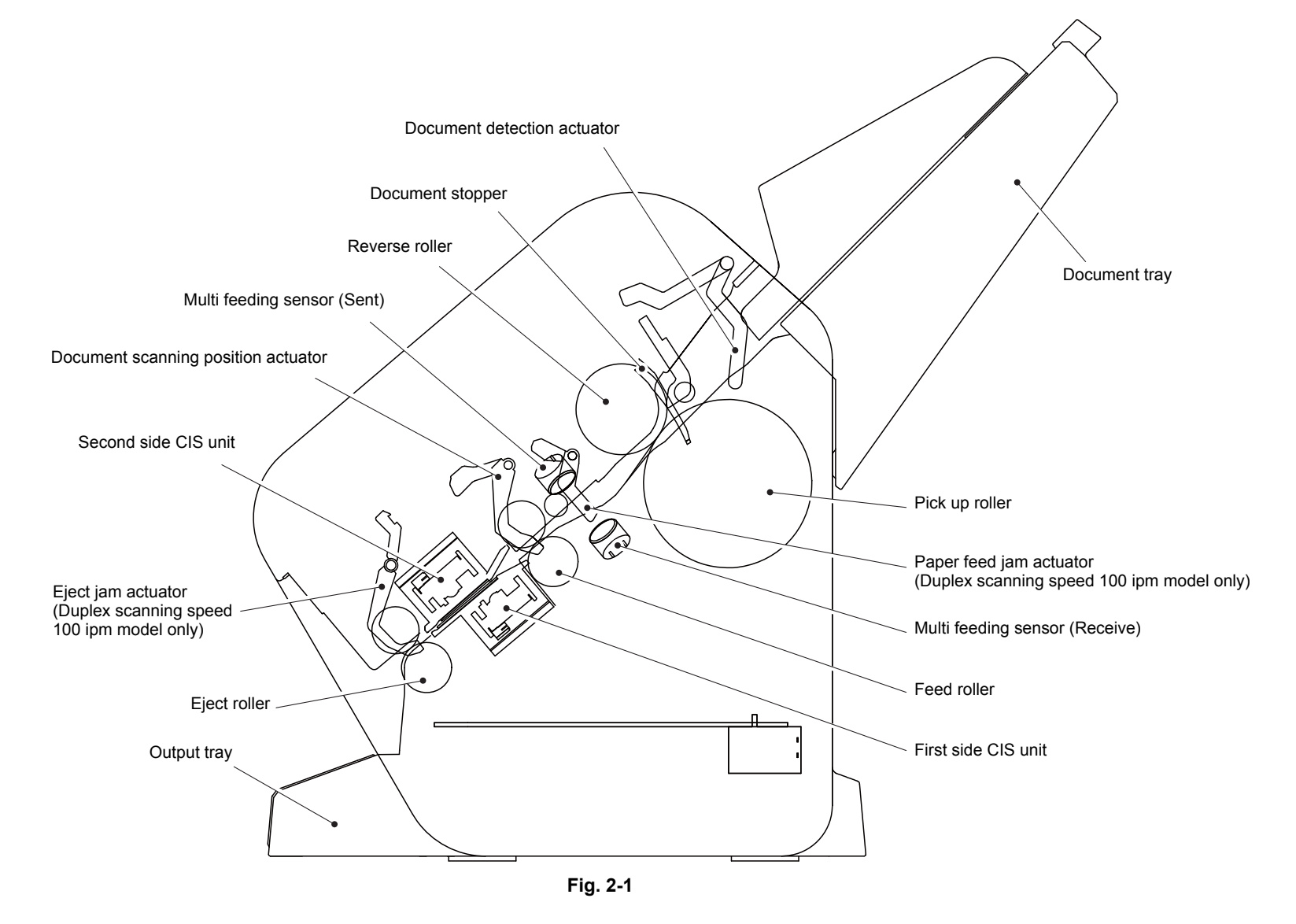

<span id="page-22-1"></span><span id="page-22-0"></span>*Confidential*

# **2.2 Paper Feeding**

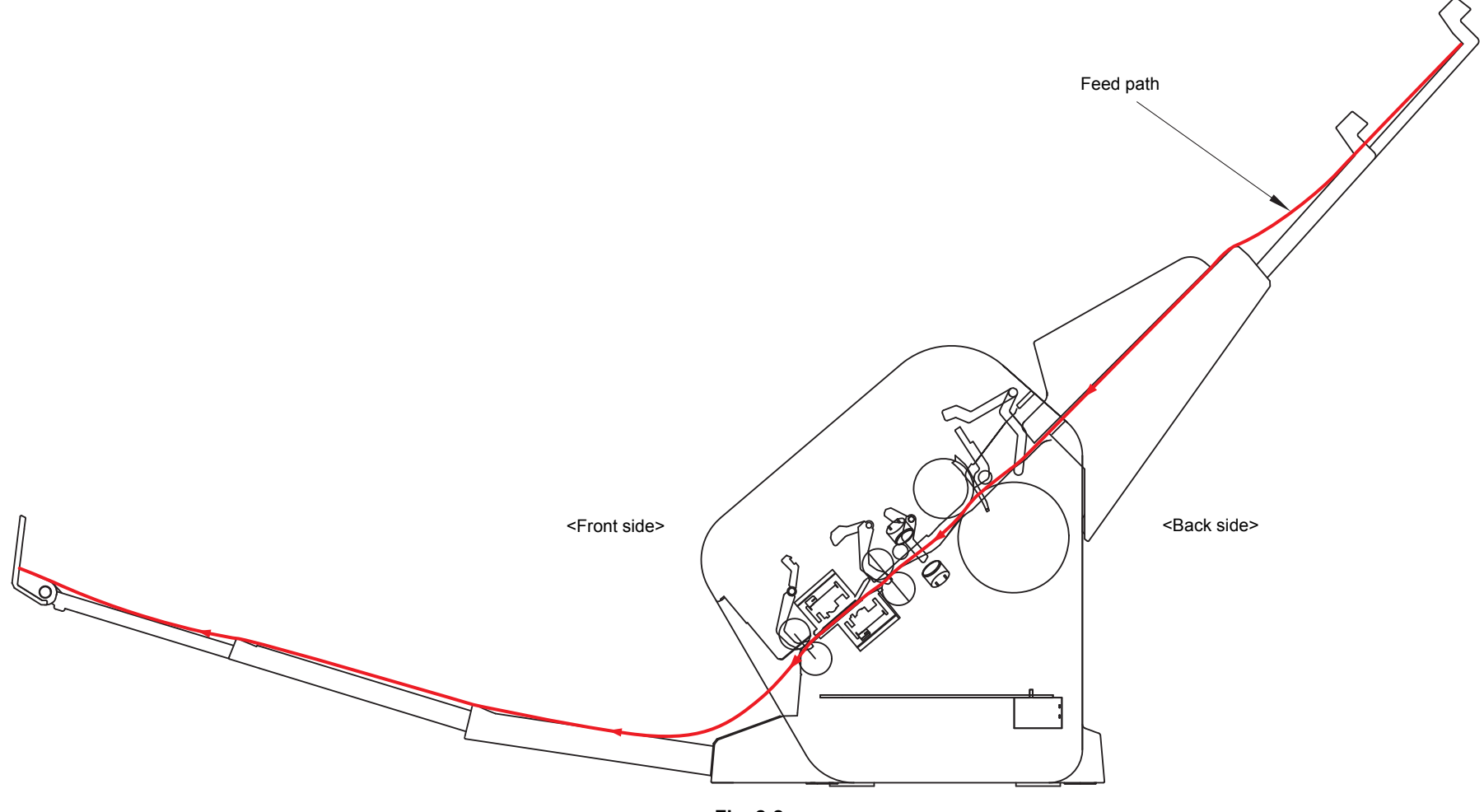

<span id="page-23-0"></span>**Fig. 2-2**

# <span id="page-24-0"></span>**2.3 Operation of Each Part**

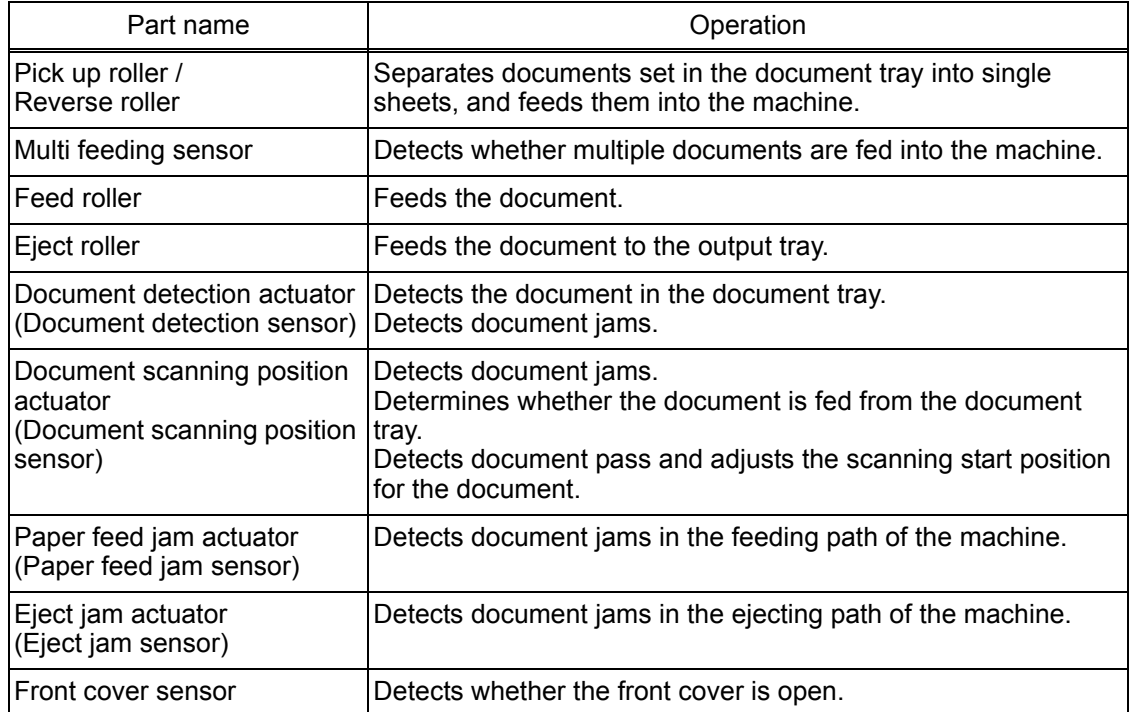

### <span id="page-25-0"></span>**2.4 Block Diagram**

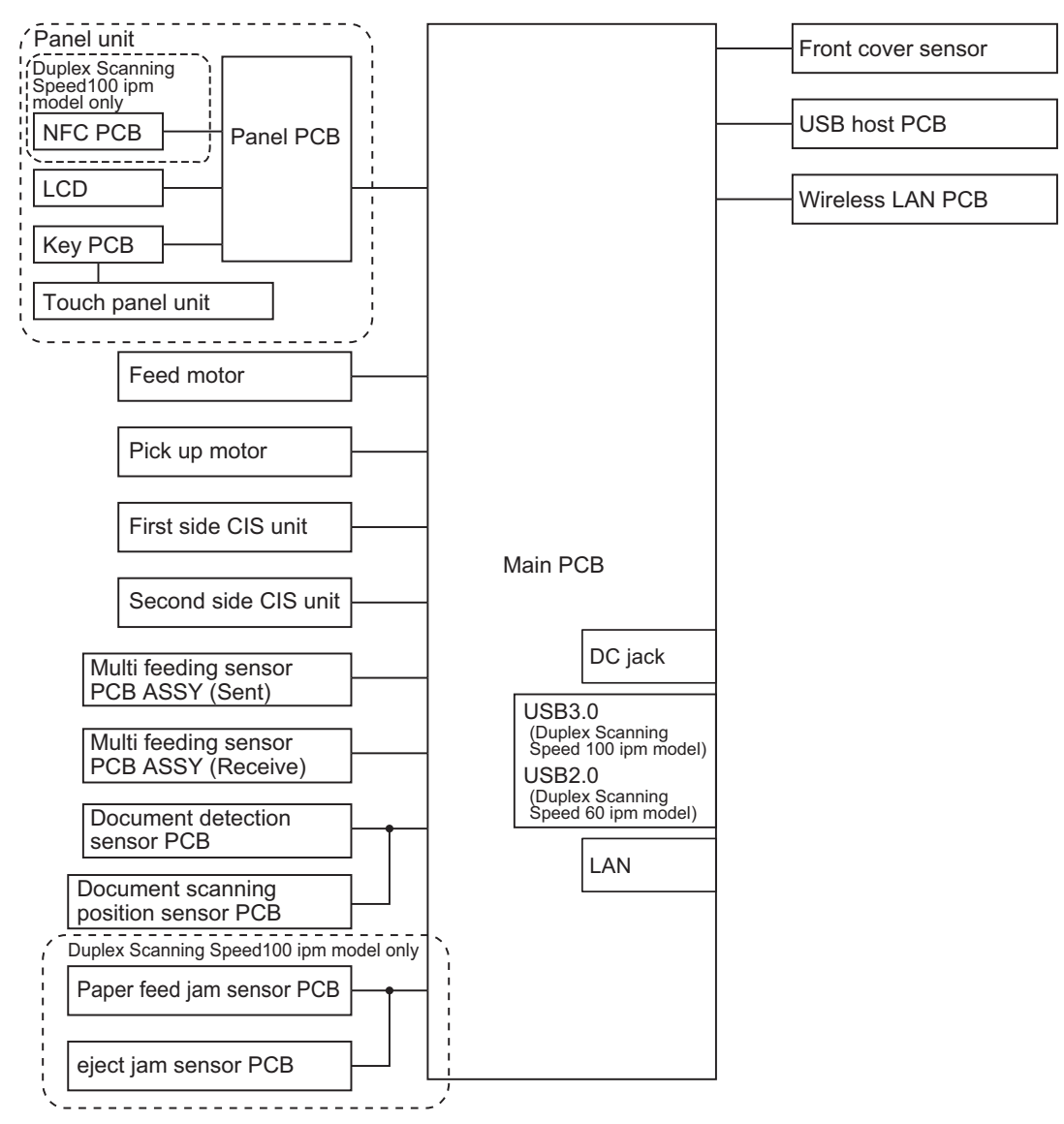

**Fig. 2-3**

### <span id="page-26-0"></span>**2.5 Main Components**

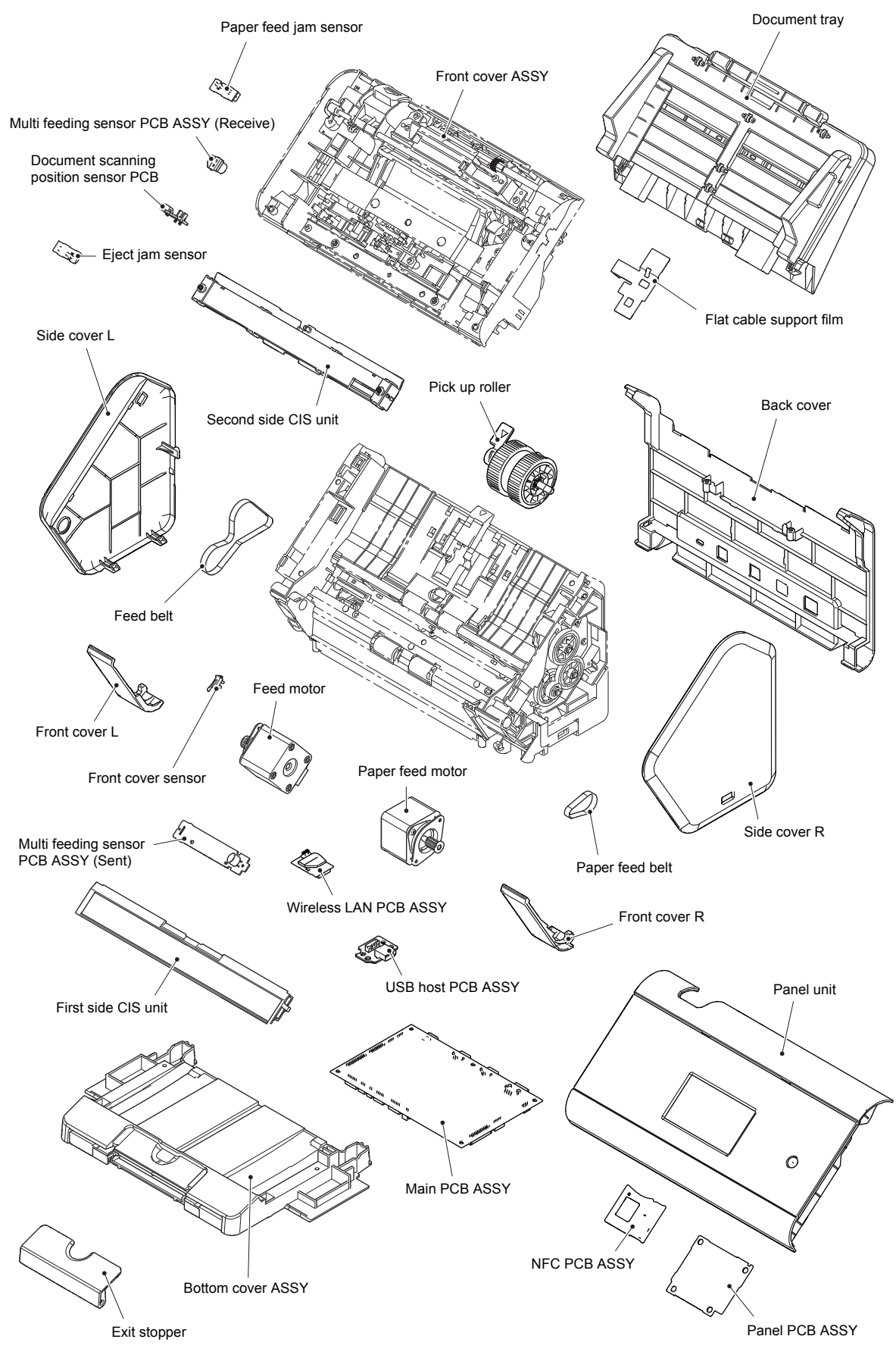

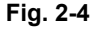

# <span id="page-27-0"></span>**3. ERROR INDICATIONS**

The machine is equipped with self-diagnostic function. If the machine does not work normally, it judges that an error has occurred. Then indicates the corresponding error message on the LCD to help service men to quickly find out the problem.

### <span id="page-27-1"></span>**3.1 Error Codes**

Errors in the shaded columns do not usually occur during normal use. The possible causes are noise around the installation site, fluctuation of the power supply voltage, and failures in the software.

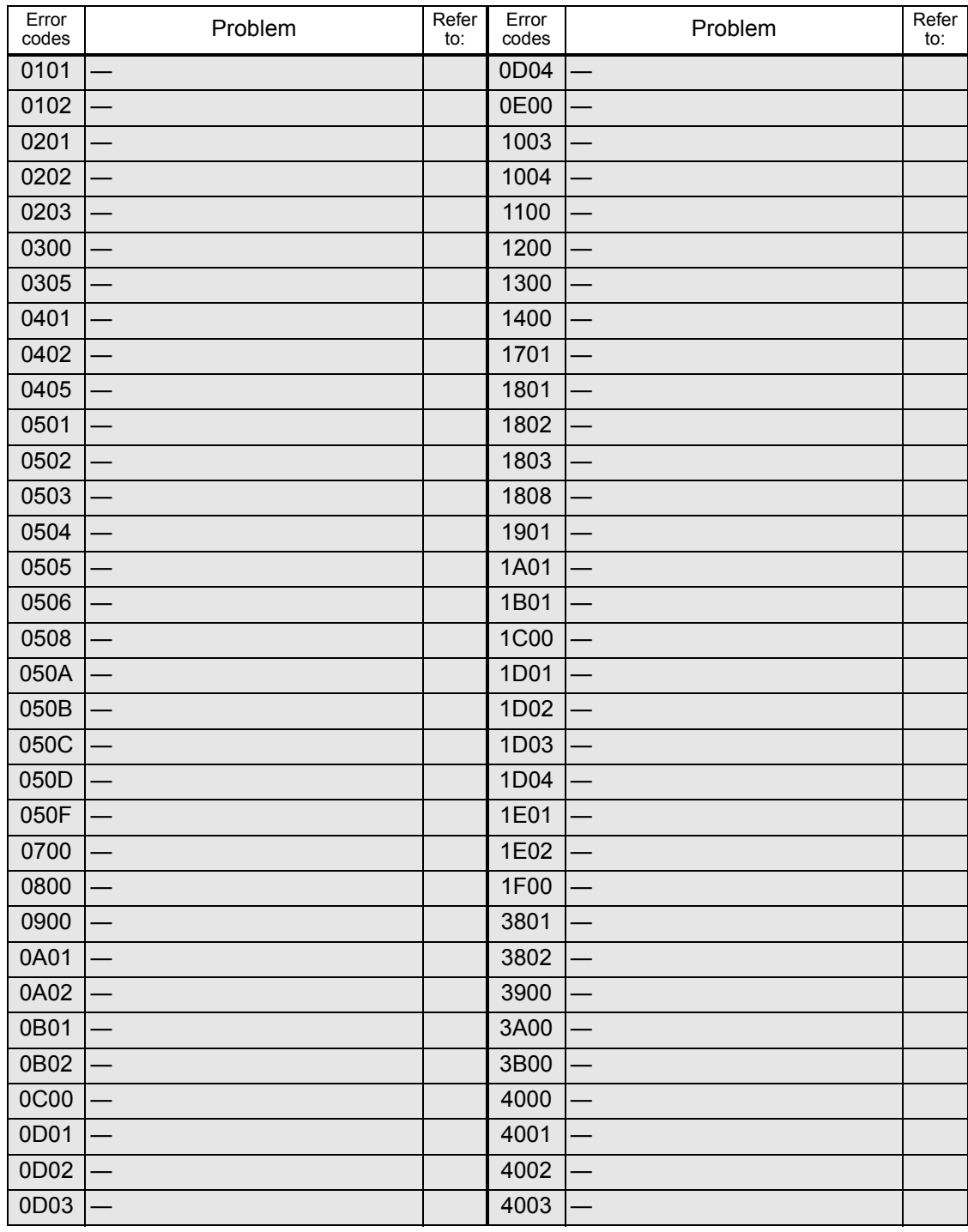

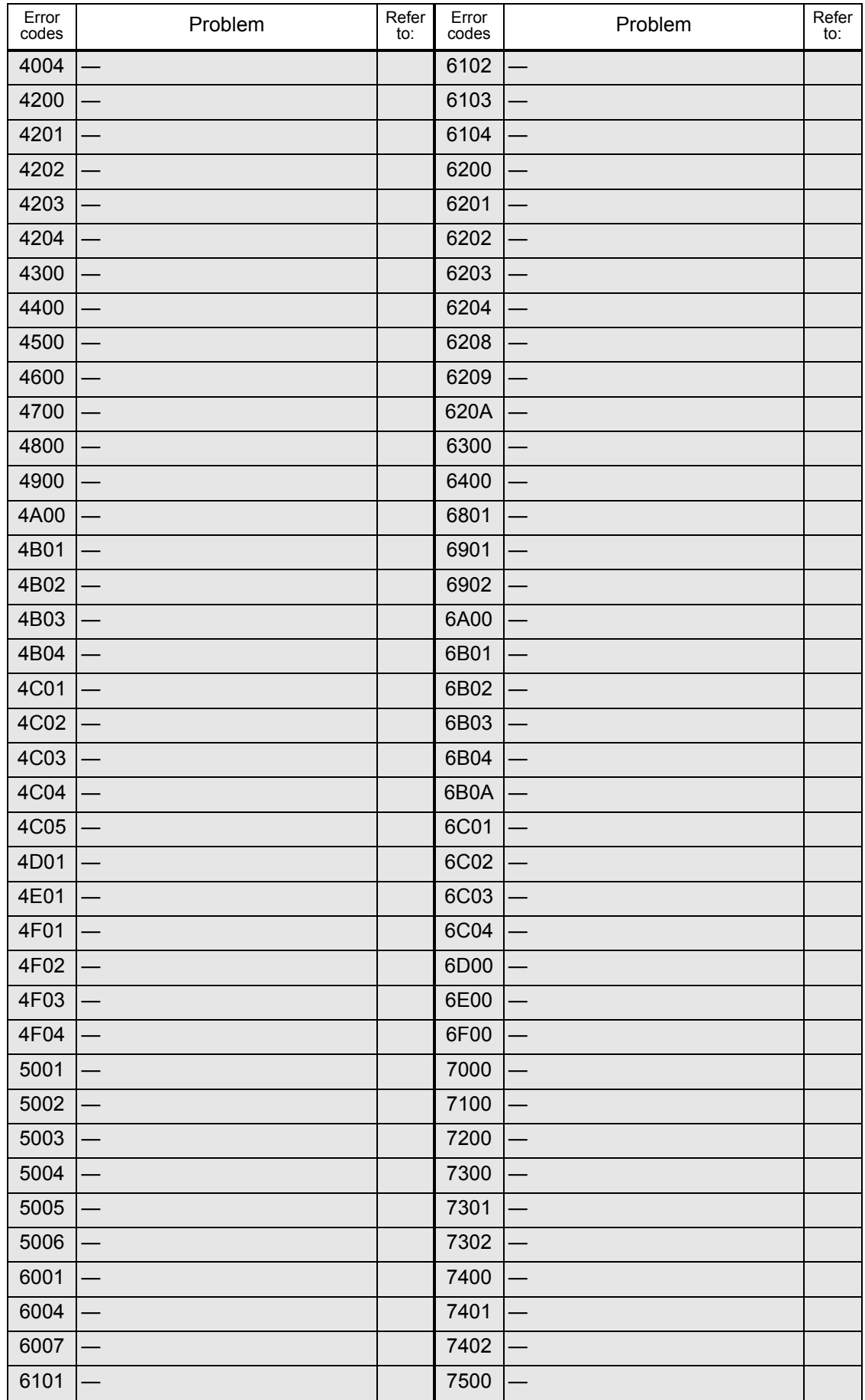

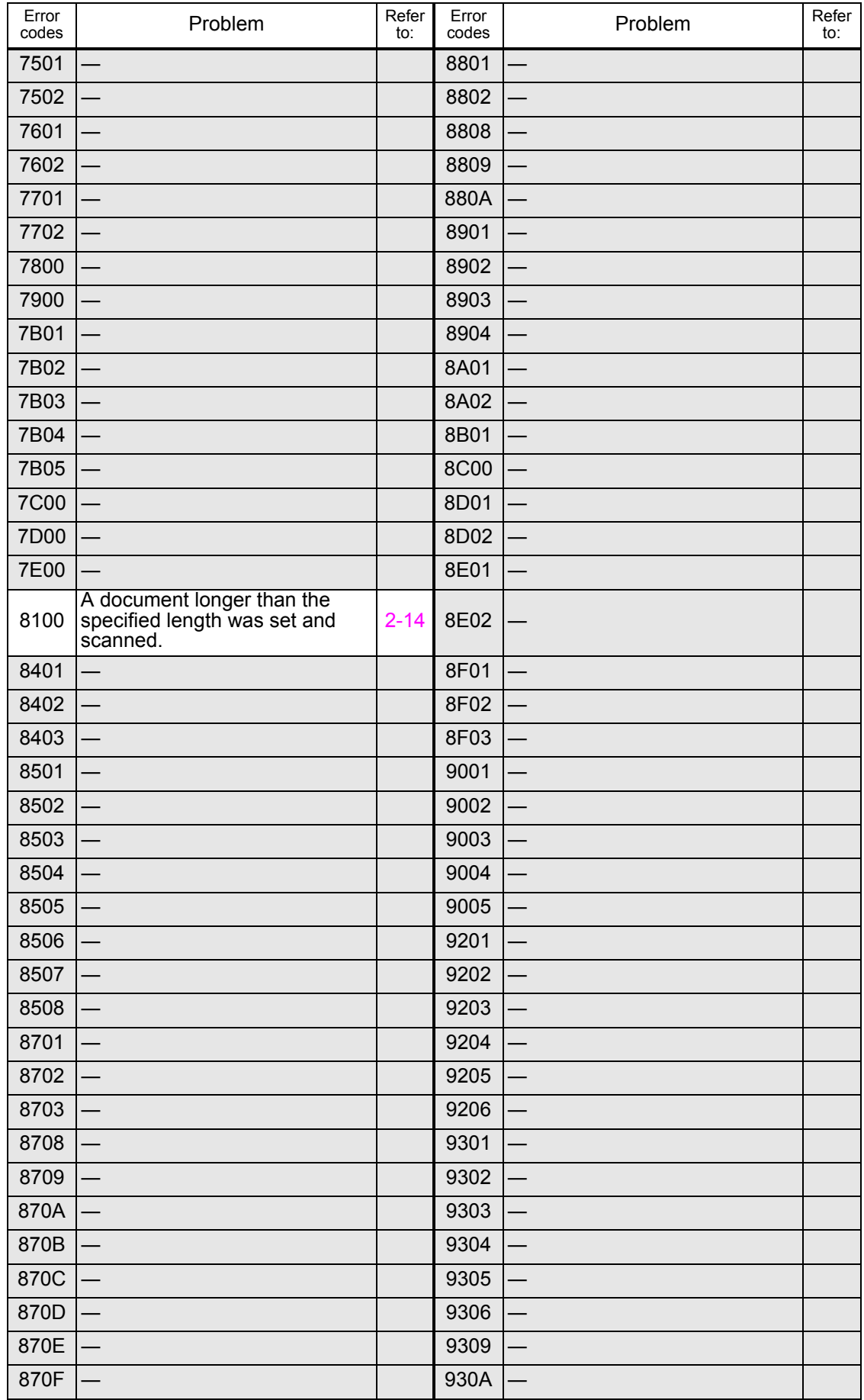

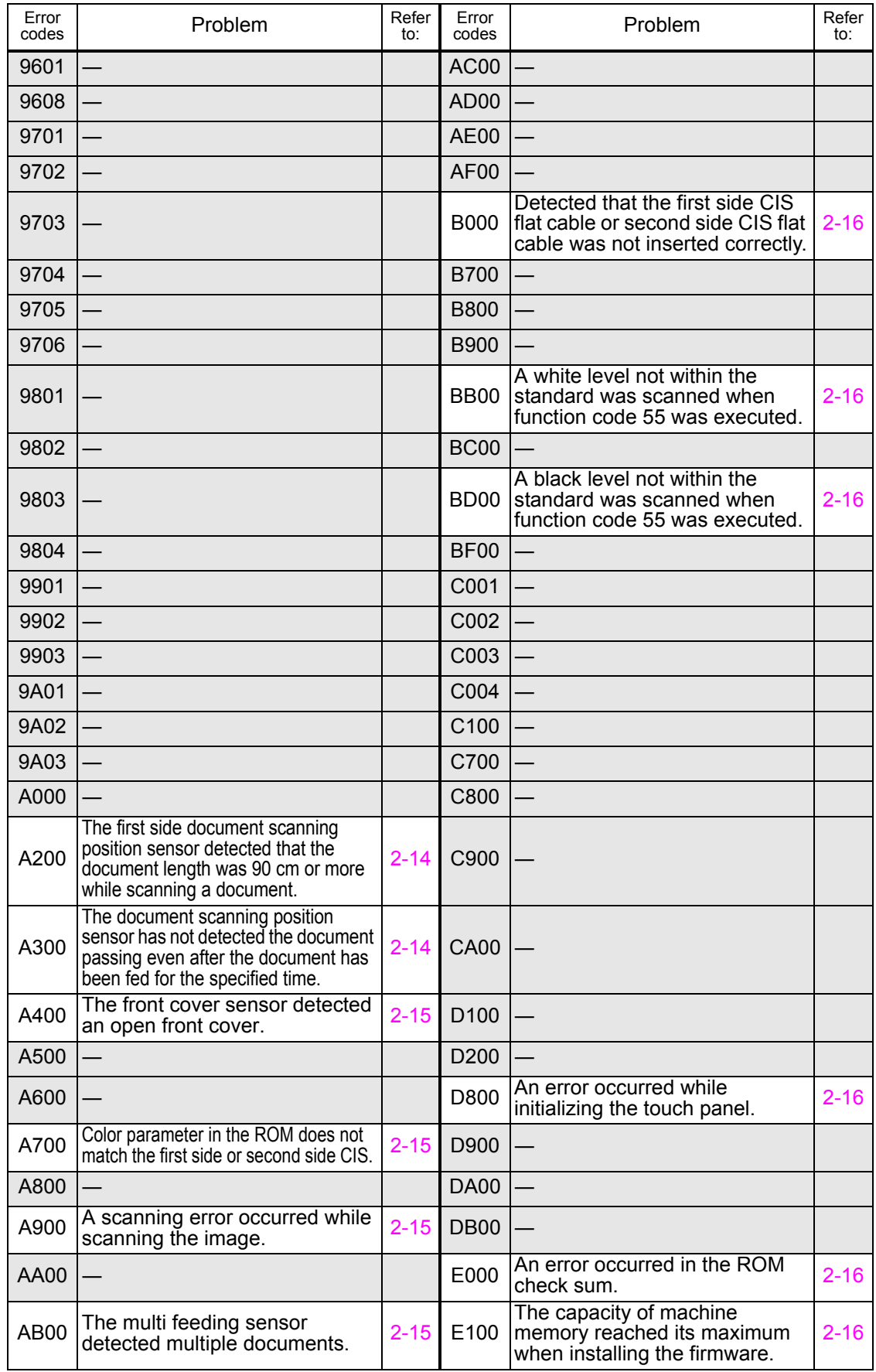

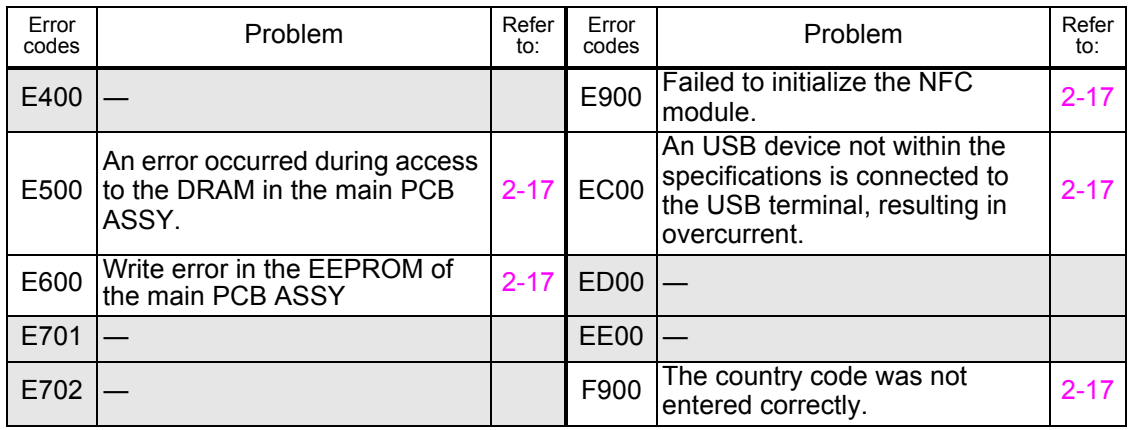

# <span id="page-32-0"></span>**3.2 Error Messages**

The error messages displayed on the LCD of the machine and their description are shown in the table below.

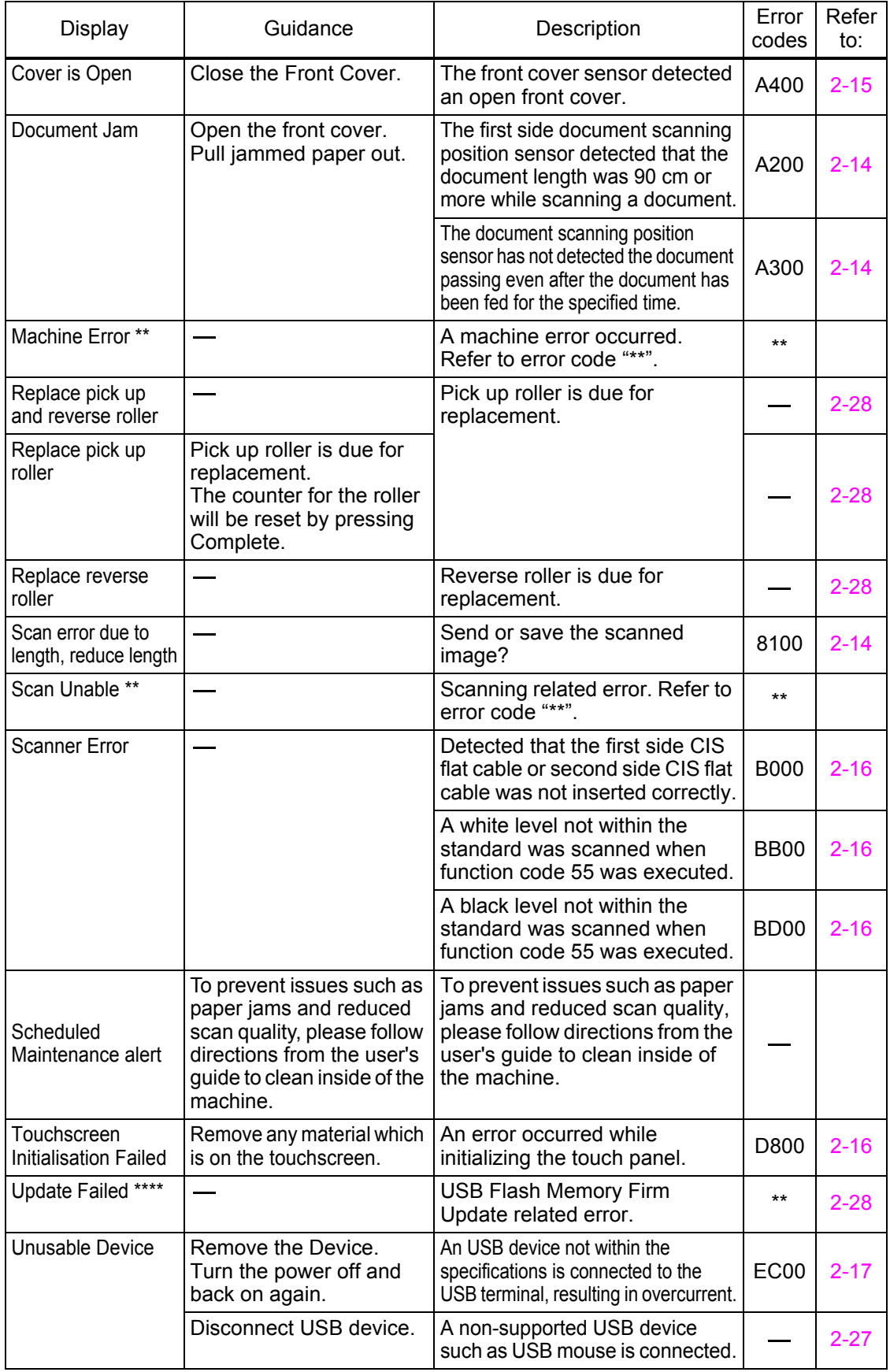

# <span id="page-33-0"></span>**4. TROUBLESHOOTING**

### <span id="page-33-1"></span>**4.1 Error Cause and Remedy**

#### <span id="page-33-2"></span>**Error code 8100**

A document longer than the specified length was set and scanned.

#### **<User Check>**

• Set the document length within the standard.

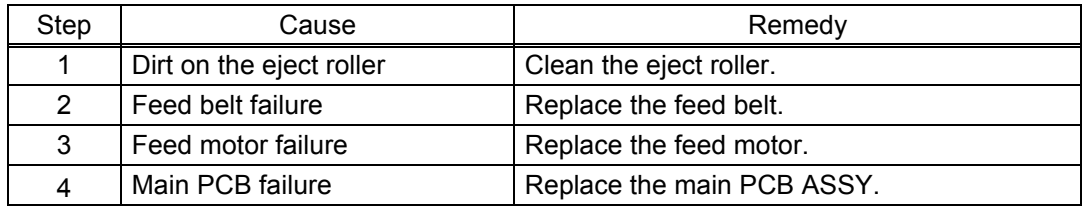

### <span id="page-33-3"></span>**Error code A200**

The first side document scanning position sensor detected that the document length was 90 cm or more while scanning a document.

#### **<User Check>**

- Set the document length within the standard.
- Remove the jammed document.

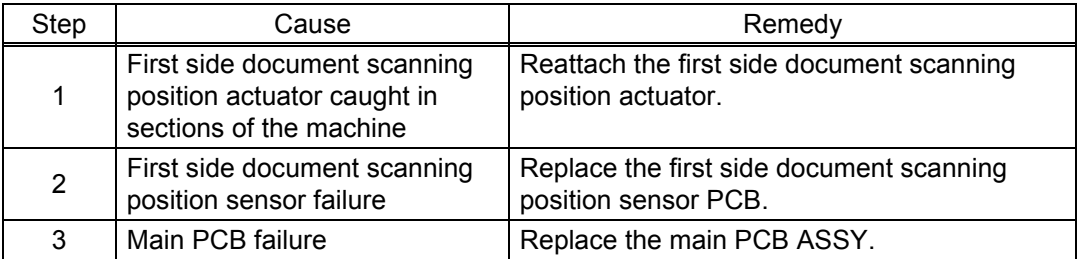

#### <span id="page-33-4"></span>**Error code A300**

The document scanning position sensor has not detected the document passing even after the document has been fed for the specified time.

#### **<User Check>**

- Set a document within the specified size in the ADF correctly.
- Remove the jammed document.

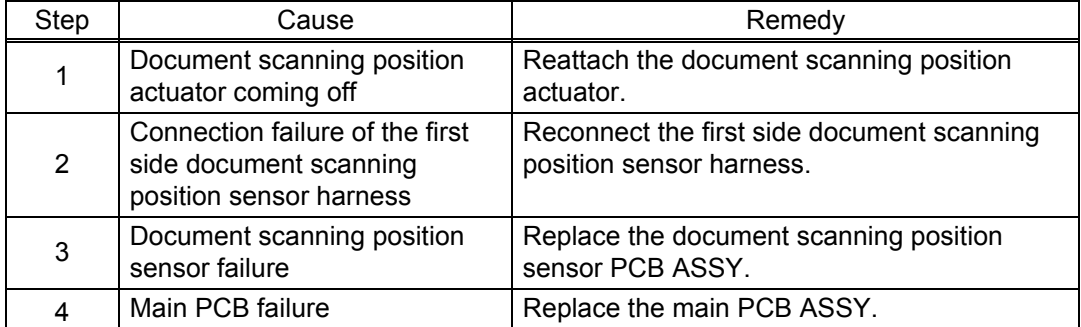

#### <span id="page-34-0"></span>**Error code A400**

The front cover sensor detected an open front cover.

#### **<User Check>**

• Close the front cover correctly.

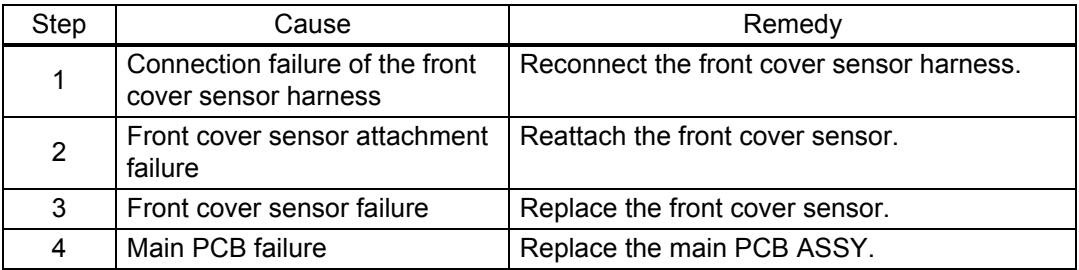

#### <span id="page-34-1"></span>**Error code A700**

Color parameter in the ROM does not match the first side or second side CIS.

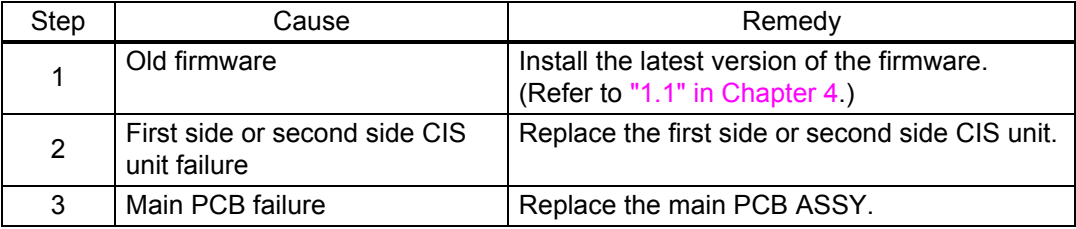

#### <span id="page-34-2"></span>**Error code A900**

A scanning error occurred while scanning the image.

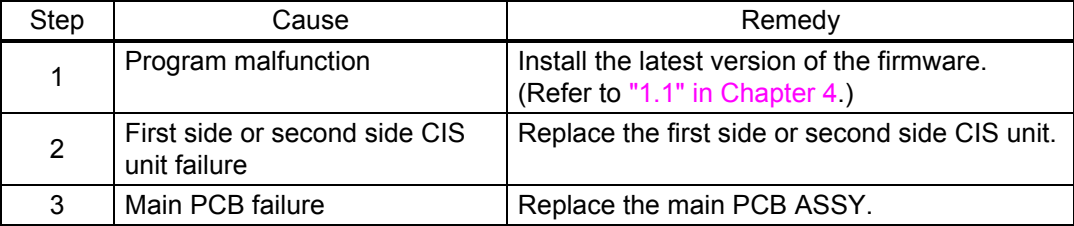

### <span id="page-34-3"></span>**Error code AB00**

The multi feeding sensor detected multiple documents.

#### **<User Check>**

- Check that the thickness of the document is within the standard.
- Check that the number of documents set in each tray is within the standard.
- Moisten a soft cloth with cleaning solution. Gently and evenly wipe the pick up roller and reverse roller perpendicular to the direction of the rotation with the cloth to clean it.
	- Note: Do not use any solution except the one packaged in the accessory (ethanol or detergent on the market). Failure to keep this instruction may cause the roller deterioration or machine break down.

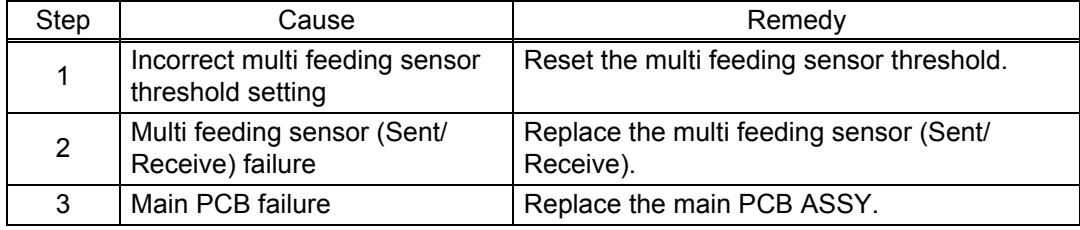

### <span id="page-35-0"></span>**Error code B000**

Detected that the first side CIS flat cable or second side CIS flat cable was not inserted correctly.

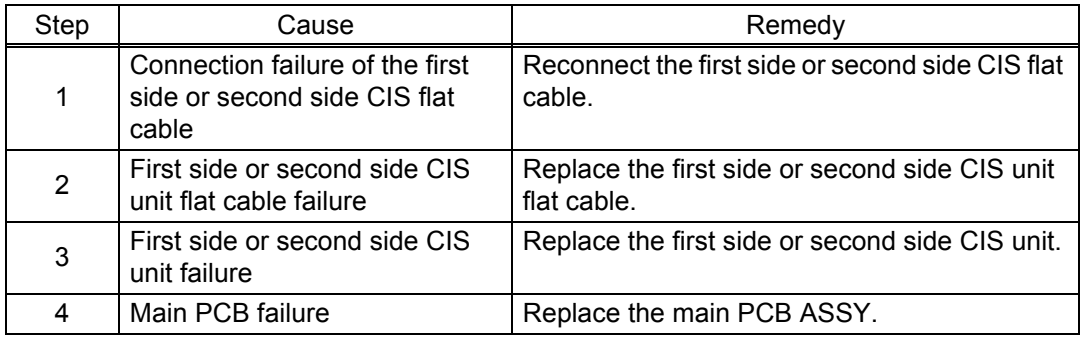

#### **Error code BB00**

<span id="page-35-1"></span>A white level not within the standard was scanned when function code 55 was executed.

### <span id="page-35-2"></span>**Error code BD00**

A black level not within the standard was scanned when function code 55 was executed.

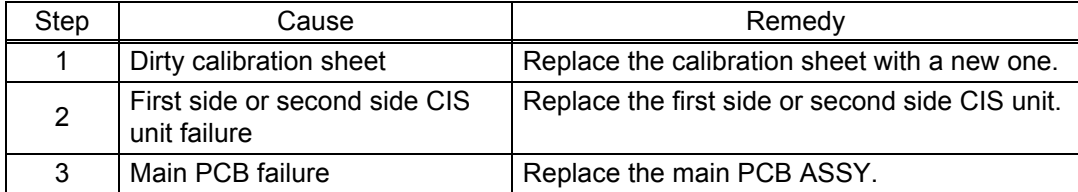

### <span id="page-35-3"></span>**Error code D800**

An error occurred while initializing the touch panel.

#### **<User Check>**

• Check that nothing is on the touch panel.

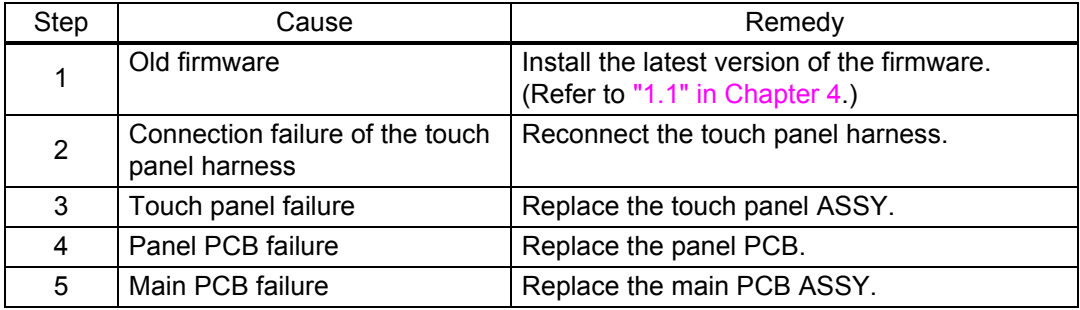

### <span id="page-35-4"></span>**Error code E000**

An error occurred in the ROM check sum.

### <span id="page-35-5"></span>**Error code E100**

Program error

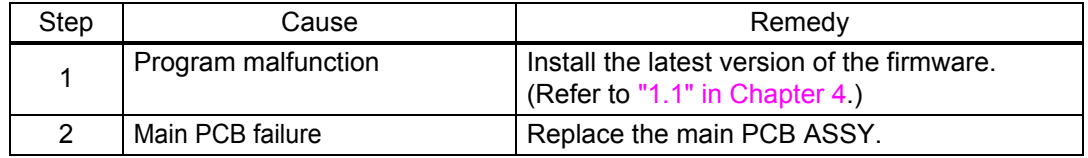
### **Error code E500**

An error occurred during access to the DRAM in the main PCB ASSY.

### **Error code E600**

Write error in the EEPROM of the main PCB ASSY

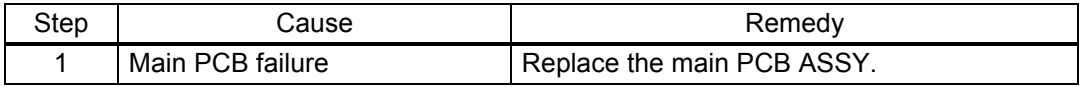

## **Error code E900**

Failed to initialize the NFC module.

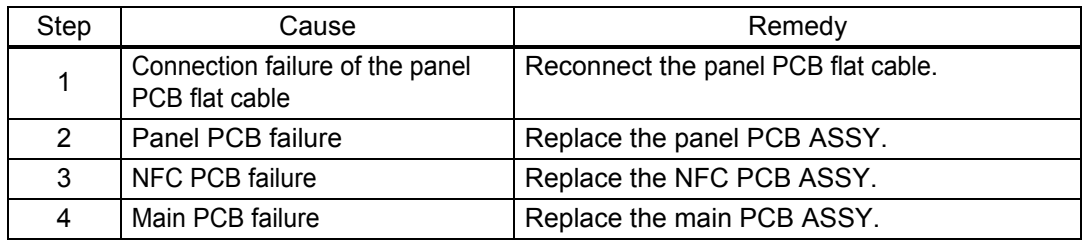

### **E**rror code EC00

An USB device not within the specifications is connected to the USB terminal, resulting in overcurrent.

#### **<User Check>**

- Disconnect the USB device from the USB terminal and turn the machine OFF. Turn the machine ON again after a while.
- Replace the USB device with a different one.

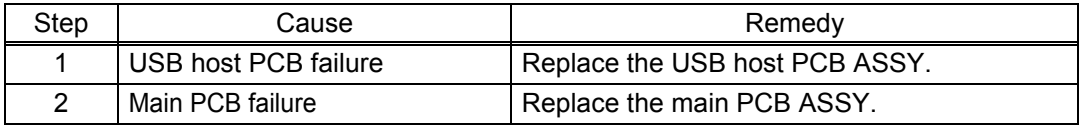

## **Error code F900**

The country code was not entered correctly.

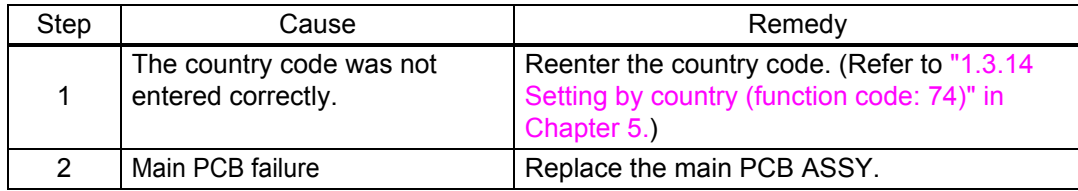

# **4.2 Troubleshooting for Image Defects**

# **4.2.1 Defect examples**

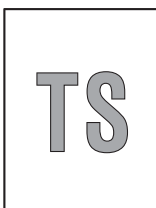

Light

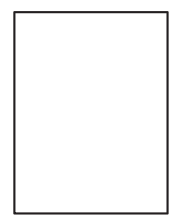

Completely<br>blank

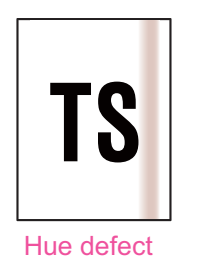

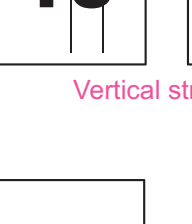

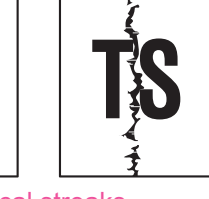

[Faulty registration](#page-38-0) Dark or

**Vertical streaks** 

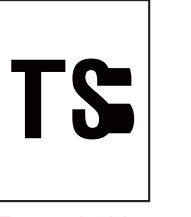

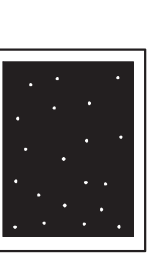

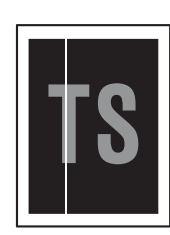

[bluish white](#page-38-0) 

IS

[White vertical](#page-39-0) streaks

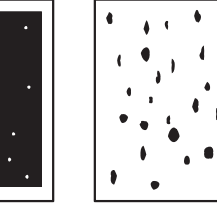

[Expanded image](#page-40-0) [Dot or dirt](#page-40-0)

**Fig. 2-5**

# **4.2.2 Troubleshooting according to image defect**

## **Light**

#### **<User Check>**

- Check that the contrast setting is not too light.

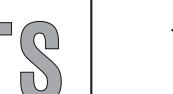

- Clean the CIS glass.

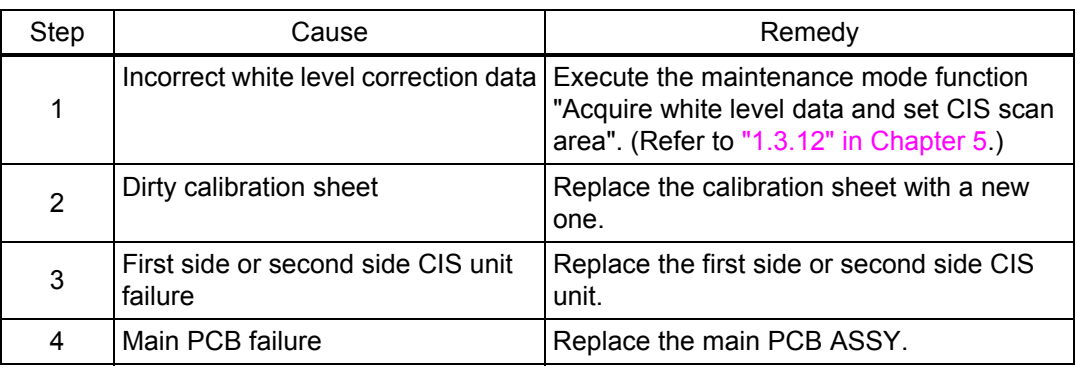

## <span id="page-38-0"></span>**Faulty registration**

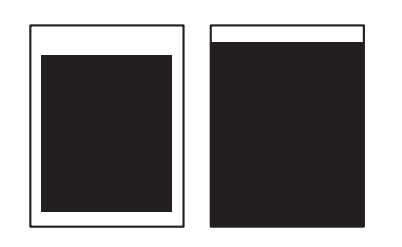

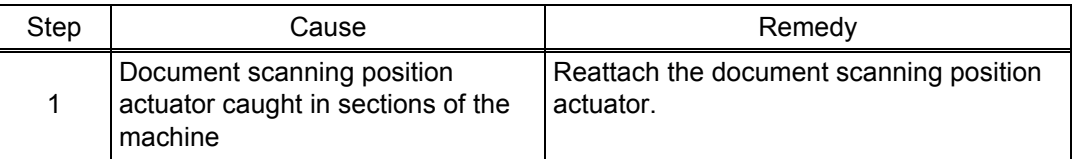

## $\blacksquare$  Dark or bluish white

### **<User Check>**

- Check that the contrast setting is not too dark.

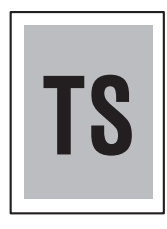

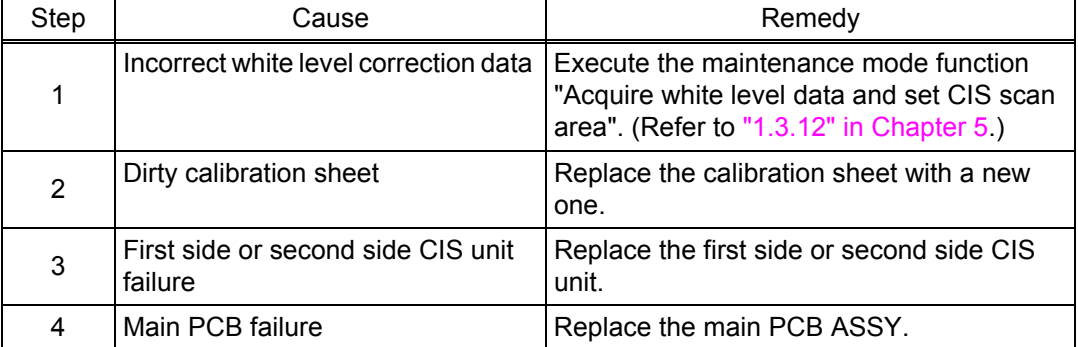

# **Completely blank**

### **<User Check>**

- Check that the document is not reversed.

- Check that the document is set in the document tray correctly.

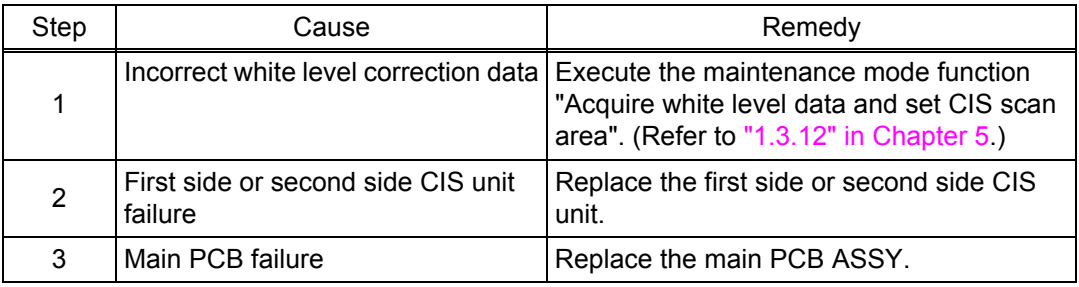

## <span id="page-39-0"></span>**Vertical streaks**

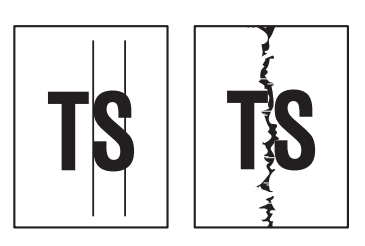

### **<User Check>**

- Clean the CIS glass.
- Clean the feeding path.

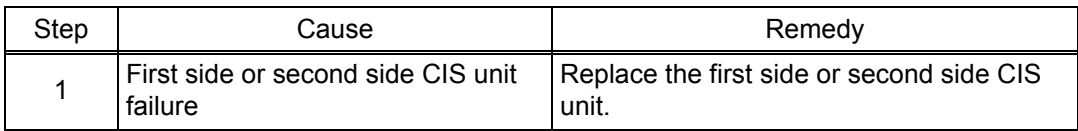

## **White vertical streaks**

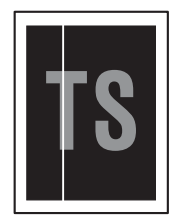

## **<User Check>**

- Wipe the first and second side CIS glass four times in the same direction with a cleaning cloth.
- Clean the feeding path.

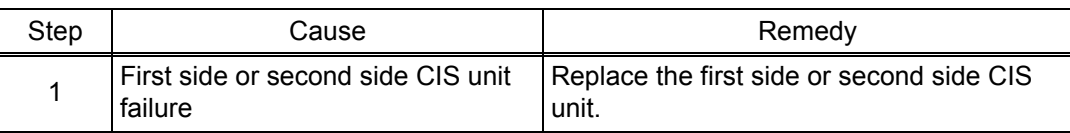

## ■ Hue defect

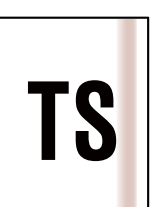

### **<User Check>**

- Clean the document glass or CIS glass.

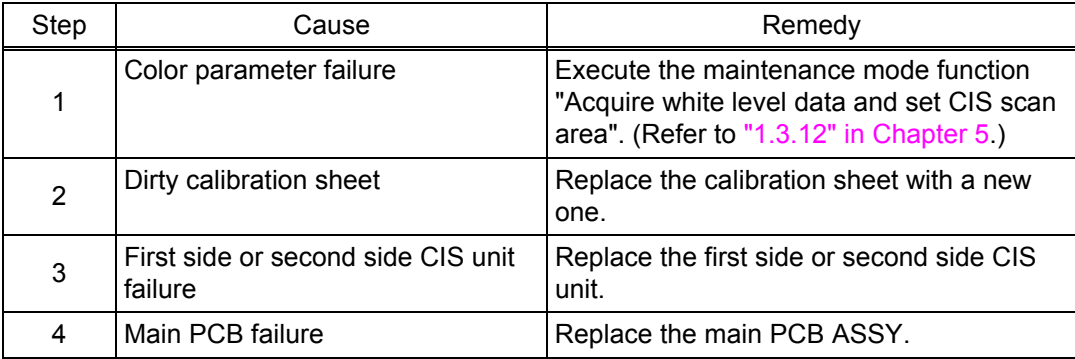

## <span id="page-40-0"></span>**Expanded image**

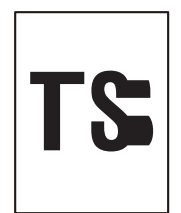

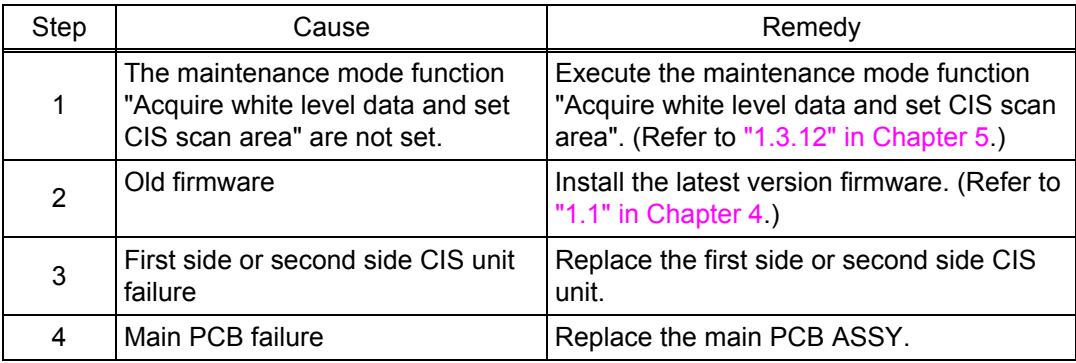

### **Dot or dirt**

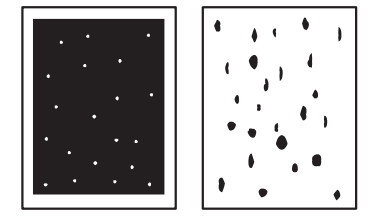

#### **<User Check>**

- Clean the feeding path.

- Moisten a soft cloth with cleaning solution. Gently and evenly wipe the pick up roller and reverse roller perpendicular to the direction of the rotation with the cloth to clean it.
	- Note: Do not use any solution except the one packaged in the accessory (ethanol or detergent on the market). Failure to keep this instruction may cause the roller deterioration or machine break down.

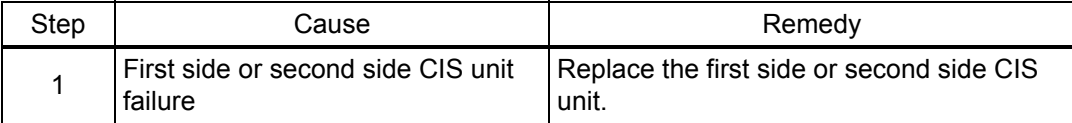

# **4.3 Troubleshooting for Document Paper Feeding Problems**

## **4.3.1 No document is fed**

#### **<User Check>**

- Check that the paper used for the document is within the standard. If it is not within the standard, use a carrier sheet (Models with carrier sheet only).
- Check that the number of documents set is within the standard.
- Check that the front cover is closed correctly.
- Moisten a soft cloth with cleaning solution. Gently and evenly wipe the pick up roller and reverse roller perpendicular to the direction of the rotation with the cloth to clean it.
	- Note: Do not use any solution except the one packaged in the accessory (ethanol or detergent on the market). Failure to keep this instruction may cause the roller deterioration or machine break down.
- Replace the reverse roller and pick up roller.

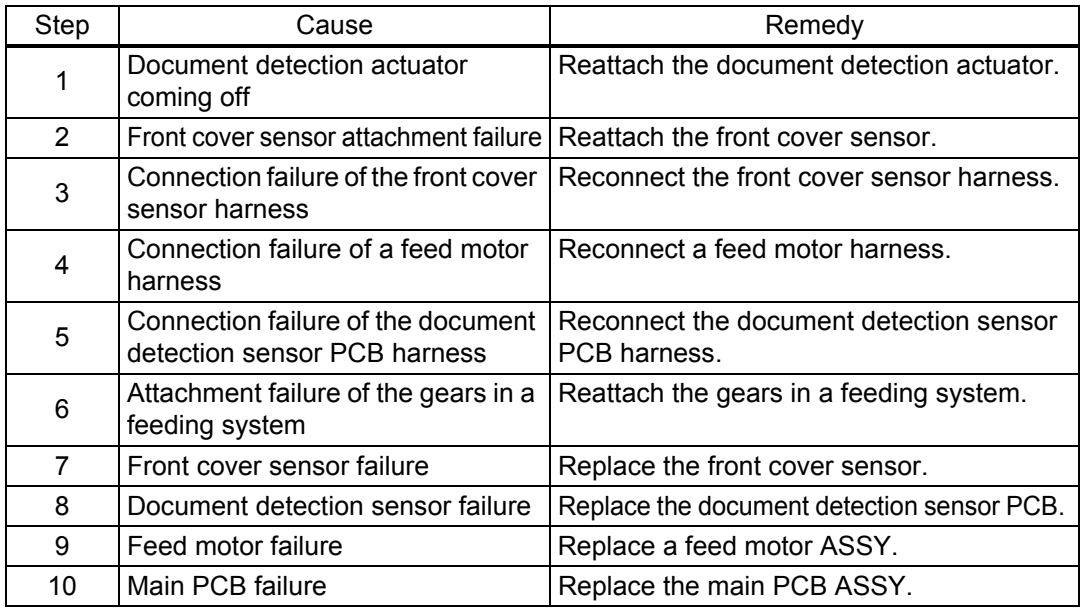

#### **4.3.2 Multiple documents are fed**

- Check that the paper used for the document is within the standard. If it is not within the standard, use a carrier sheet (Models with carrier sheet only).
- Check that the document is not damp. If it is damp, dry it or use a carrier sheet (Models with carrier sheet only).
- Check that the number of documents set is within the standard.
- Moisten a soft cloth with cleaning solution. Gently and evenly wipe the pick up roller and reverse roller perpendicular to the direction of the rotation with the cloth to clean it.
	- Note: Do not use any solution except the one packaged in the accessory (ethanol or detergent on the market). Failure to keep this instruction may cause the roller deterioration or machine break down.
- Replace the reverse roller and pick up roller.

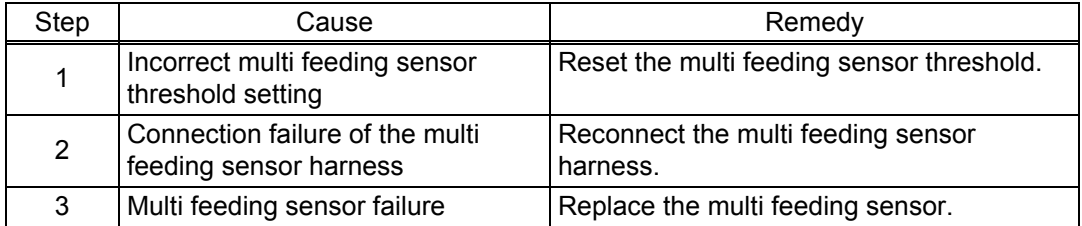

## **4.3.3 Document becomes jammed**

#### **<User Check>**

- Check that the paper used for the document is within the standard. If it is not within the standard, use a carrier sheet (Models with carrier sheet only).
- Check that the document is not wrinkled. If wrinkled, use a carrier sheet (Models with carrier sheet only).
- Check that the document is not torn. If torn, use a carrier sheet (Models with carrier sheet only).
- Check that the document is not damp. If it is damp, dry it or use a carrier sheet (Models with carrier sheet only).
- Check that the number of documents set is within the standard.

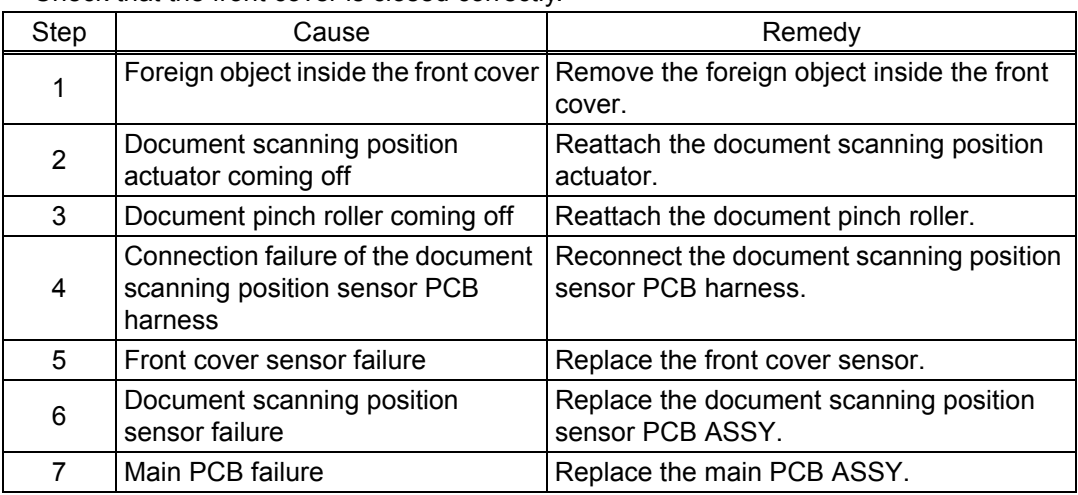

- Check that the front cover is closed correctly.

## **4.3.4 Document becomes wrinkled**

- Check that the document guide is adjusted to suit the document size.
- Check that the document is not curled.
- Replace the reverse roller and pick up roller.

# **4.4 Troubleshooting for Software Problems**

End users can solve problems related to software, for instance, scanning is not possible from a computer although scanning can be performed from the machine, as long as they follow the User Check items. If the problem still cannot be solved, follow each procedure according to the step number in the tables below.

## **4.4.1 Does not respond to operation from a computer**

#### **<User Check>**

- Check that the USB cable or LAN cable is not damaged.
- When using an interface switch, check that the correct machine is selected.
- Check the relevant section in the User's Guide.
- Check the driver settings.
- Reset the machine to the default settings. (Refer to the User's Guide.)

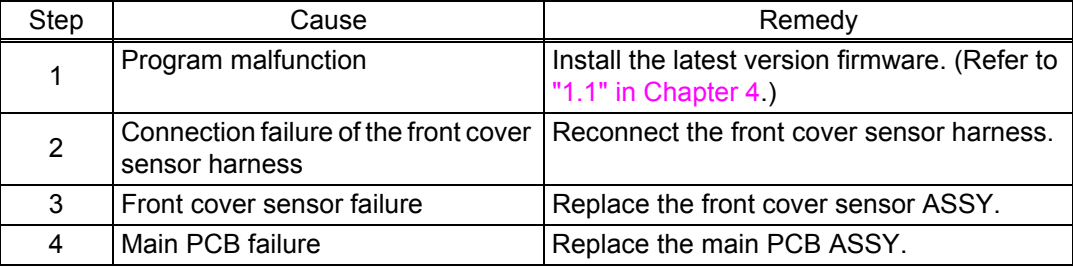

## **4.4.2 Cannot read data**

- Check that the USB cable or LAN cable is not damaged.
- When using an interface switch, check that the correct machine is selected.
- Check the relevant section in the User's Guide.
- Check the driver settings.
- Reset the machine to the default settings. (Refer to the User's Guide.)

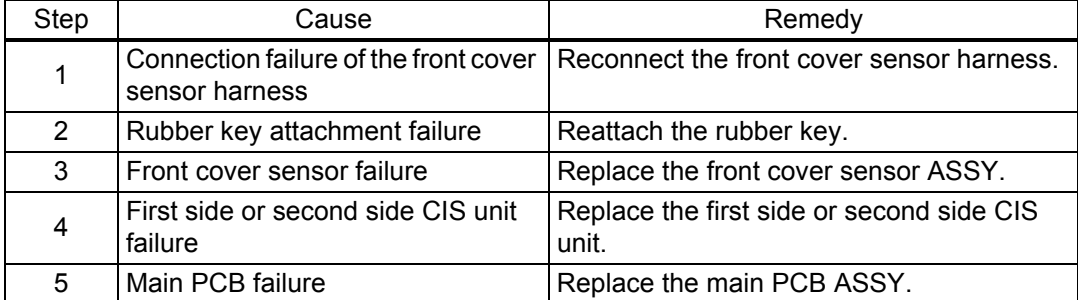

# **4.5 Troubleshooting for Control Panel Problems**

# **4.5.1 Nothing is displayed on the LCD**

## **<User Check>**

- Check that the AC power cord or DC plug is connected correctly.

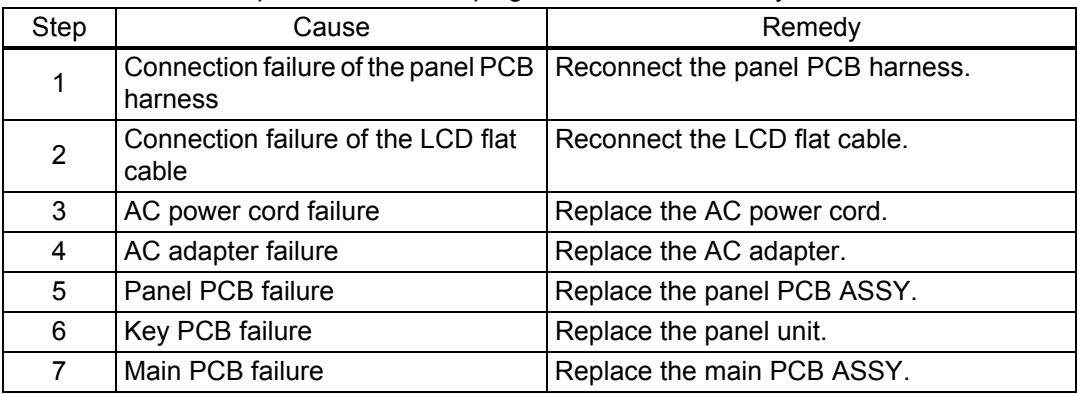

## **4.5.2 Control panel is inoperable**

#### **<User Check>**

- Check that the function lock is not set.

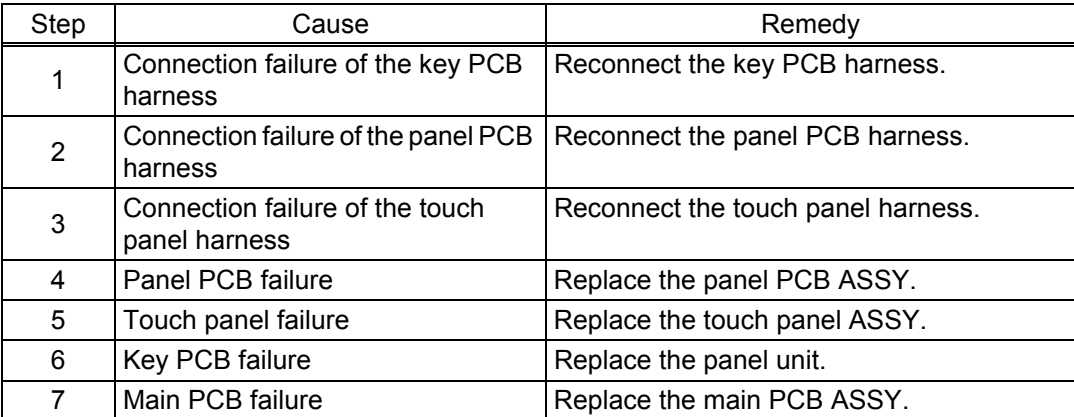

## **4.6 Troubleshooting for Network Problems**

## **4.6.1 Cannot scan via network connection**

#### **<User Check>**

- Check the relevant section in the Network Setting Guide.
- Check the network connection.
- Reset the network. (Refer to the User's Guide.)
- Check the LAN cable.

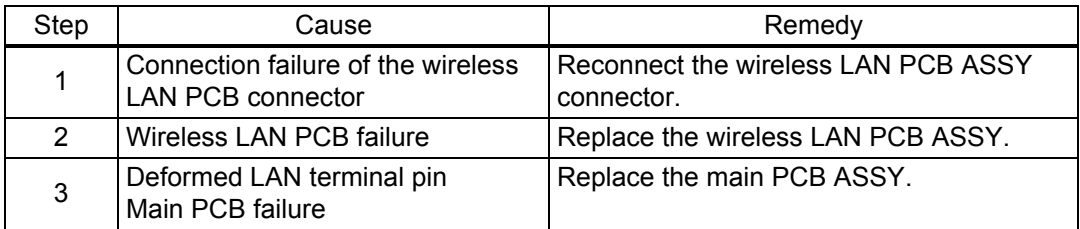

#### **4.6.2 Cannot connect to access point**

- Check the wireless LAN settings.
- Check the access point settings.
- Change the machine installation location.
- Set the access point manually.

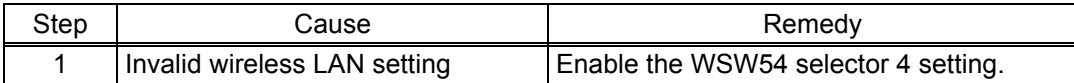

# **4.7 Troubleshooting for Other Problems**

## **4.7.1 Machine does not turn ON**

### **<User Check>**

- Check that the power cord or DC plug is connected to the host correctly.

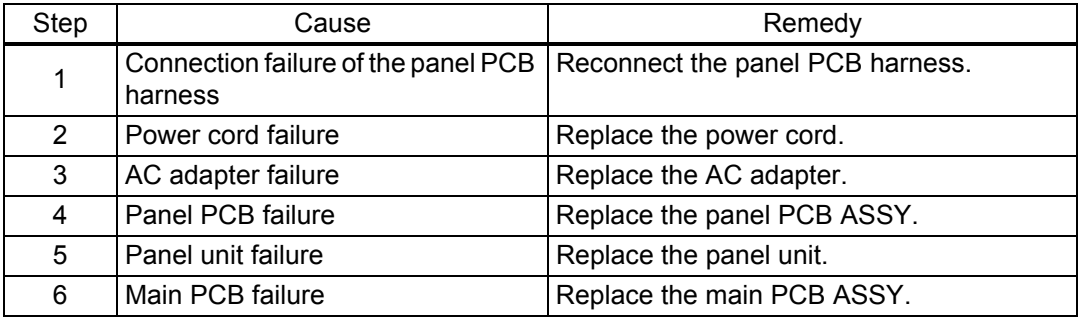

## **4.7.2 Cannot update firmware**

#### **<User Check>**

- Make sure that there is no other function running.

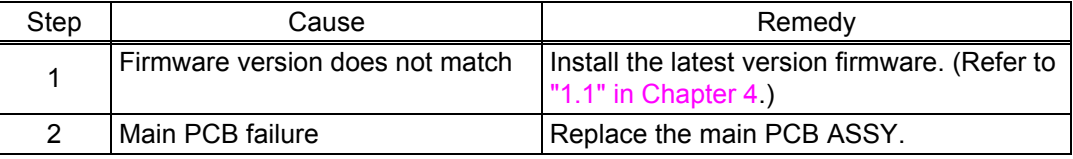

## **4.7.3 Cannot save data in USB flash memory**

#### **<User Check>**

- Check that the USB flash memory is inserted into the USB terminal correctly.
- Replace the USB flash memory and try saving data again.
- Check that the USB flash memory is not write-protected.

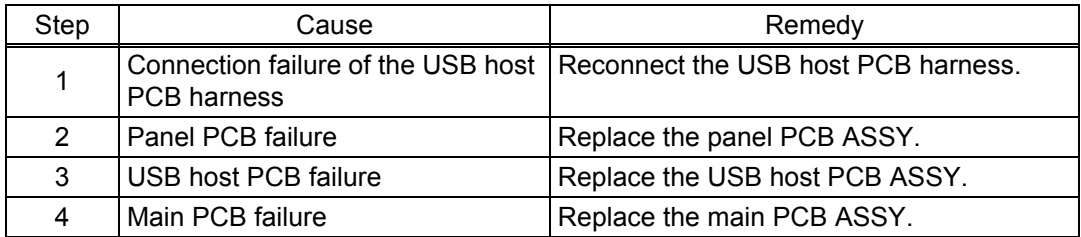

## **4.7.4 USB device connection error**

- Check that the connected USB device is supported.
- Replace the USB flash memory and try again.

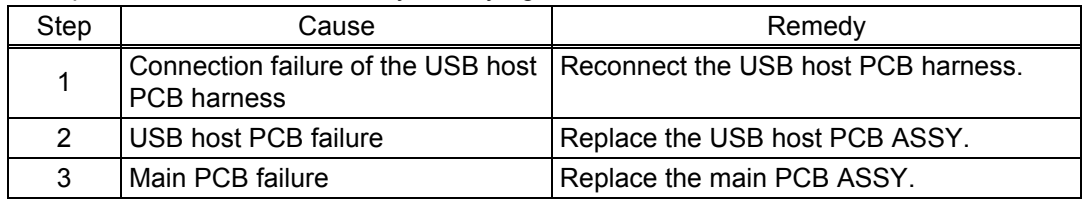

## **4.7.5 Cannot register**

## **<User Check>**

- Check that the number of items registered has not been exceeded.
- Check the network connection.

#### - Check the relevant section in the Network Setting Guide.

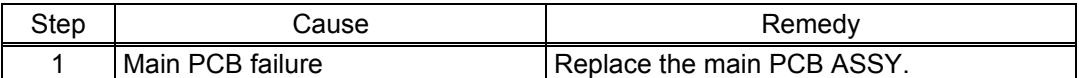

## **4.7.6 Counter does not reset even the consumable part has been replaced**

#### **<User Check>**

- Refer to the User's Guide to reset the pick up roller and reverse roller counters.

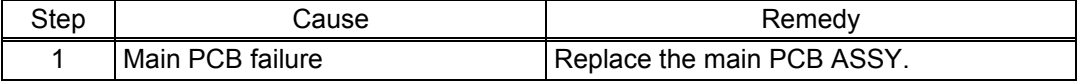

## **4.7.7 Installation using USB flash memory is not operable**

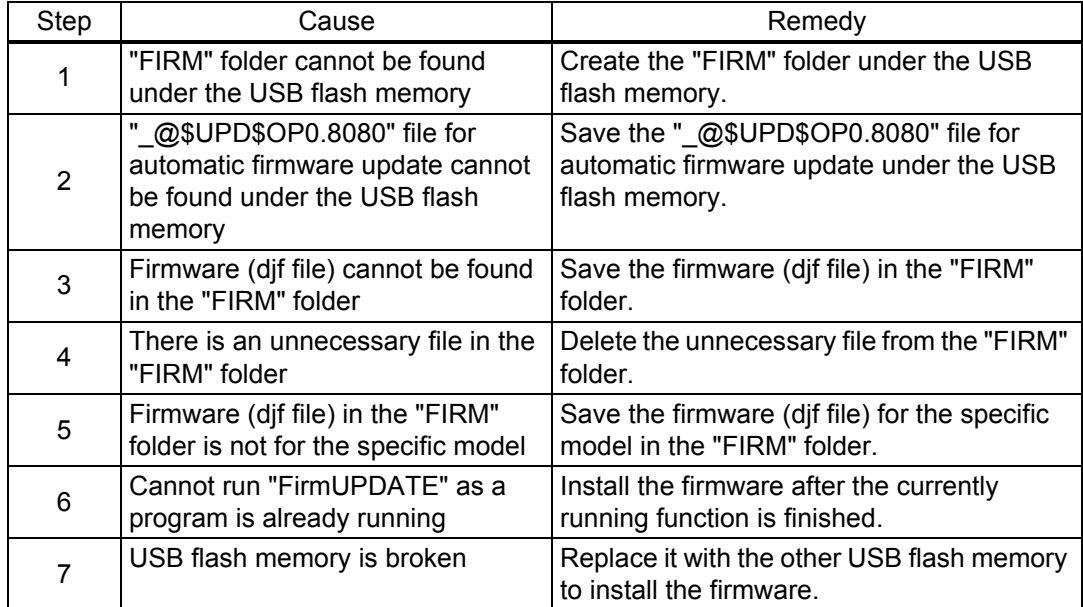

# **CHAPTER 3 DISASSEMBLY/REASSEMBLY**

# **1. SAFETY PRECAUTIONS**

To avoid creating secondary problems by mishandling, follow the warnings and precautions below during maintenance work.

- Be careful not to lose screws, washers, or other parts removed.
- Be sure to apply grease to applicable positions specified in this chapter.
- When using soldering irons or other heat-generating tools, take care not to accidentally damage parts such as wires, PCBs and covers.
- Static electricity charged in your body may damage electronic parts. When transporting PCBs, be sure to wrap them in conductive sheets.
- When replacing the PCB and all the other related parts, put on a grounding wrist band and perform the job on a static mat. Also take care not to touch the conductor sections on the flat cables or on the wire harnesses.
- After disconnecting flat cables, check that each cable is not damaged at its end or shortcircuited.
- When connecting flat cables, do not insert them at an angle. After insertion, check that the cables are not at an angle.
- When connecting or disconnecting harnesses, hold the connector body, not the cables. If the connector is locked, release it first.
- After a repair, check not only the repaired portion but also harness treatment. Also check that other related portions are functioning properly.
- After assembly, it is recommended to conduct dielectric test and continuity test.

# **2. PACKING**

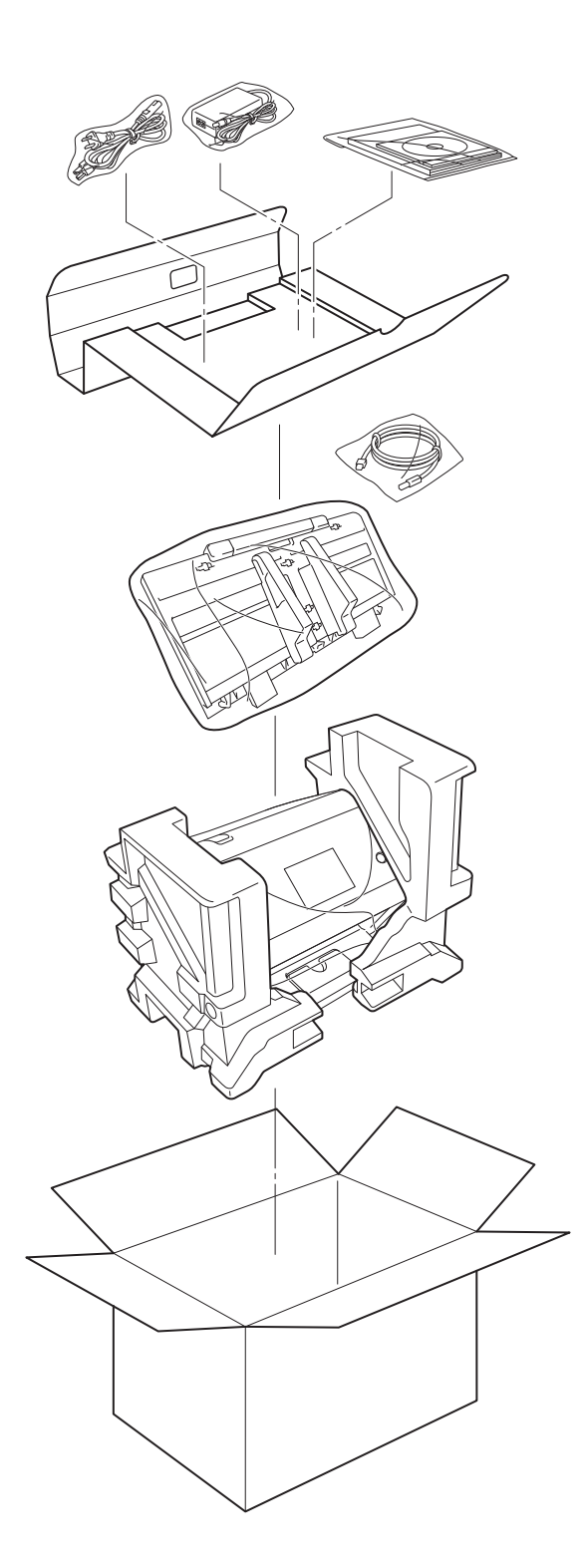

# **3. SCREW CATALOGUE**

## **Taptite bind B**

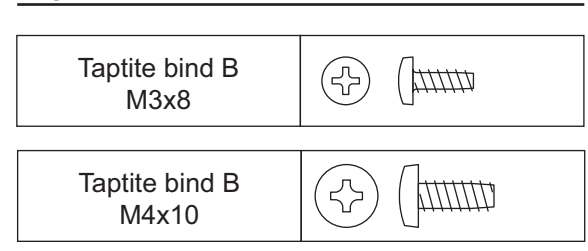

# **Taptite cup B**

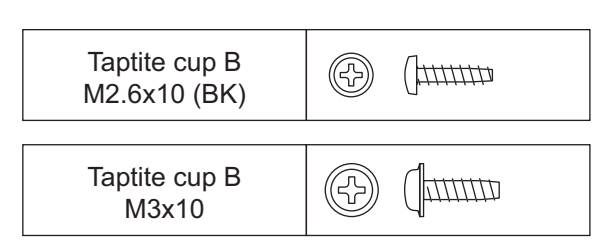

## **Screw cup**

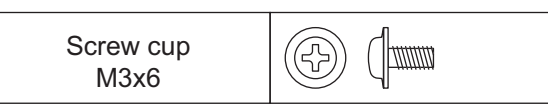

## **Screw bind**

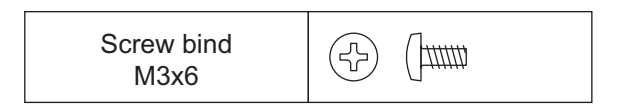

# **4. SCREW TORQUE LIST**

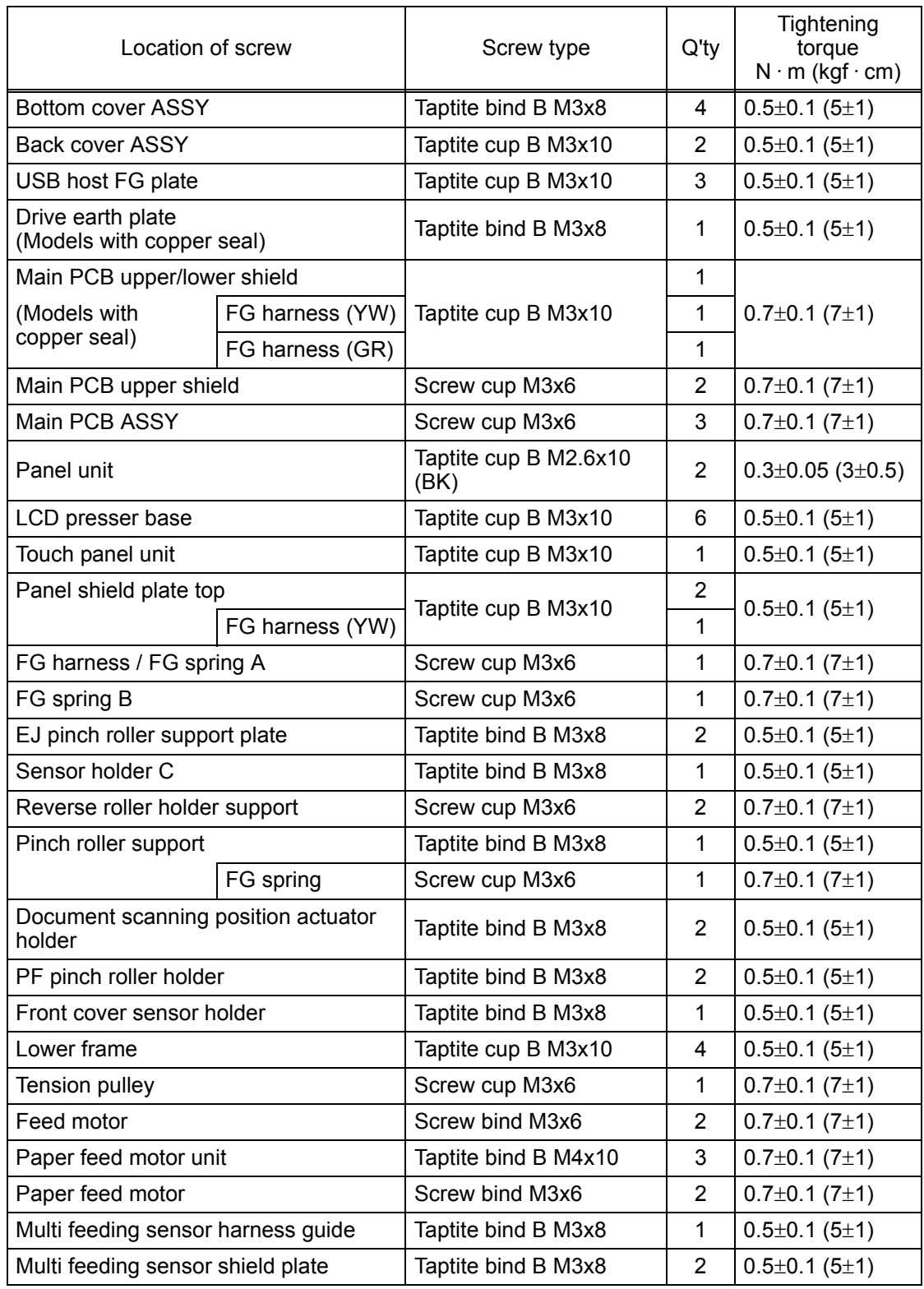

# **5. LUBRICATION**

There are no applicable parts for lubrication.

# **6. OVERVIEW OF GEARS**

There are no gears to be disassembled.

# **7. HARNESS ROUTING**

<span id="page-54-1"></span><span id="page-54-0"></span>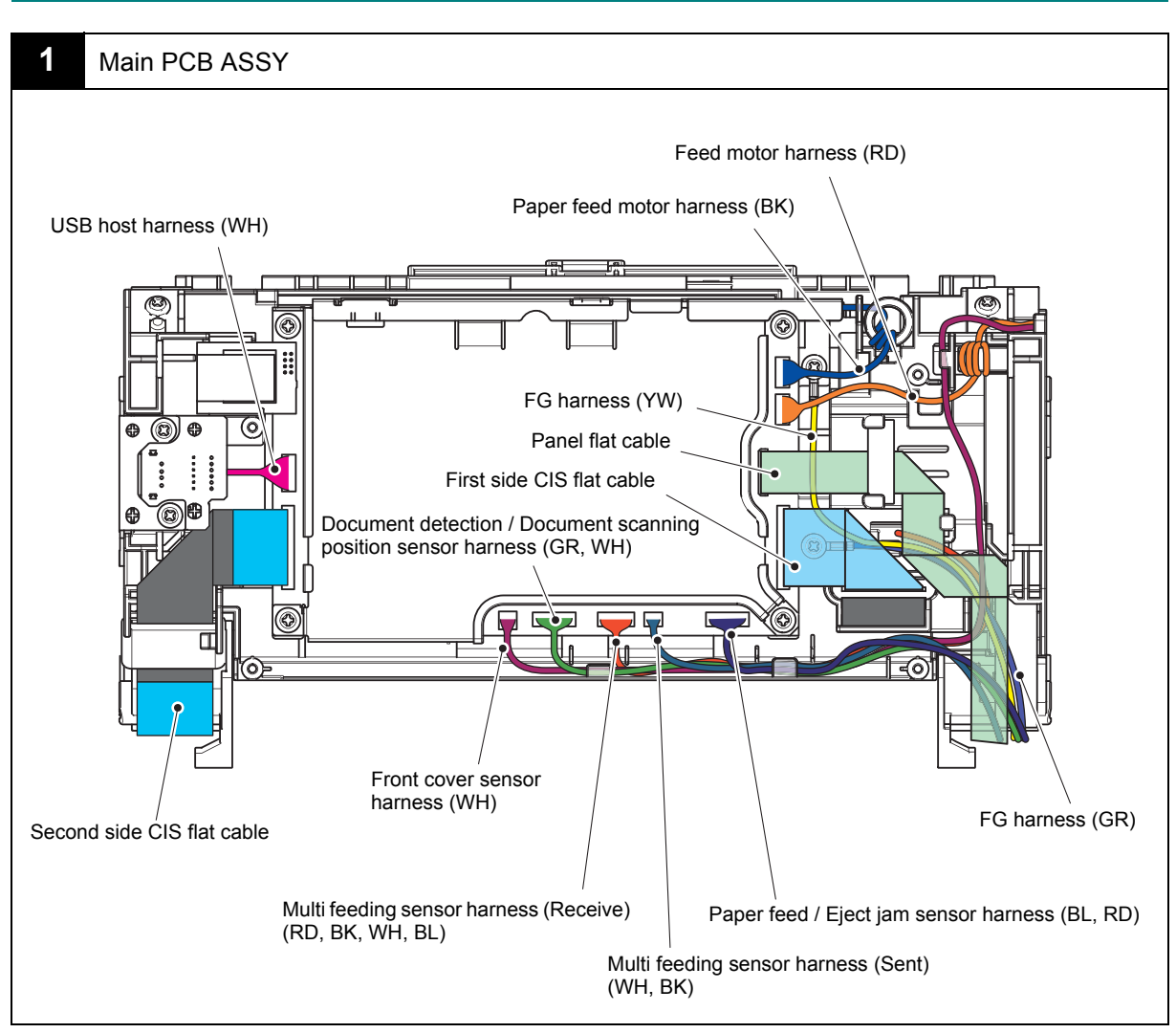

Harness colors are subject to change for some reason.

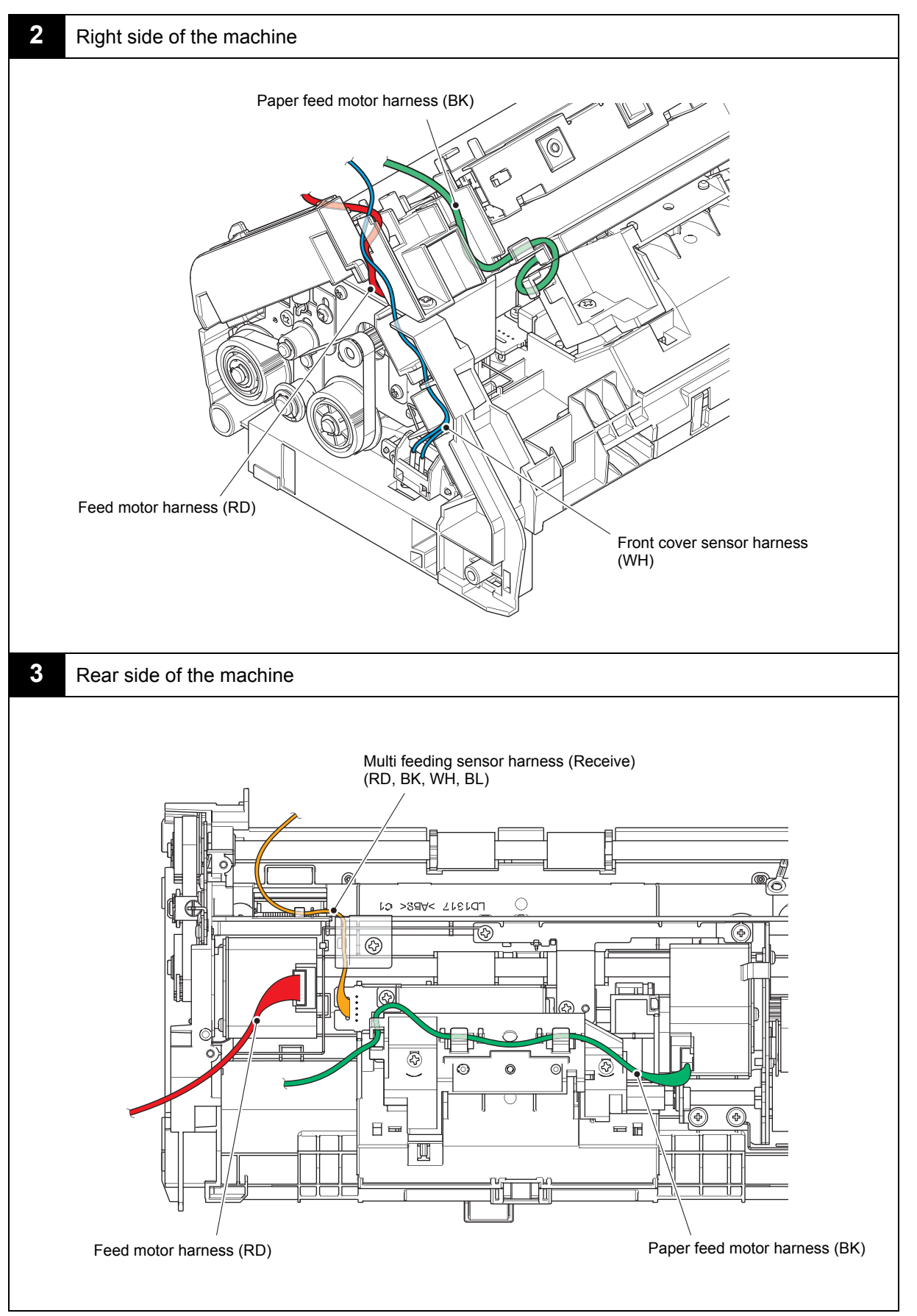

Harness colors are subject to change for some reason.

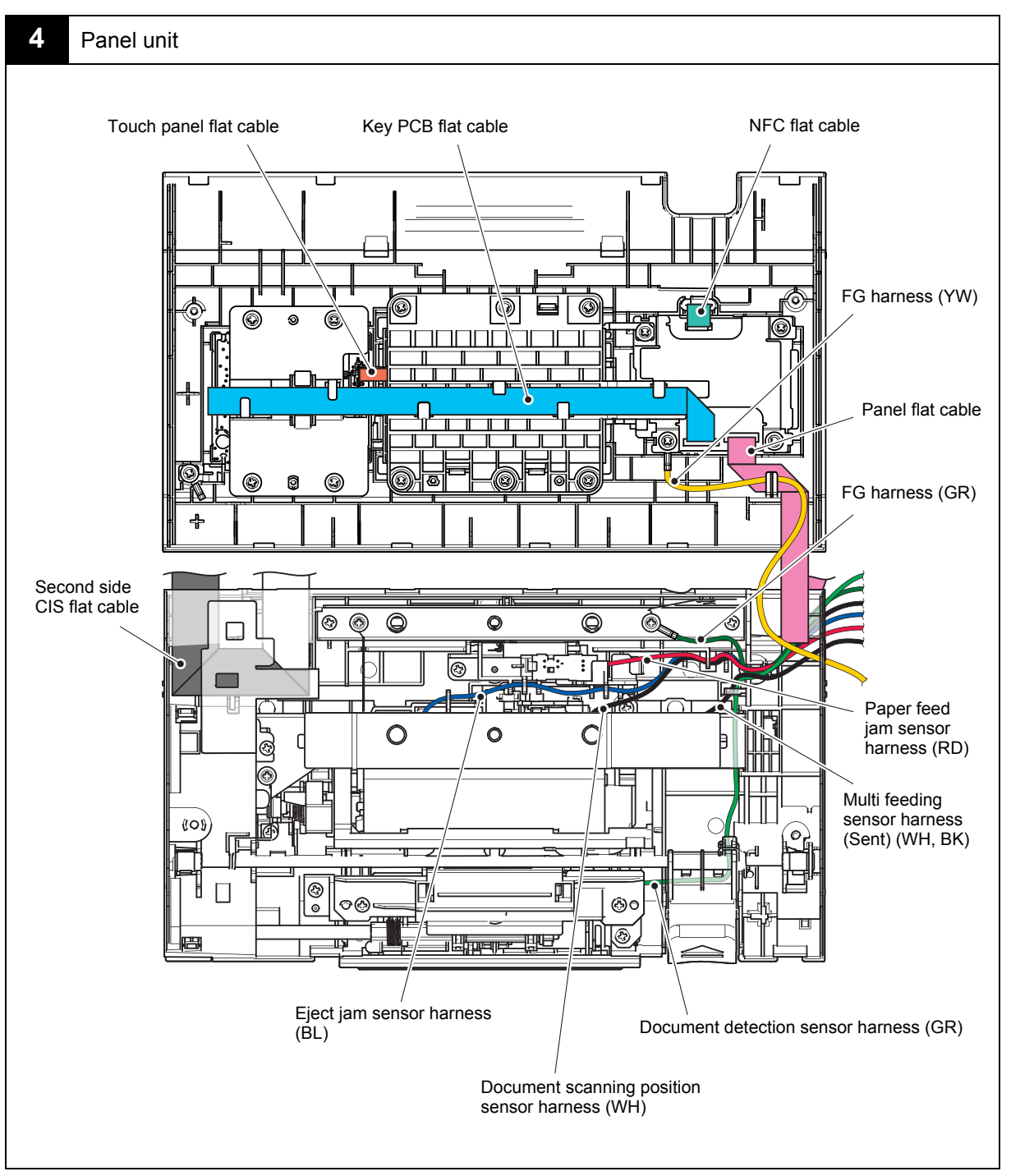

Harness colors are subject to change for some reason.

# **8. DISASSEMBLY FLOW CHART**

#### Disassembly / Re-Assembly (second)

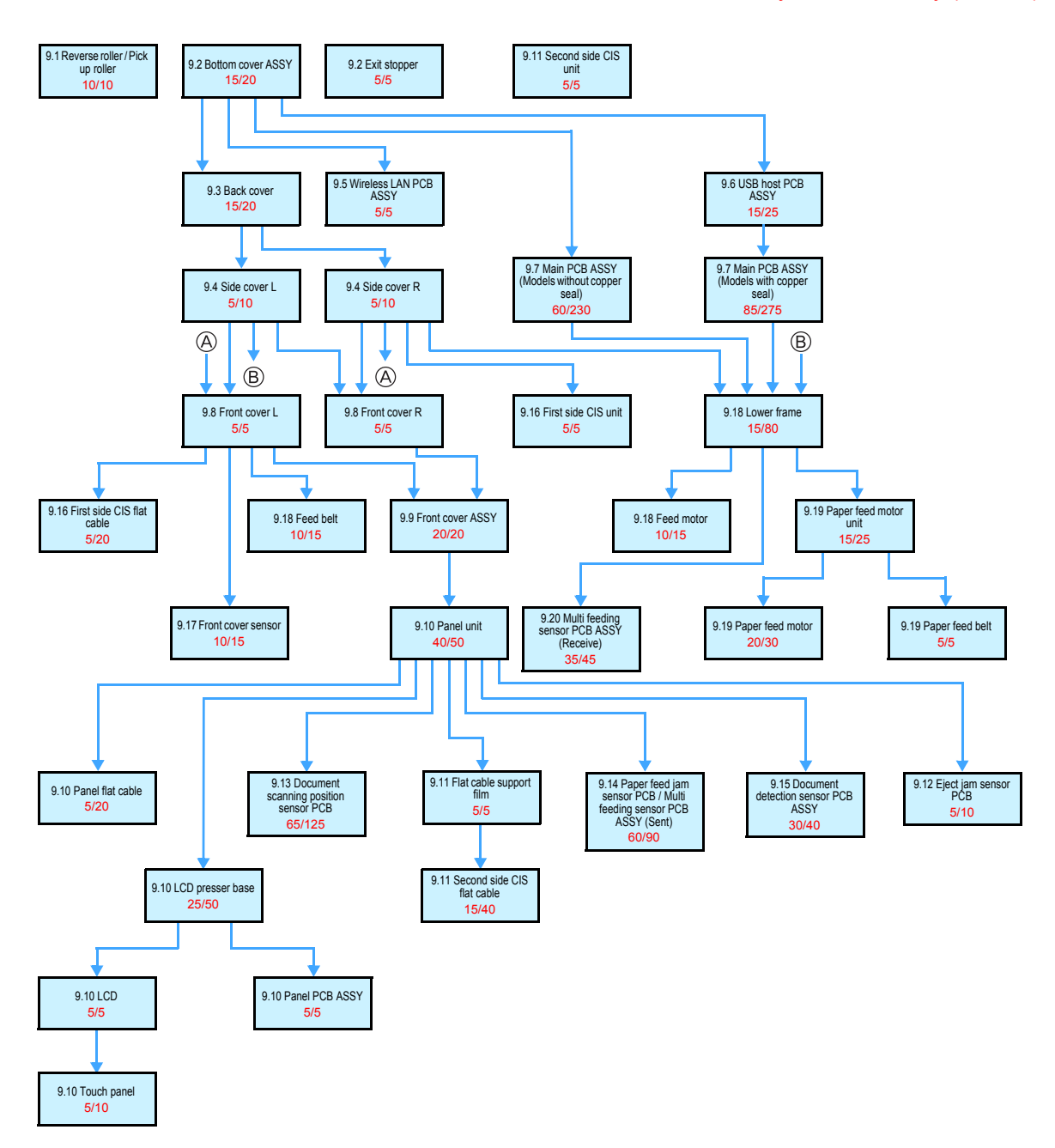

# **9. DISASSEMBLY PROCEDURE**

## **Preparation**

#### **Disconnecting Cables and Removing Accessories**

Prior to proceeding with the disassembly procedure,

- (1) Disconnect the following:
	- AC adapter (AC power cord)
	- USB cable (if connected)
	- LAN cable (if connected)
	- USB flash memory (if connected)
- (2) Remove the following:
	- Document tray
	- LAN port cap

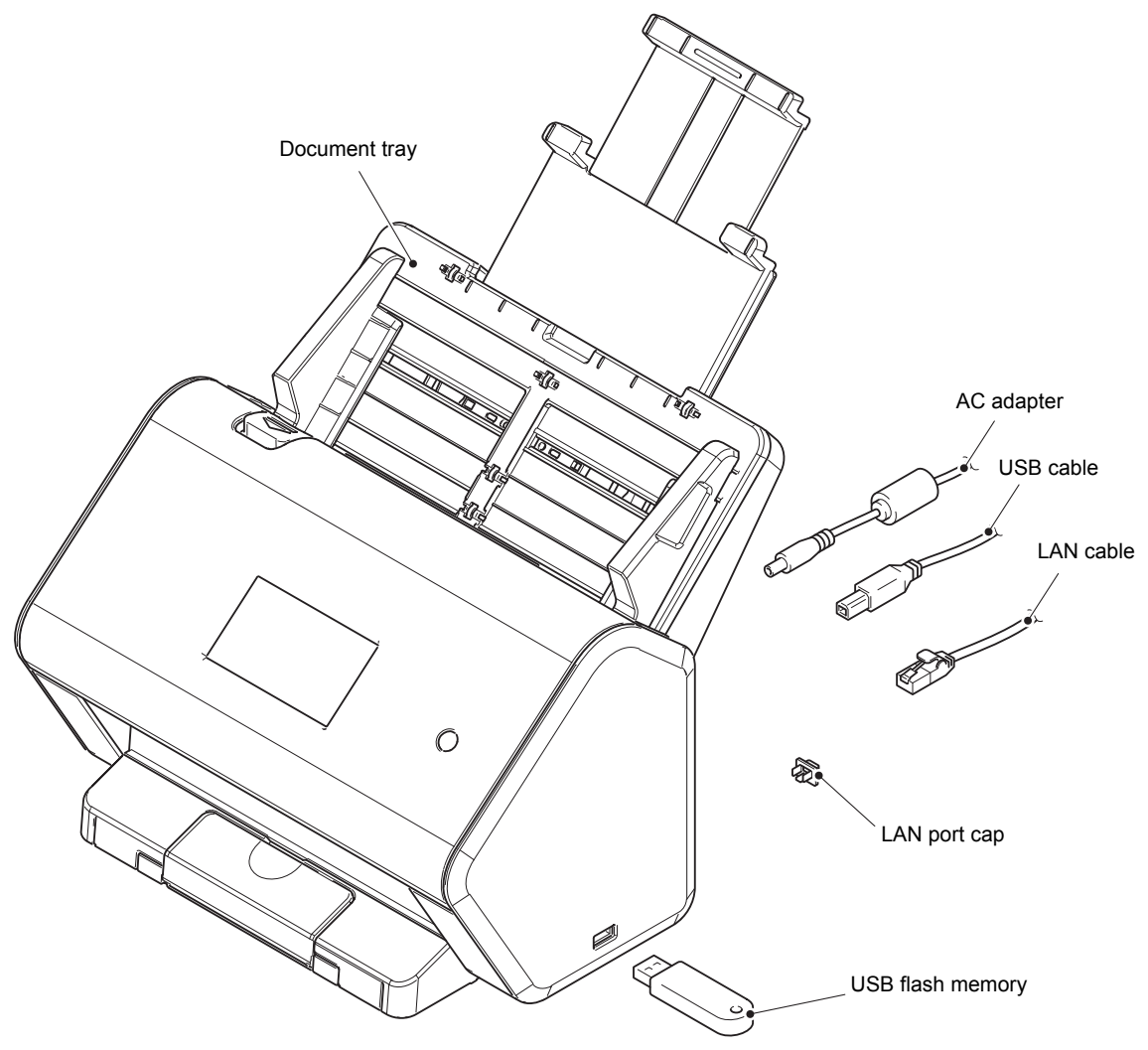

**Fig. 3-1**

# **9.1 Reverse roller / Pick up roller**

- <span id="page-59-0"></span>(1) Push the release button, and open the front cover ASSY.
- (2) Open the reverse roller cover to remove the reverse roller from the machine.

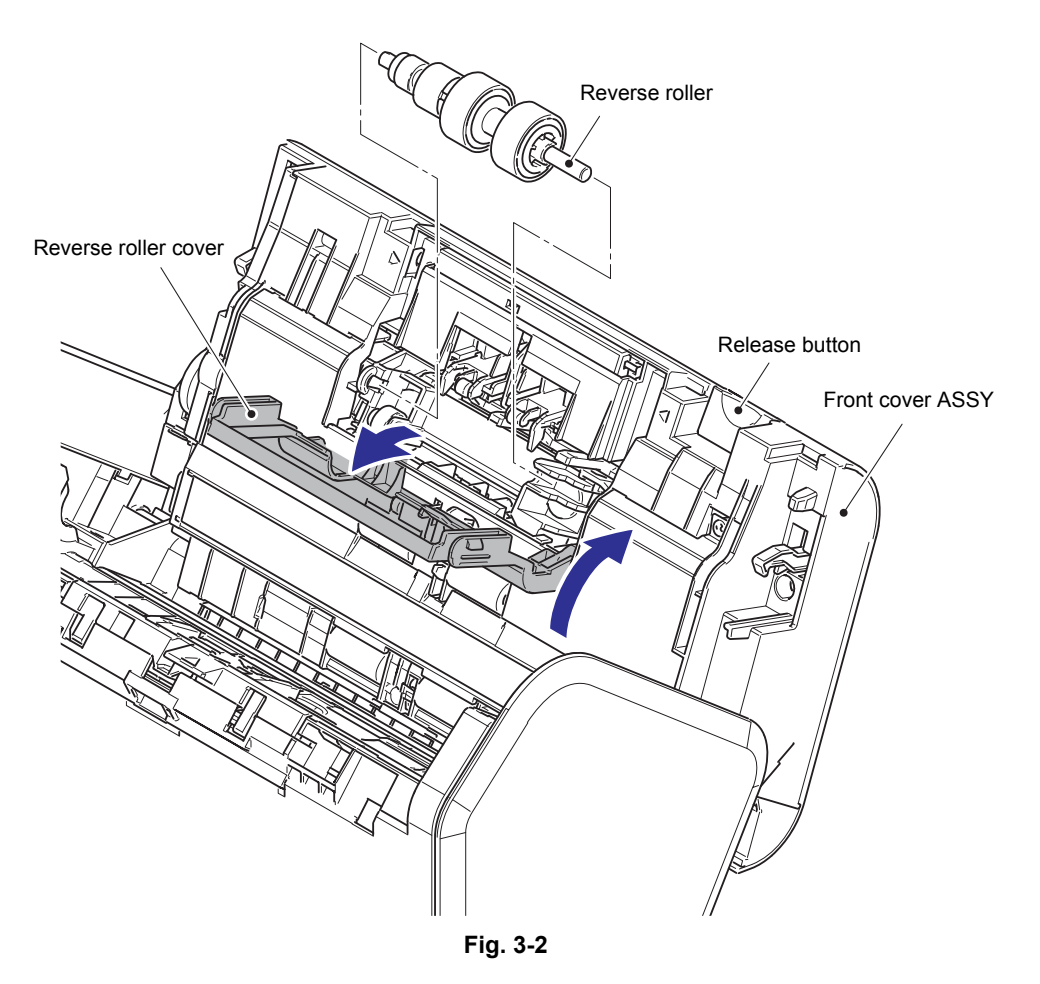

(3) Close the reverse roller cover.

- (4) Open the pick up roller cover.
- (5) Turn the lever in the direction of the arrow A to unlock and remove the pick up roller from the machine.

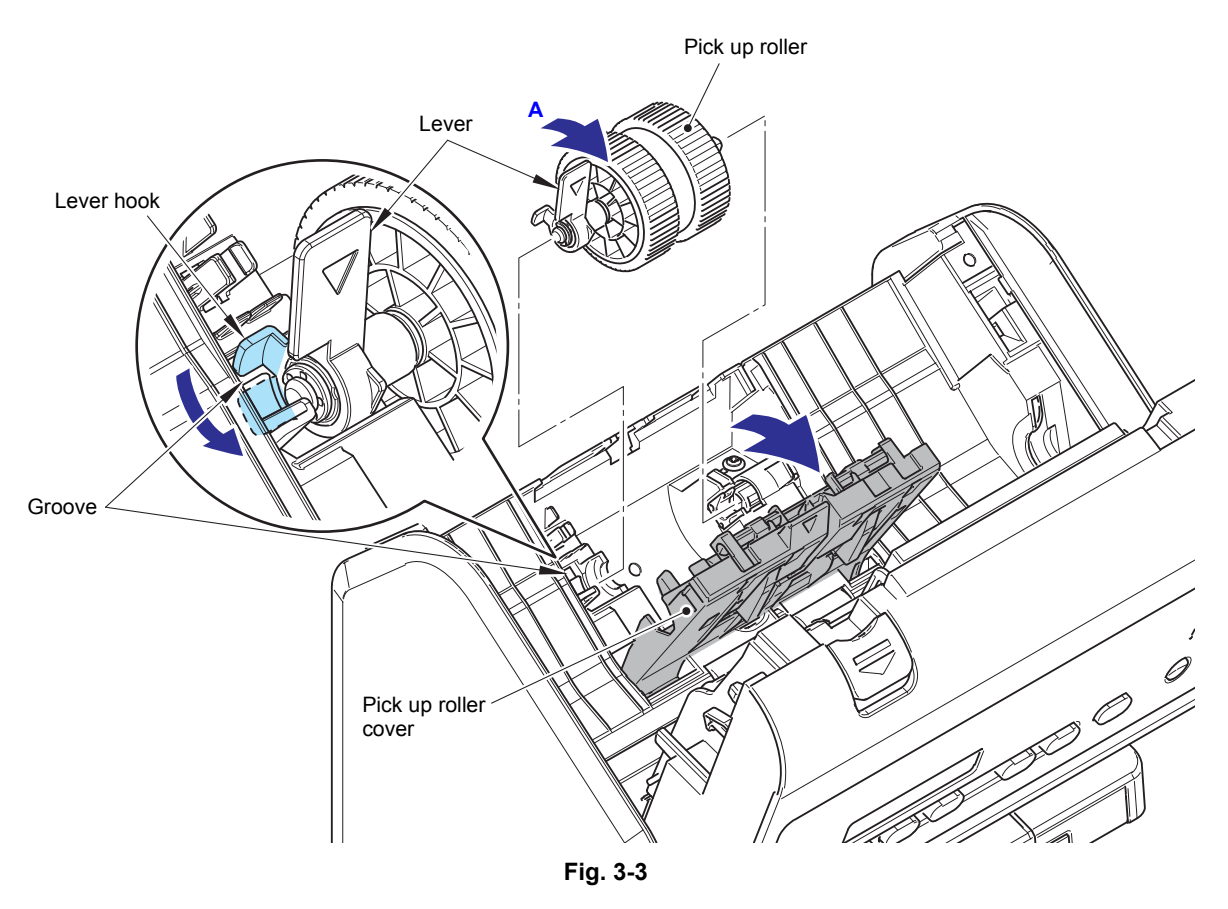

(6) Close the pick up roller cover and then the front cover ASSY.

### **Assembling Note:**

• When attaching the pick up roller, make sure that the lever hook is engaged with the groove on the machine. If not, the pick up roller wears out quickly because it comes in contact with the pick up roller cover.

# **9.2 Bottom cover ASSY / Exit stopper**

<span id="page-61-0"></span>(1) Remove the four taptite bind B M3x8 screws, and remove the bottom cover ASSY from the machine.

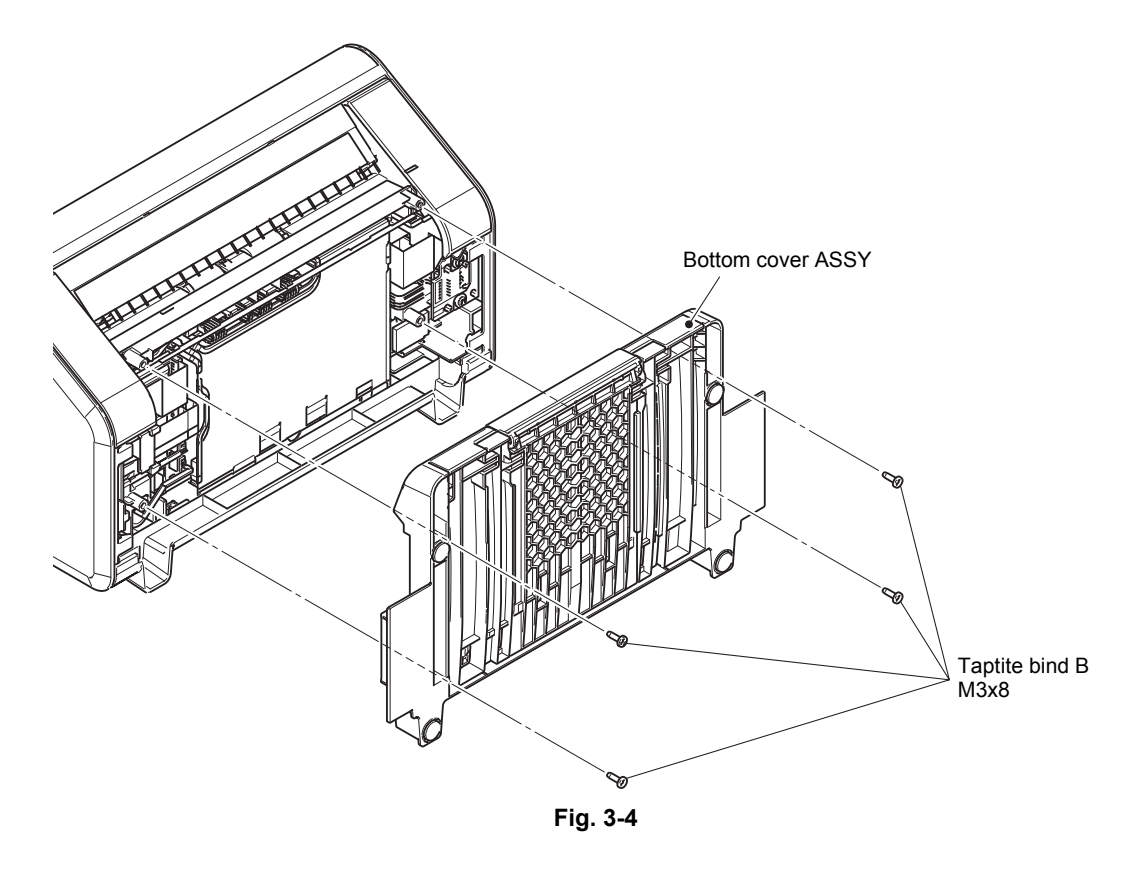

- (2) Remove the two stoppers, and remove the exit tray ASSY from the bottom cover ASSY.
- (3) Remove the exit stopper from the exit tray ASSY.

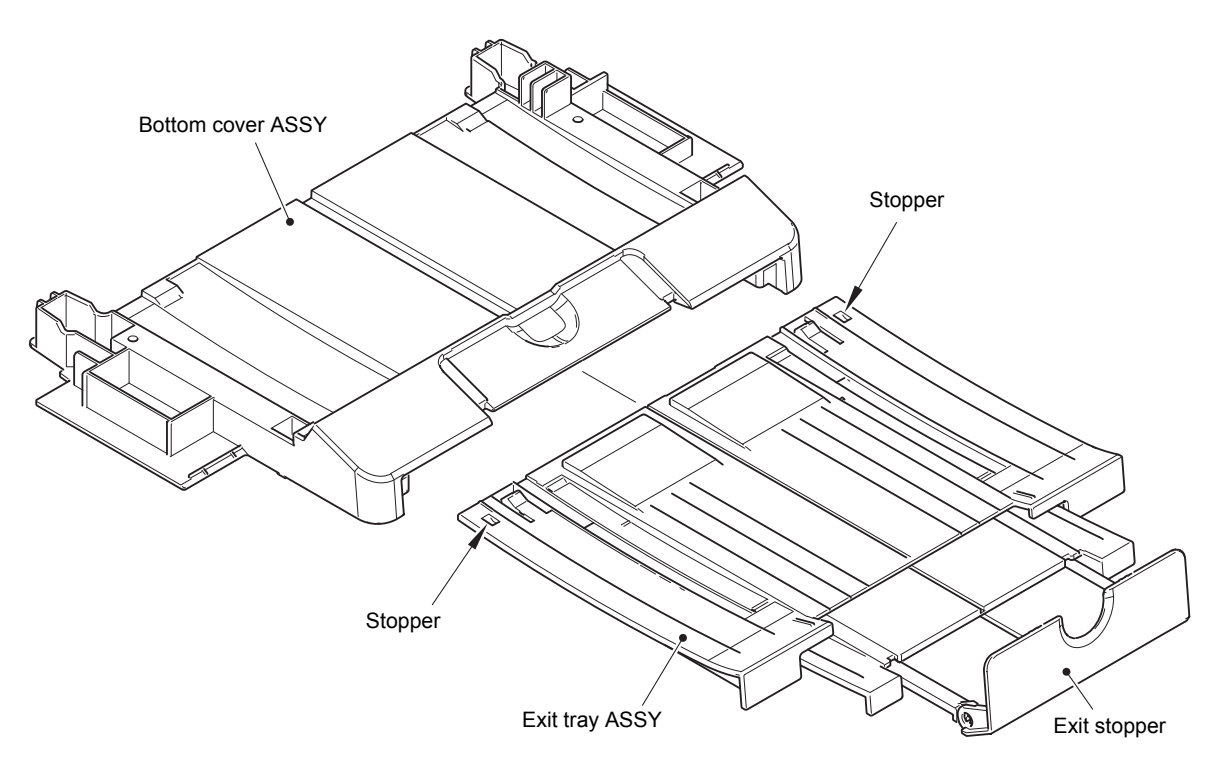

**Fig. 3-5**

## **9.3 Back cover**

- <span id="page-62-0"></span>(1) Push the release button, and open the front cover ASSY.
- (2) Open the pick up roller cover to remove the two taptite cup B M3x10 screws from the machine.

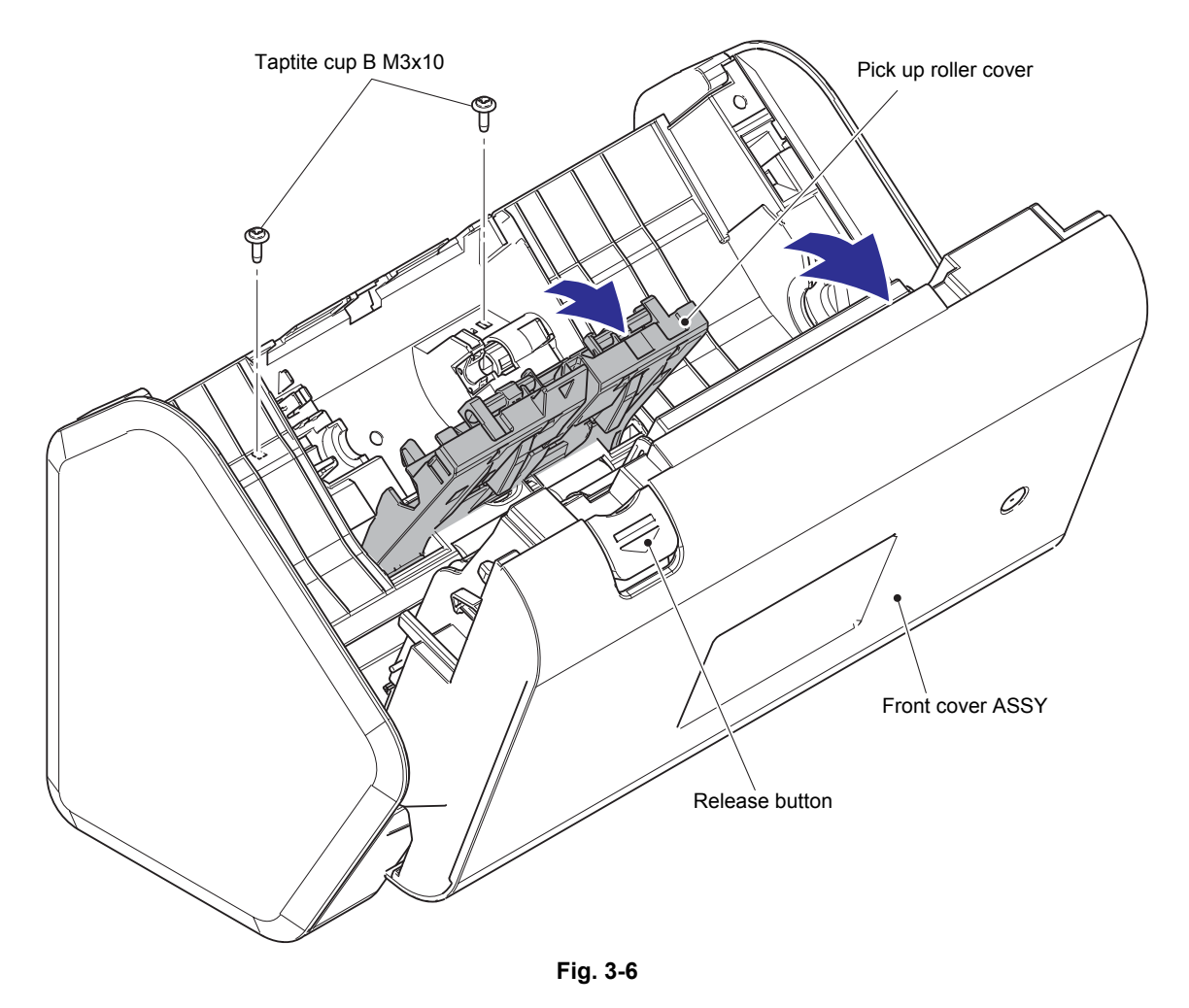

(3) Release the four hooks to remove the back cover from the machine in the direction of the arrow.

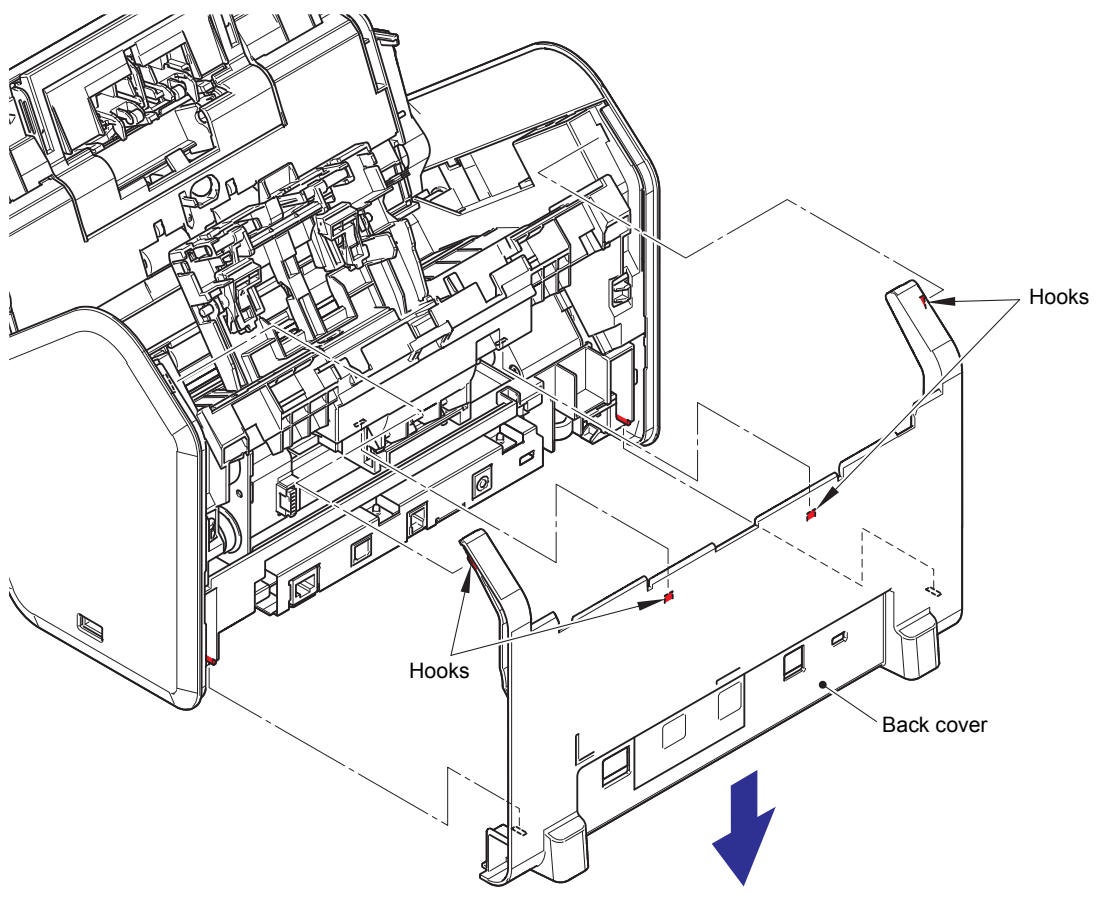

**Fig. 3-7**

(4) Close the pick up roller cover.

# **9.4 Side cover L/R**

<span id="page-64-0"></span>(1) Release the three hooks, and remove the side cover L from the machine.

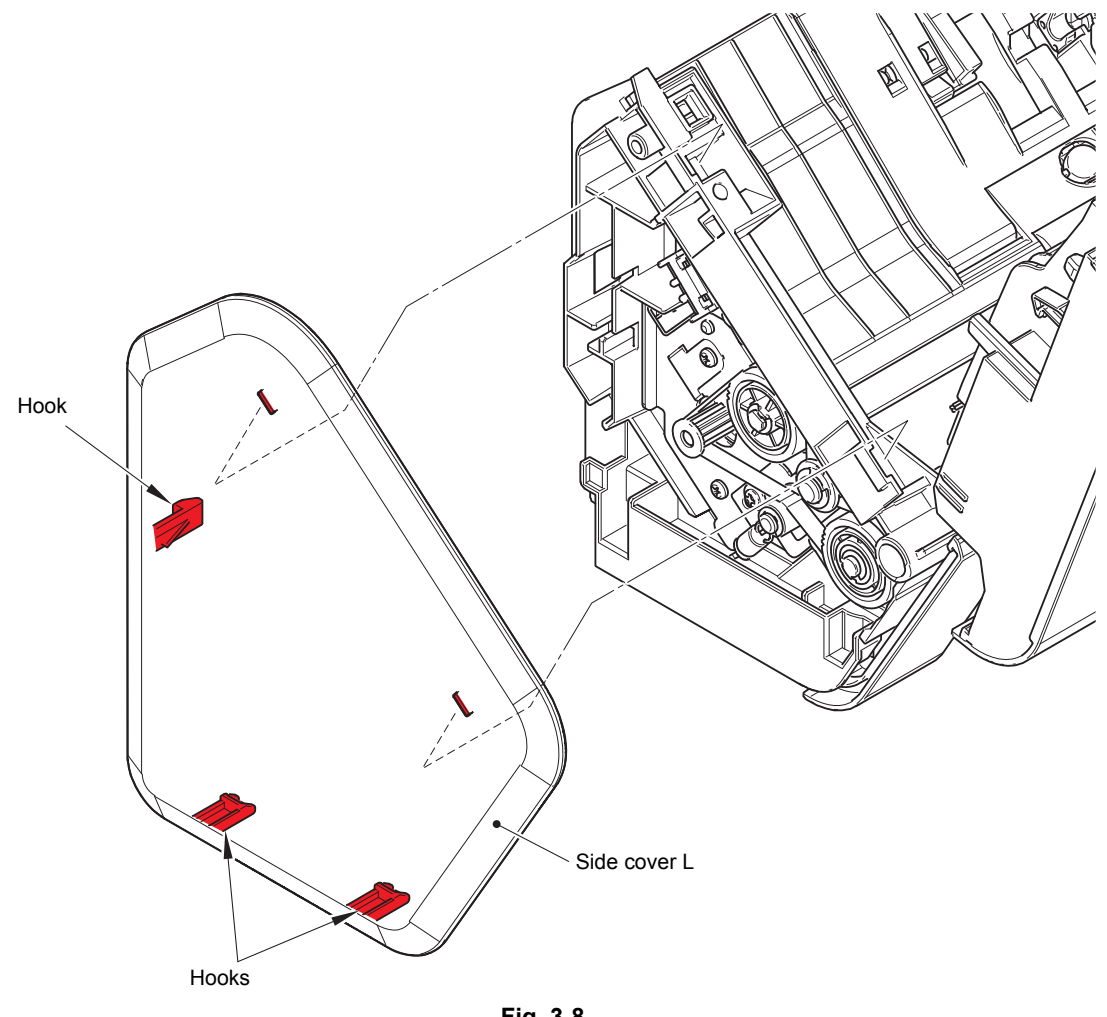

**Fig. 3-8**

(2) Release the three hooks, and remove the side cover R from the machine.

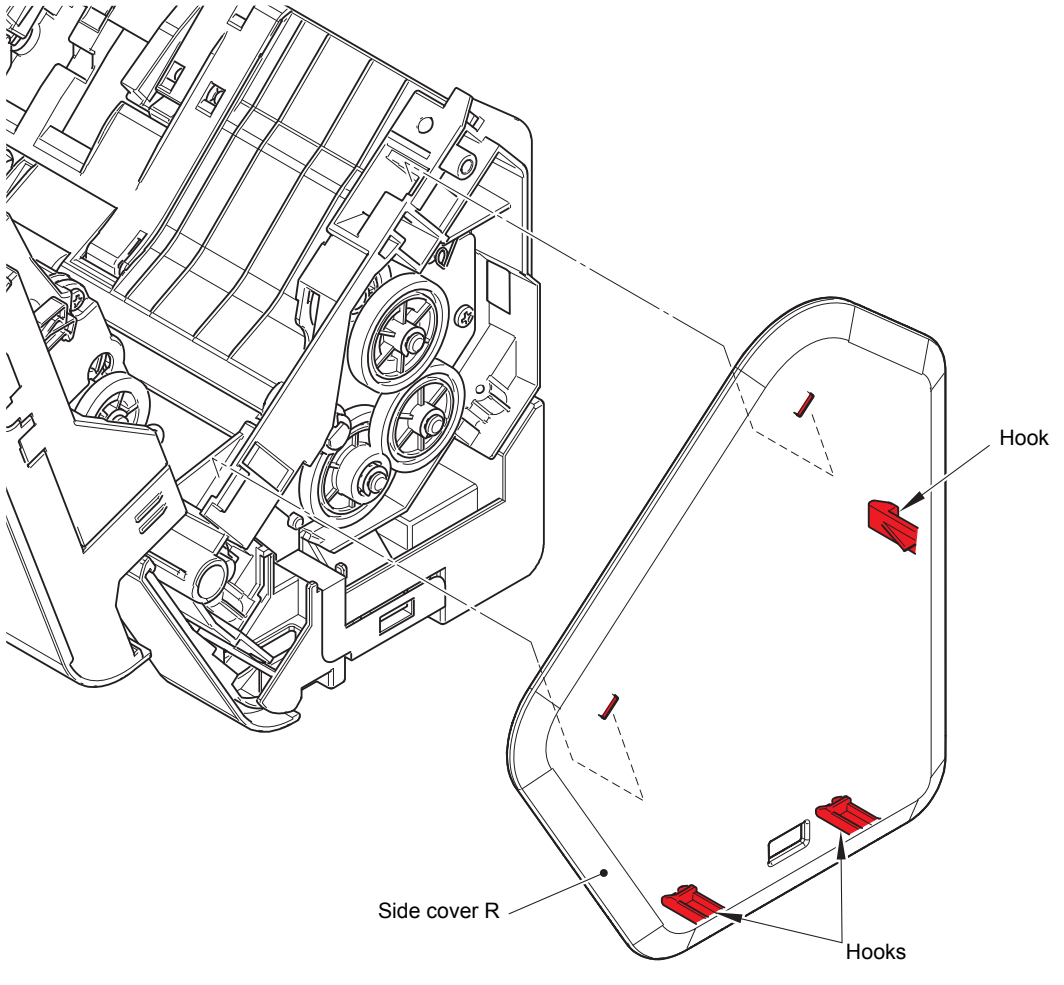

**Fig. 3-9**

(3) Close the front cover ASSY.

# **9.5 Wireless LAN PCB ASSY**

<span id="page-66-0"></span>(1) Remove the wireless LAN PCB ASSY from the main PCB ASSY.

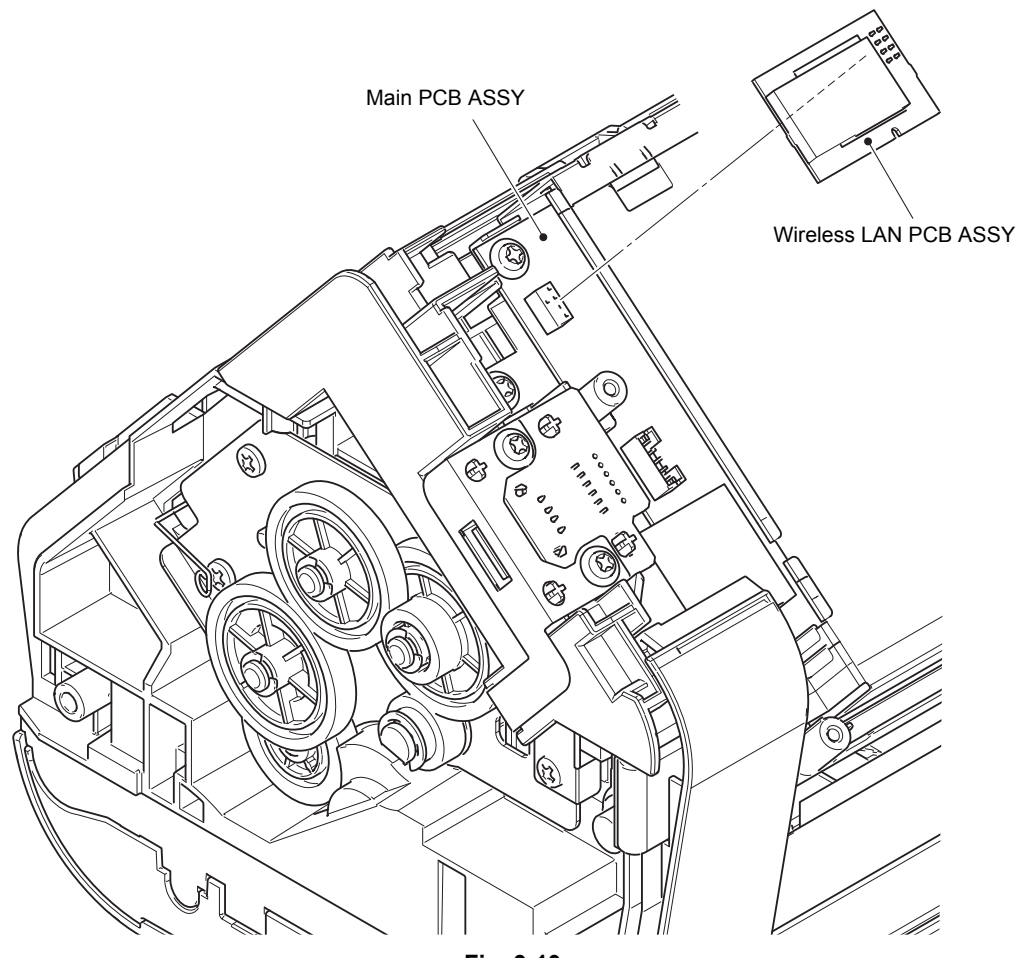

**Fig. 3-10**

## **9.6 USB host PCB ASSY**

- <span id="page-67-0"></span>(1) Disconnect the USB host PCB harness and second side CIS flat cable from the main PCB ASSY.
- (2) Remove the three taptite cup B M3x10 screws, and remove the USB host FG plate from the machine.
- (3) Remove the USB host PCB ASSY from the machine.

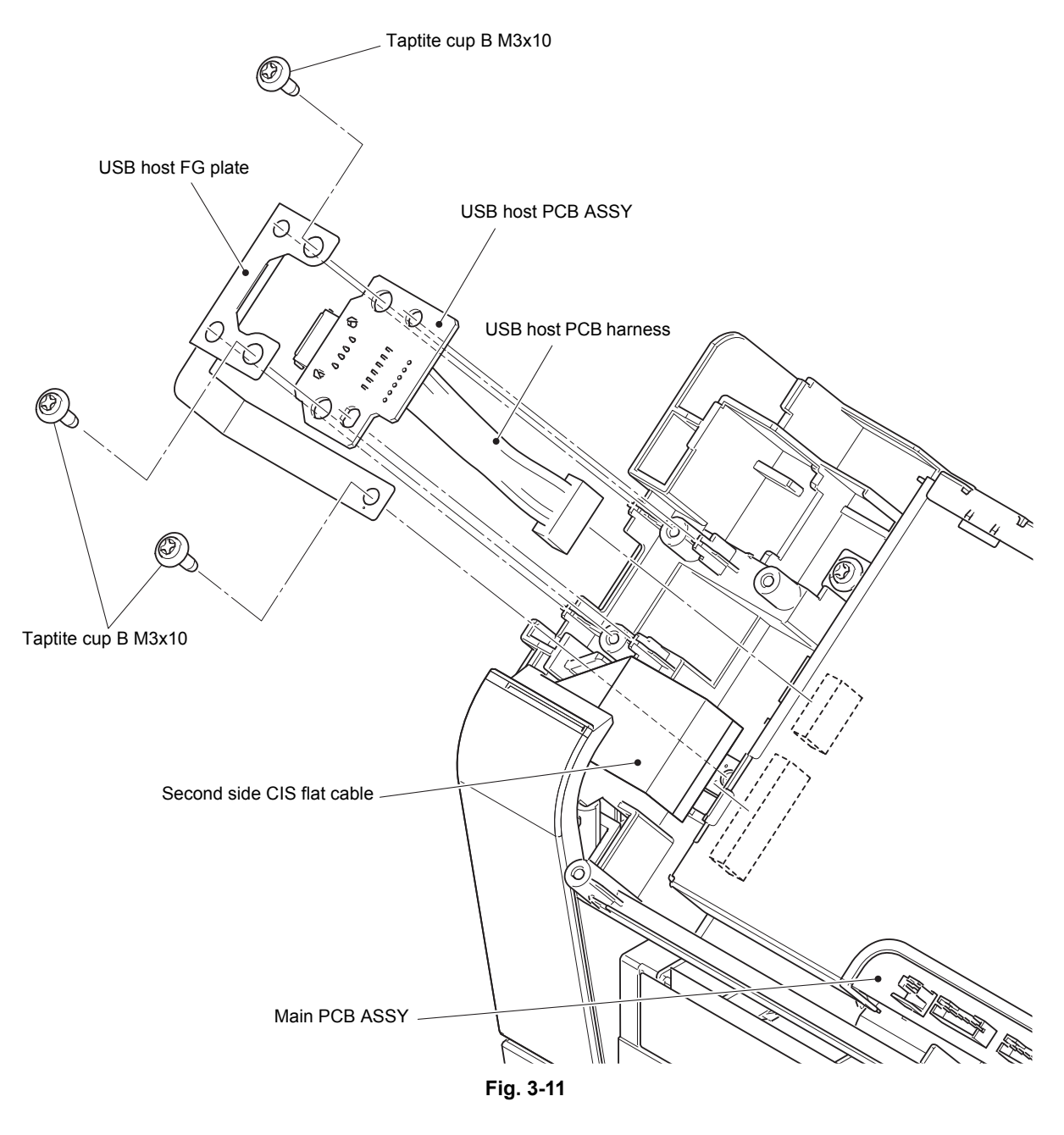

HARNESS ROUTING: Refer to ["1.](#page-54-0) [Main PCB ASSY"](#page-54-1).

# **9.7 Main PCB ASSY**

<span id="page-68-0"></span>(1) Check the presence or absence of the copper seal on the main PCB upper shield.

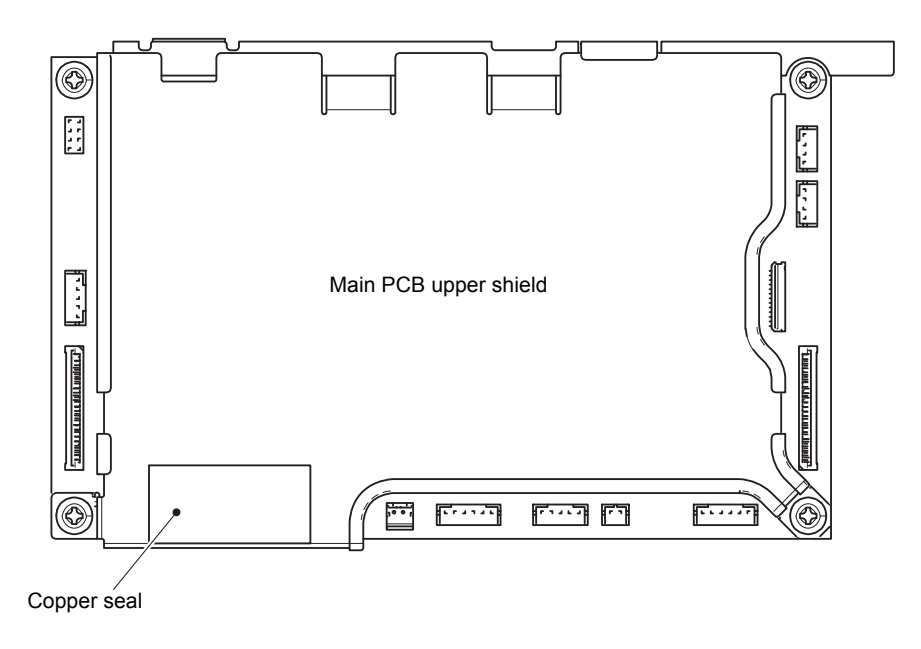

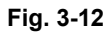

## **The presence case of the copper seal**

(2) Disconnect all harnesses and flat cables connected to the main PCB ASSY.

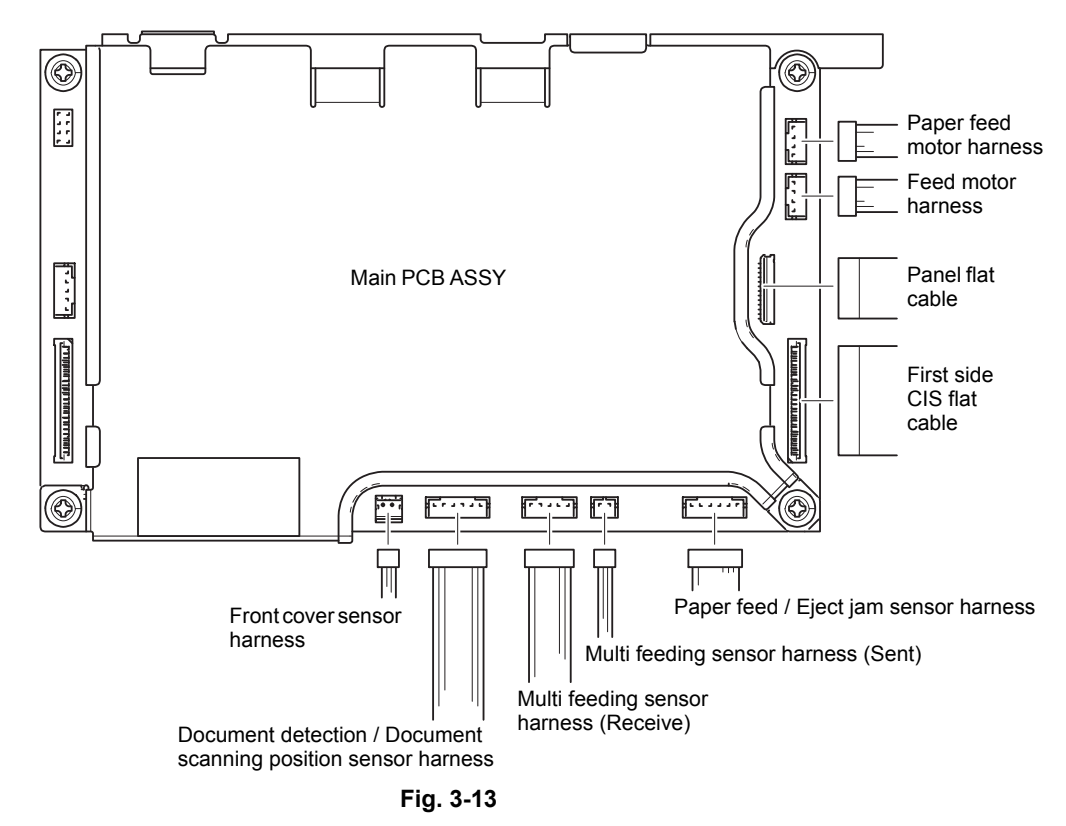

HARNESS ROUTING: Refer to ["1.](#page-54-0) [Main PCB ASSY"](#page-54-1).

(3) Remove the taptite bind B M3x8 screw, and remove the drive earth plate from the machine.

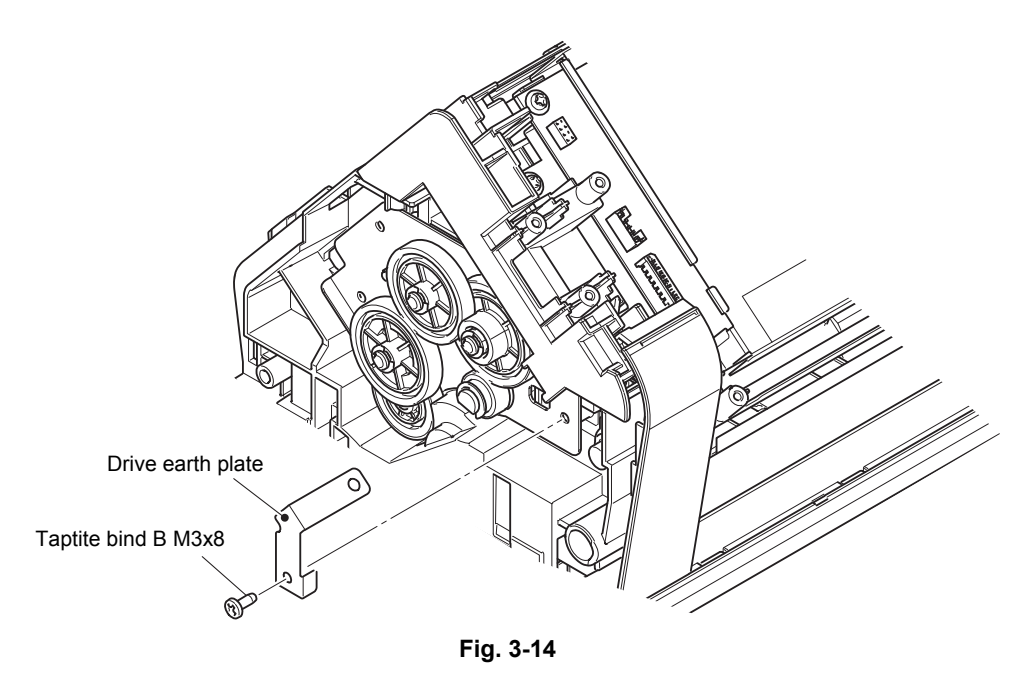

(4) Remove the three taptite cup B M3x10 screws to remove the FG harness (YW), FG harness (GR) and main PCB upper/lower shield from the machine.

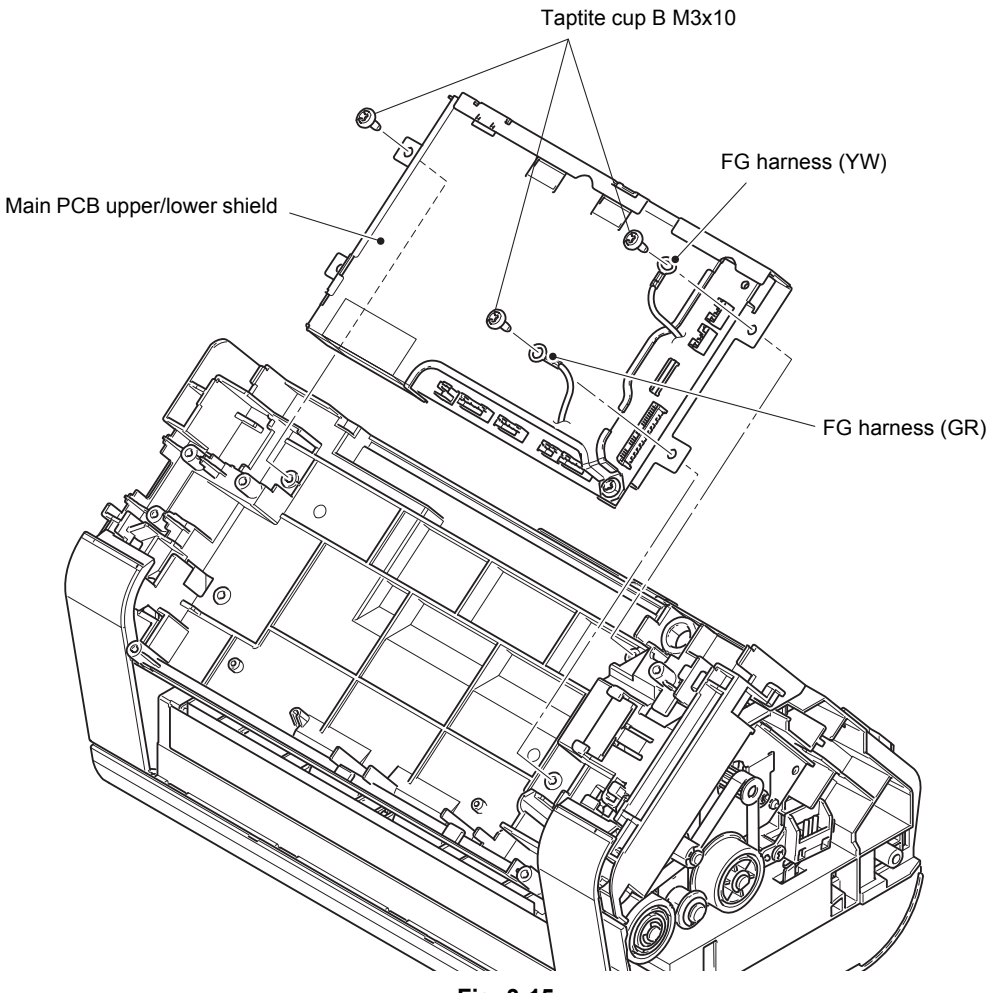

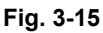

HARNESS ROUTING: Refer to ["1.](#page-54-0) [Main PCB ASSY"](#page-54-1).

- (5) Remove the two screw cup M3x6 screws.
- (6) Slide the main PCB upper shield in the direction of the arrow. Release the two ribs of the main PCB upper shield from the main PCB lower shield to open the main PCB upper shield.

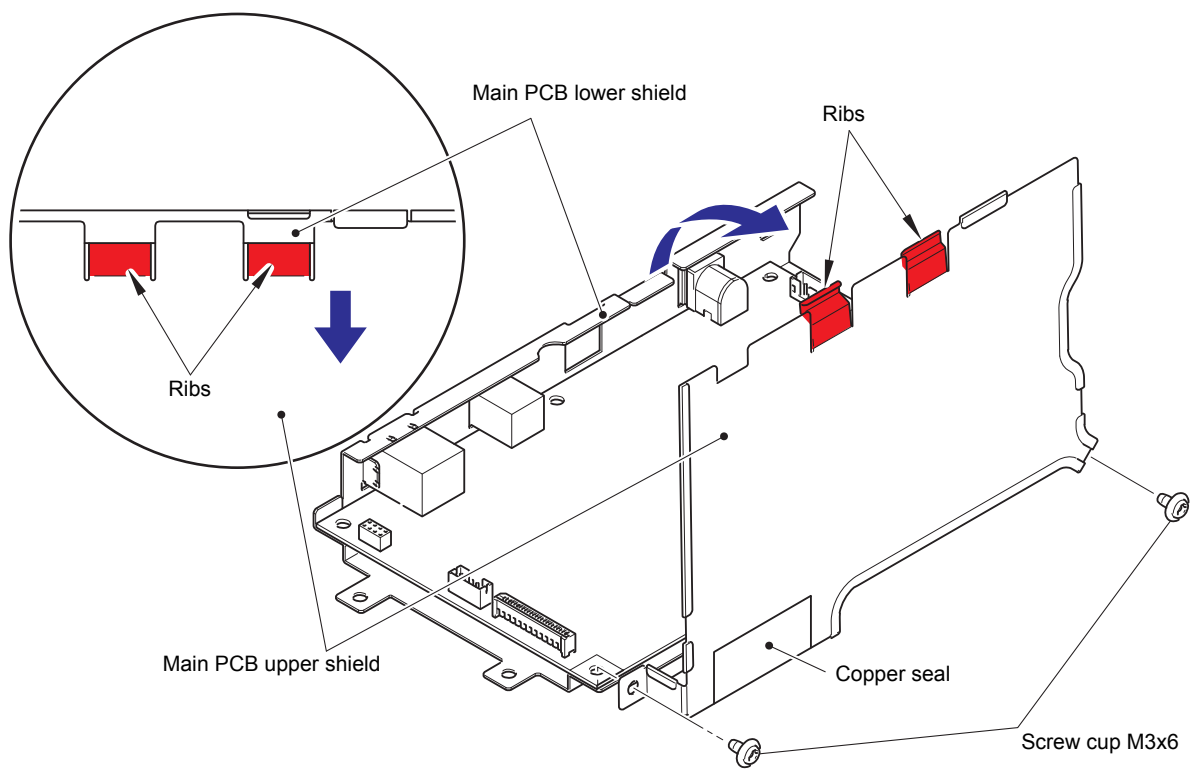

**Fig. 3-16**

#### **Assembling Note:**

- When assembling the main PCB upper shield, insert the two ribs of the main PCB upper shield below the main PCB lower shield.
- When opening the main PCB upper shield, take care not to break the copper seal. If the copper seal is broken, replace it with a new one.

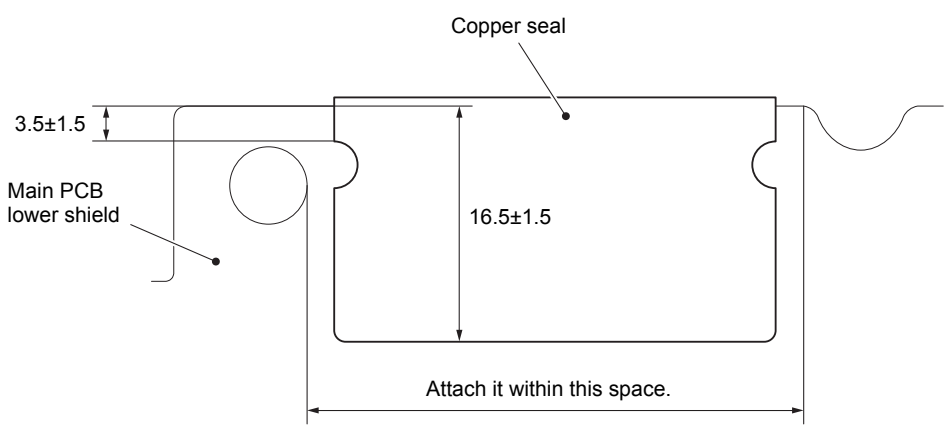

**Fig. 3-17**

(7) Remove the three screw cup M3x6 screws to remove the main PCB ASSY from the main PCB lower shield.

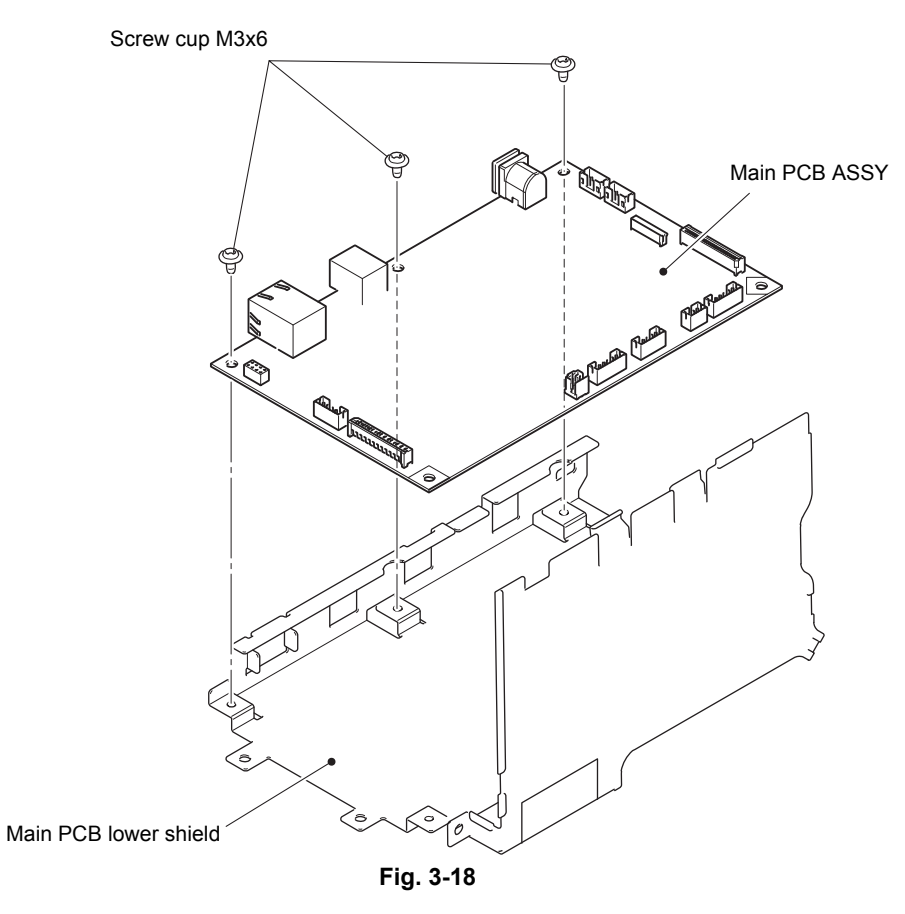

(8) Remove the heat conductive sheet B and heat conductive sheet A from the main PCB ASSY.

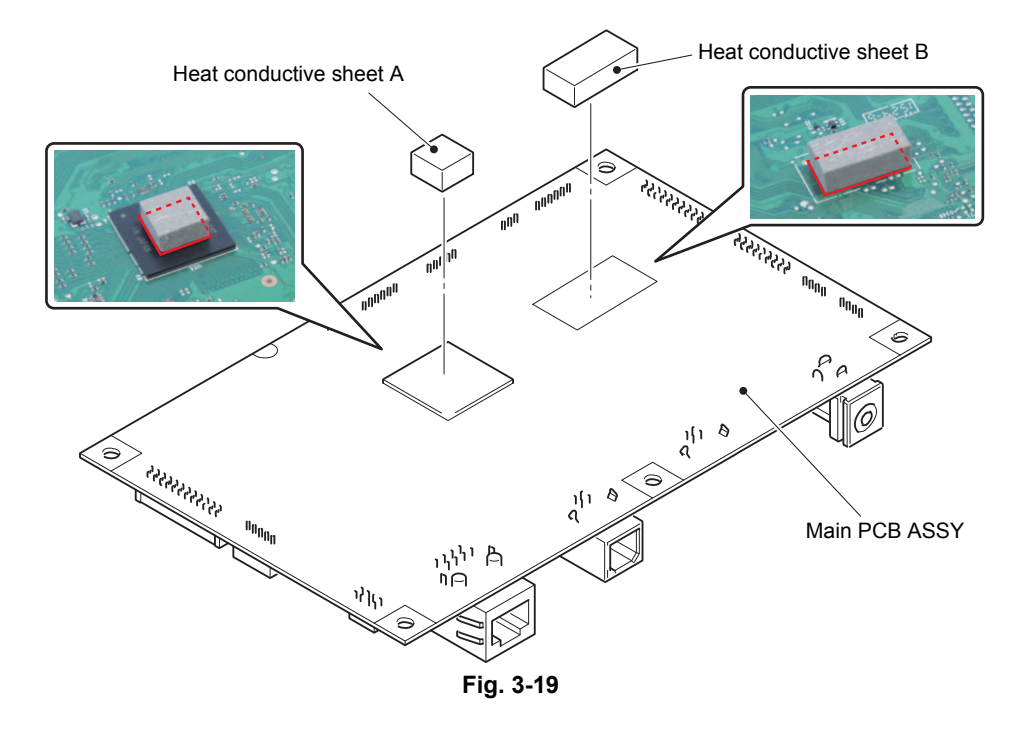

#### **Assembling Note:**

• Attach the heat conductive sheet A and heat conductive sheet B in the red frame described in the figure above.
#### **The absence case of the copper seal**

(2) Remove the two screw cup M3x6 screws, and remove the main PCB upper shield from the machine.

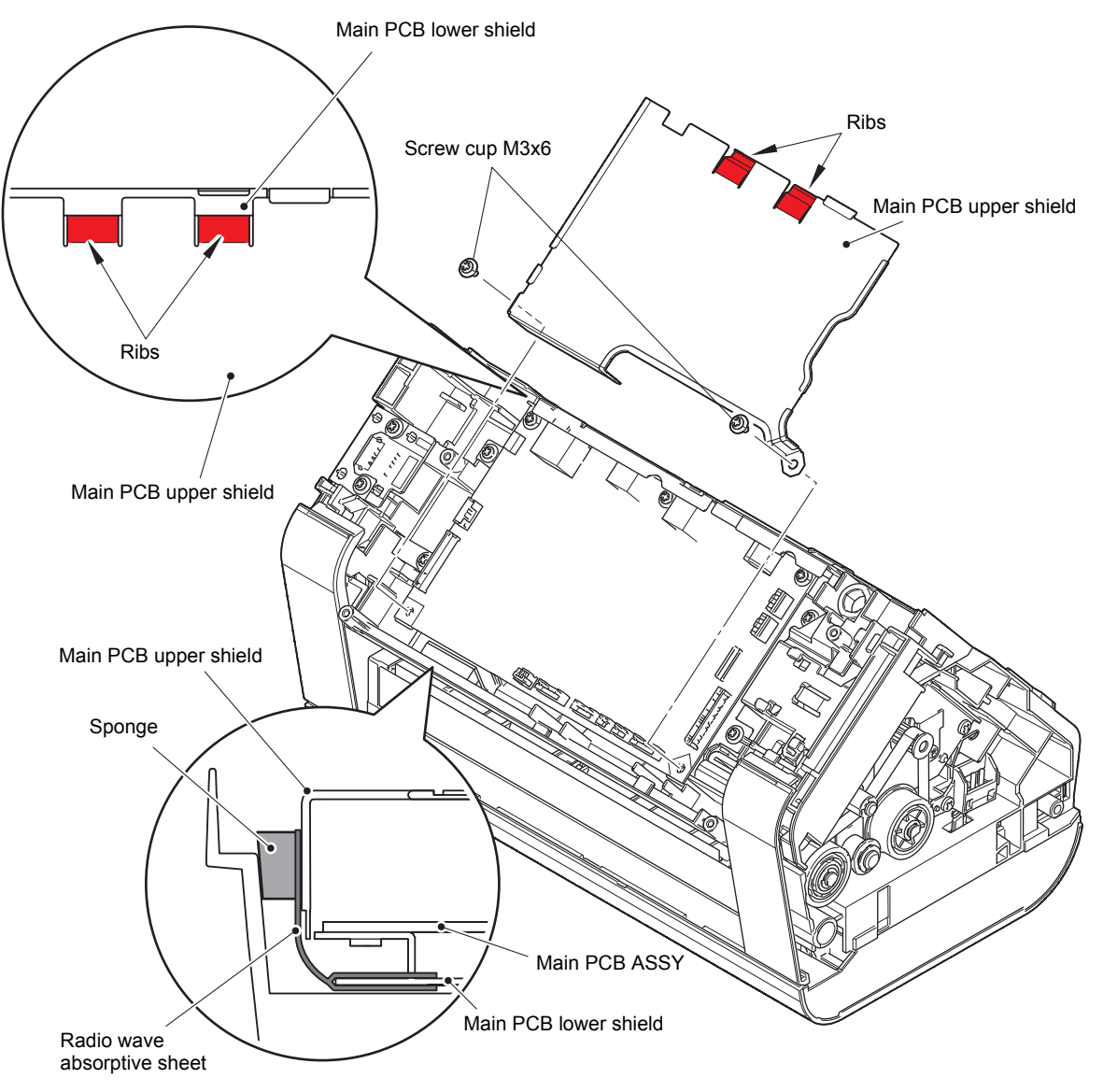

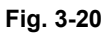

#### **Assembling Note:**

- When assembling the main PCB upper shield, insert the two ribs of the main PCB upper shield below the main PCB lower shield.
- When assembling the main PCB upper shield, make sure to check that the main PCB upper shield is in contact with the radio wave absorptive sheet properly as shown in the figure above.

(3) Disconnect all harnesses and flat cables connected to the main PCB ASSY.

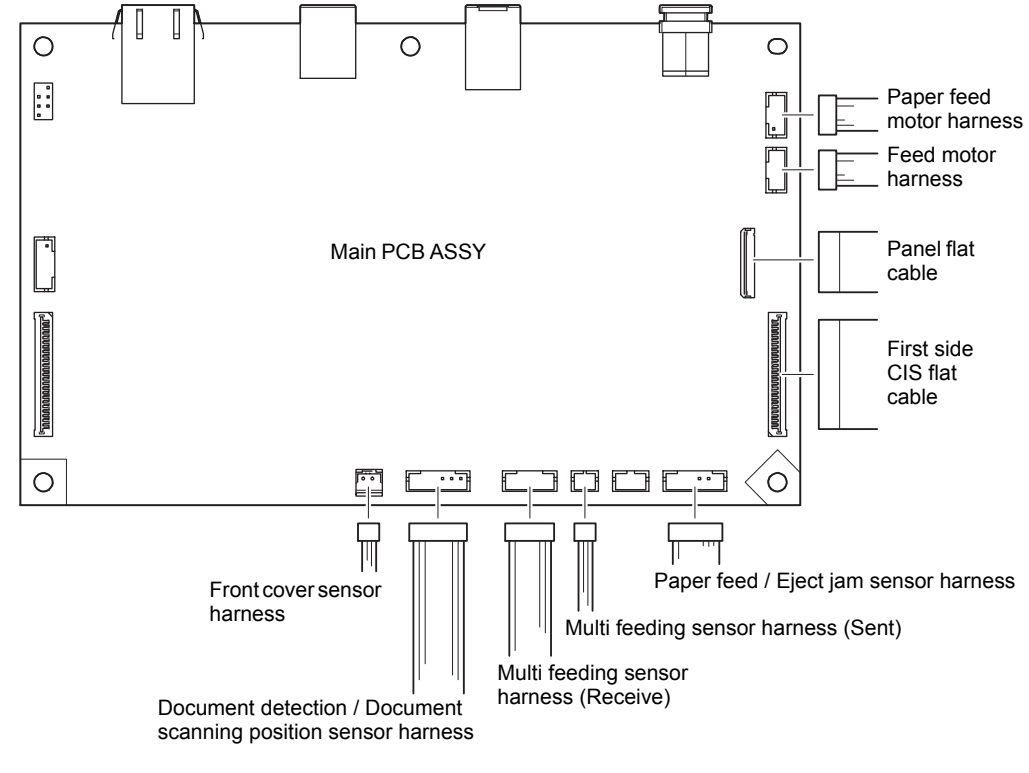

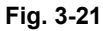

HARNESS ROUTING: Refer to ["1.](#page-54-0) [Main PCB ASSY"](#page-54-1).

(4) Remove the three screw cup M3x6 screws, and remove the main PCB ASSY from the machine.

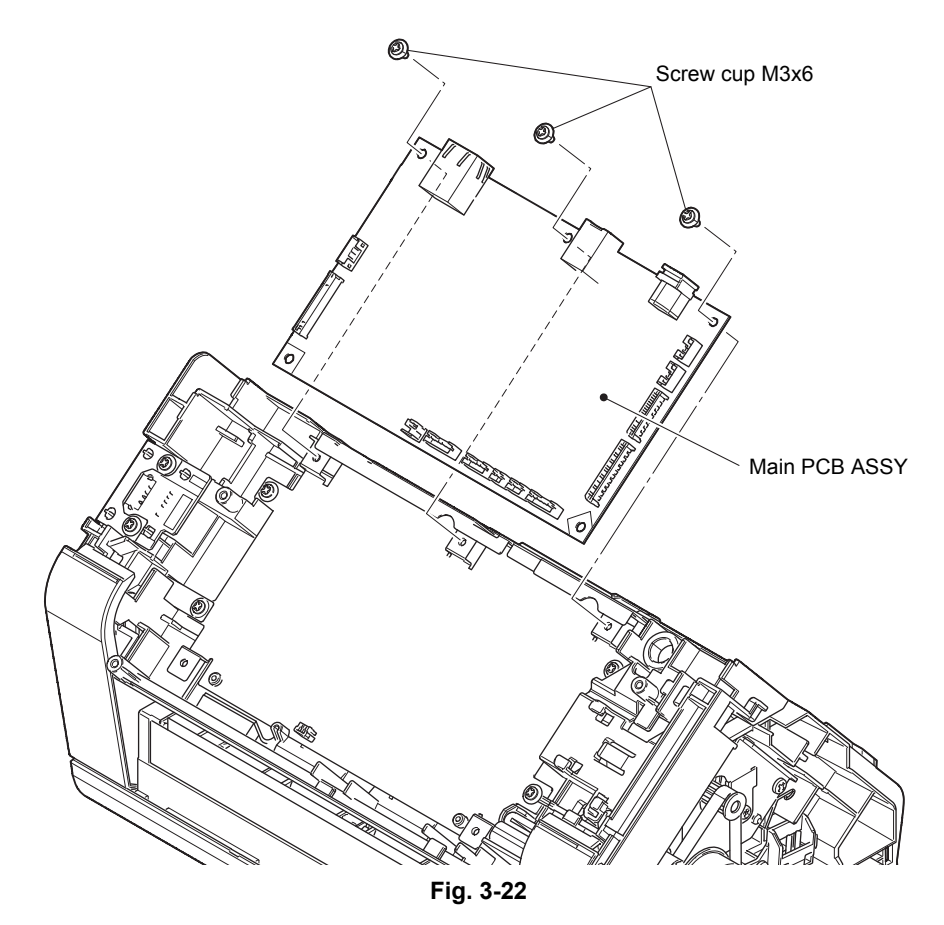

(5) Remove the heat conductive sheet B and heat conductive sheet A from the main PCB ASSY.

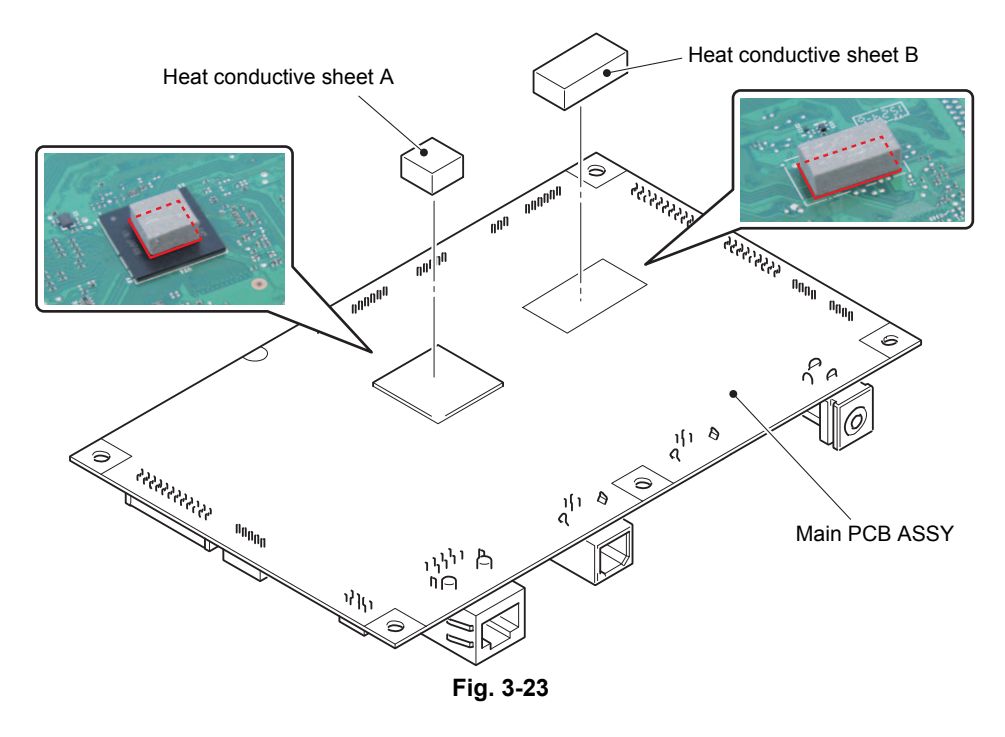

## **Assembling Note:**

• Attach the heat conductive sheet A and heat conductive sheet B in the red frame described in the figure above.

## **9.8 Front cover L/R**

(1) Release the hook of the front cover L, and remove the front cover L from the machine.

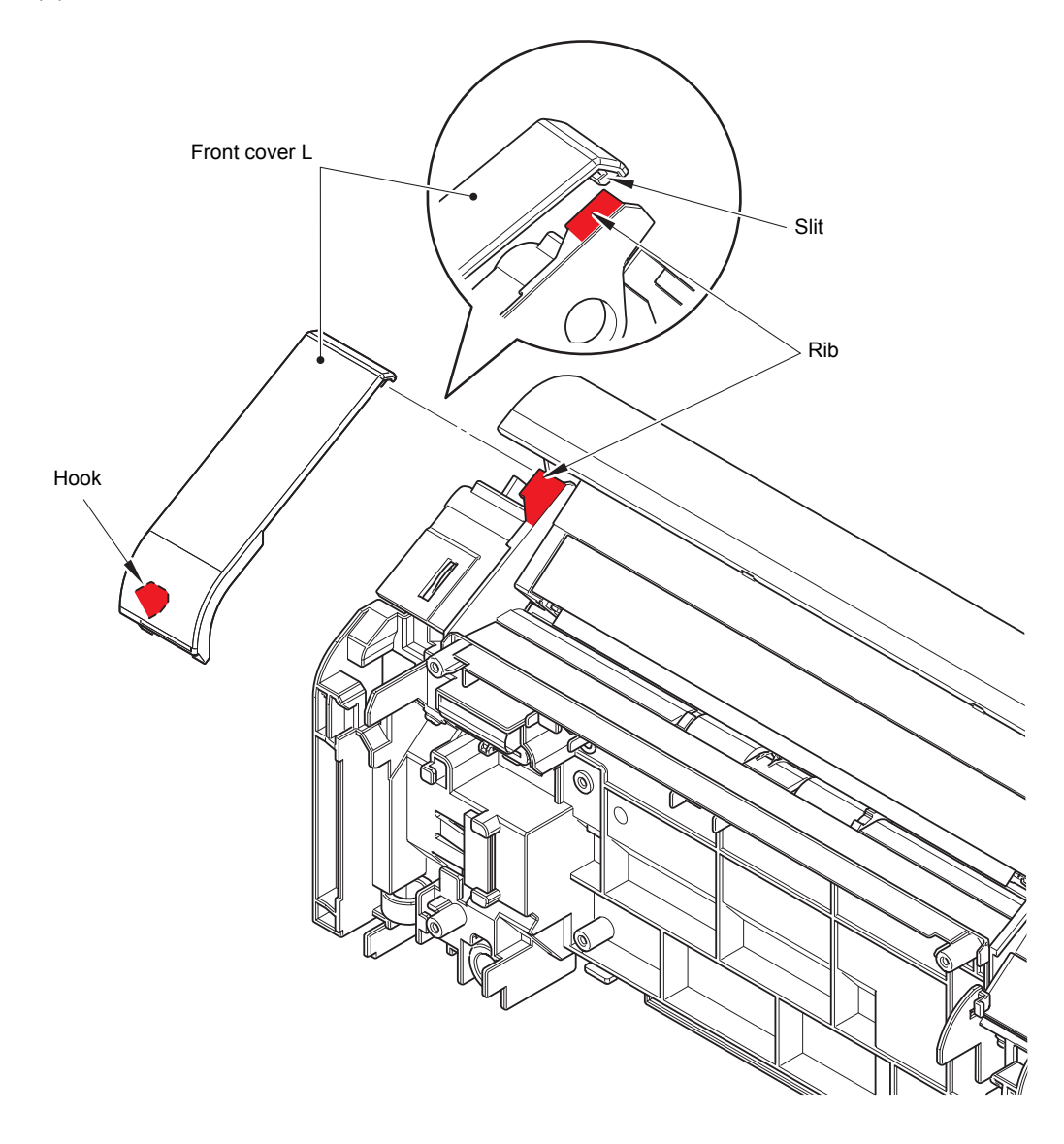

**Fig. 3-24**

#### **Assembling Note:**

• When assembling the front cover L, engage the slit of the front cover L with the rib of the machine.

(2) Release the hook of the front cover R, and remove the front cover R from the machine.

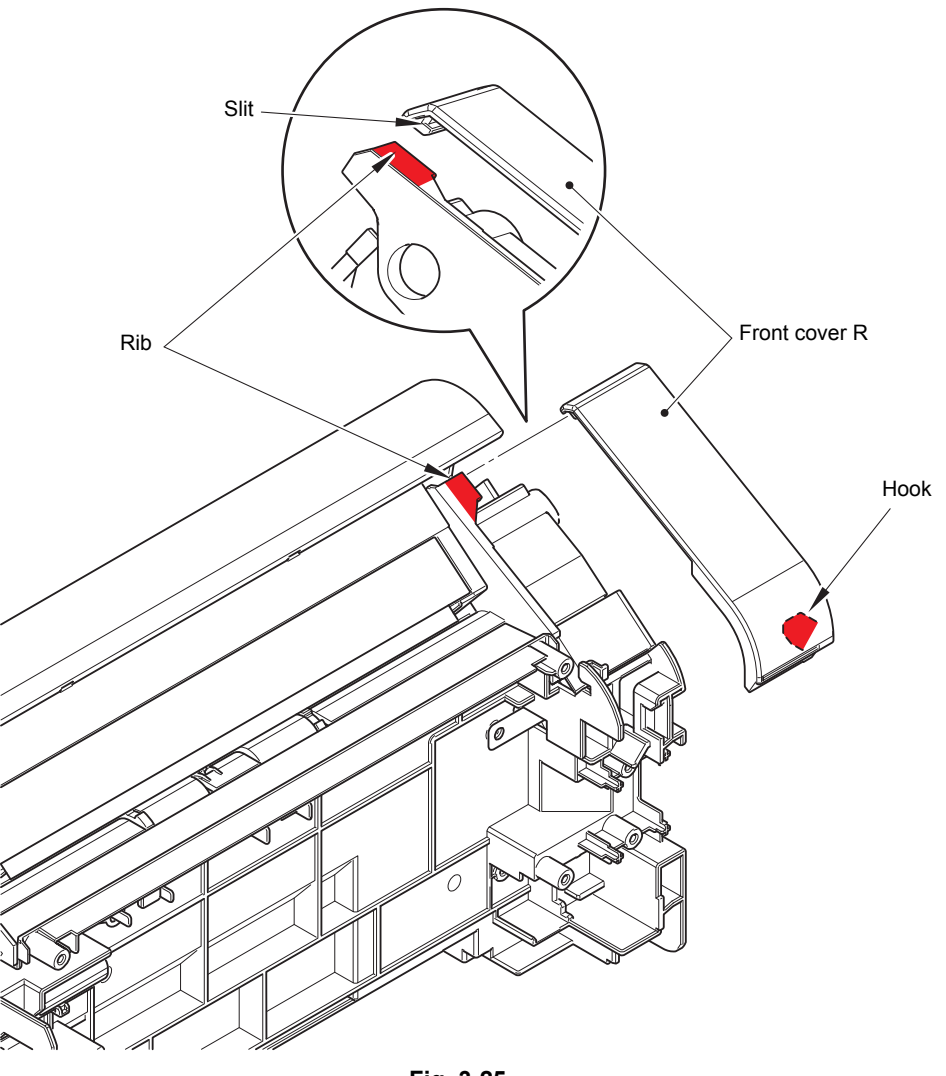

**Fig. 3-25**

#### **Assembling Note:**

• When assembling the front cover R, engage the slit of the front cover R with the rib of the machine.

## **9.9 Front cover ASSY**

- (1) Release all the panel unit harnesses from the securing fixtures.
- (2) Push the release button, and open the front cover ASSY.
- (3) Remove the two bosses, and remove the front cover ASSY from the machine.

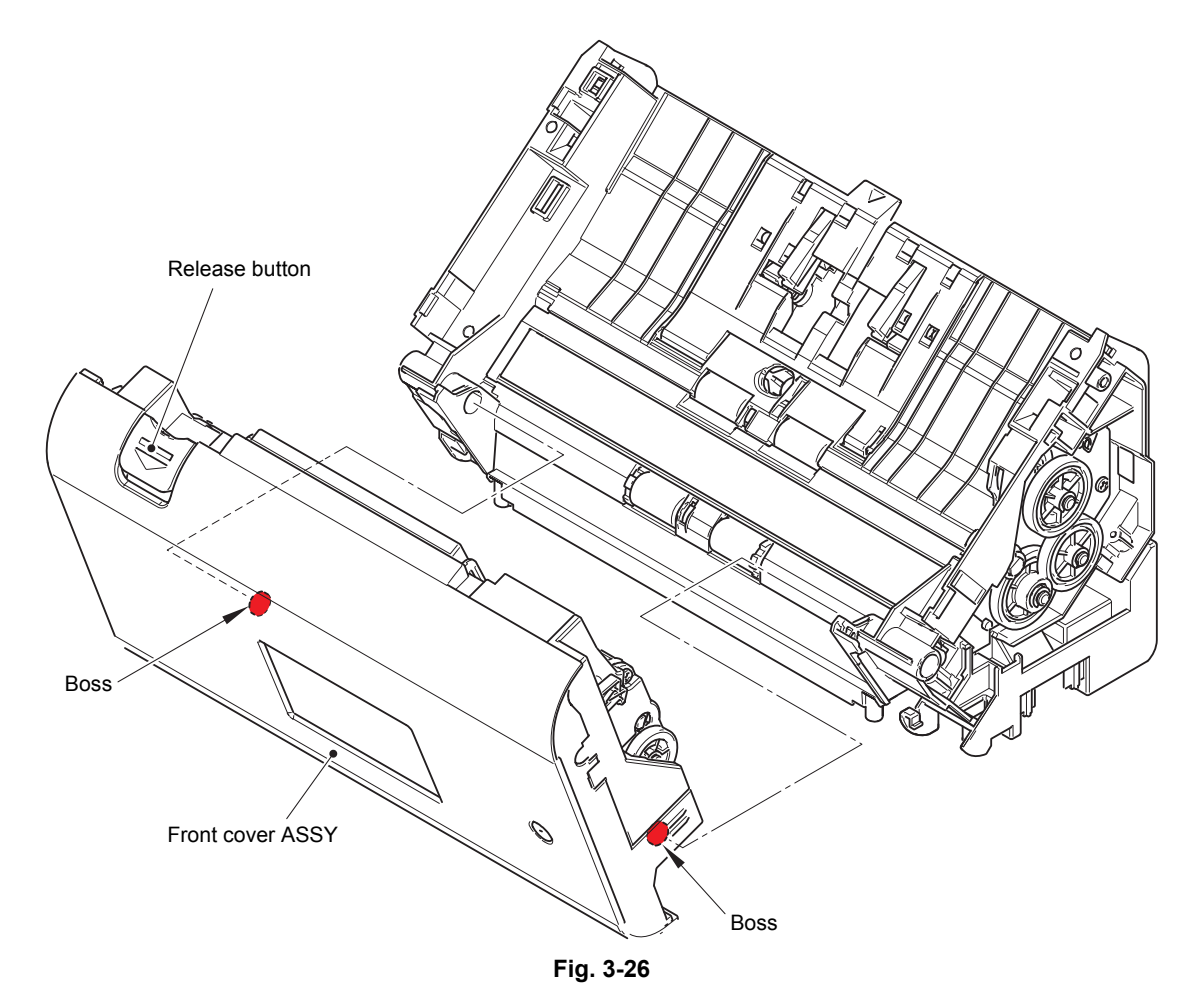

## **9.10 Panel unit / Panel flat cable / Panel PCB / LCD / Touch panel unit / NFC PCB ASSY**

- (1) Remove the two taptite cup B M2.6x10 (BK) screws.
- (2) Release the four tabs to lift the front cover ASSY. Slide the panel unit in the direction of the arrow to release the four hooks, and remove the panel unit from the front cover ASSY.

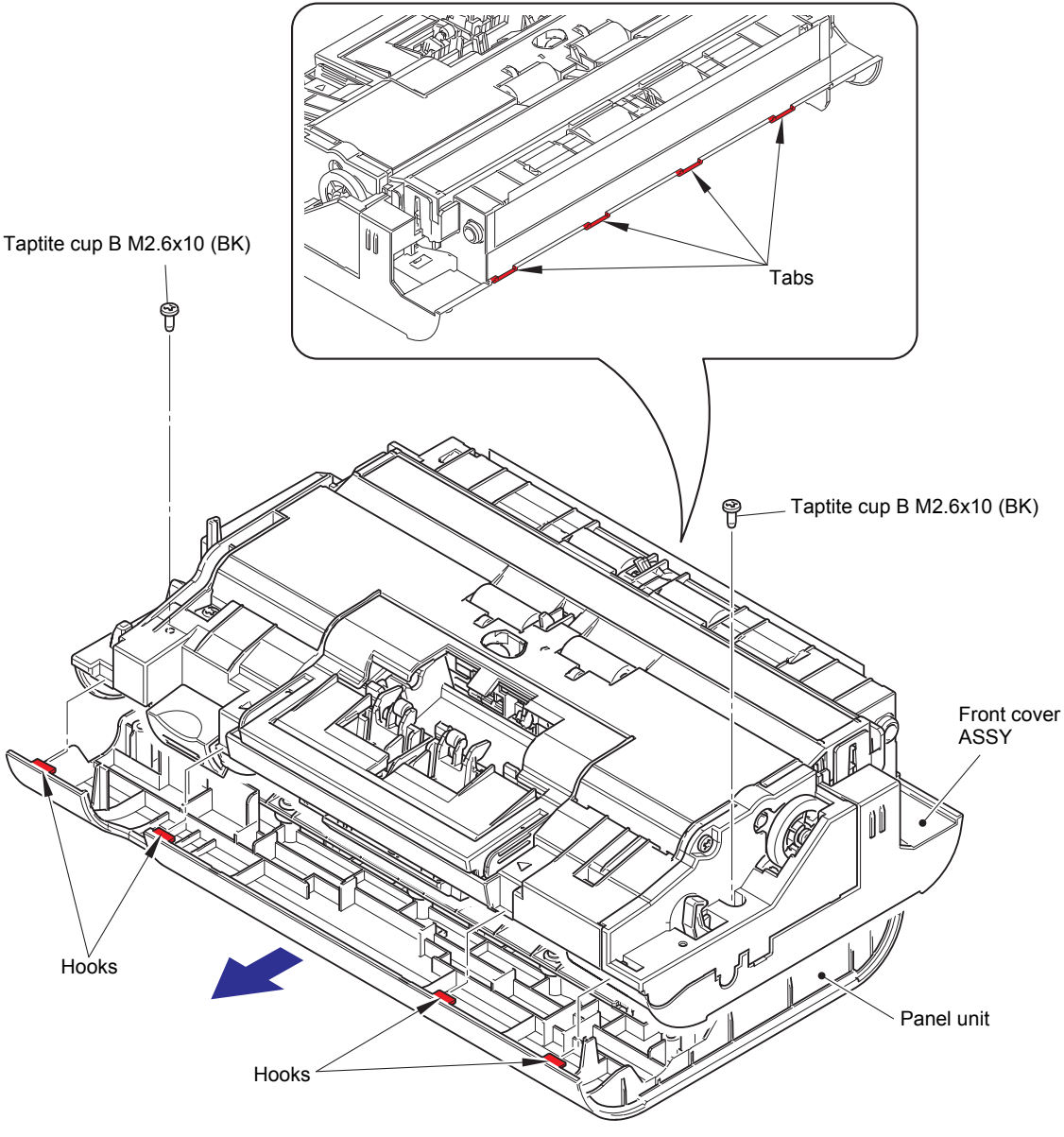

**Fig. 3-27**

- (3) Disconnect the key PCB flat cable from the panel PCB ASSY and release it from the securing fixtures.
- (4) Remove the six taptite cup B M3x10 screws. Release the three hooks to remove the LCD presser base from the panel unit.

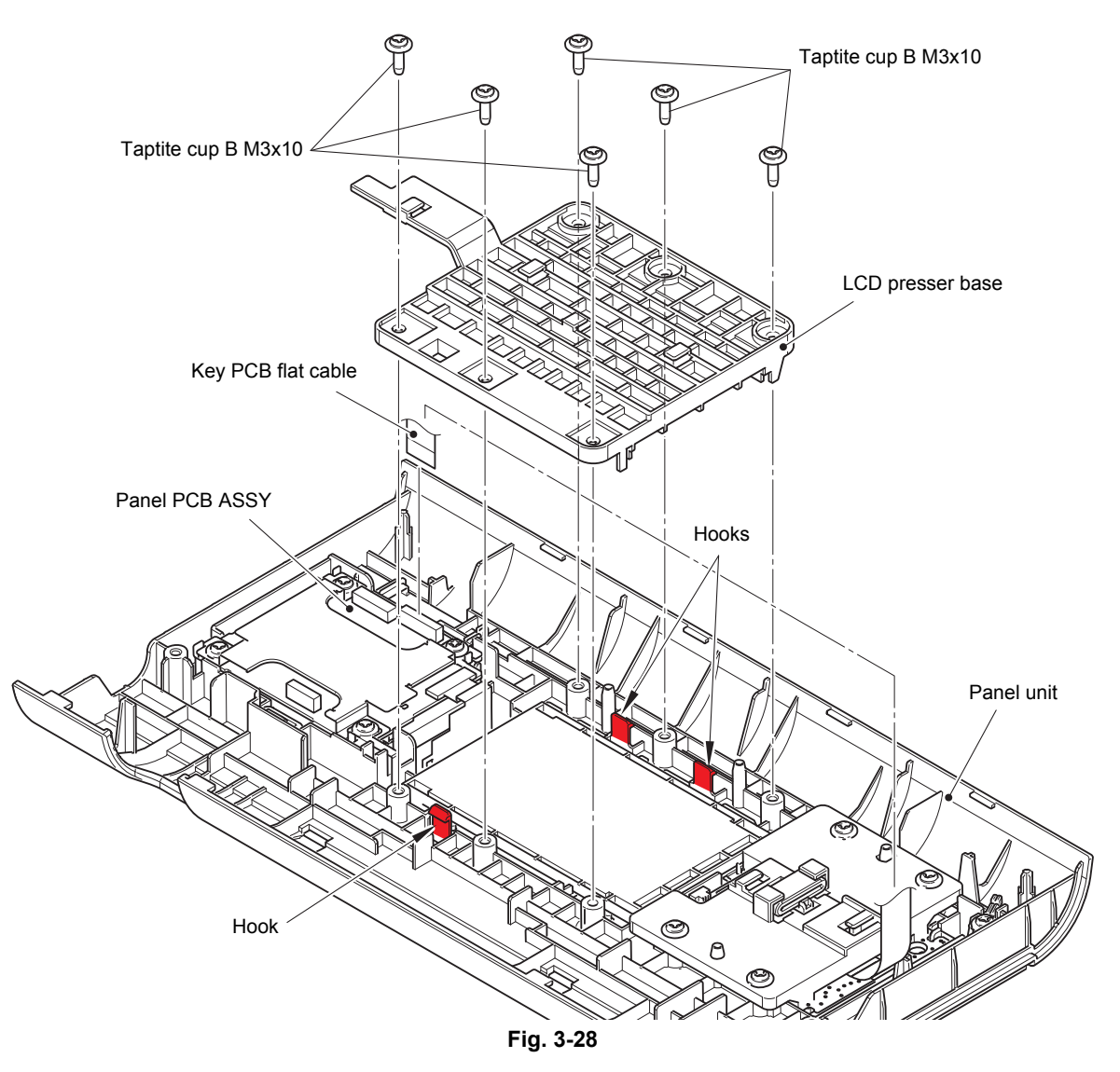

HARNESS ROUTING: Refer to ["4.](#page-56-0) [Panel unit"](#page-56-1).

#### **Assembling Note:**

• When connecting the key PCB flat cable, fold it as shown in the figure below.

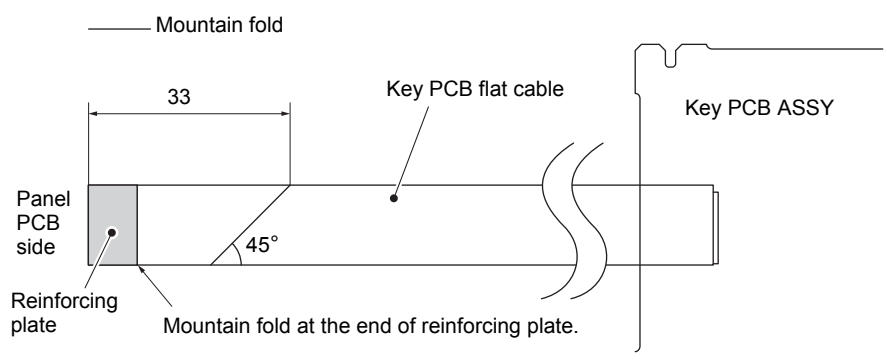

**Fig. 3-29**

- (5) Release the lock, and disconnect the LCD flat cable from the panel PCB ASSY. Remove the LCD.
- (6) Disconnect the touch panel flat cable from the key PCB ASSY.
- (7) Remove the taptite cup B M3x10 screw to remove the touch panel unit.

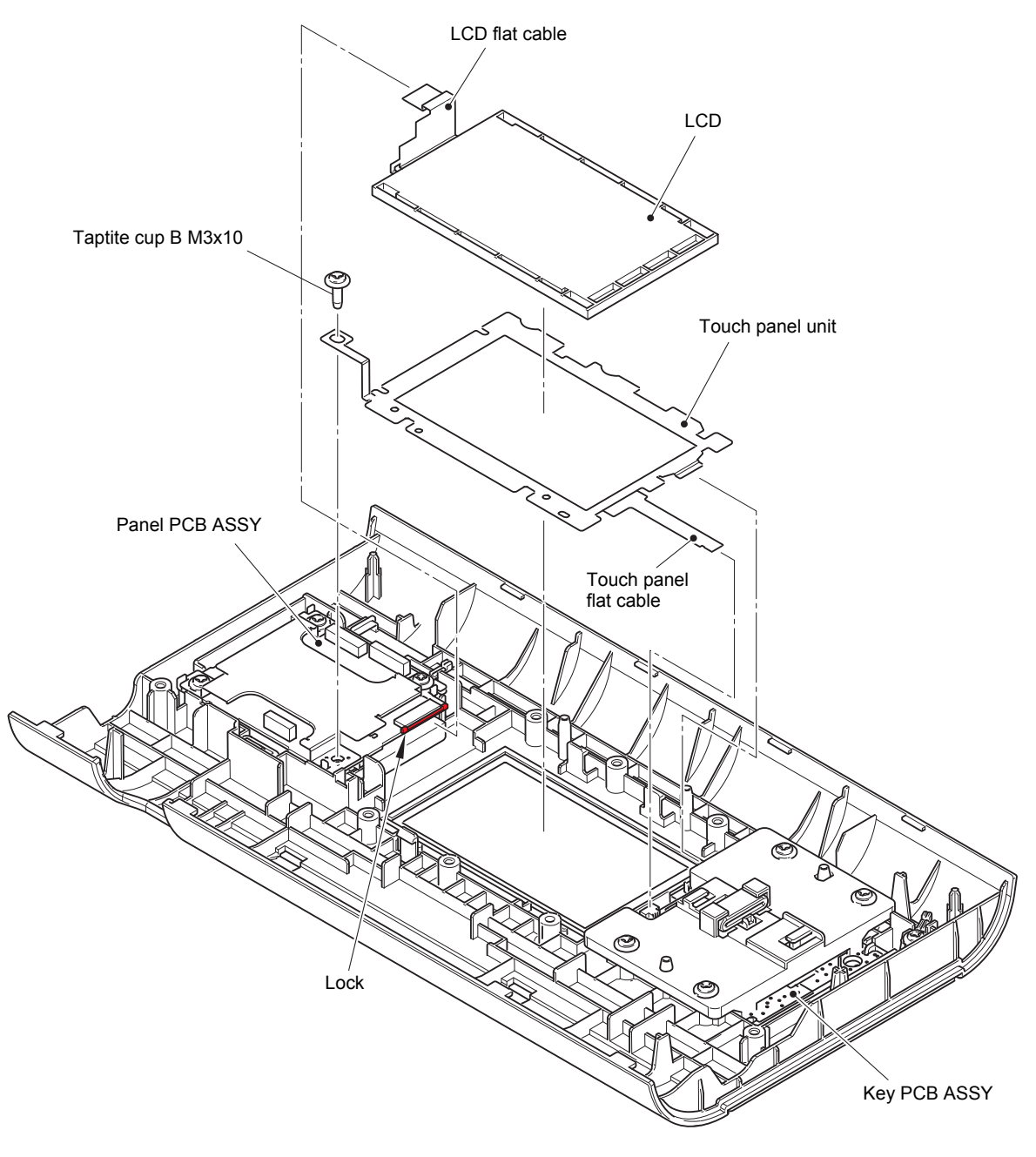

**Fig. 3-30**

- (8) Release the panel flat cable and FG harness (YW) from the securing fixtures and disconnect it from the panel PCB ASSY.
- (9) Disconnect the NFC flat cable from the panel PCB ASSY.
- (10) Remove the three taptite cup B M3x10 screws, and remove the FG harness (YW) and panel shield plate top from the panel unit.
- (11) Remove the panel PCB ASSY and panel insulation sheet / panel shield plate base from the panel unit.

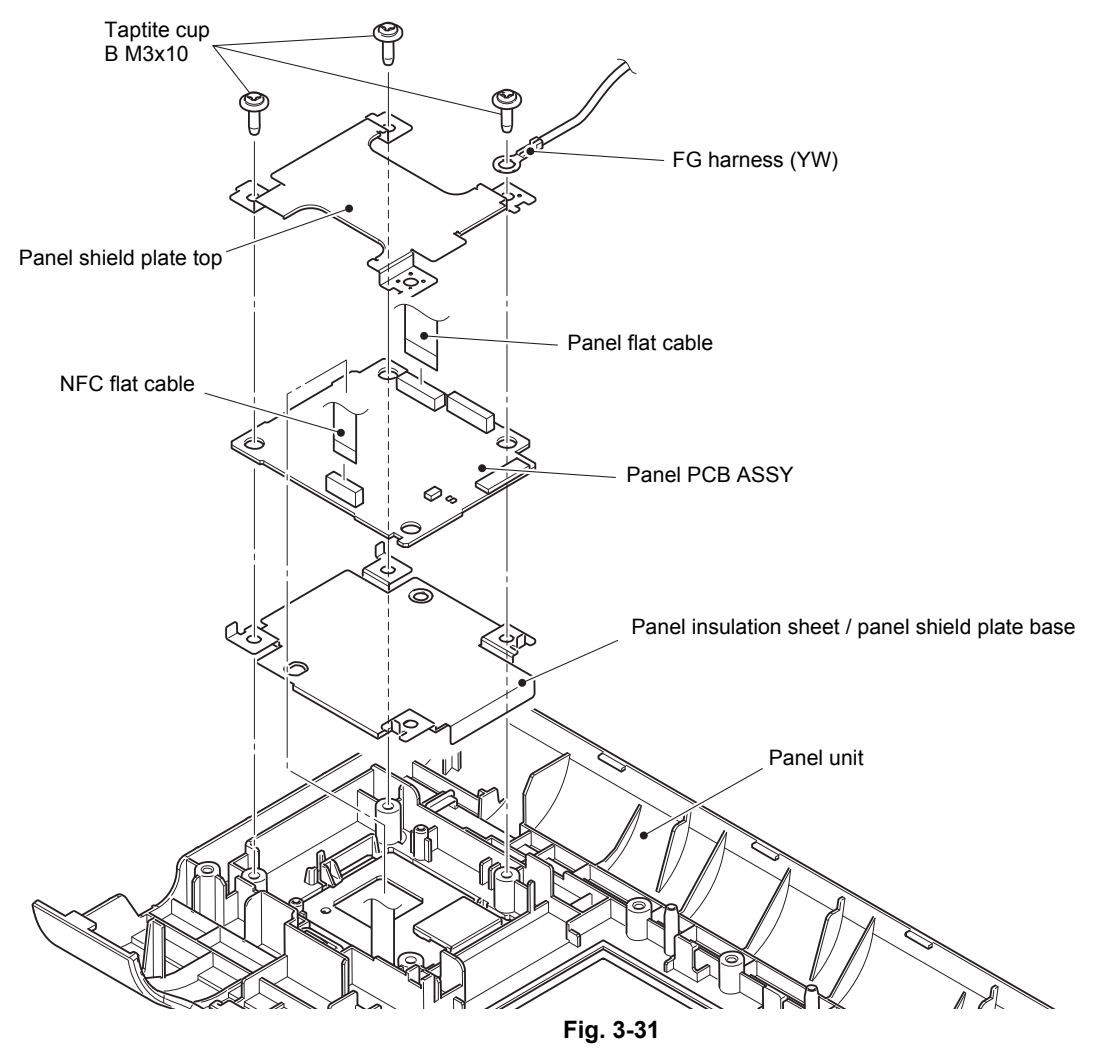

HARNESS ROUTING: Refer to ["4.](#page-56-0) [Panel unit"](#page-56-1).

#### **Assembling Note:**

• When connecting the panel flat cable, fold it as shown in the figure below.

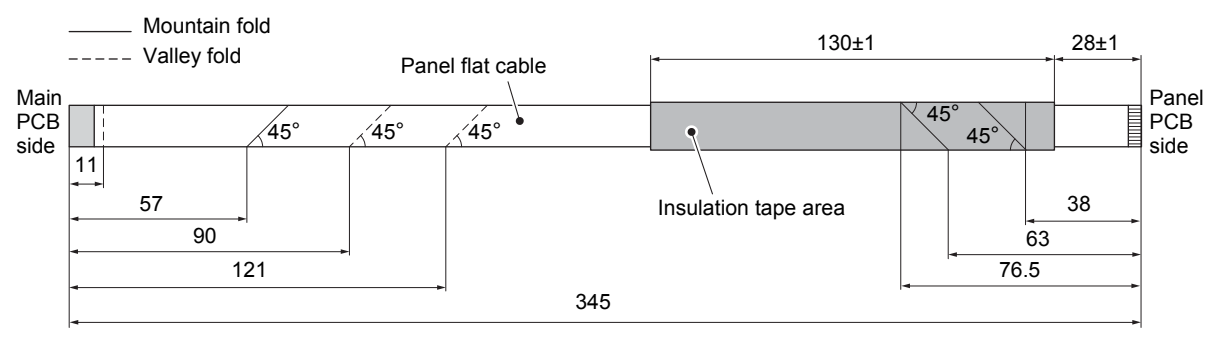

**Fig. 3-32**

(12) Release the hook to remove the NFC PCB ASSY from the panel unit.

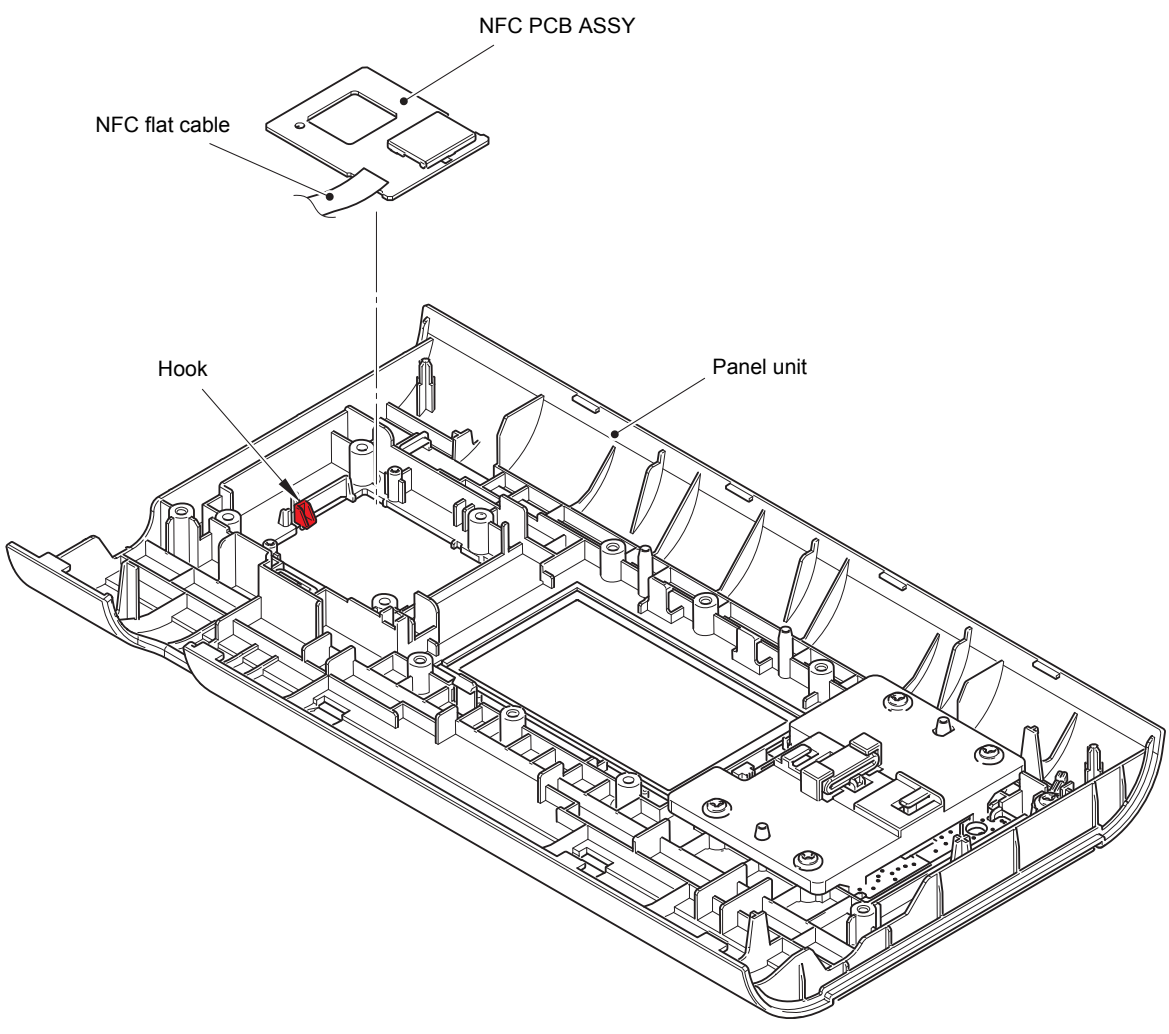

**Fig. 3-33**

#### **Assembling Note:**

• When connecting the NFC flat cable, fold it as shown in the figure below.

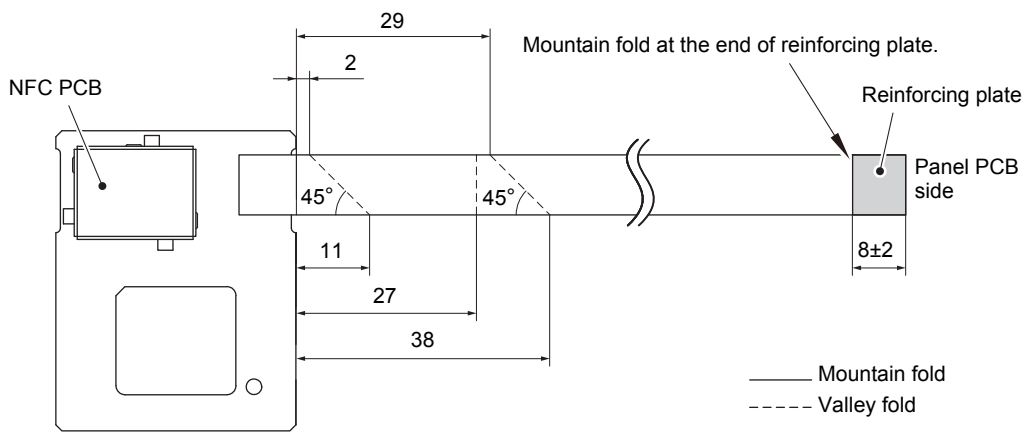

**Fig. 3-34**

## **9.11 Second side CIS unit / Second side CIS flat cable / Flat cable support film**

- (1) Push the two ribs outwards to remove the second side CIS unit from the front cover ASSY. Disconnect the second side CIS flat cable from the second side CIS unit.
- (2) Remove the second side CIS spring from the machine.

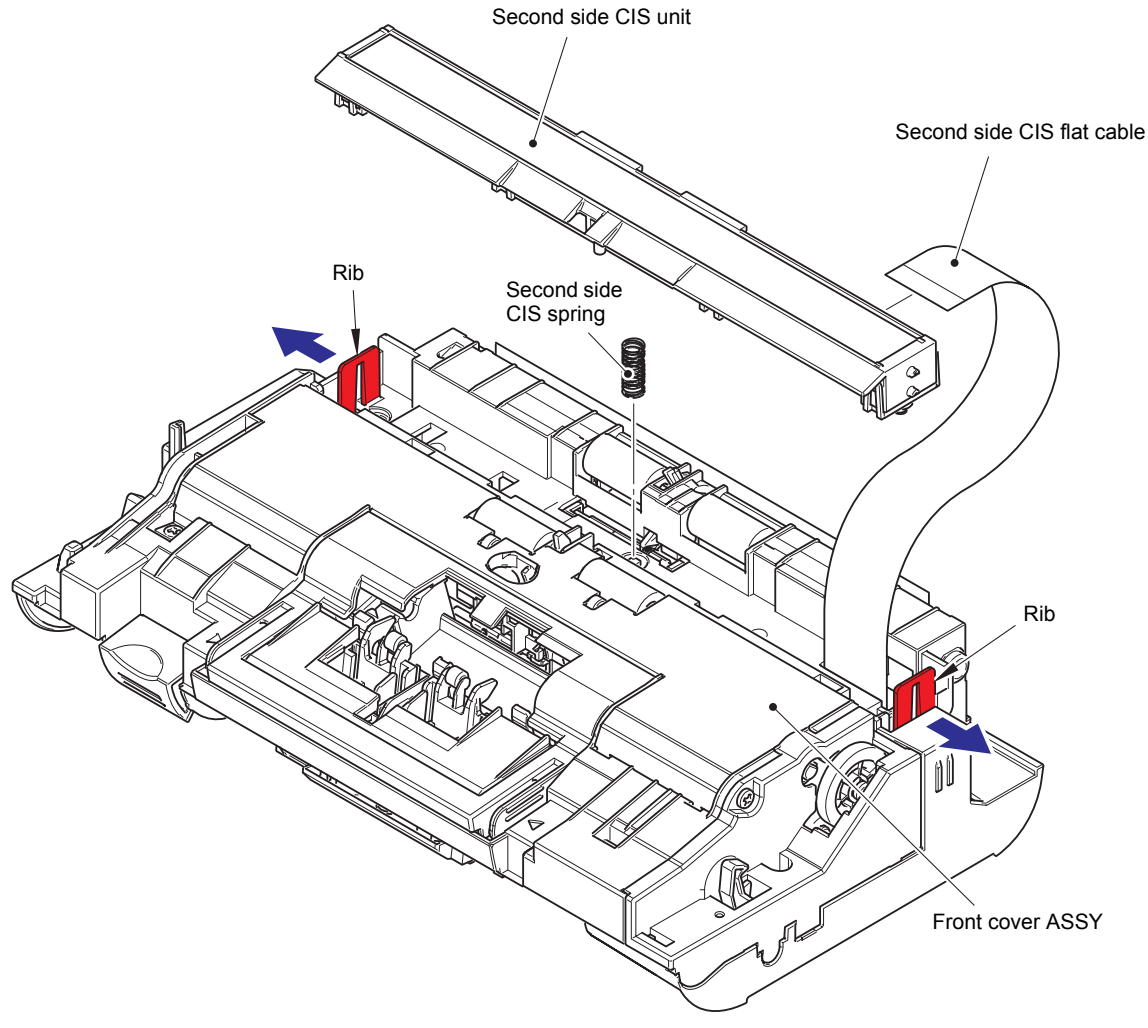

**Fig. 3-35**

(3) Remove the flat cable support film from the front cover ASSY.

#### **Assembling Note:**

- Flat cable support film should not be reused as its double-sided tape looses the adhesive force once it is removed. Replace it with a new one.
- (4) Remove the second side CIS flat cable from the front cover ASSY.

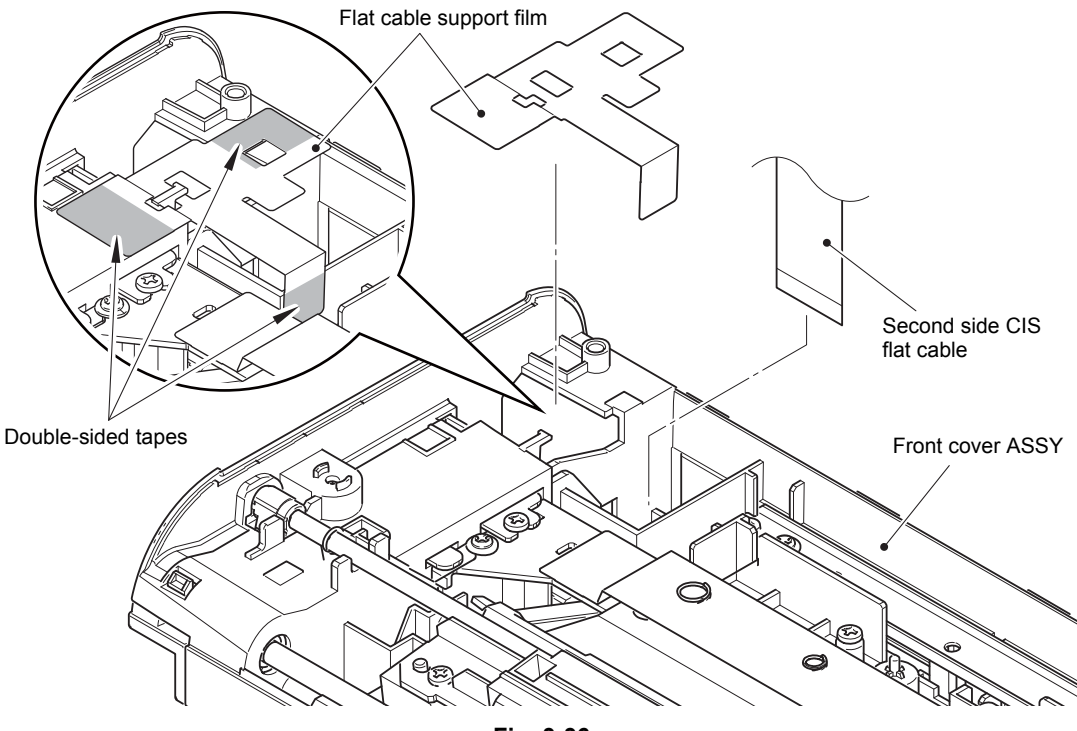

**Fig. 3-36**

HARNESS ROUTING: Refer to ["4.](#page-56-0) [Panel unit"](#page-56-1).

#### **Assembling Note:**

- When securing the flat cable support film with the double-sided tapes, attach the tape on the position shown in the figure above.
- When connecting the second side CIS flat cable, fold it as shown in the figure below.

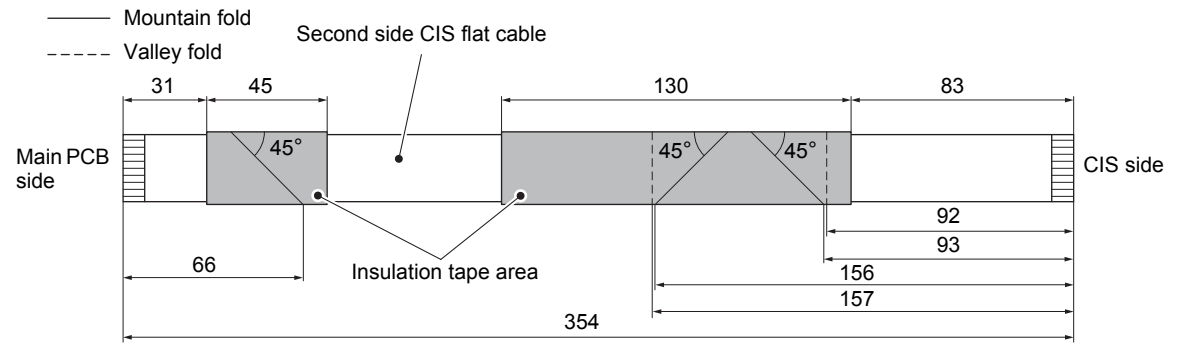

**Fig. 3-37**

## **9.12 Eject jam sensor PCB**

- (1) Release the paper feed / eject jam sensor harness from the securing fixtures. Release the hook to remove the eject jam sensor PCB from the sensor holder C.
- (2) Remove the two screw cup M3×6 screws, and remove the FG harness, FG spring A, and FG spring B from the EJ pinch roller support plate.
- (3) Remove the two taptite bind B M3x8 screws, and remove the EJ pinch roller support plate, spring C, and two springs D from the front cover ASSY.
- (4) Remove the taptite bind B M3x8 screw, and remove the sensor holder C from the front cover ASSY.

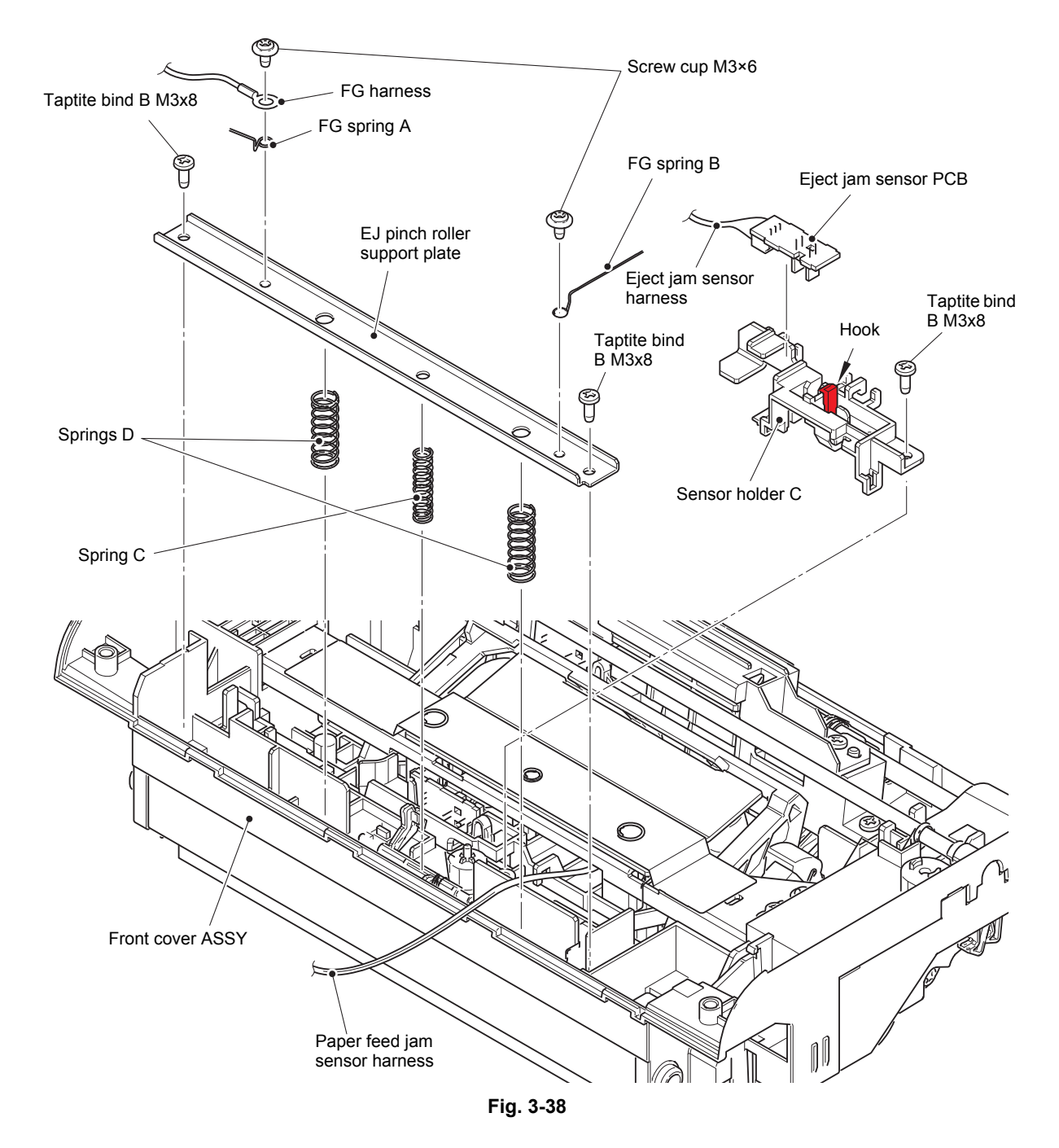

HARNESS ROUTING: Refer to ["4.](#page-56-0) [Panel unit"](#page-56-1).

## **9.13 Document scanning position sensor PCB**

(1) Remove the guide film from the front cover ASSY.

#### **Assembling Note:**

- Guide film should not be reused as its double-sided tape looses the adhesive force once it is removed. Replace it with a new one.
- (2) Remove the two screw cup M3x6 screws. Remove the FG spring and reverse roller holder support from the front cover ASSY. Remove the two springs.

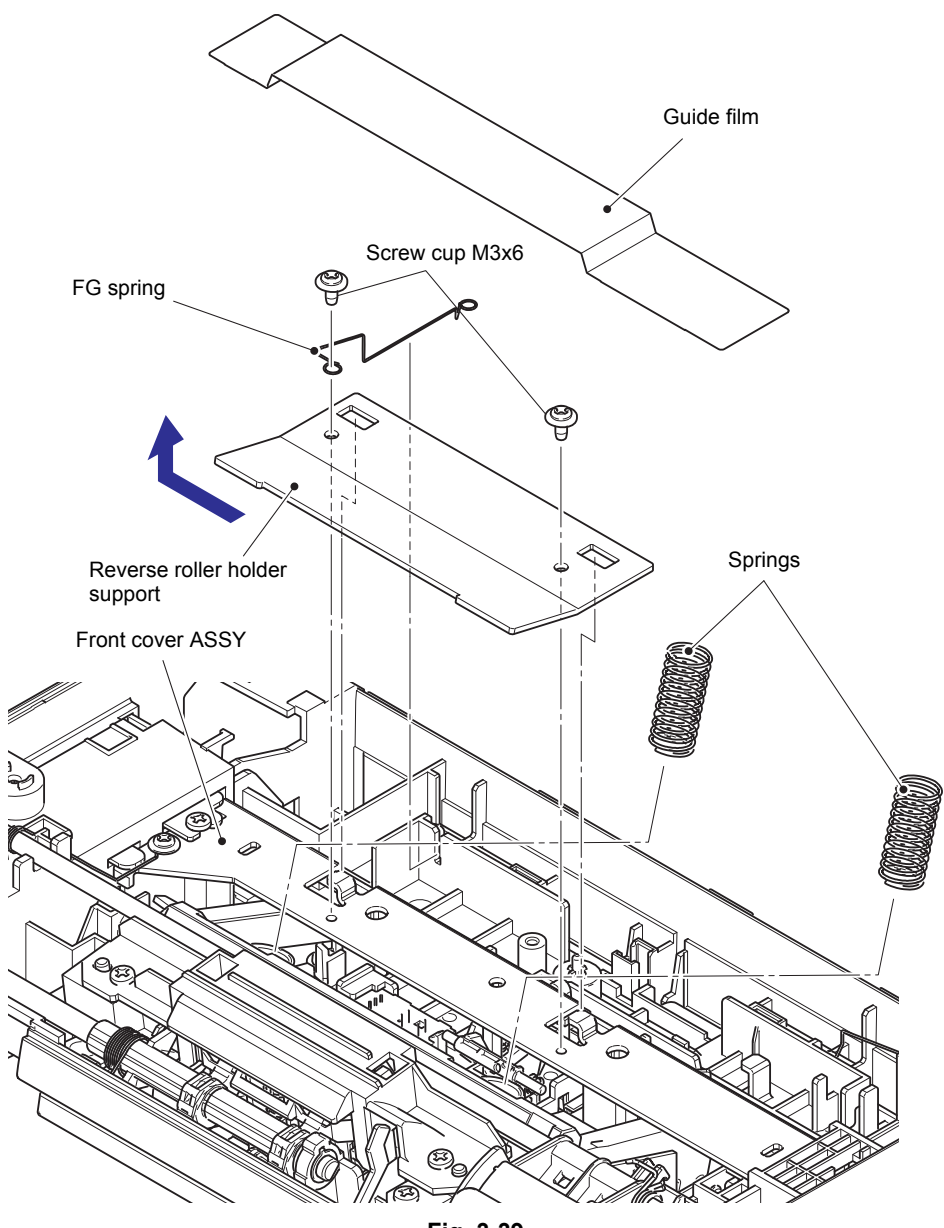

**Fig. 3-39**

(3) Remove the taptite bind B M3x8 screw and screw cup M3x6 screw. Lift the FG spring. Slide the pinch roller support in the direction of the arrow a to release it from the rib, and remove it from the front cover ASSY in the direction of the arrow b. Remove the spring A and two springs B.

#### **Assembling Note:**

• When assembling the pinch roller support, insert the pinch roller support below the rib as shown in the figure below.

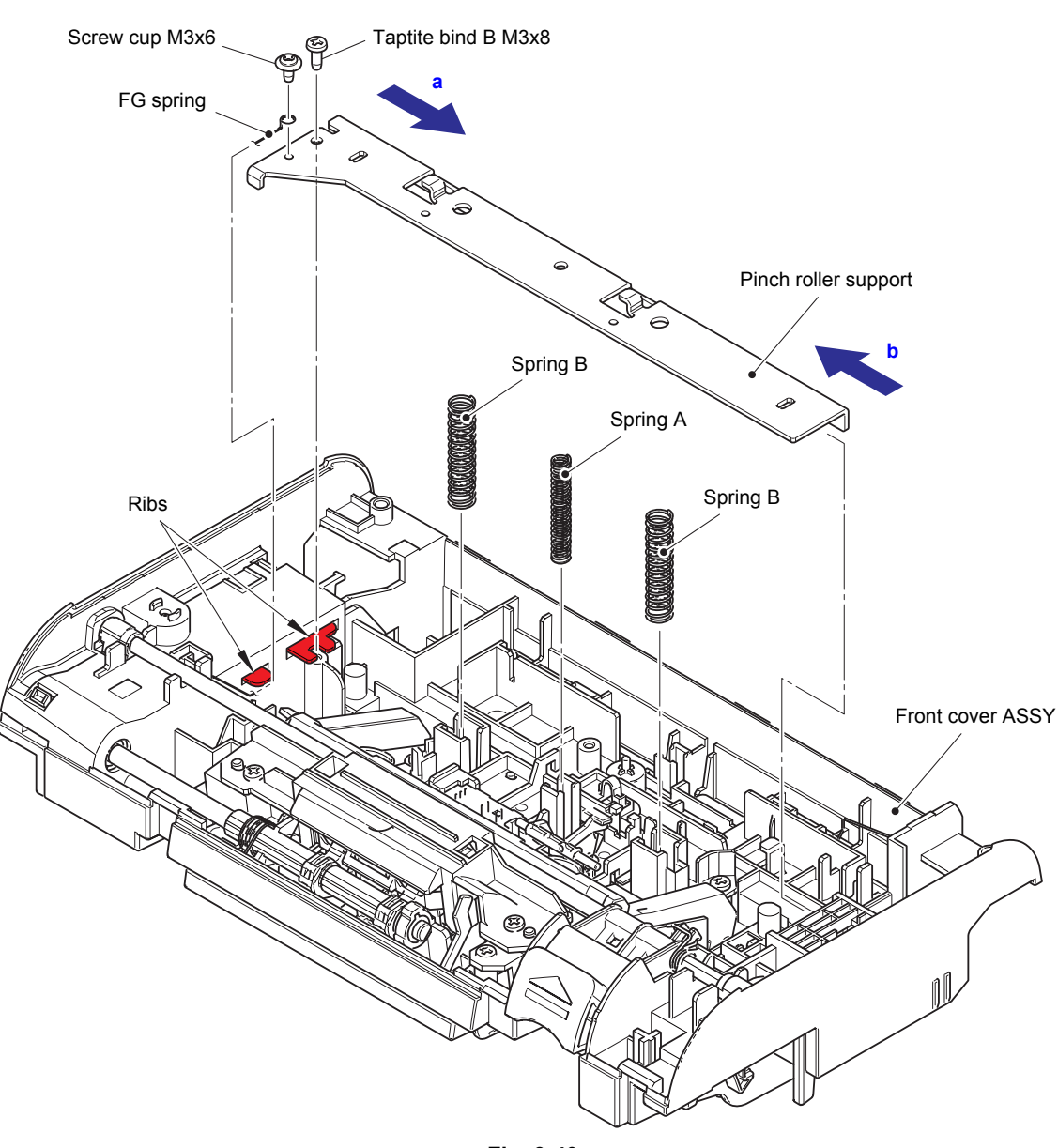

**Fig. 3-40**

- (4) Release the document scanning position sensor harness from the securing fixtures. Release the hook to remove the document scanning position sensor PCB from the front cover ASSY.
- (5) Disconnect the document scanning position sensor harness from the document scanning position sensor PCB.

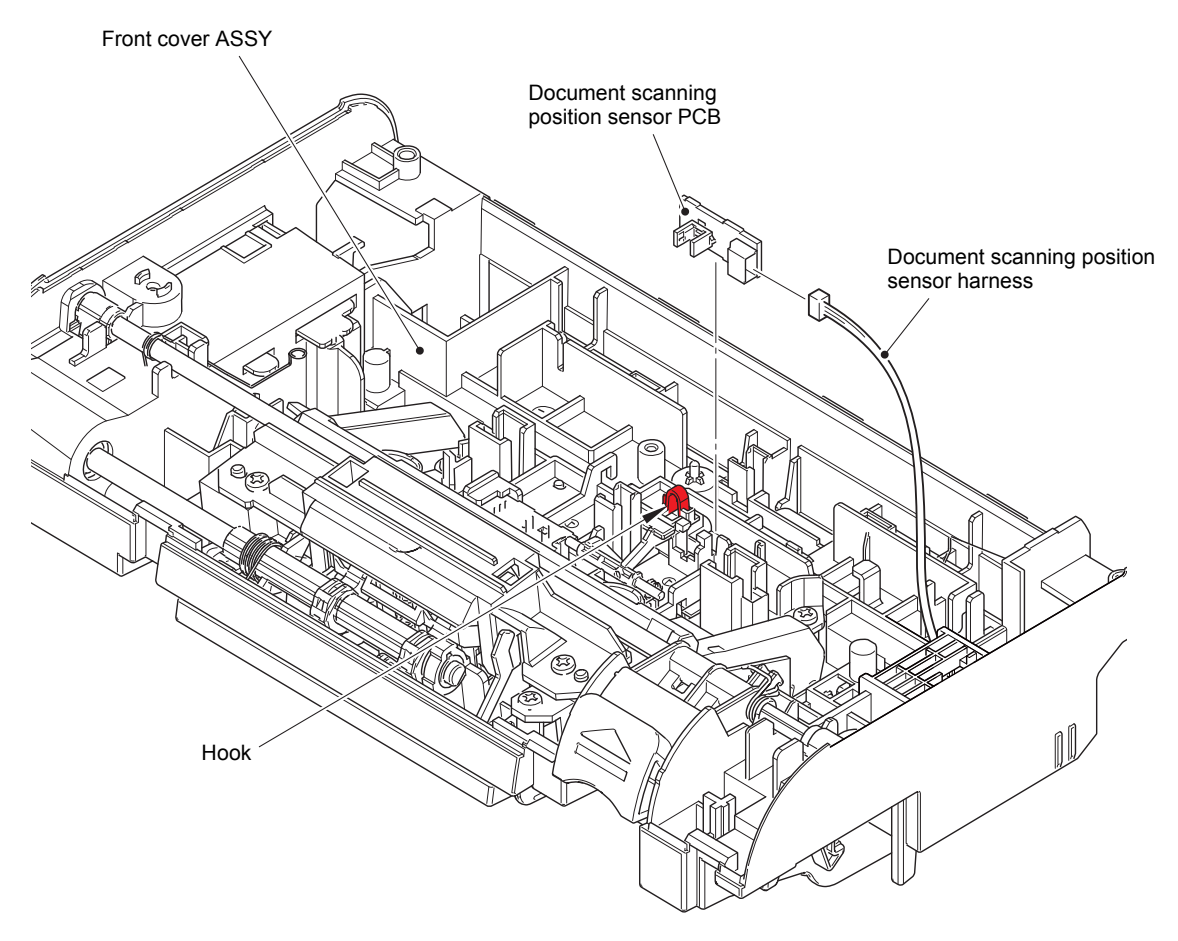

**Fig. 3-41**

HARNESS ROUTING: Refer to ["4.](#page-56-0) [Panel unit"](#page-56-1).

## **9.14 Paper feed jam sensor PCB / Multi feeding sensor PCB ASSY (Sent)**

(1) Release the hook to remove the paper feed jam sensor PCB from the document scanning position actuator holder.

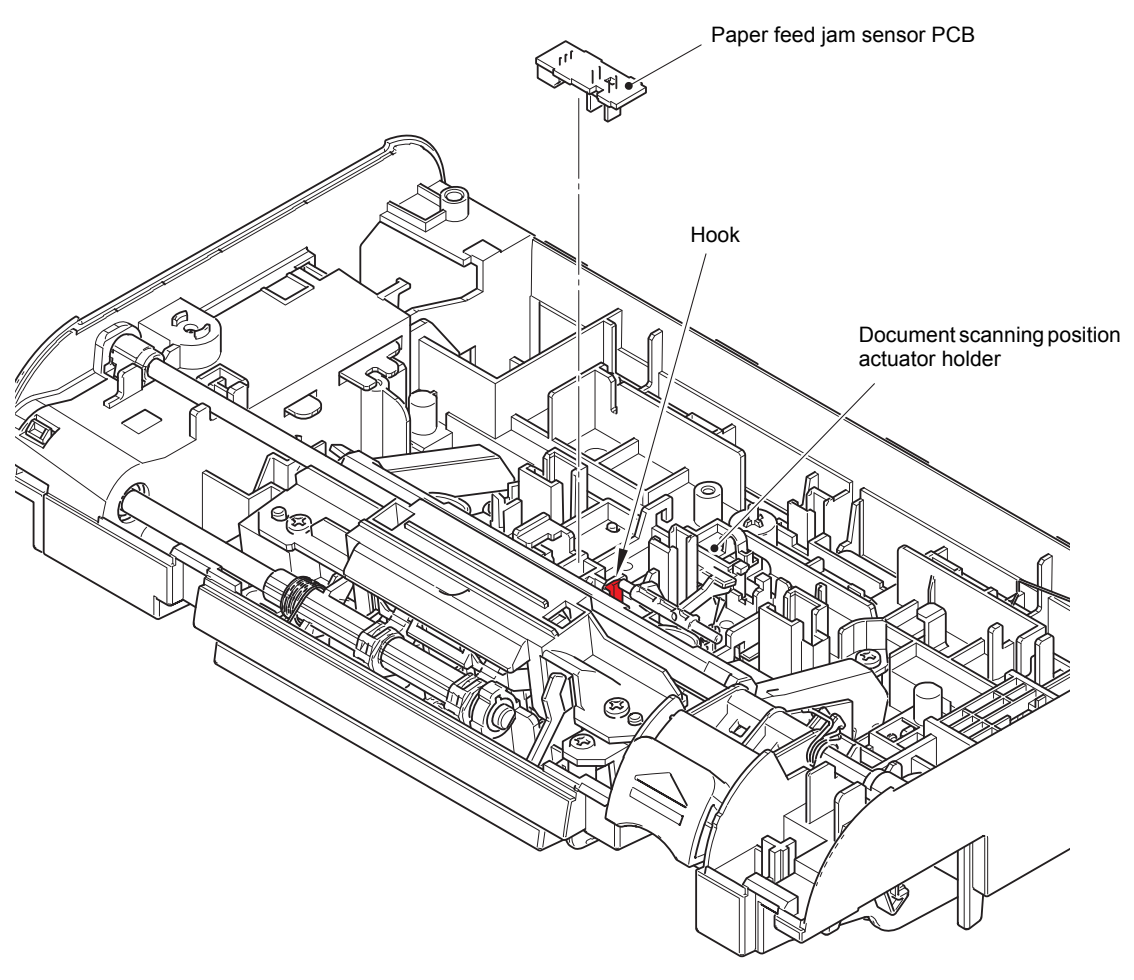

**Fig. 3-42**

- (2) Remove the two taptite bind B M3x8 screws, and remove the document scanning position actuator holder from the front cover ASSY.
- (3) Release the multi feeding sensor harness from the securing fixtures, and remove the multi feeding sensor PCB ASSY (Sent) from the front cover ASSY.

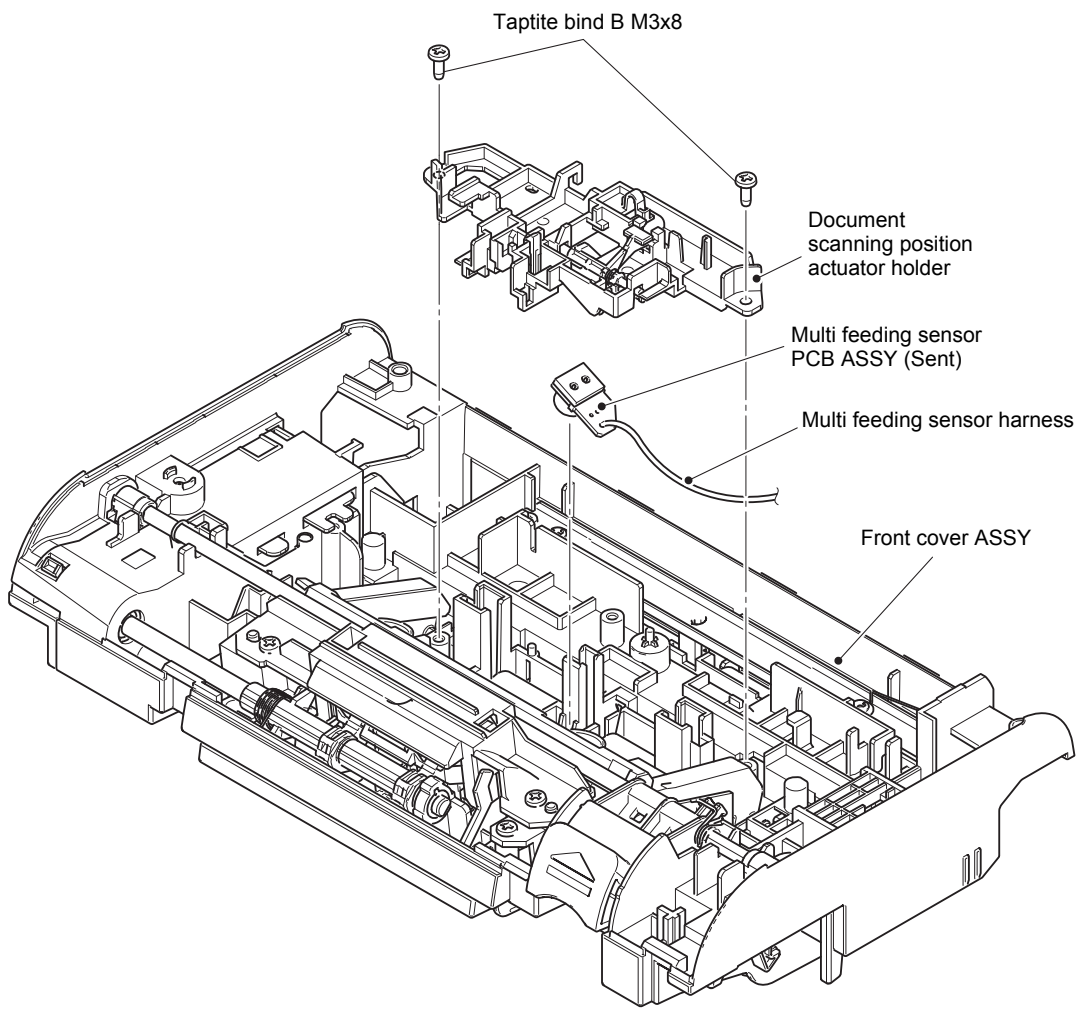

**Fig. 3-43**

HARNESS ROUTING: Refer to ["4.](#page-56-0) [Panel unit"](#page-56-1).

## **9.15 Document detection sensor PCB ASSY**

- (1) Remove the two taptite bind B M3x8 screws, and remove the PF pinch roller holder from the front cover ASSY.
- (2) Release the document detection sensor harness from the securing fixtures. Release the hook to remove the document detection sensor PCB ASSY from the front cover ASSY.

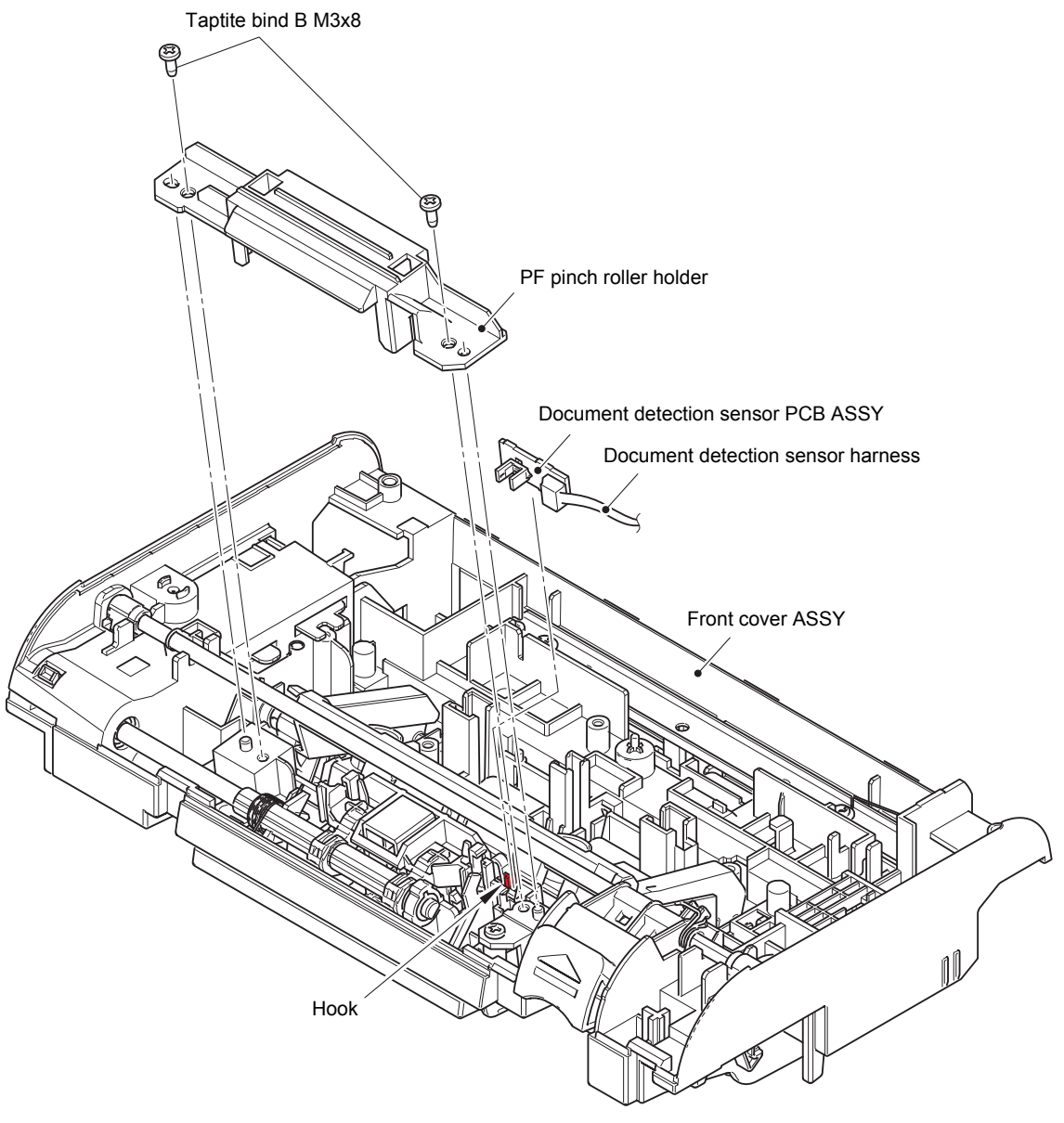

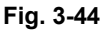

HARNESS ROUTING: Refer to ["4.](#page-56-0) [Panel unit"](#page-56-1).

## **9.16 First side CIS unit / First side CIS flat cable**

- (1) Release the hook to remove the first side CIS unit from the machine.
- (2) Disconnect the first side CIS flat cable from the first side CIS unit.

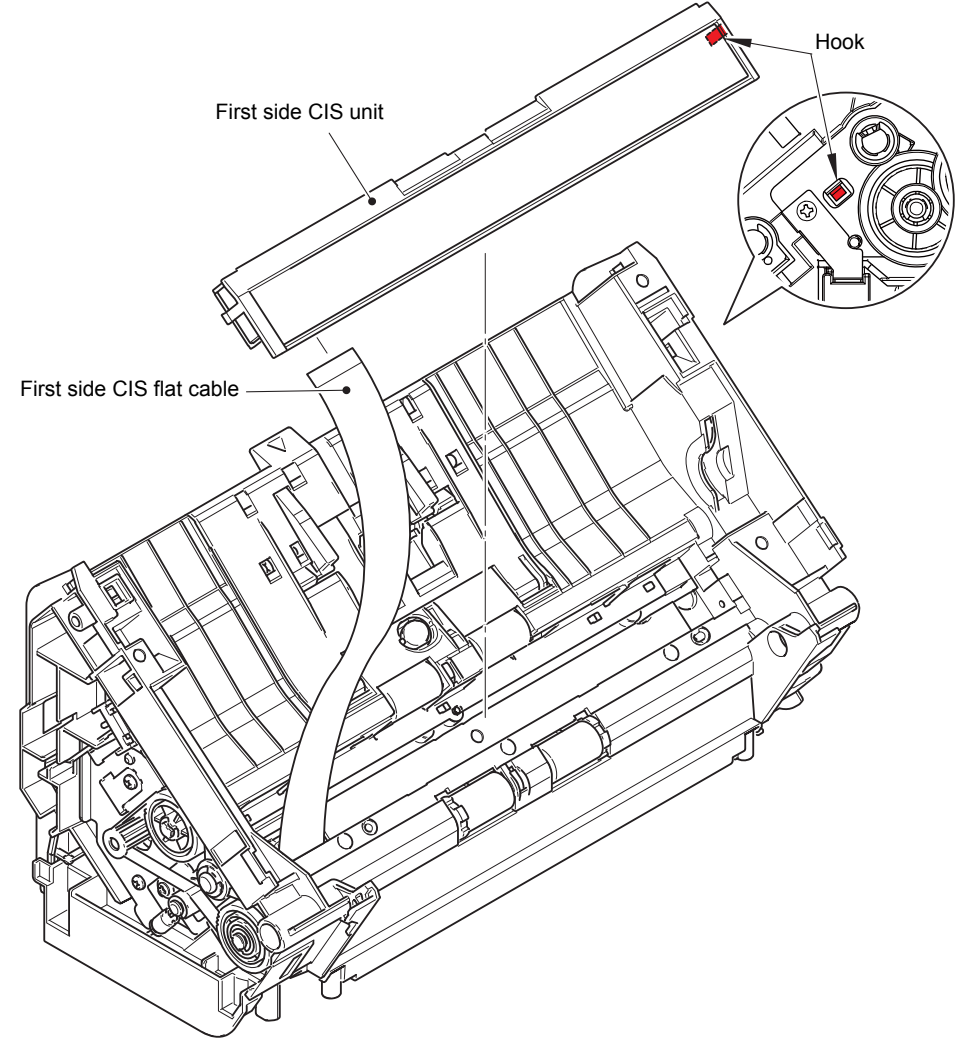

**Fig. 3-45**

(3) Release the hook to remove the core and first side CIS flat cable from the machine. Remove the core from the first side CIS flat cable.

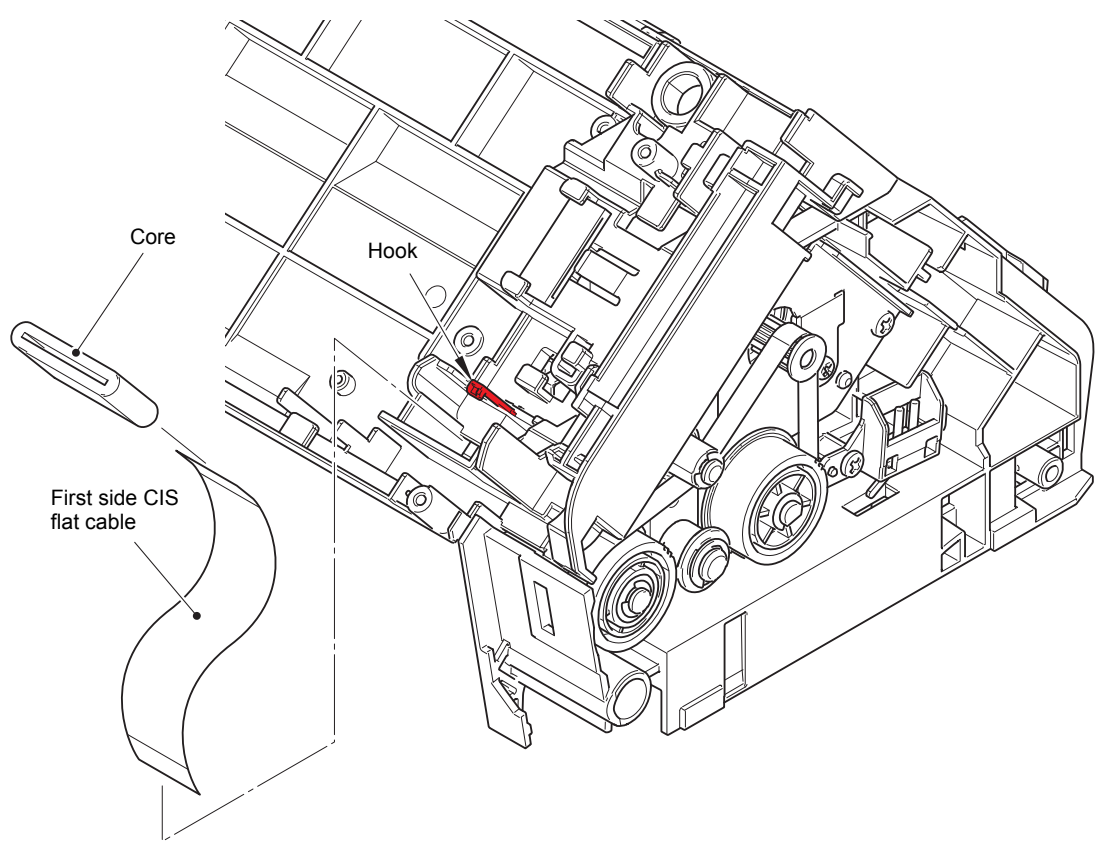

**Fig. 3-46**

• When connecting the first side CIS flat cable, fold it as shown in the figure below.

HARNESS ROUTING: Refer to ["1.](#page-54-0) [Main PCB ASSY"](#page-54-1).

**Assembling Note:**

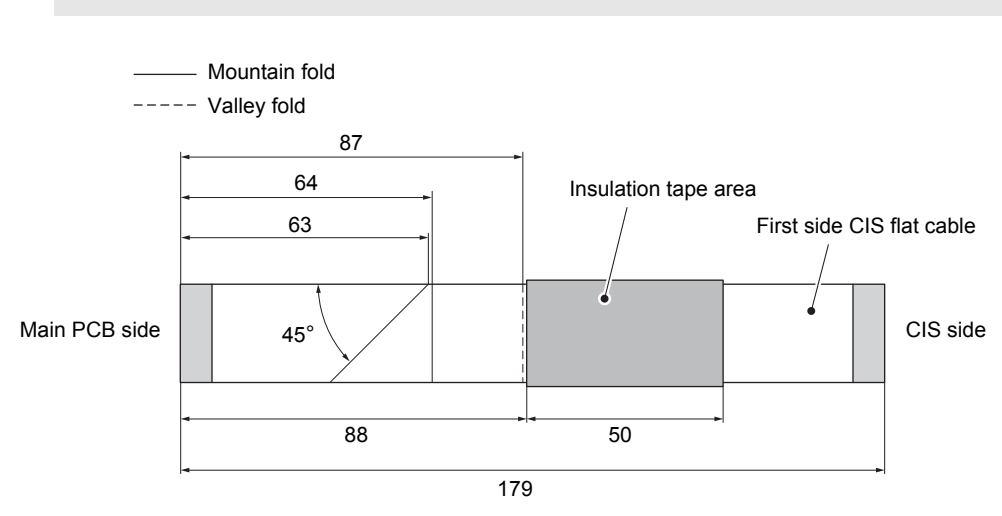

**Fig. 3-47**

## **9.17 Front cover sensor**

- (1) Release the front cover sensor harness from the securing fixtures. Remove the taptite bind B M3x8 screw, and remove the front cover sensor holder from the machine.
- (2) Release the two hooks to remove the front cover sensor from the front cover sensor holder.

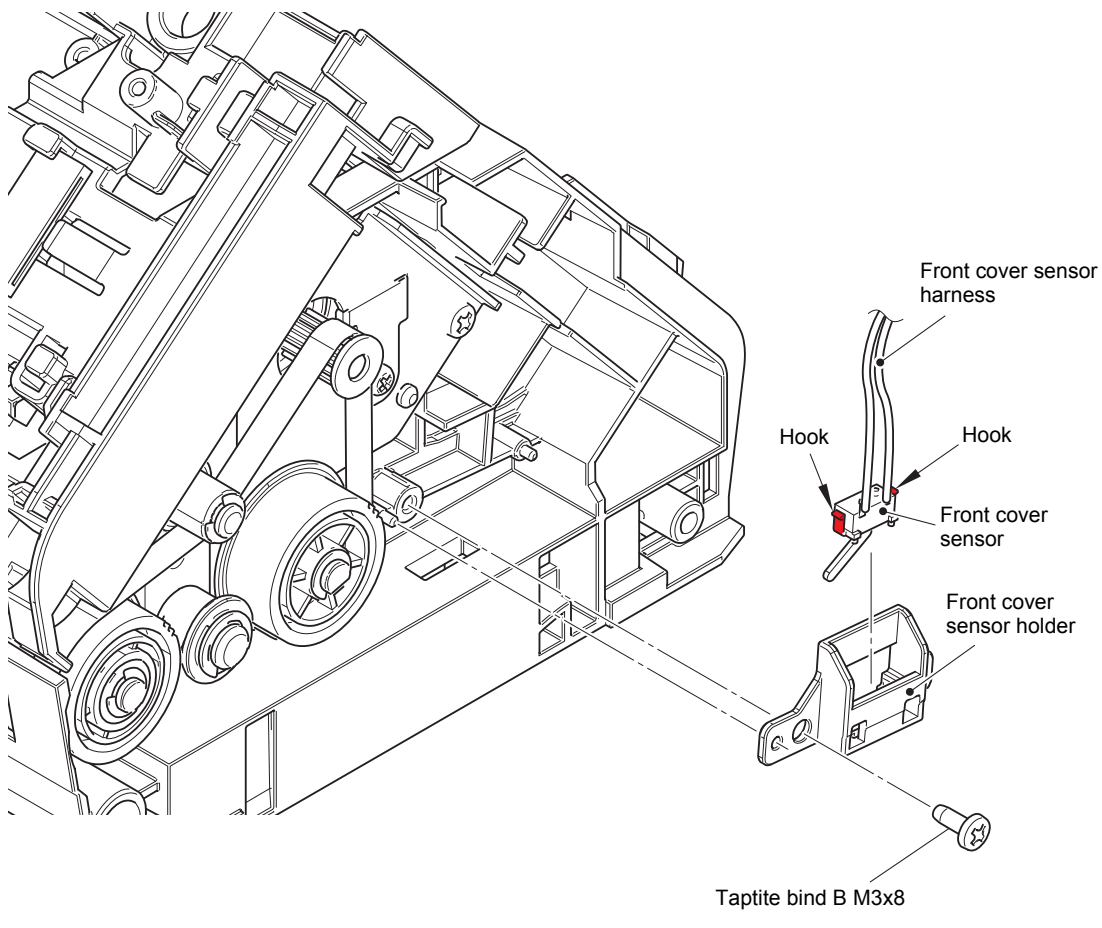

**Fig. 3-48**

HARNESS ROUTING: Refer to ["2.](#page-55-0) [Right side of the machine](#page-55-1)".

## **9.18 Feed belt / Feed motor**

- (1) Release the feed motor harness, paper feed motor harness and multi feeding sensor harness from the securing fixtures of the lower frame.
- (2) Remove the four taptite cup B M3x10 screws, and remove the lower frame from the machine. Pull out the multi feeding sensor harness from the hole of the lower frame.

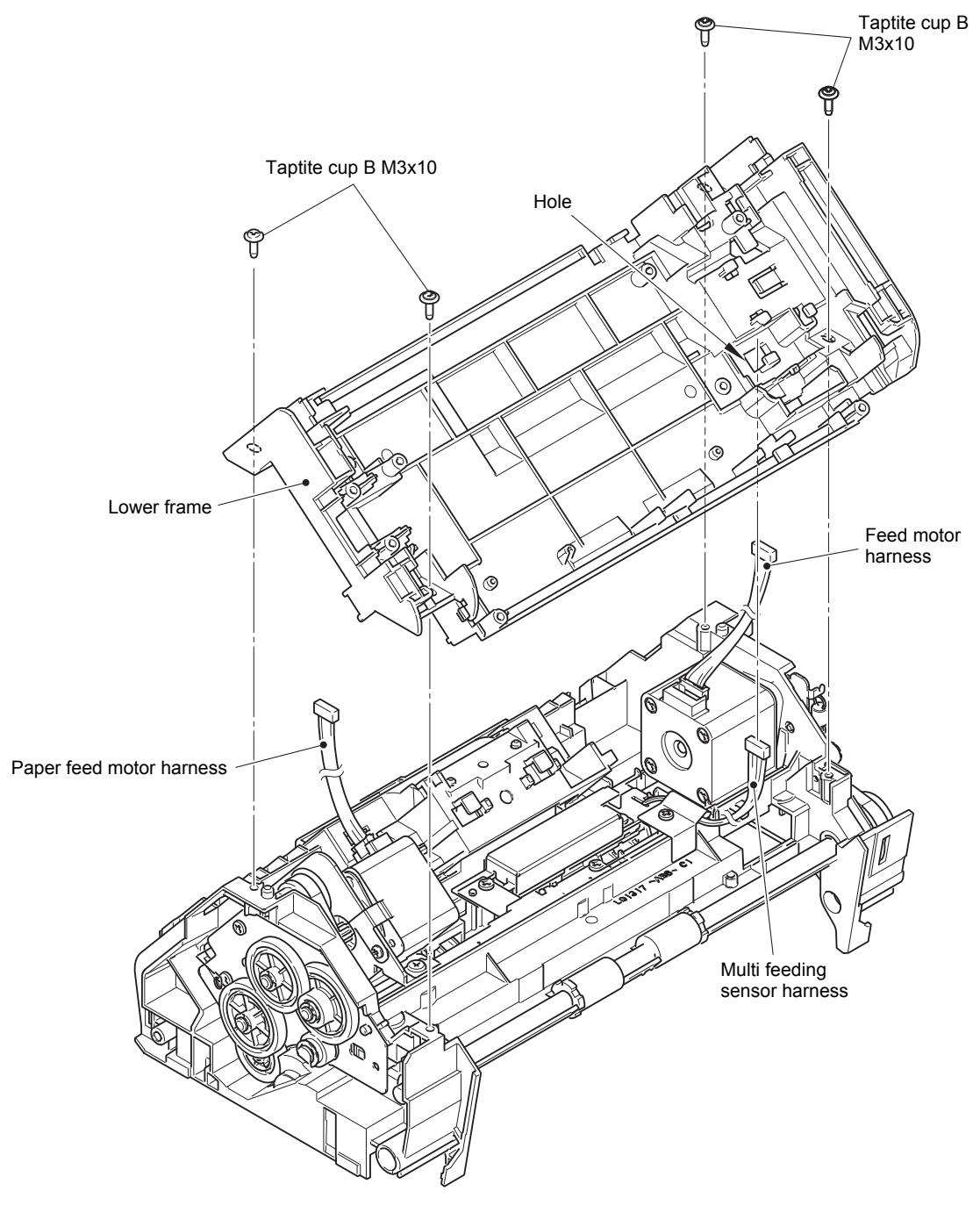

**Fig. 3-49**

HARNESS ROUTING: Refer to ["2.](#page-55-0) [Right side of the machine](#page-55-1)" and ["3.](#page-55-2) [Rear side of the](#page-55-3)  [machine"](#page-55-3).

- (3) Loosen the screw cup M3x6 screw to eliminate the tension on the tension pulley.
- (4) Remove the feed belt.
- (5) Remove the two screw bind M3x6 screws, and remove the feed motor from the machine.

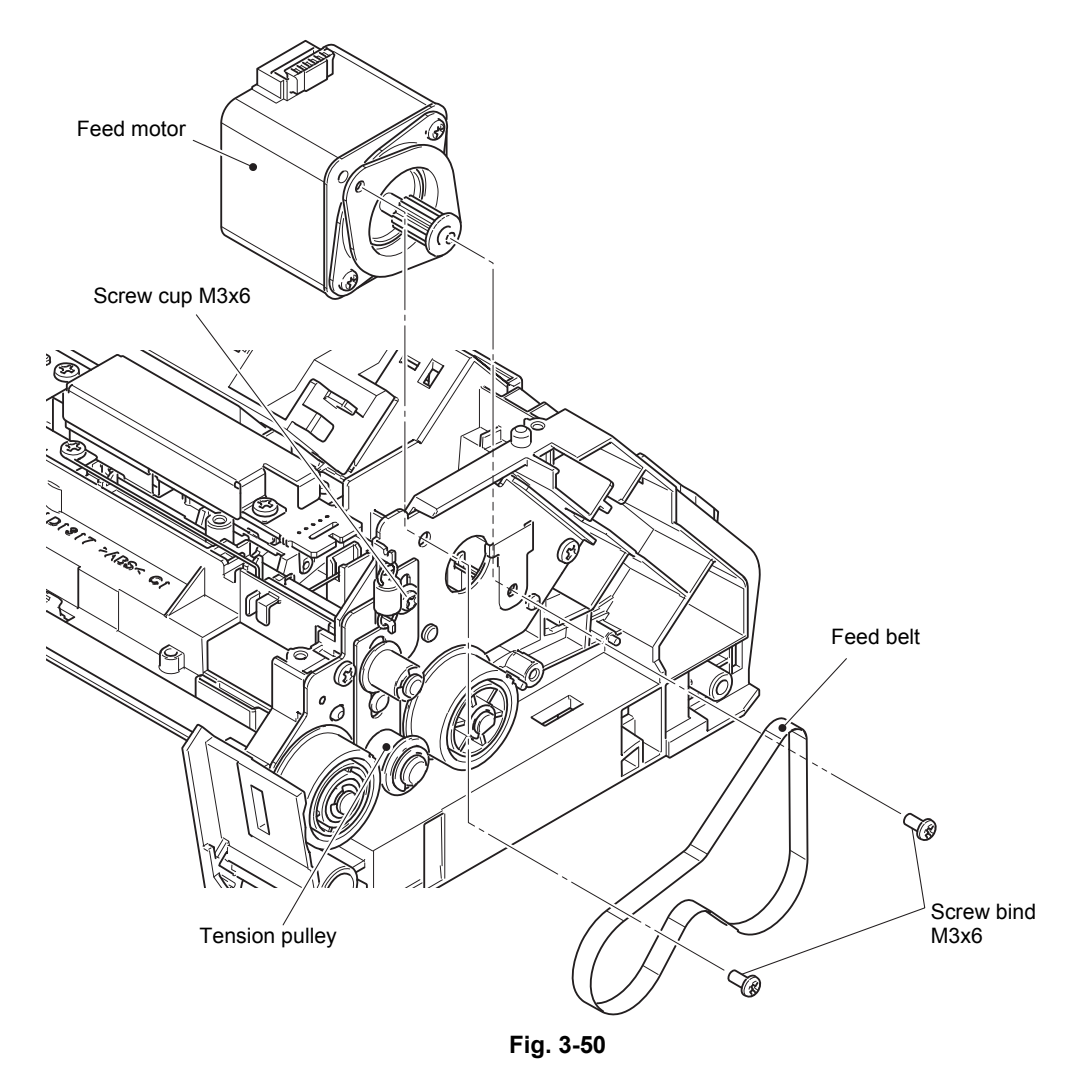

#### **Assembling Note:**

• Hook the feed belt on each gear as shown in the figure below.

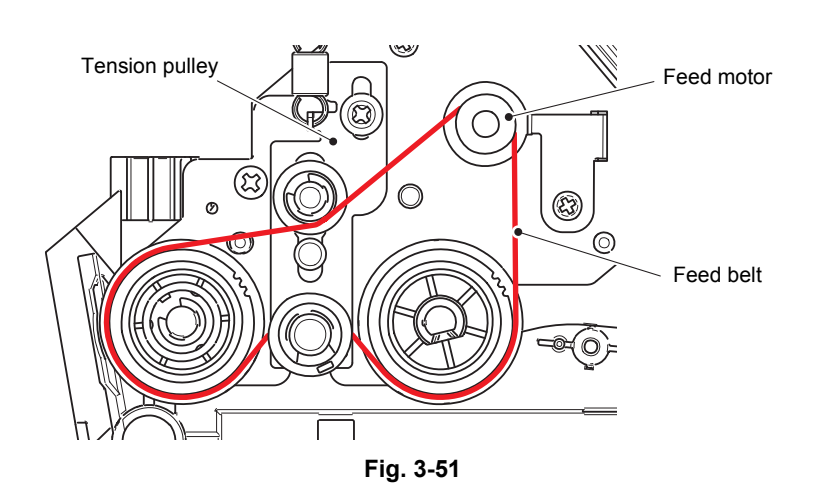

## **9.19 Paper feed belt / Paper feed motor**

- (1) Release the paper feed motor harness from the securing fixtures.
- (2) Remove the three taptite bind B M4x10 screws. Lift the plate and FG spring, then remove the paper feed motor unit from the machine.

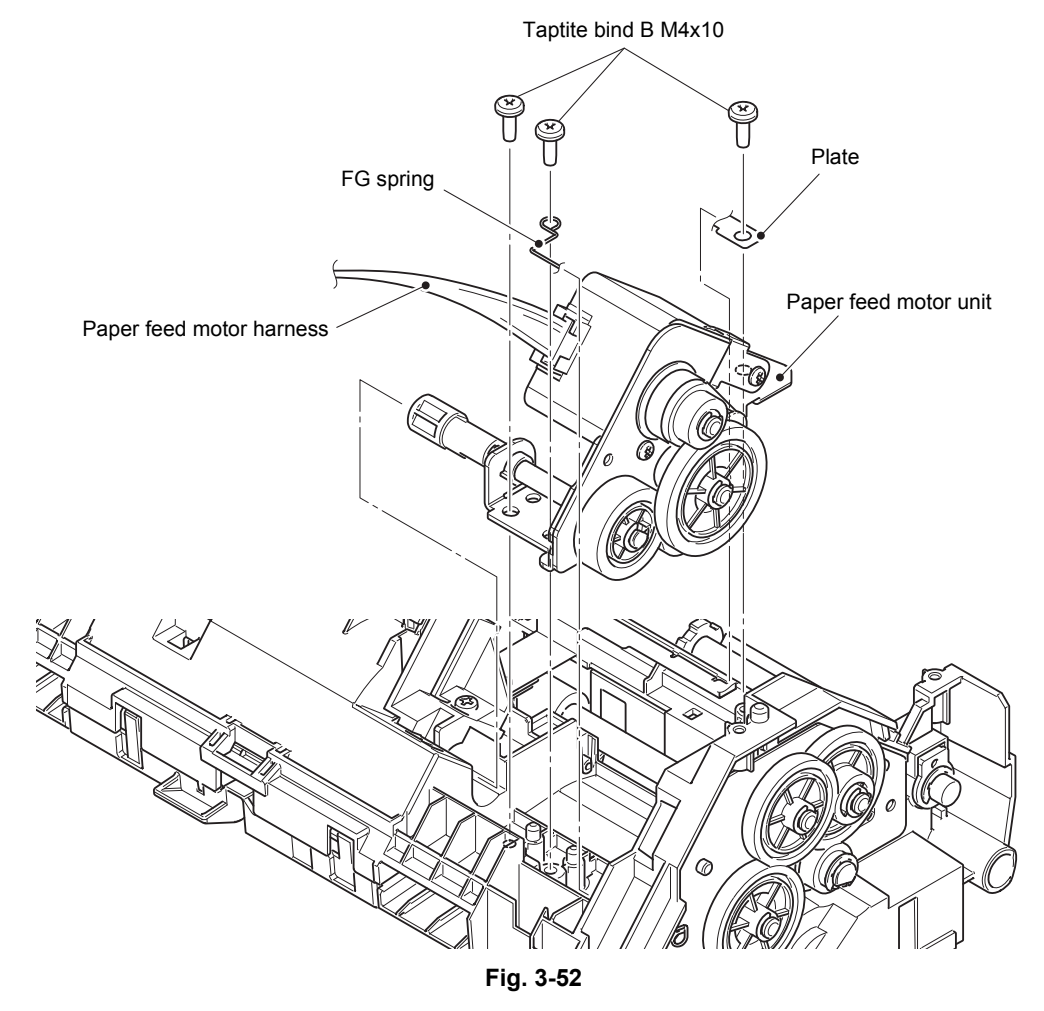

HARNESS ROUTING: Refer to ["2.](#page-55-0) [Right side of the machine](#page-55-1)" and ["3.](#page-55-2) [Rear side of the](#page-55-3)  [machine"](#page-55-3).

- (3) Remove the retaining ring E, and remove the gear.
- (4) Remove the paper feed belt from the paper feed motor unit.
- (5) Remove the two screw bind M3x6 screws, and remove the paper feed motor from the paper feed motor unit.

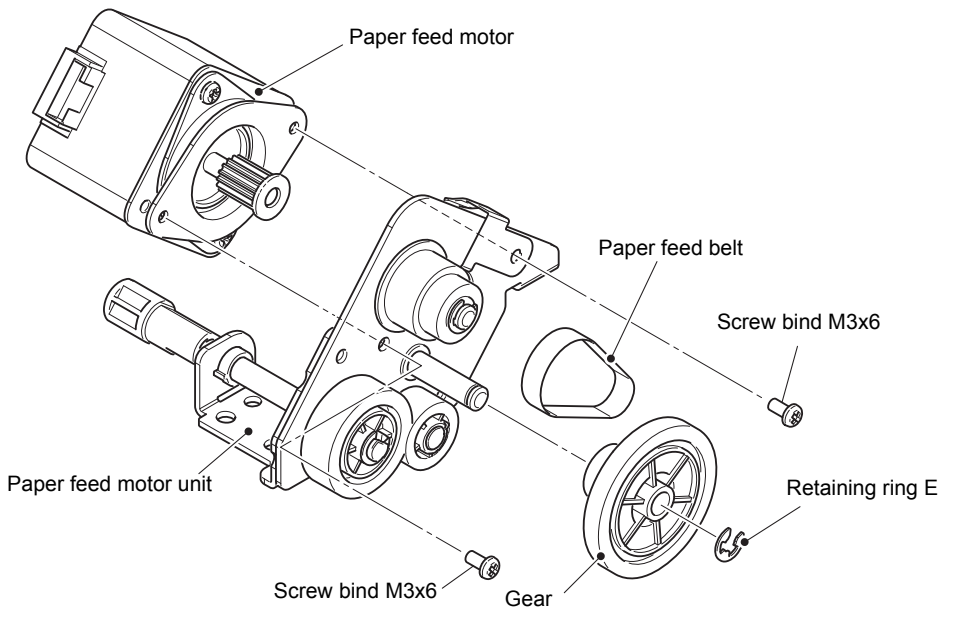

**Fig. 3-53**

## **9.20 Multi feeding sensor PCB ASSY (Receive)**

- (1) Remove the taptite bind B M3x8 screw, and remove the multi feeding sensor harness guide from the machine.
- (2) Open the multi feeding sensor harness guide, and remove it from the multi feeding sensor harness.

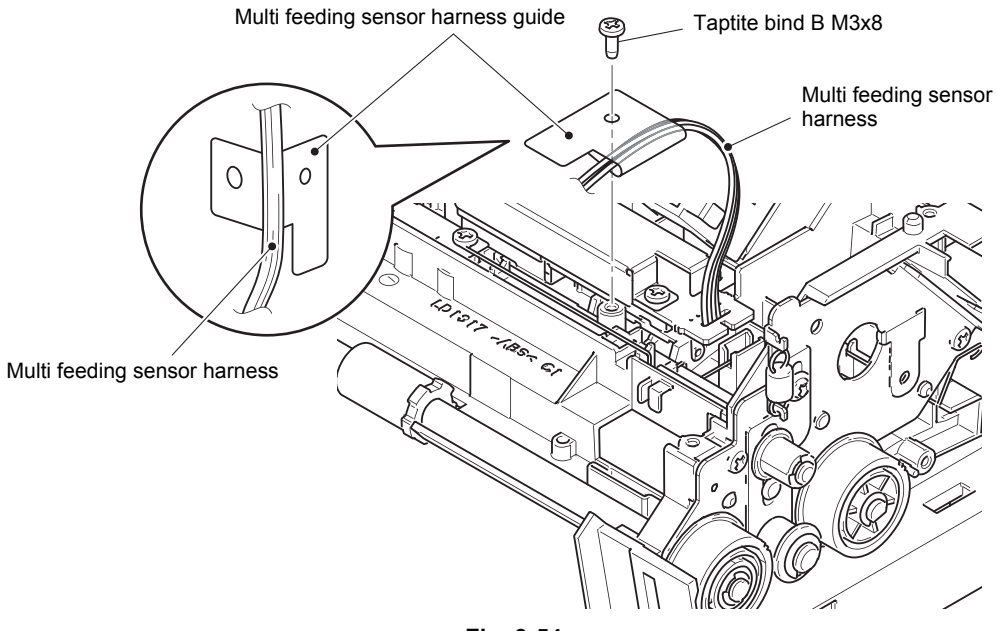

**Fig. 3-54**

HARNESS ROUTING: Refer to ["3.](#page-55-2) [Rear side of the machine](#page-55-3)".

(3) Remove the two taptite bind B M3x8 screws. Lift the plate, then remove the multi feeding sensor shield plate and multi feeding sensor PCB ASSY (Receive) from the machine.

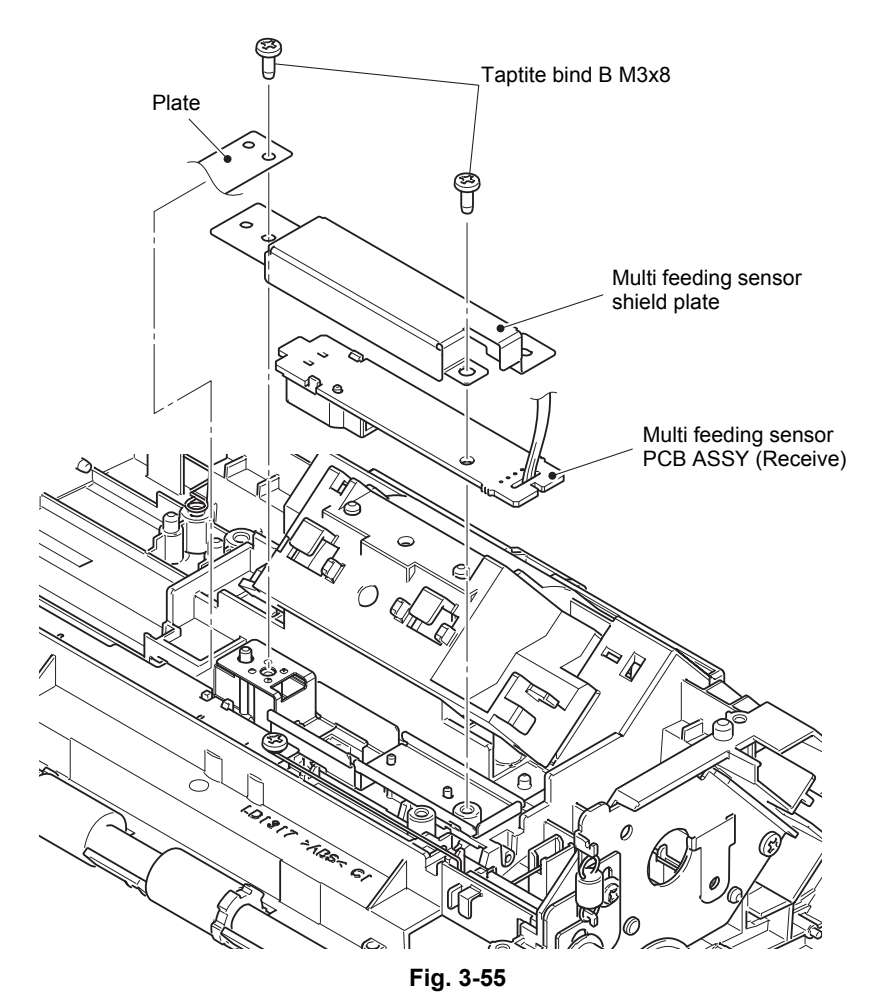

# **CHAPTER 4 ADJUSTING AND UPDATING SETTINGS AS REQUIRED AFTER PARTS REPLACEMENT**

## **1. IF YOU REPLACE THE MAIN PCB ASSY**

#### **<What to do after replacement>**

- Installing firmware (Sub3 Firm / Main Firm)
- Adjust touch panel
- Setting by country
- Initializing the EEPROM of the main PCB ASSY
- Setting serial number
- Setting multi feeding sensor threshold
- Check sensor operation
- Check multi feeding operation
- Checking operation after repair
- Resetting to factory shipping state

#### **What you need to prepare**

- (1) One USB cable
- (2) Create a temporary folder on the C drive of the computer (Windows<sup>®</sup> XP or higher).
- (3) Service setting tool (BrUsbSn.zip) Copy this file into the temporary folder created on the C drive.
- (4) Download utility (Filedg32.exe) Copy this file into the temporary folder created on the C drive.
- (5) Maintenance driver (MaintenanceDriver.zip) When the maintenance driver is not installed on the computer, copy this file into the temporary folder created on the C drive, and extract the copied file. Refer to ["APPENDIX](#page-145-0)  [3 INSTALLING THE MAINTENANCE PRINTER DRIVER"](#page-145-0) to install.
- (6) Firmware

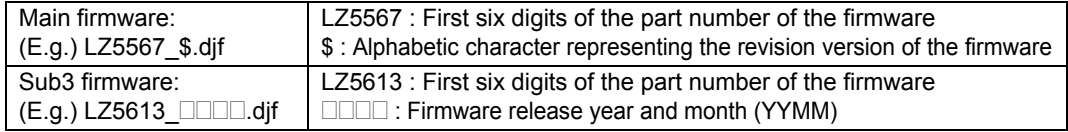

- (7) Sheet for multi feeding sensor threshold setting (LD6340001)
- (8) Multi feeding sensor threshold setting tool (brADSmt1.exe) Copy this file into the temporary folder created on the C drive.
- (9) USB flash memory
- (10) Calibration sheet (LD1914001)
- (11) Touch panel stylus
- (12) Memory access tool (MemoryAccessTool.exe)
- (13) Shipping tool (ShippingTool.exe)
- (14) Scan limit sample
- (15) Test chart DS-001 (LD1625001)

## **1.1 Installing Firmware (Sub3 Firm / Main Firm)**

#### **1.1.1 Checking firmware version**

Check whether the firmware installed on the machine is the latest version. If it is the latest version, there is no need to install the firmware. If it is not, be sure to install the firmware to the machine as described in ["1.1.2 Installing](#page-103-0)  [firmware".](#page-103-0)

#### **<How to check firmware version>**

- (1) Press and hold the  $\left| \mathbf{A} \right|$  key for approximately five seconds while the machine is in the ready state.
- (2) Press the blank field at the bottom.
- (3) Press the [\*], [2], [8], [6], and [4] keys on the LCD in this order to enter the maintenance mode.
- (4) Press the [2] and [5] keys in this order. The main firmware version information is displayed on the LCD. Check the main firmware version.
- (5) Press the [Start] key a few times to display "M\*\*\*\*\*\*\*\*\*\*:\*\*\*\*". The first "M" is fixed, the second and third digits indicate the year, fourth and fifth digits indicate the month. Compare the year and month with the latest firmware.

Ex: M1611271602:BD40

11: November  $- 16: 2016$ 

#### <span id="page-103-0"></span>**1.1.2 Installing firmware**

Firmware installation using USB flash memory

- (1) Create and save a file for automatic firmware update (file name: "\_@\$UPD\$OP0.8080") under the USB flash memory.
- (2) Create the "FIRM" folder under the USB flash memory, and save the program file needed for firmware install (ex: LZ5567 \$.djf) in the "FIRM" folder.
- (3) Connect the USB flash memory to the USB flash memory port at the side of the machine while the machine is in the ready state. "Update OK?" is displayed on the LCD.
- (4) Click the [OK] button. "Program Updating" appears on the LCD and the installation starts.
- (5) When installing is completed, "Update Completed" is displayed on the LCD. Disconnect the USB flash memory and plug off then on again to restart. If multiple program files are saved in the USB flash memory, other installations start automatically after the restart. If the installation fails, "Update Fail:\*\*\*\*" appears on the LCD. ("\*\*\*\*" indicates the error code.) Refer to the remedy and eliminate the error. Then reboot the machine and start from the procedure (1).

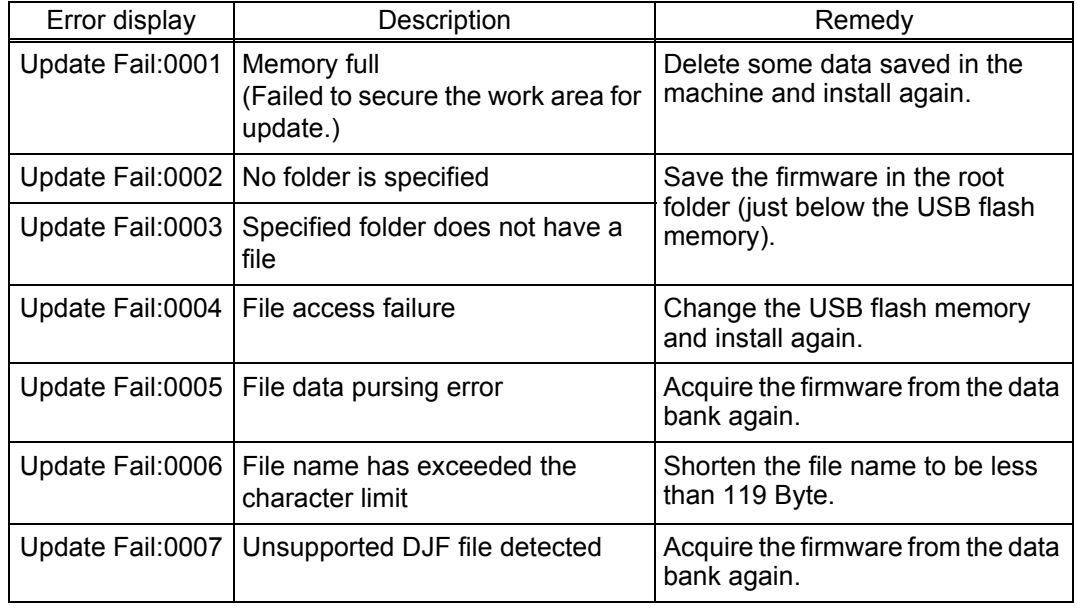

Firmware installation using PC

(1) Press and hold the  $\left| \mathbf{A} \right|$  key. The following screen appears on the LCD.

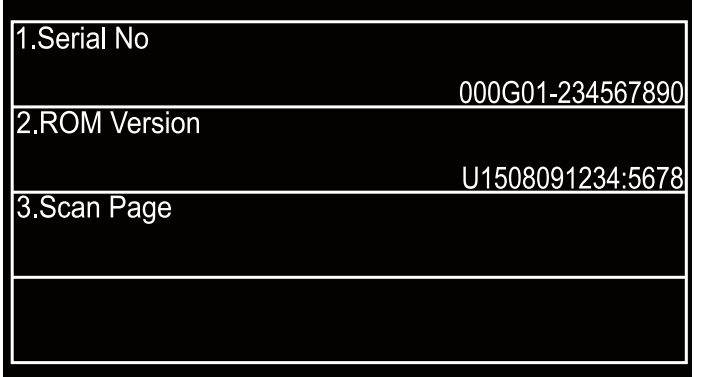

(2) Press the 4th blank box. The following screen appears on the LCD.

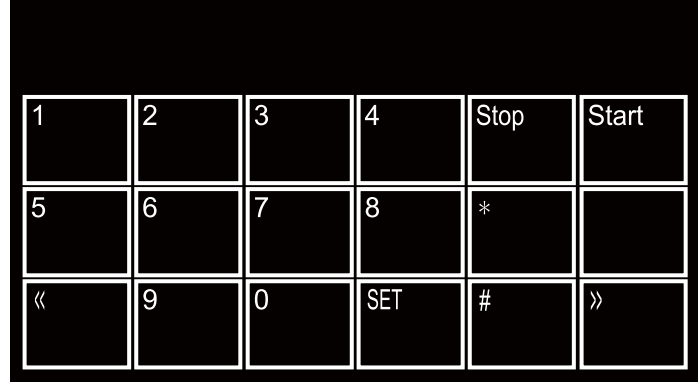

(3) Press the [\*], [2], [8], [6], and [4] keys on the LCD in this order. The following display appears on the LCD, and the machine enters into maintenance mode.

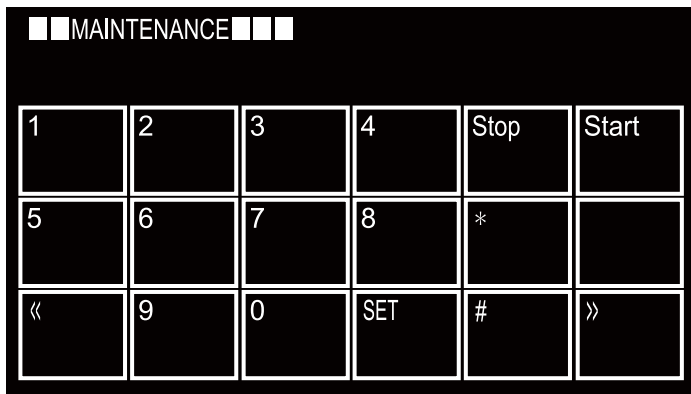

- (4) Turn ON the power switch of the computer.
- (5) Connect the machine to your computer using the USB cable.
- (6) Open the temporary folder and double-click "Filedg32.exe" to start it, then select the "Brother Maintenance USB Printer".
- (7) Drag and drop the Sub3 firmware (LZ5613\_\$.djf) in the same folder onto the "Brother Maintenance USB Printer" icon. The firmware file is loaded to the machine, and installing to the flash ROM starts.
- (8) Back light of the LCD flashes randomly during the installation. When installing is completed, the machine restarts and returns to the ready state automatically. Do not disconnect the USB cable or turn OFF the power switch of the computer until installing is completed.
- (9) Disconnect the USB cable, and unplug the AC power cord of the machine.
- (10) Repeat the procedure (1) to (3).
- (11) Connect the machine to your computer using the USB cable.
- (12) Open the temporary folder and double-click "Filedg32.exe" to start it, then select the "Brother Maintenance USB Printer".
- (13) Drag and drop the main firmware (LZ5567\_\$.djf) in the same folder onto the "Brother Maintenance USB Printer" icon. The firmware file is loaded to the machine, and installing to the flash ROM starts.
- (14) Back light of the LCD flashes randomly during the installation. When installing is completed, the machine restarts and returns to the ready state automatically. Do not disconnect the USB cable or turn OFF the power switch of the computer until installing is completed.
- (15) Unplug the AC power cord of the machine, and disconnect the USB cable.

## **1.2 Adjust Touch Panel**

(1) Press the [6], and then the [1] key in the initial state of maintenance mode. The adjustment screen shown below appears on the LCD.

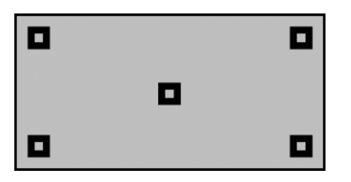

- (2) Use a touch panel stylus and touch the mark at the upper left corner of the screen. The mark disappears when touched, then touch the mark at the lower left. Similarly touch the mark at the lower right, upper right, and center.
- (3) When the center (5th mark) is touched, "OK" is displayed if the specified area was adjusted correctly. Then, the machine returns to the initial state of maintenance mode.

#### **Note:**

- Do not use any tools other than a touch panel stylus. In particular, never use a pointed tool (e.g. screwdriver). Using such a tool will damage the touch panel.
- Do not touch the touch panel with your fingers. The contact area of a finger is too large to adjust the touch panel precisely.

## **1.3 Setting by Country**

- (1) Check the country code to set in the country code table on page "[5-17"](#page-138-0).
- (2) Press the [7], and then the [4] key in the maintenance mode. The country code is displayed on the LCD.
- (3) Enter the country code checked in (1).
- (4) Press the [Start] key. The country code is set, and the machine returns to the initial state of maintenance mode.

## **1.4 Initializing the EEPROM of the Main PCB ASSY**

(1) Press the [0], and then the [1] key in the initial state of maintenance mode. "PARAMETER INIT" is displayed on the LCD, and the EEPROM is initialized. The machine returns to the initial state of maintenance mode.

## **1.5 Setting Serial Number**

The following procedures are not necessary if the serial number is set by referring to ["1.3.15](#page-139-0)  [Display machine log information \(function code: 80\)" in Chapter 5.](#page-139-0)

- (1) Connect the machine to your computer using the USB cable in the initial state of maintenance mode.
- (2) Extract the "brusbsn.zip" file that was copied into the temporary folder, and double-click "brusbsn.exe" to start it. The screen shown on the right appears.
- (3) Enter the model name in the BrUsbSn field "A" circled in red, and click the [Find a product] button. Check that the model name is displayed in the field "B" circled in red. If the model name is not displayed, click the [Find Next] button until it appears in the field "B" circled in red.
- (4) Check that the "Brother Maintenance USB Printer" is set as a default printer. If not, set it as a default printer.

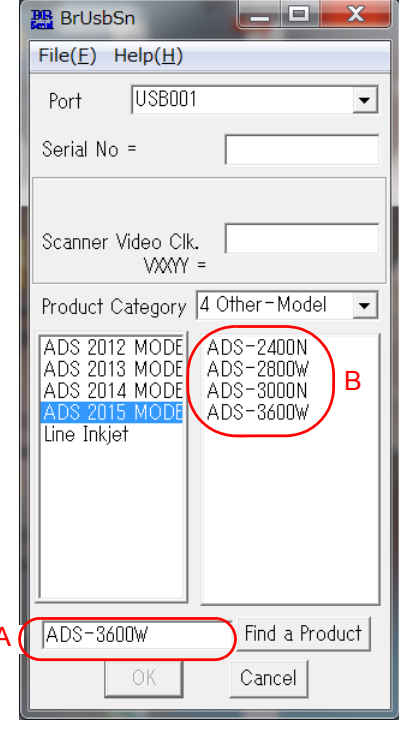

(5) Double-click the "MemoryAccessTool.exe" file. The following window appears.

A

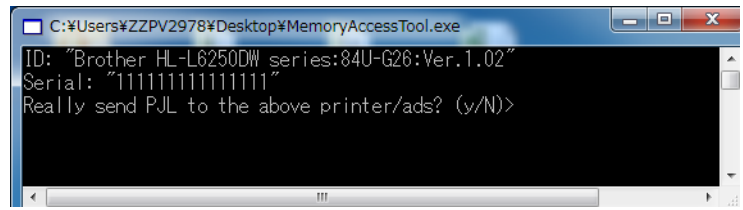

- (6) Enter the [Y]. Memory writing is activated.
- (7) In the [Port] field, select the port number assigned to the Brother Maintenance USB Printer.
- (8) Enter the serial number (15 digits) of the machine in the [Serial No] field, and click the [OK] button.
- (9) Check that the CHECK window appeared on the screen, and click the [Yes] button. The serial number is written to the machine.
- (10) Press the [OK] button. Serial number is written.

#### **Note:**

• If the serial number has not been overwritten, repeat the procedures from the procedure (1).

## **1.6 Setting Multi Feeding Sensor Threshold**

- (1) Connect the machine to your computer using the USB cable in the initial state of maintenance mode.
- (2) Double-click "brADSmt1.exe" that was saved into the computer to start it.

#### **Note:**

• For Windows<sup>®</sup> 8, right-click "brADSmt1.exe" to display the menu, and select "Run as an administrator" to start.

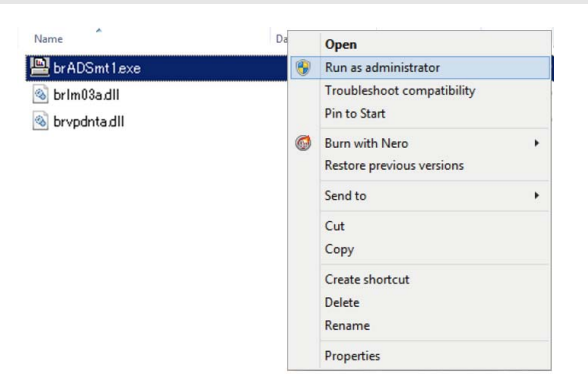

(3) Select the model name in the [Select model:] box, and click the [Start] button. The multi feeding sensor threshold is set.

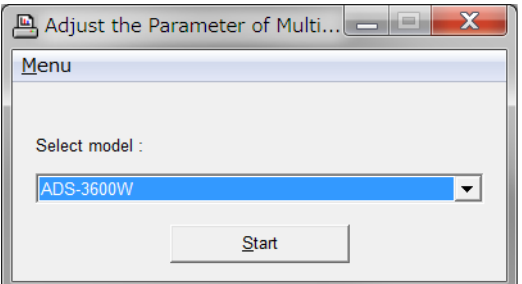

(4) Set the sheet for multi feeding sensor threshold setting in the ADF, and execute the maintenance mode function "Check ADF".

[Refer to "1.3.2 ADF performance test \(function code: 08\)" in Chapter 5.](#page-126-0)

(5) Execute the maintenance mode function "Acquire white level data and set CIS scan area".

[Refer to "1.3.12 Acquire white level data and set CIS scan area \(function code: 55\)" in](#page-135-0)  [Chapter 5.](#page-135-0)
(6) Click the [Yes] button. The multi feeding sensor threshold is calculated and stored in the EEPROM of the main PCB.

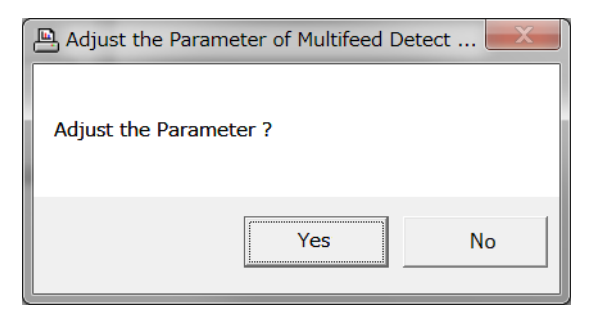

When the setting is completed normally, "OK" is displayed on the screen. If any error is detected during setting, "ERROR" is displayed on the screen.

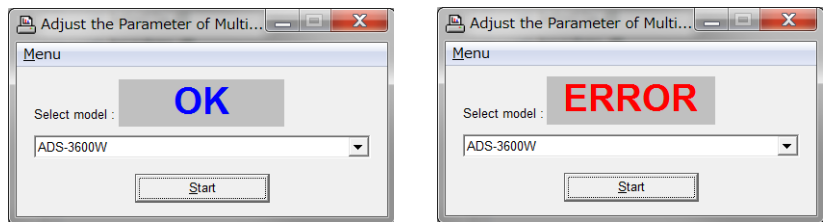

(7) Unplug the AC power cord of the machine.

## **1.7 Check Sensor Operation**

- (1) Check that the machine is in the initial state of maintenance mode.
- (2) Press the [3], and then the [2] key. "ACDFDRJAJC\*\*" is displayed on the LCD.
- (3) Change the conditions subject to sensor detection and check that the display on the LCD changes depending on the sensor status. Check sensor function by operating each actuator.
- (4) When all sensors are checked, press the  $x$  key to quit the sensor function check mode.

### **1.8 Check Multi Feeding Operation**

- (1) Check that the machine is in the initial state of maintenance mode.
- (2) Set the document for multi feeding sensor threshold setting in the ADF unit. "DOC. READY" is displayed on the LCD.
- (3) Press the [0], and then the [8] key. Check that "ADF CHECK P.01" is displayed on the LCD and the machine ejects the document properly.
- (4) When the document is ejected properly, press the  $\|\times\|$  key to quit the sensor function check mode.
- (5) Press the [9] key twice in the initial state of maintenance mode. The machine quits maintenance mode and returns to the ready state.

## **1.9 Checking Operation after Repair**

Perform the steps below to check the machine's condition after repair or adjustment.

- (1) Prepare two DS-001 (LD1625001) test charts and set them to the document tray so that both sides of the test chart can be scanned.
- (2) Press and hold the  $\left| \cdot \right|$  key for approximately five seconds while the machine is in the ready state.
- (3) Press the blank field at the bottom.
- (4) Press the [\*], [2], [8], [6], and [4] keys on the LCD in this order to enter the maintenance mode.
- (5) Connect the machine to your computer using the USB cable.
- (6) Start the PaperPort.
- (7) Select the Desktop tag and click the [Select] button.

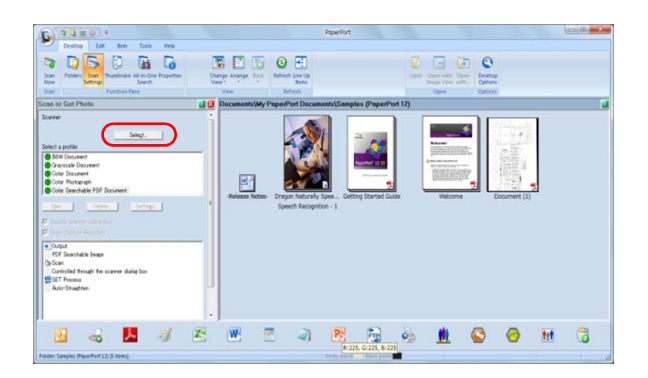

(8) Select "TW-Maintenance USB" and click the [OK] button.

(9) When the screen shown on the right appears during the scanning, choose: Resolution: 600 dpi Scan Type: 24bit Color Document Size: Letter and press the [Start] button to start scanning.

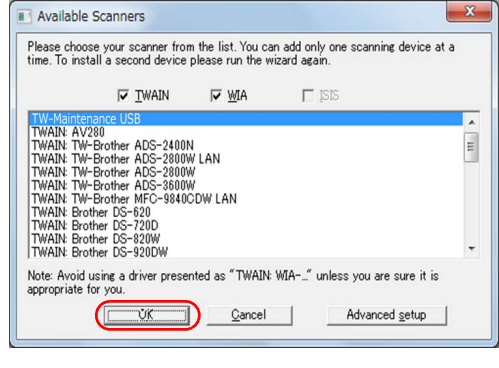

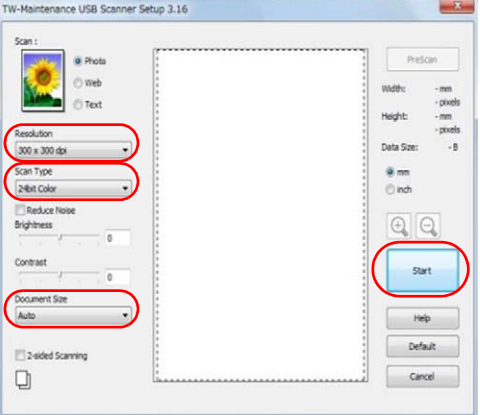

(10) After the scanning, compare the scanned data on the test chart which framed red in the figure below with the ones in the limit sample. If the result is worse than the limit sample, perform procedures in "Acquire white level data and set CIS scan area" again. And then wipe the first and second side CIS glass with a dry cleaning cloth four times in the same direction, and follow the instructions above again to scan. If the problem persists, replace the CIS.

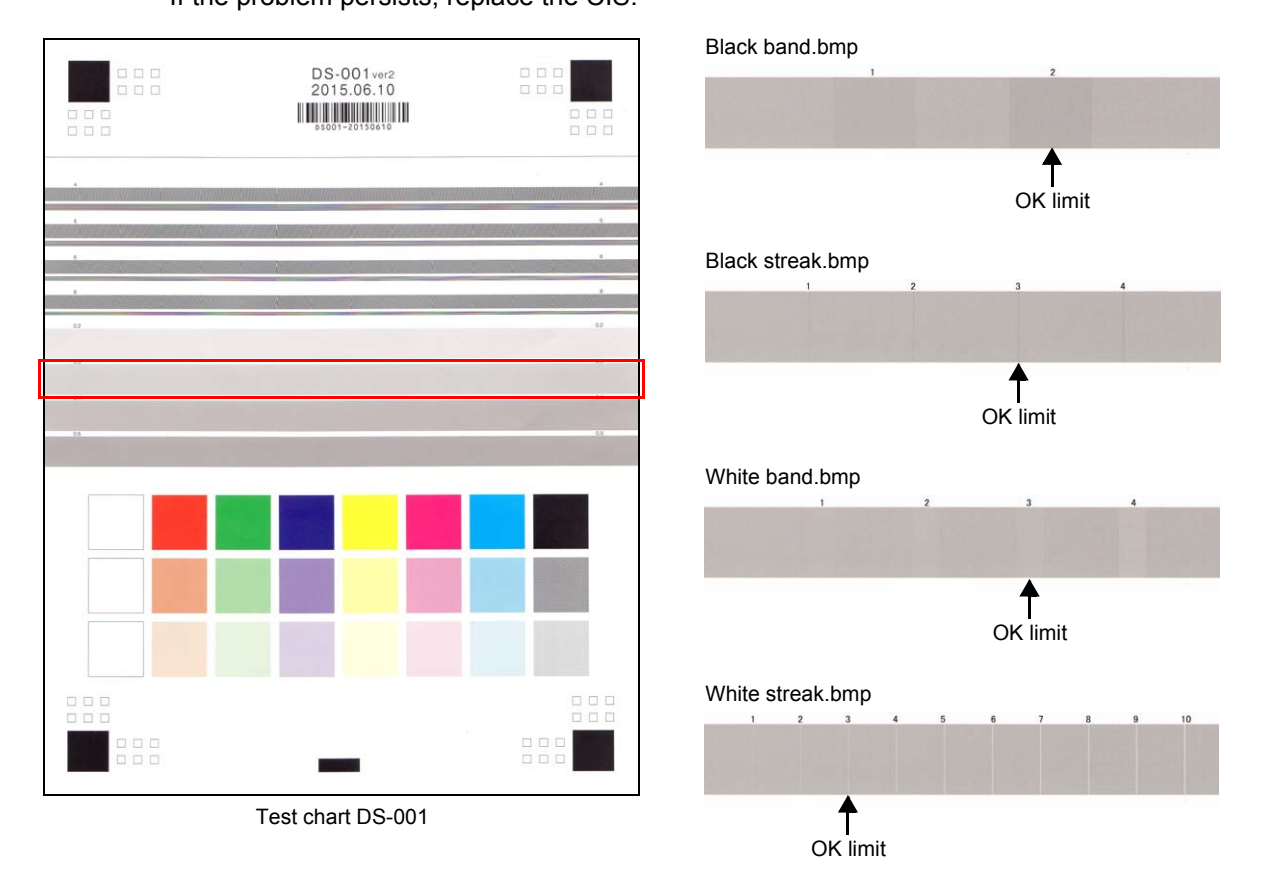

## **1.10 Resetting to Factory Shipping State**

These procedures are for when the new main PCB ASSY for replenishment is used. They are not necessary for when the main PCB ASSY which has been used successfully in the market is used.

- (1) Check that the machine is in the initial state of maintenance mode.
- (2) Turn ON the power switch of the computer.
- (3) Check that the "Brother Maintenance USB Printer" is set as a default printer. If not, set it as a default printer.
- (4) Double-click the "ShippingTool.exe" file. The machine is reset to a factory shipping state.
- (5) Unplug the AC power cord of the machine.

# **2. IF YOU REPLACE THE CIS UNIT**

#### **<What to do after replacement>**

- Acquire white level data and set CIS scan area
- Checking operation after repair

#### **What you need to prepare**

- (1) Calibration sheet (LD1914001)
- (2) USB flash memory
- (3) Scan limit sample
- (4) Test chart DS-001 (LD1625001)

### **2.1 Acquire White Level Data and Set CIS Scan Area**

- (1) Wipe the first and second side CIS glass four times in the same direction with a cleaning cloth.
- (2) Press and hold the  $\left| \mathbf{A} \right|$  key. The following screen appears on the LCD.

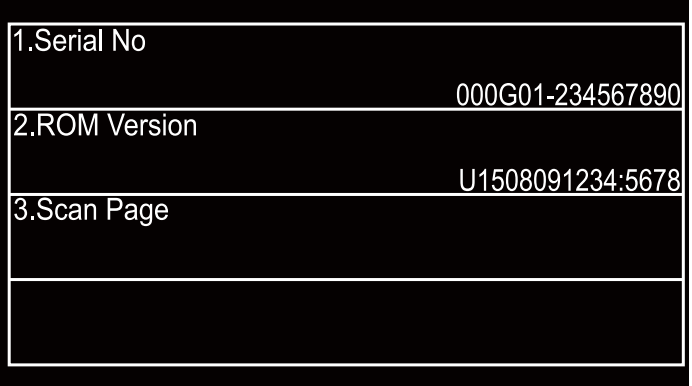

(3) Press the 4th blank box. The following screen appears on the LCD.

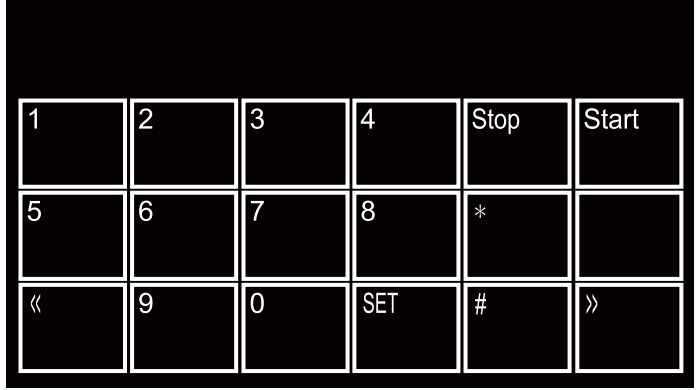

(4) Press the [\*], [2], [8], [6], and [4] keys on the LCD in this order. The following display appears on the LCD, and the machine enters into maintenance mode.

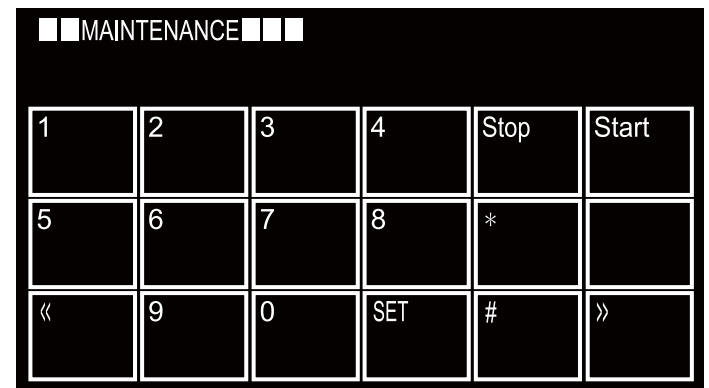

(5) Open the front cover and set it on the gray tape of the first side CIS unit so that the white part of the calibration sheet overlaps with it.

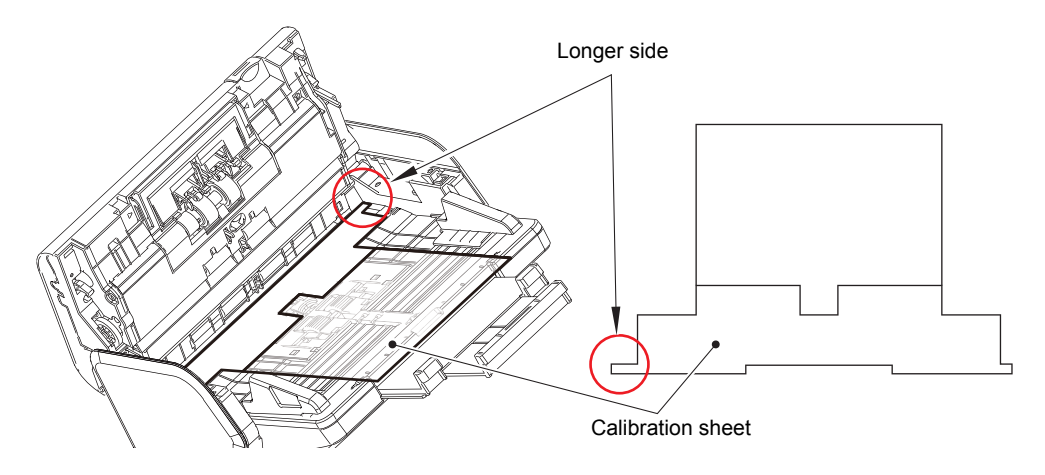

- (6) Close the front cover.
- (7) Press the [5] key twice. "Press Start" is displayed on the LCD.
- (8) Press the [Start] key.
- (9) Once "Clear CS and Press Start Key" is displayed on the LCD, open the front cover and remove the calibration sheet.
- (10) Close the front cover and press the [Start] key. The machine saves the scanning compensation data to EEPROM and returns to the initial state of maintenance mode.
- (11) Wipe the first and second side CIS glass four times in the same direction with a cleaning cloth again.

#### **Note:**

• Keep the calibration sheet in the black bag to prevent a dirt and a change of color when it is not used. The machine cannot acquire scanning compensation data correctly when it's dirty or discolored.

## **2.2 Checking Operation after Repair**

Perform the steps below to check the machine's condition after repair or adjustment.

- (1) Prepare two DS-001 (LD1625001) test charts and set them to the document tray so that both sides of the test chart can be scanned.
- (2) Press and hold the  $\left| \cdot \right|$  key for approximately five seconds while the machine is in the ready state.
- (3) Press the blank field at the bottom.
- (4) Press the [\*], [2], [8], [6], and [4] keys on the LCD in this order to enter the maintenance mode.
- (5) Connect the machine to your computer using the USB cable.
- (6) Start the PaperPort.
- (7) Select the Desktop tag and click the [Select] button.

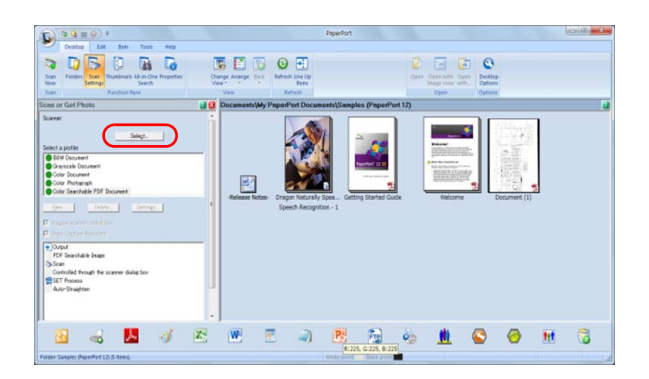

(8) Select "TW-Maintenance USB" and click the [OK] button.

(9) When the screen shown on the right appears during the scanning, choose: Resolution: 600 dpi Scan Type: 24bit Color Document Size: Letter and press the [Start] button to start scanning.

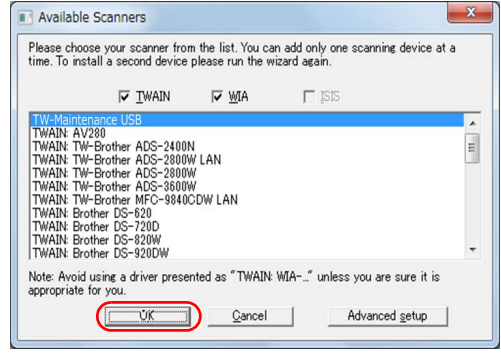

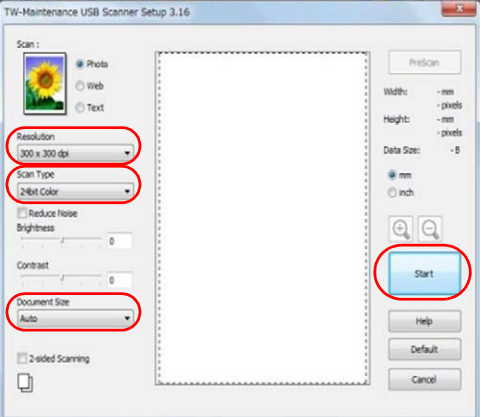

(10) After the scanning, compare the scanned data on the test chart which framed red in the figure below with the ones in the limit sample. If the result is worse than the limit sample, perform procedures in "Acquire white level data and set CIS scan area" again. And then wipe the first and second side CIS glass with a dry cleaning cloth four times in the same direction, and follow the instructions above again to scan. If the problem persists, replace the CIS.

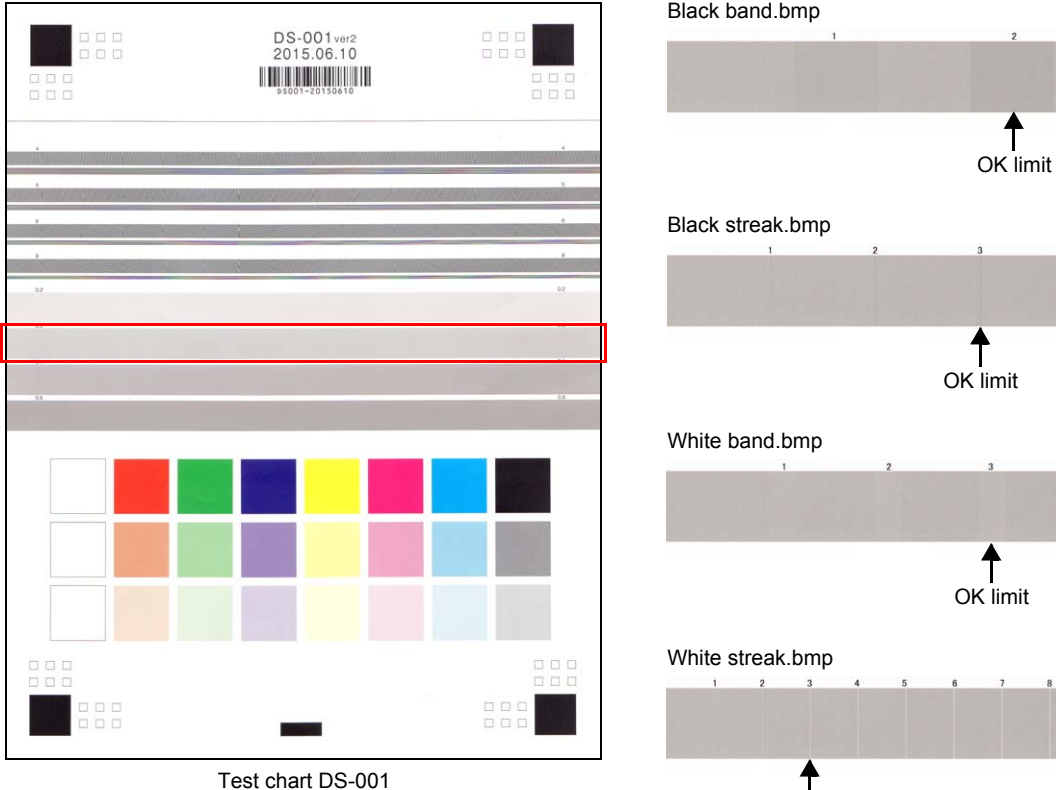

OK limit

# **3. IF YOU REPLACE THE MULTI FEEDING SENSOR**

#### **<What to do after replacement>**

- Setting multi feeding sensor threshold
- Check multi feeding operation
- Checking multi feeding sensor operation

#### **What you need to prepare**

- (1) Sheet for multi feeding sensor threshold setting (LD6340001)
- (2) Multi feeding sensor threshold setting tool (brADSmt1.exe) Copy this file into the temporary folder created on the C drive.

## **3.1 Setting Multi Feeding Sensor Threshold**

(1) Press and hold the  $\left| \mathbf{A} \right|$  key. The following screen appears on the LCD.

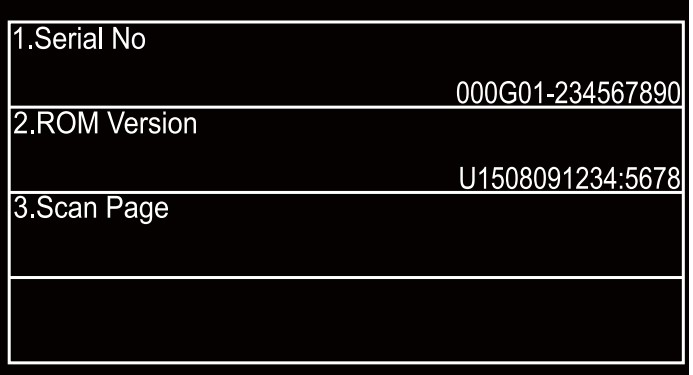

(2) Press the 4th blank box. The following screen appears on the LCD.

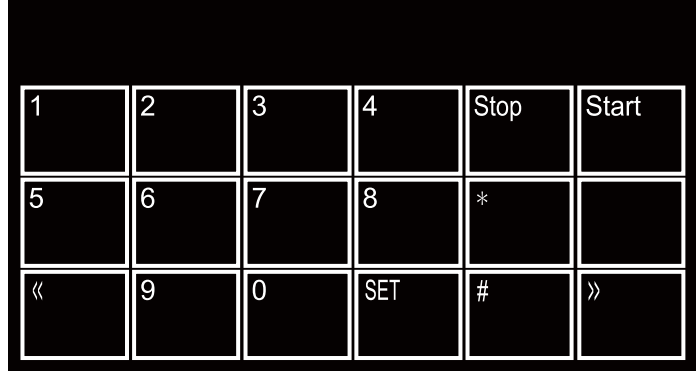

(3) Press the [\*], [2], [8], [6], and [4] keys on the LCD in this order. The following display appears on the LCD, and the machine enters into maintenance mode.

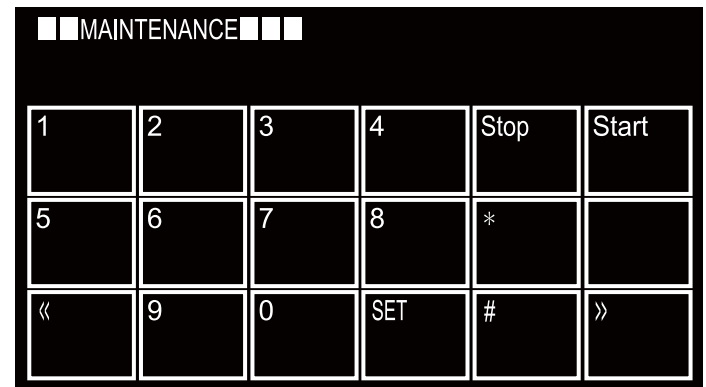

- (4) Connect the machine to your computer using the USB cable.
- (5) Select the model name in the [Select model:] box, and click the [Start] button. The multi feeding sensor threshold is reset.

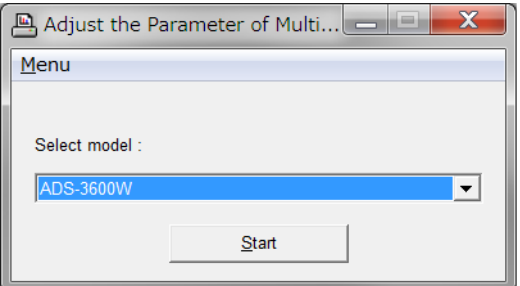

(6) After the following screen is appeared, set the sheet for multi feeding sensor threshold setting in the ADF, and execute the maintenance mode function "Check ADF". [Refer to "1.3.2 ADF performance test \(function code: 08\)" in Chapter 5.](#page-126-0)

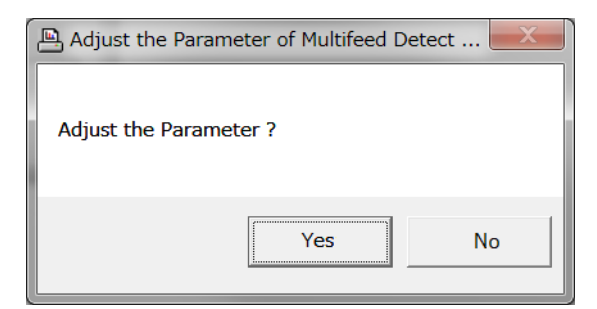

- (7) Execute the maintenance mode function "Acquire white level data and set CIS scan area". [Refer to "1.3.12 Acquire white level data and set CIS scan area \(function code: 55\)" in Chapter 5.](#page-135-0)
- (8) Click the [Yes] button on the screen of step (6). The multi feeding sensor threshold is calculated and stored in the EEPROM of the main PCB.

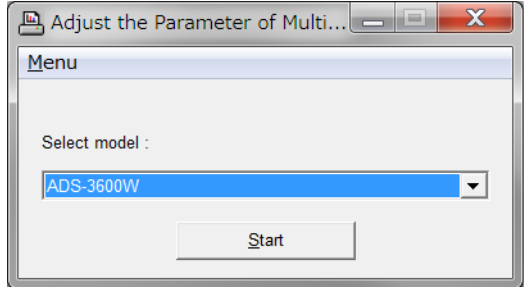

When the setting is completed normally, "OK" is displayed on the screen. If any error is detected during setting, "ERROR" is displayed on the screen.

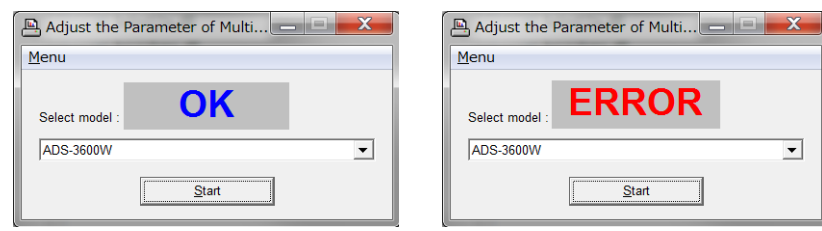

(9) Unplug the AC power cord of the machine.

## **3.2 Check Multi Feeding Operation**

- (1) Press and hold the  $\left| A \right|$  key for approximately five seconds while the machine is in the ready state. Data display screen appears.
- (2) Press the blank field at the bottom. Key input screen appears.
- (3) Press the [\*], [2], [8], [6], and [4] keys on the LCD in this order to enter the maintenance mode.
- (4) Set the document for multi feeding sensor threshold setting in the ADF unit. "DOC. READY" is displayed on the LCD.
- (5) Press the [0], and then the [8] key. Check that "ADF CHECK P.01" is displayed on the LCD and the machine ejects the document properly.
- (6) When the document is ejected properly, press the  $\|\times\|$  key to quit the sensor function check mode.
- (7) Press the [9] key twice in the initial state of maintenance mode. The machine quits maintenance mode and returns to the ready state.

## **3.3 Checking Multi Feeding Sensor Operation**

Perform the steps below to check the machine's condition after repair or adjustment.

(1) Set the sheet for multi feeding sensor threshold setting in the ADF, and execute the maintenance mode function "Check ADF" (function code: 08). (To check that a normal document is ejected correctly.)

# **4. IF YOU REPLACE THE PANEL ASSY**

#### **<What to do after replacement>**

- Adjusting touch panel (function code: 61)
- Checking LCD operation (function code: 12)
- Checking control panel operation (function code: 13)

#### **What you need to prepare**

(1) Touch panel stylus

## **4.1 Adjusting Touch Panel**

(1) Press and hold the  $\left| \mathbf{A} \right|$  key. The following screen appears on the LCD.

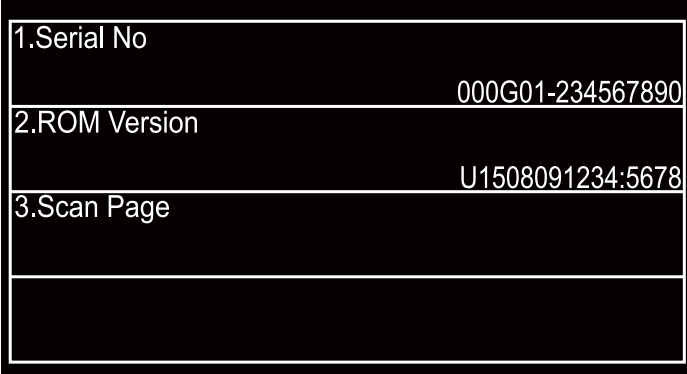

(2) Press the 4th blank box. The following screen appears on the LCD.

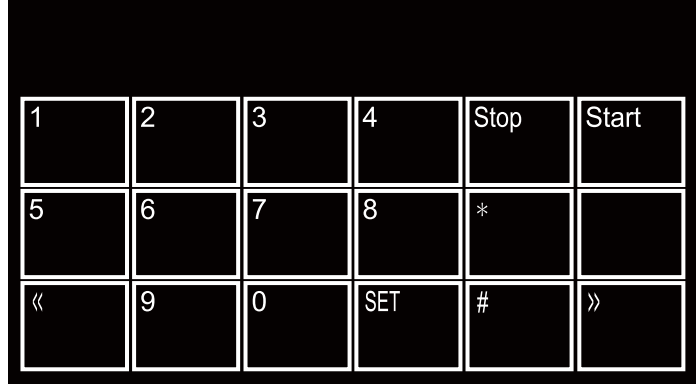

(3) Press the [\*], [2], [8], [6], and [4] keys on the LCD in this order. The following display appears on the LCD, and the machine enters into maintenance mode.

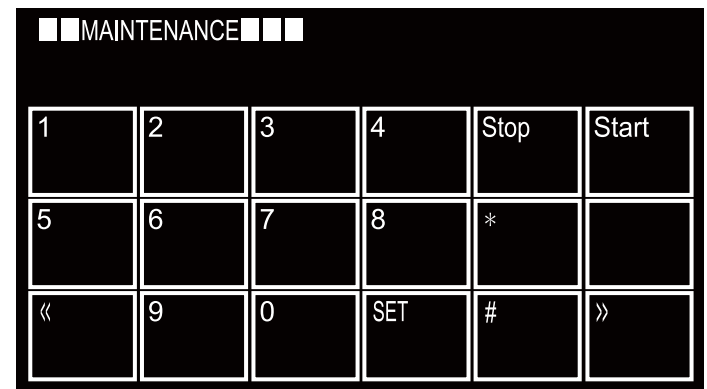

- (4) Press the [6], and then the [1] key. The following adjustment screen appears on the LCD.
- (5) Use the touch panel stylus and touch the mark in the upper left corner of the screen. When the touched mark has disappeared, touch the next mark. Touching sequence: upper left, lower left, lower right, upper right and center.

When the center (5th mark) is touched, [OK] is displayed if the specified area was adjusted correctly. The following screen appears consecutively, and the machine returns to the initial state of maintenance mode in three seconds.

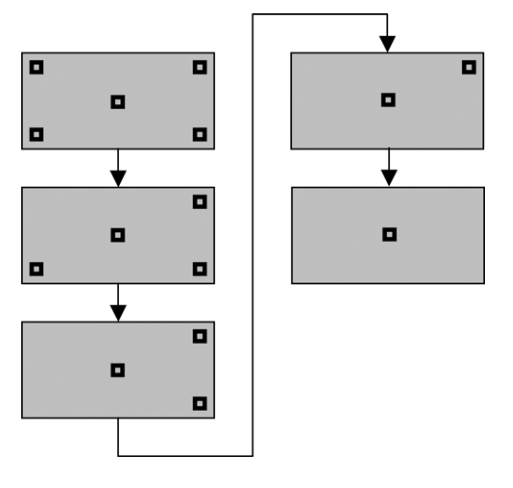

## **4.2 Checking LCD Operation**

- (1) Press the [1], and then the [2] key in the initial state of maintenance mode. The LCD check display appears on the LCD. [Refer to "1.3.4 Check LCD operation \(function code: 12\)" in](#page-128-0)  [Chapter 5.](#page-128-0)
- (2) The LCD display changes each time the  $\blacktriangleright$  key is pressed. Check that there is no problem on the LCD display.
- (3) Press the  $\mathbf{\times}$  key, and the machine returns to the initial state of maintenance mode.

## **4.3 Checking Control Panel Operation**

- (1) Press the [1], and then the [3] key in the initial state of maintenance mode. "00" is displayed on the LCD.
- (2) Press the keys on the control panel according to the numbers provided on the figure in ["1.3.5 Check control panel key operation \(function code: 13\)" in Chapter 5.](#page-129-0)
- (3) If the button operation is normal, the machine returns to the initial state of maintenance mode when the last key is pressed.
- (4) Press the [9] key twice to return the machine to the ready state.

# **5. IF YOU REPLACE THE PICK UP ROLLER / REVERSE ROLLER**

#### **<What to do after replacement>**

• Resetting pick up roller / reverse roller counters

## **5.1 Resetting Pick Up Roller / Reverse Roller Counters**

Refer to the User's Guide to reset the pick up roller or reverse roller counters.

# **CHAPTER 5 SERVICE FUNCTIONS**

## **1. MAINTENANCE MODE**

Maintenance mode is exclusively designed for checking, setting, and adjusting the machine using the keys on the control panel. These buttons allow you to execute sensor operation check, log information and error code display, or worker switch (WSW) setting.

## **1.1 How to Enter Maintenance Mode**

#### **1.1.1 Method of entering maintenance mode for service personnel**

#### **<Operating Procedure>**

- (1) Press and hold the  $k$  key for approximately five seconds while the machine is in the ready state. The display shown on the right appears on the LCD.
- (2) Press the blank field at the bottom. The display shown on the right appears on the LCD.

- (3) Press the [\*], [2], [8], [6], and [4] keys on the LCD in this order. The display shown on the right appears on the LCD, and the machine enters into maintenance mode.
- (4) To select any of the maintenance mode functions shown in the list, use the keypad to enter the maintenance mode function code to be executed.

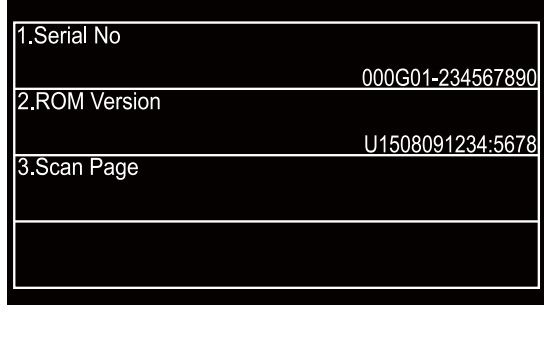

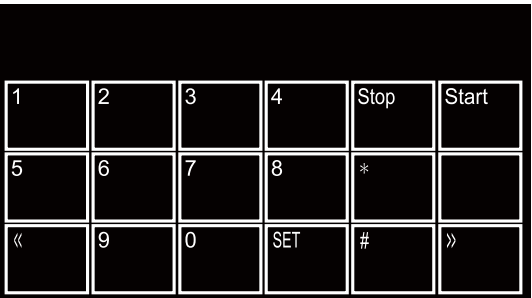

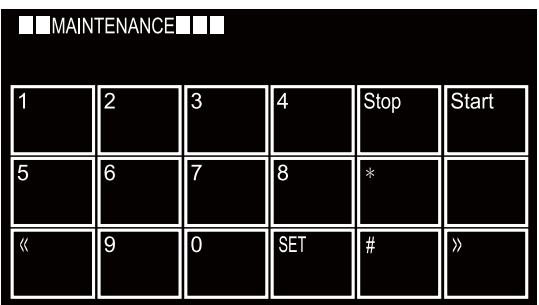

### **1.1.2 Method of entering end-user accessible maintenance mode**

The maintenance mode functions should only be accessed by service personnel. However, end users are allowed to use some of these functions under the guidance of service personnel over the phone. End users can only use the functions shaded in the table on the ["1.2 List of Maintenance Mode Functions"](#page-124-0). (function code: [10](#page-127-0), [12,](#page-128-1) [18,](#page-129-1) [25](#page-130-0), [45,](#page-133-0) [54,](#page-134-0) [61](#page-137-0), [80,](#page-139-0) [82,](#page-140-0) [91\)](#page-125-0)

## **<Operating Procedure>**

(1) Press and hold the  $k + k$  key for approximately five seconds while the machine is in the ready state. The display shown on the right appears on the LCD.

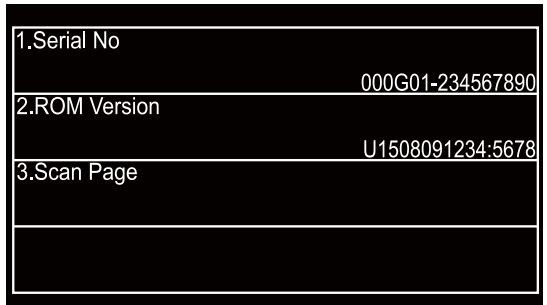

- (2) Press the blank field at the bottom. The display shown on the right appears on the LCD.
- (3) Press the [\*], [0], and [#] keys on the LCD in this order. The machine enters to the ready state to accept function code entry, so press the function code you want to execute.
- (4) Each time the selected maintenance mode function is completed, the machine returns to the ready state automatically.

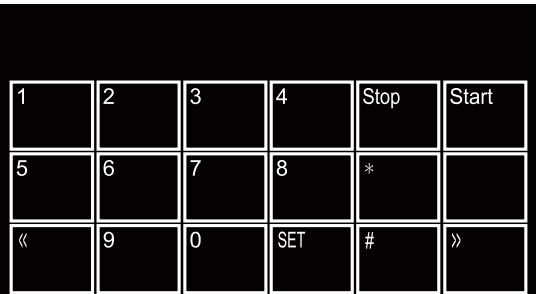

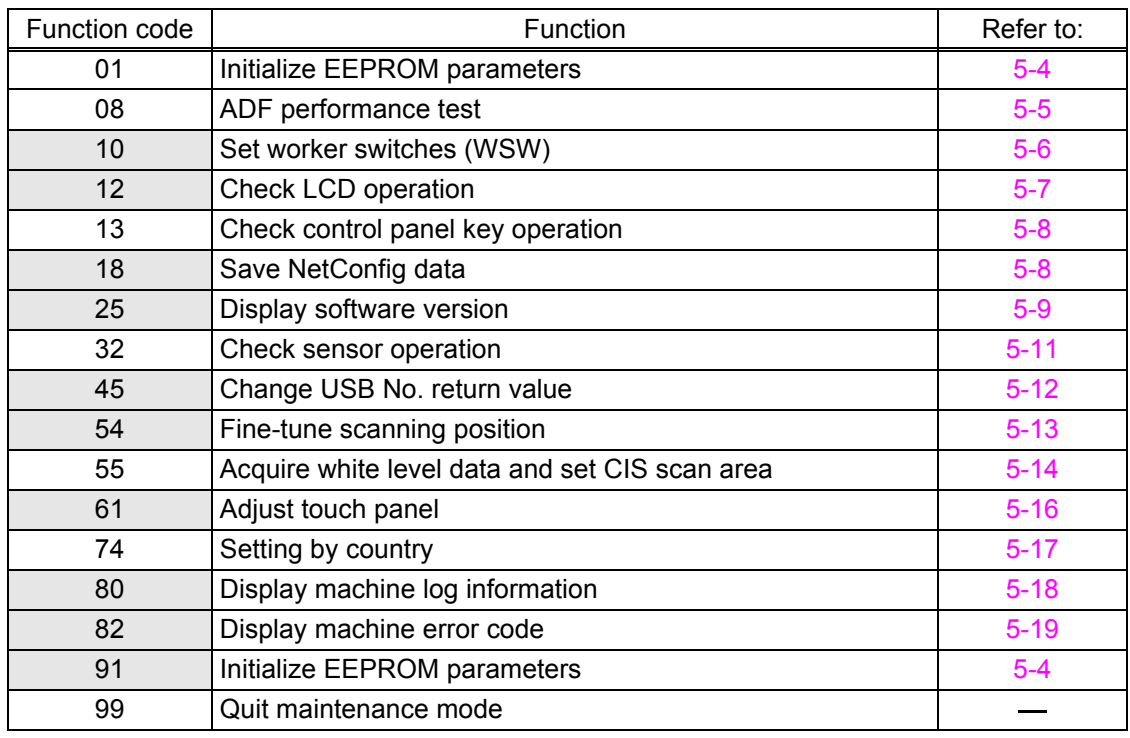

## <span id="page-124-0"></span>**1.2 List of Maintenance Mode Functions**

\* The maintenance mode functions shaded in the table can be used by end users.

## <span id="page-125-0"></span>**1.3 Details of Maintenance Mode Functions**

## <span id="page-125-1"></span>**1.3.1 Initialize EEPROM parameters (function code: 01, 91)**

#### **<Function>**

This function is used to initialize the setting values for operation parameters, user switches, and worker switches (WSW) registered in the EEPROM. Entering function code 01 initializes most EEPROM areas. Entering function code 91 initializes only the specified areas as shown in the table below.

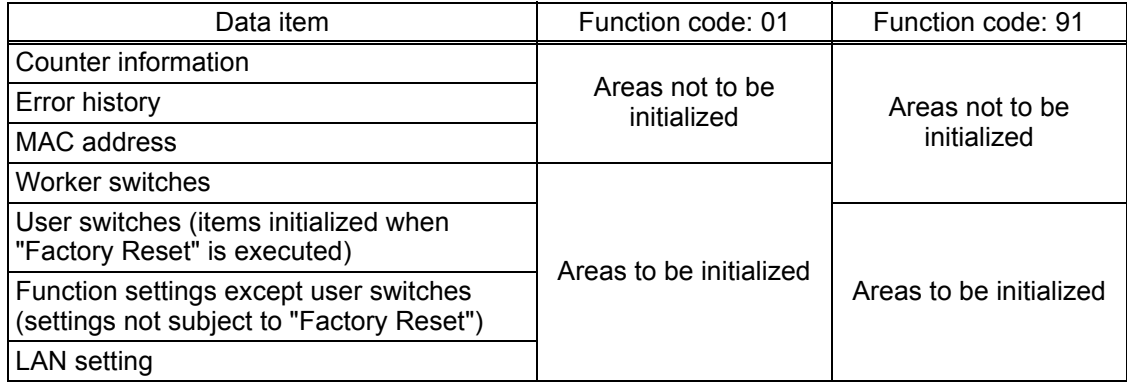

#### **<Operating Procedure>**

- (1) Press the [0] and [1] keys in this order in the initial state of maintenance mode to display "PARAMETER INIT" (or press the [9] and [1] keys as appropriate) on the LCD.
- (2) When initializing parameters is completed, the machine returns to the initial state of maintenance mode.

#### **Note:**

• Function code: 01 is for service personnel. Function code: 91 is for user support.

## <span id="page-126-1"></span>**1.3.2 ADF performance test (function code: 08)**

#### <span id="page-126-0"></span>**<Function>**

This function is used to test the performance of the automatic document feeder (ADF). The scanned pages of documents fed by the ADF are counted and the result is displayed on the LCD.

#### **<Operating Procedure>**

- (1) Set the documents in the ADF unit. "DOC. READY" is displayed on the LCD.
- (2) Press the [0], and then the [8] key in the initial state of maintenance mode. "ADF CHECK P.\*\*" is displayed on the LCD, and the documents are ejected while the scanned pages are counted. (\*\* indicates the current count of the scanned pages.)
- (3) When the  $\mathbf x$  key is pressed, the machine returns to the initial state of maintenance mode.

#### **Note:**

- If the front cover is open, "Close the ADF cover" is displayed on the LCD. Close the front cover, and perform this function again.
- If no document is set in ADF, "NO DOCUMENT" is displayed on the LCD and the machine returns to the ready state of maintenance mode.

## <span id="page-127-1"></span><span id="page-127-0"></span>**1.3.3 Set worker switches (WSW) (function code: 10)**

#### **<Function>**

Worker switches shown in the table below can be used to set functions to satisfy various requirements. The switch setting can be changed using the keys on the control panel.

Worker switches are factory set to conform with the laws and regulations of the country the machine is shipped to. Do not change these settings unless necessary.

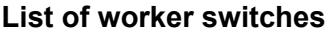

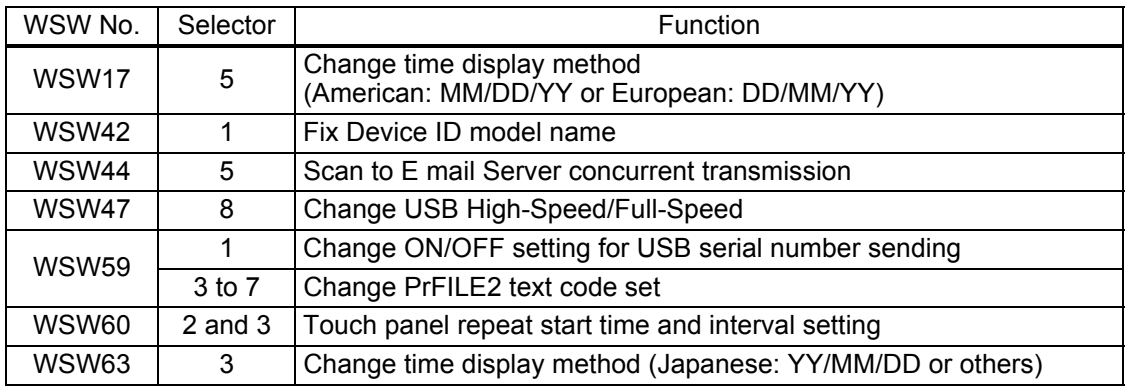

\* Refer to the separate manual for details of worker switches.

\* Worker switches not on the list can be typed but nothing happens even if the value is changed.

#### **<Operating Procedure>**

- (1) Press the [1], and then the [0] key in the initial state of maintenance mode. "WSW00" is displayed on the LCD.
- (2) Enter the worker switch number that you want to change the setting. The display shown below appears on the LCD. The "Selector No.1" flashes.

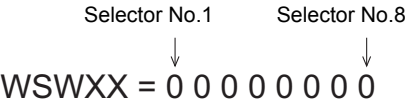

- (3) Press the  $\blacksquare$  or  $\blacksquare$  key to flash the desired selector, and change the setting by pressing the [1] or [0] key.
- (4) When changing the setting is completed, press the [SET] key. The new selector setting value is stored in the EEPROM, and the LCD returns to the ready state for worker switch number entry ("WSW00").
- (5) When all switch setting is completed, press the  $\mathbf{X}$  key to return the machine to the initial state of maintenance mode.

#### **Note:**

- To cancel operation and return to the initial state of maintenance mode, press the  $\mathbf{X}$  key.
- If there is no entry for one minute or longer on the 2-digit worker switch number selection, the machine returns to the initial state of maintenance mode automatically.

## <span id="page-128-2"></span><span id="page-128-1"></span>**1.3.4 Check LCD operation (function code: 12)**

#### <span id="page-128-0"></span>**<Function>**

This function is used to check that the LCD on the control panel is operating normally.

#### **<Operating Procedure>**

- (1) Press the [1], and then the [2] key in the initial state of maintenance mode. Displays shown in the table below appear on the LCD.
- (2) Pressing the **key switches the display A to B. Each press of the**  $\blacktriangleright$  **key cycles** through the displays as shown in the table below.

When the  $\blacktriangleright$  key is pressed on display 7, the LCD returns to display 1.

(3) When the  $\mathbf x$  key is pressed, the machine returns to the initial state of maintenance mode, regardless of the display status.

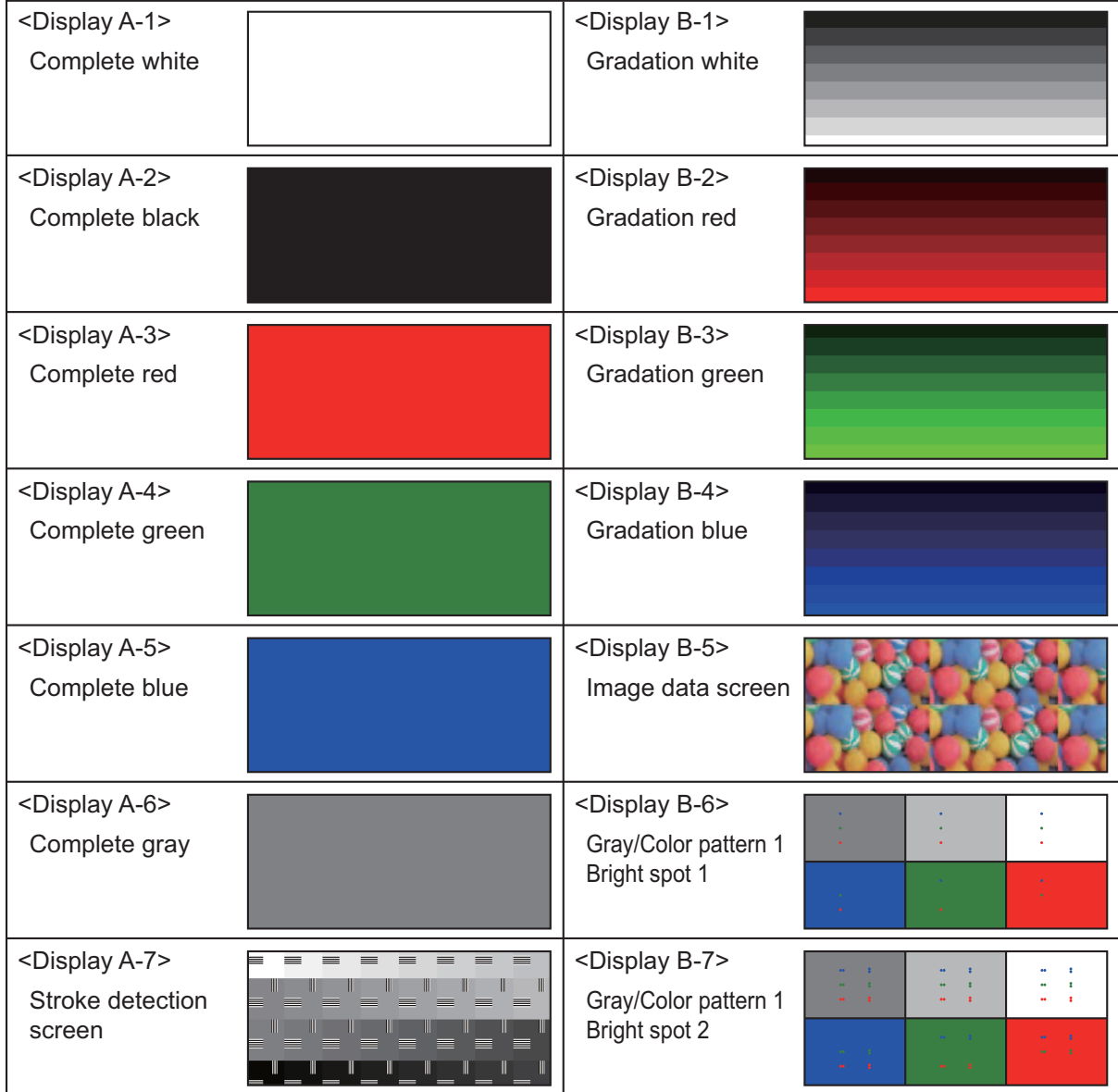

## <span id="page-129-2"></span><span id="page-129-1"></span>**1.3.5 Check control panel key operation (function code: 13)**

#### <span id="page-129-0"></span>**<Function>**

This function is used to check that the keys on the control panel operate normally.

#### **<Operating Procedure>**

- (1) Press the [1], and then the [3] key in the initial state of maintenance mode. "00" is displayed on the LCD.
- (2) Press the keys on the control panel according to the numbers provided in the figure below.

Each time the key is pressed, the corresponding number is displayed on the LCD in decimal notation. Check that the number displayed on the LCD matches the number assigned to the key that has been pressed. If the keys are pressed in the incorrect order,

"INVALID OPERATE" is displayed on the LCD. Press the  $x$  key, and then press the correct key.

(3) If the key operation is normal, the machine returns to the initial state of maintenance mode when the last key is pressed. To cancel the operation and return to the initial state

of maintenance mode, press the  $x$  key.

#### $\blacksquare$  Order of pressing keys

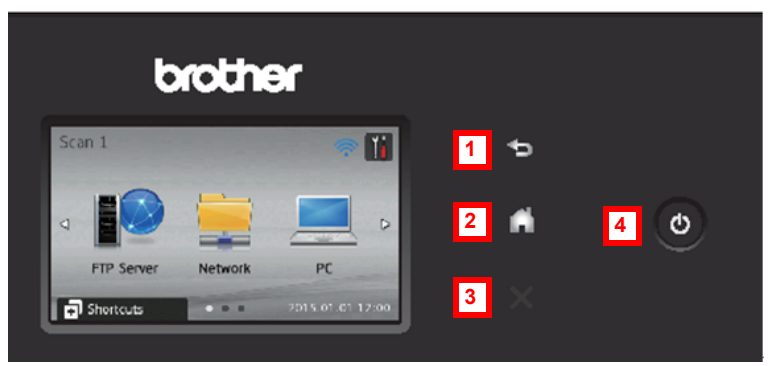

#### <span id="page-129-3"></span>**1.3.6 Save NetConfig data (function code: 18)**

#### **<Function>**

This function is used to save NetConfig data to the USB flash memory.

#### **<Operating Procedure>**

- (1) Press the [1], and then the [8] key in the initial state of maintenance mode. "NETCONFIG" is displayed on the LCD.
- (2) Insert the USB flash memory into the USB terminal.
- (3) Press the [SET] key. "SAVE TO USB" is displayed on the LCD.
- (4) Press the [SET] key. "USB SAVING" is displayed on the LCD, and NetConfig data is saved to the USB flash memory.
- (5) "MAINTENANCE" is displayed on the LCD, and the machine returns to the ready state of maintenance mode.

Create a folder named "NetConfig" in the USB flash memory and save the file as txt file.

## <span id="page-130-1"></span><span id="page-130-0"></span>**1.3.7 Display software version (function code: 25)**

#### **<Function>**

This function is used to check the firmware creation date and check sum information.

#### **<Operating Procedure>**

- (1) Press the [2], and then the [5] key in the initial state of maintenance mode. "TOTAL:Ver \*" is displayed on the LCD.
- (2) Pressing the [Start] key changes the display as shown in the table below.
- (3) When the  $\mathbf{X}$  key is pressed, the machine returns to the ready state.

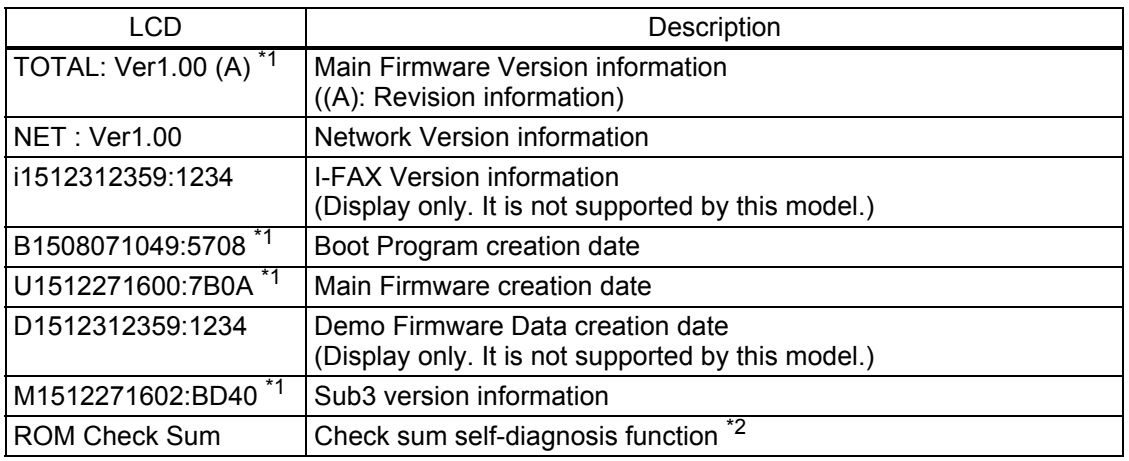

<sup>\*1</sup> How to display the check sum information You can check the check sum information by pressing the [SET] key while each version is displayed. When the [SET] key is pressed again, the LCD returns to the version display.

 $*$ <sup>2</sup> There are two types of check sum information that can be checked with this function. This function checks if these two types of check sum information match each other. When the [OK] or [SET] key is pressed while "ROM Check Sum" is displayed, check is automatically conducted for each ROM of each software part. When the check sum matches, "OK" is displayed on the LCD. When all ROMs result in OK, "ROM Check Sum OK" is displayed at the end, and the operation is finished. When the check sum of any ROM does not match, "NG" is displayed, and the operation stops.

### **1.3.8 Acquire machine log information (function code: 31)**

#### **<Function>**

This function saves log information of the machine to USB flash memory.

#### **<Operating Procedure>**

- (1) Insert the USB flash memory into the USB flash memory port.
- (2) Press the [3], and then the [1] key in the initial state of maintenance mode. "BRSUPPLY WRITING" is displayed on the LCD, and log file is saved to the USB flash memory. The machine returns to the initial state of maintenance mode.

Log file is named as: "BRSUPPLY (fifteen digits of the serial number) (ten digits of the date and time).

Ex) When the serial number is "E75166M5G123456", and the acquisition date and time is "December.31.2015 12:00", the file name is "BRSUPPLY\_ E75166M5G123456\_1512311200".

#### ■ Maintenance information

 $_{\tiny\textregistered}$ 2 3 4 5 6 7  $\sim 10^{-10}$   $\rm{eV}$ 8  $^\circledR$ 0 A  $^{\circledR}$  $\circledR$ (1)<br>(1)  $^{\circledR}$  $^\circledR$ (18<br>(19 @  $^\circledR$ L M

- 
- **@** ඹ

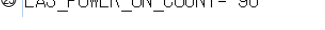

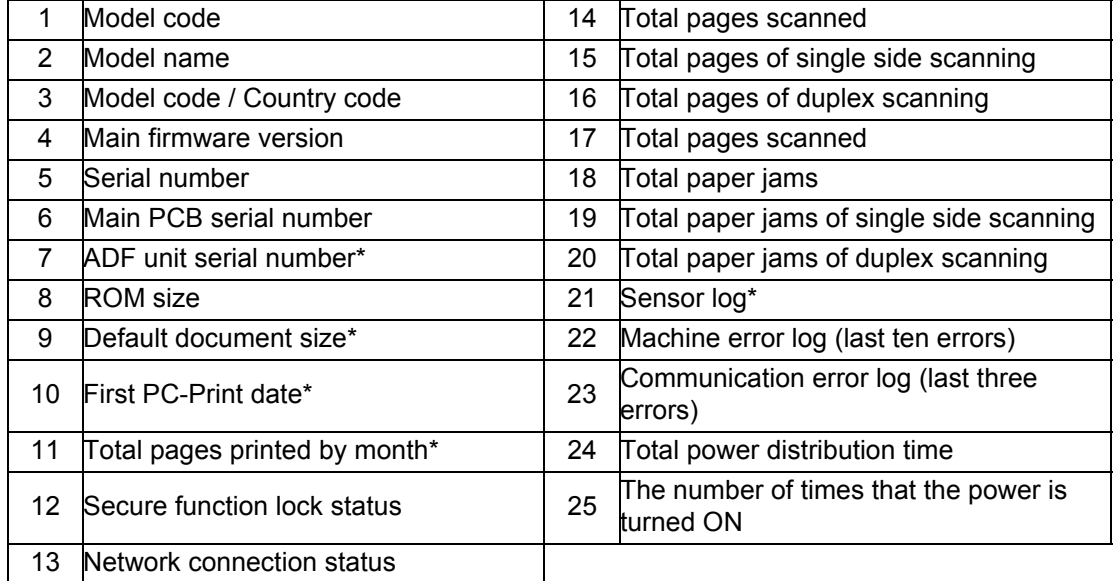

\* Not used for this product.

## <span id="page-132-0"></span>**1.3.9 Check sensor operation (function code: 32)**

#### **<Function>**

This function is used to check that sensors are operating normally.

#### **<Operating Procedure>**

- (1) Press the [3], and then the [2] key in the initial state of maintenance mode. The sensor operating conditions defined in the table below are applied, and "ACDFDRJAJC\*\*" is displayed on the LCD.
- (2) Change the conditions subject to sensor detection and check that the display on the LCD changes depending on the sensor status. For example, feed the paper through the document detection sensor, or open the top/front cover.
- (3) When the  $\mathbf{\times}$  key is pressed, this operation is finished, and the machine returns to the initial state of maintenance mode.

The table below summarizes the displays on the LCD, sensor names and detection status.

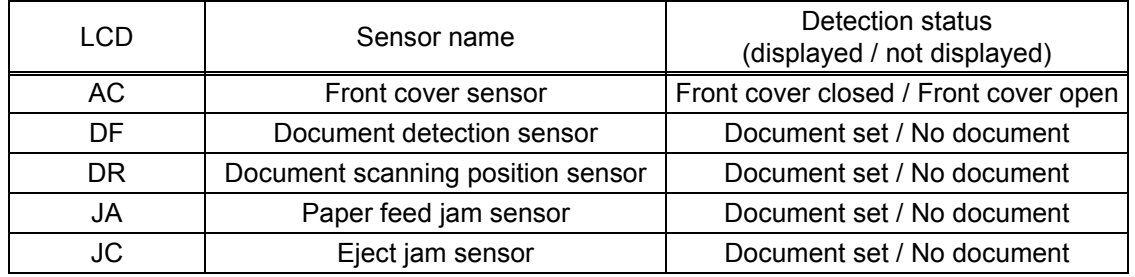

#### ■ Location of sensors

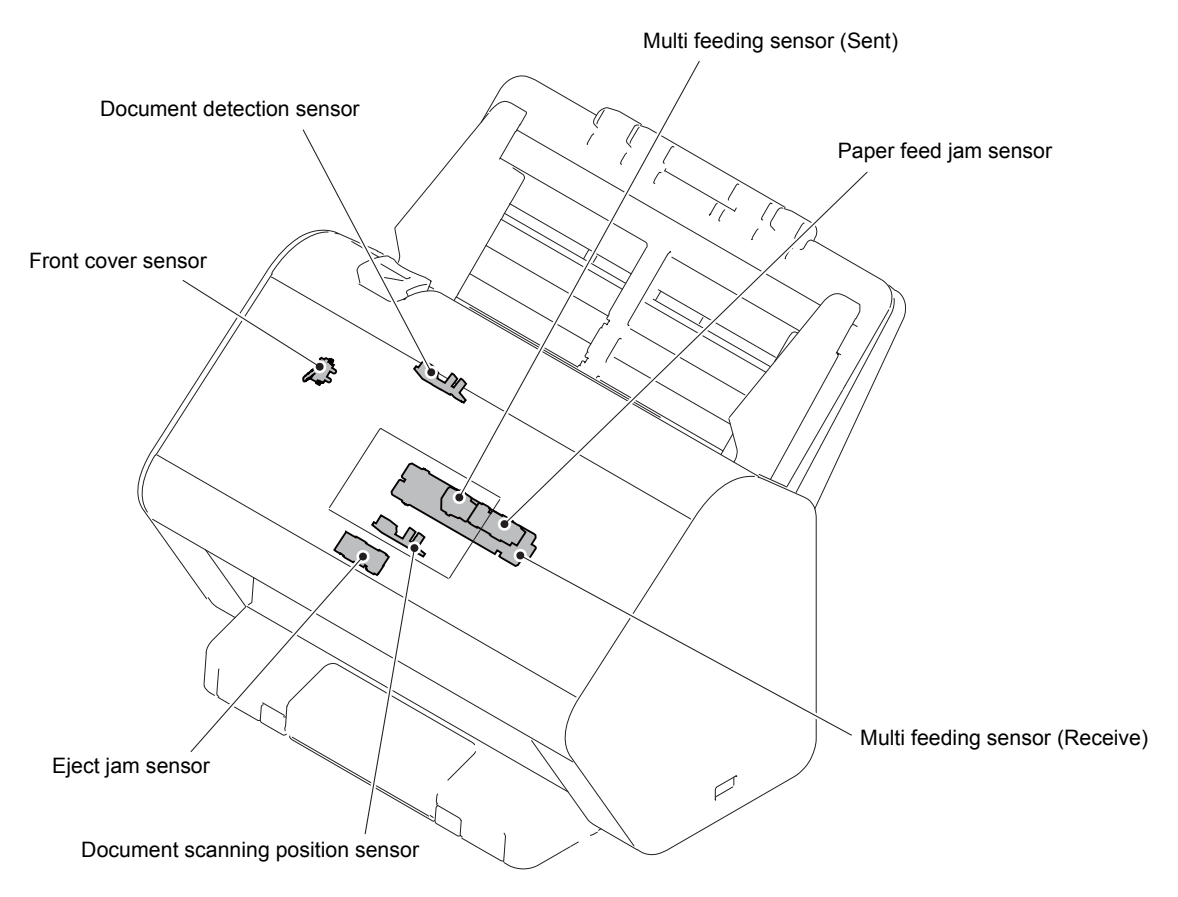

## <span id="page-133-1"></span><span id="page-133-0"></span>**1.3.10 Change USB No. return value (function code: 45)**

#### **<Function>**

When the operating system (OS) installed on the computer is Windows Vista<sup>®</sup>, and the machine is connected to this computer using USB2.0FULL, the OS may not be able to obtain the USB device serial number depending on the computer and USB device. If the serial number cannot be obtained, the number of devices increases each time the device is connected to the computer. To avoid this problem, setting this function to "USBNo.=ON" can fix the USB No. return value to "0".

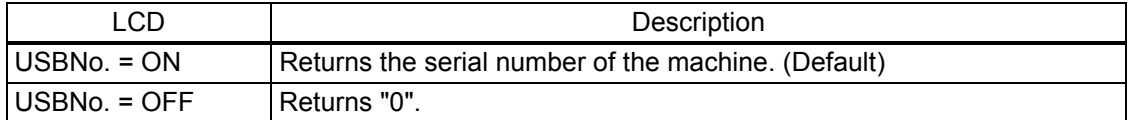

The setting currently selected is marked with "\*" at the end of the display.

#### **<Operating Procedure>**

- (1) Press the [4], and then the [5] key in the initial state of maintenance mode. "USBNo." is displayed on the LCD.
- (2) Press the [SET] key. "USBNo.=ON\*" is displayed on the LCD.
- (3) Press the [▲] or [▼] key to select "USBNo.=OFF" when fixing the serial number return value to "0" or "USBNo.=ON" when not fixing it, and press the [SET] key. "Accepted" is displayed on the LCD, and the machine returns to the initial state of maintenance mode.
- (4) Turn OFF the power switch.

#### **Note:**

• The mode is applied after the power switch is turned OFF and then ON again.

### <span id="page-134-1"></span><span id="page-134-0"></span>**1.3.11 Fine-tune scanning position (function code: 54)**

#### **<Function>**

This function is used to adjust the scanning start/end positions.

#### **<Operating Procedure>**

- (1) Press the [5], and then the [4] key in the initial state of maintenance mode. "SCAN START ADJ" is displayed on the LCD. After two seconds, " $\triangle$  Main  $\nabla$  SUB" is displayed on the LCD.
- (2) To adjust the sub scanning, press the  $[\nabla]$  key. To adjust the main scanning, press the  $[$   $\blacktriangle$   $]$  key.
- (3)  $^{\circ}$   $\blacktriangle$  : FRONT  $\blacktriangledown$  : BACK" is displayed on the LCD. Press  $[\nabla]$  key to adjust the first side. Press  $[$   $\triangle$   $]$  key to adjust the second side.
- (4) Press the  $[\triangle]$  key to adjust the compensation level in the positive direction or press the  $[\nabla]$  key to adjust it in the negative direction. (Compensation levels for sub scanning can be adjusted in 41 levels from +20 to -20.) (Compensation levels for main scanning can be adjusted in 41 levels from +20 to -20.)
- (5) When adjusting is completed, press the [SET] key. "ACCEPTED" is displayed on the LCD, and the machine returns to the initial state of maintenance mode.

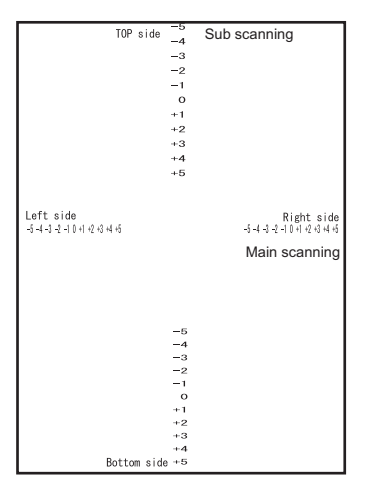

### <span id="page-135-1"></span>**1.3.12 Acquire white level data and set CIS scan area (function code: 55)**

#### <span id="page-135-0"></span>**<Function>**

This function is used to save the scanning compensation data in EEPROM when the acquired data is within the standard. When it is not within the standard, it shows error.

#### **<Operating Procedure>**

- (1) Wipe the first and second side CIS glass four times in the same direction with a cleaning cloth.
- (2) Open the front cover and set it on the gray tape of the first side CIS unit so that the white part of the calibration sheet overlaps with it.

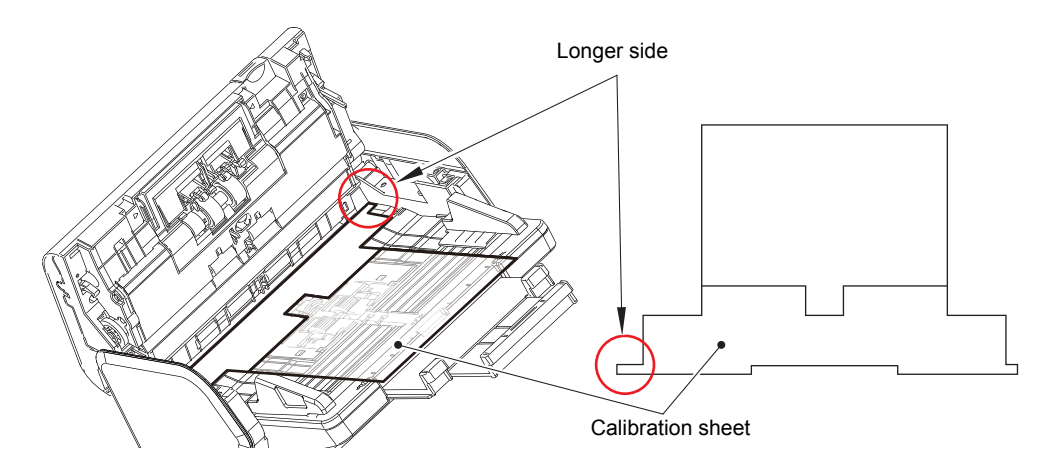

- (3) Close the front cover.
- (4) Press the [5] key twice in the maintenance mode. "Press START" is displayed on the LCD.
- (5) Press the [Start] key.
- (6) Once "Clear CS and Press Start Key" is displayed on the LCD, open the front cover and remove the calibration sheet.
- (7) Close the front cover and press the [Start] key. The machine saves the scanning compensation data to EEPROM and returns to the initial state of maintenance mode.
- (8) Wipe the first and second side CIS glass four times in the same direction with a cleaning cloth again.
- (9) Turn OFF the power of the machine to finish it.

#### **Note:**

- If any error occurs on this operation, press the [Stop] key and return the machine to the initial state of maintenance mode. Then refer to the table below and start again from the procedure (1).
- Even no error is displayed, calibration sheet may be dirty or discolored if something is wrong on the scanned image after function code 55 was executed. In this case, replace the calibration sheet with a new one and operate the procedures again from (1).

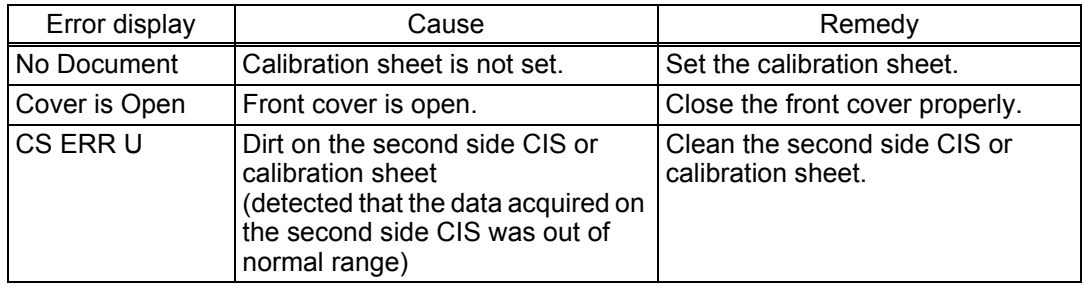

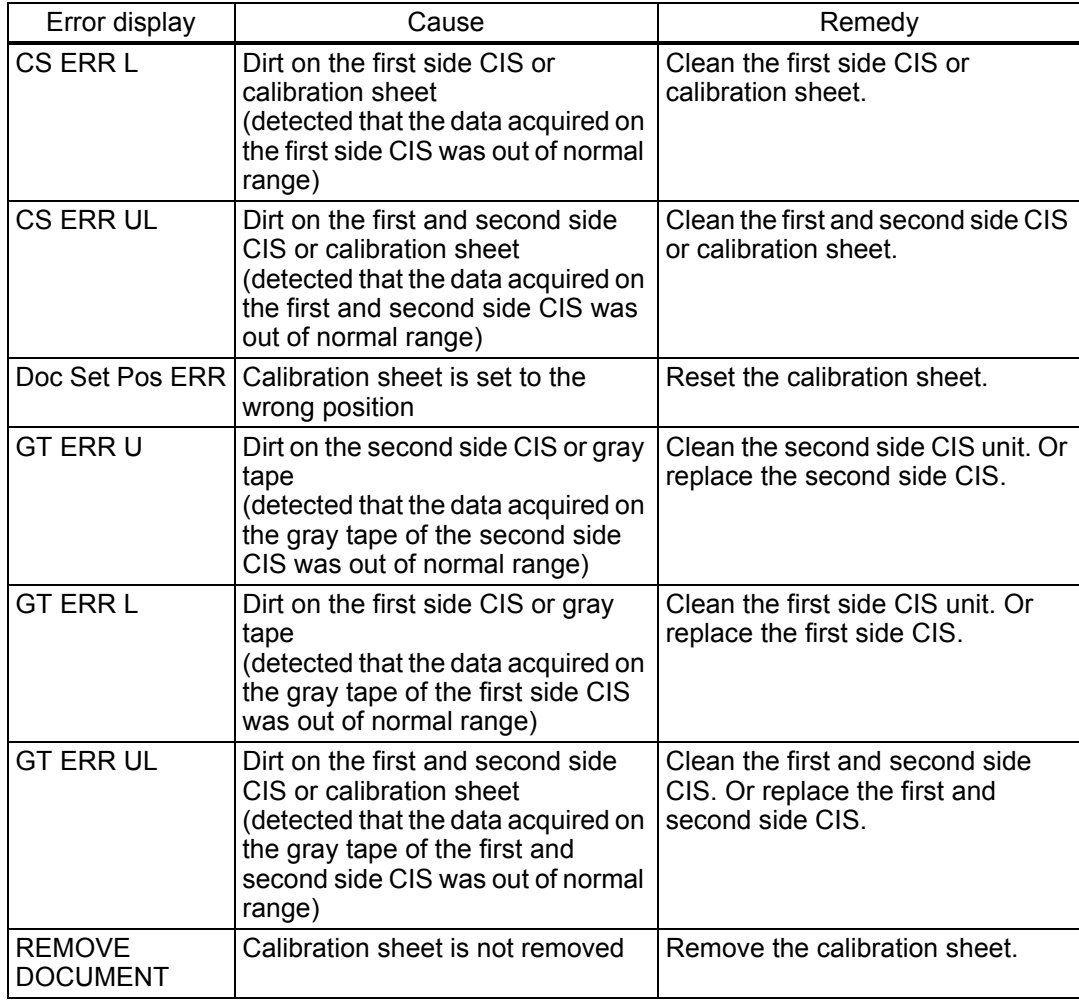

## <span id="page-137-1"></span><span id="page-137-0"></span>**1.3.13 Adjust touch panel (function code: 61)**

#### **<Function>**

This function is used to adjust the detection area on the touch panel.

#### **Note:**

• This adjustment requires a touch panel stylus with a thin tip. A commercially available stylus designed for electronic dictionaries or personal digital assistance (PDA) can be used. If one is not available at hand, order a "STYLUS" from Brother's parts list.

#### **<Operating Procedure>**

- (1) Press the [6], and then the [1] key in the initial state of maintenance mode. The adjustment screen shown below appears on the LCD.
- (2) Use a touch panel stylus and touch the center on the mark at the upper left corner of the screen. The mark disappears when touched, then touch the mark at the lower left. Similarly touch the mark at the lower right, upper right and center.

#### **Note:**

- Do not use any tools other than a touch panel stylus. In particular, never use a pointed tool (e.g. screwdriver). Using such a tool will damage the touch panel.
- Do not touch the touch panel with your fingers. The contact area of a finger is too large to adjust the touch panel precisely.
- If no operation is performed for one minute or the  $x$  key is pressed, the machine returns to the initial state of maintenance mode.

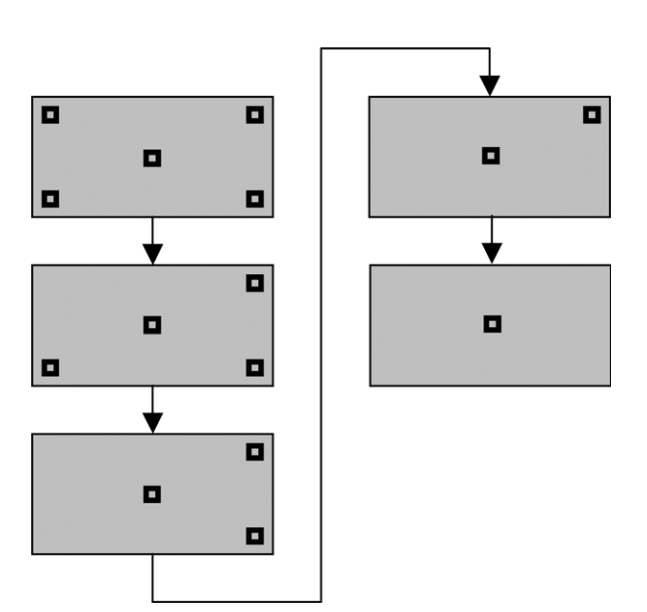

(3) When the center (5th mark) is touched, "OK" is displayed if the specified area was adjusted correctly. The machine returns to the initial state of maintenance mode.

#### **Note:**

• If "NG" is still displayed on the LCD even after this operation is repeated two to three times, check the connection of the touch panel harness. If the LCD keep displaying "NG" even there is no problem, replace the panel unit.

## <span id="page-138-0"></span>**1.3.14 Setting by country (function code: 74)**

#### **<Function>**

This function is used to customize the machine according to language, function settings, and worker switch settings.

#### **<Operating Procedure>**

- (1) Press the [7], and then the [4] key in the initial state of maintenance mode. The country code currently set is displayed on the LCD.
- (2) Enter the country code (four digits) you want to set.
- (3) Press the [Start] key to save the new setting, and "PARAMETER INIT" is displayed on the LCD. The machine then returns to the initial state of maintenance mode.

#### **Note:**

• If there is no entry for one minute or longer, the machine returns to the initial state of maintenance mode automatically, regardless of the display status.

<Country code list>

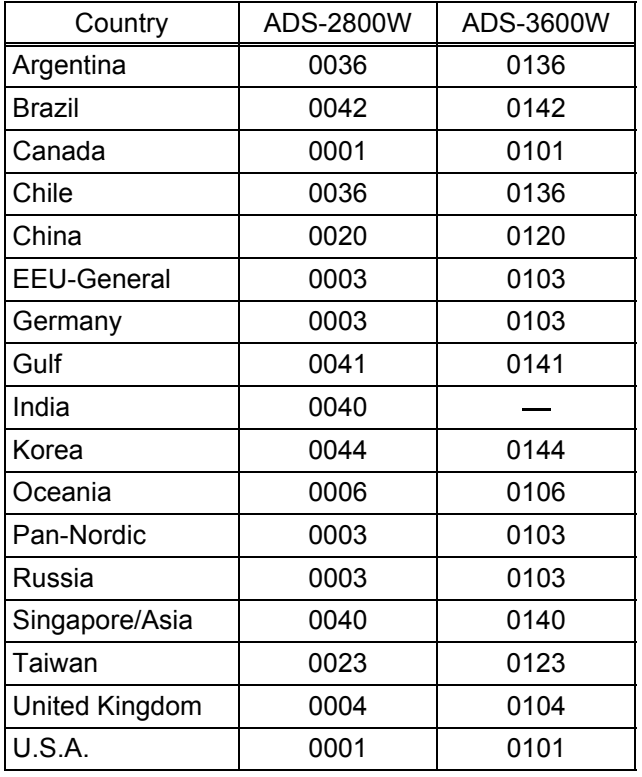

This code list is current as of August 2015. Please contact Brother for the latest information.

## <span id="page-139-1"></span><span id="page-139-0"></span>**1.3.15 Display machine log information (function code: 80)**

#### **<Function>**

This function is used to display the log information on the LCD.

### **<Operating Procedure>**

- (1) Press the [8], and then the [0] key in the initial state of maintenance mode. "MACERR\_01:\*\*\*\*" is displayed on the LCD. ("\*\*\*\*" indicates error code)
- (2) Pressing the [Start] key displays the next item. Pressing the  $[$   $\triangleleft$   $]$  key returns to the previous item.
- (3) When the  $\mathbb{X}$  key is pressed, the machine returns to the initial state of maintenance mode.

#### Display information

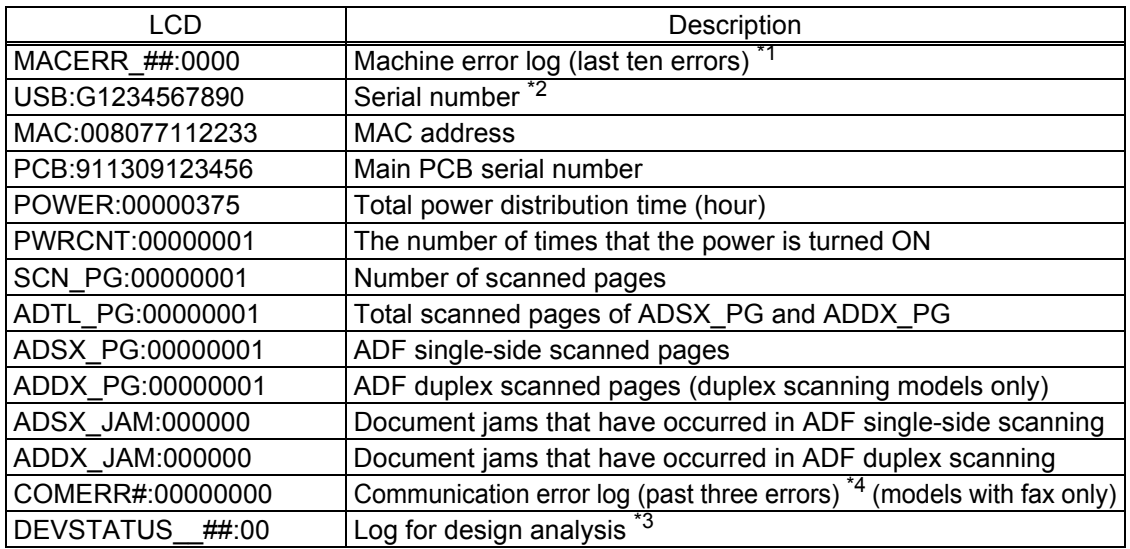

 $*1$  01 to 10 will be displayed for "##" in chronological order. Pressing the [SET] key while the machine error log is displayed shows "DATE:00000000 (date of the error)" on the LCD.

 $*2$  The serial number can be changed according to the steps below.

- 1) While the serial number is displayed, press the [9], [4], [7], and [5] keys in this order. The cursor appears on the first digit of the serial number and edit mode is entered.
- 2) Use the keypad to enter the first digit of the serial number. Press the  $[\triangleright]$  key and the second digit starts to flash. Enter the second digit to the 15th digit similarly.

<Entry method of alphanumeric characters>

See the table below and press the corresponding key until the desired character is displayed.

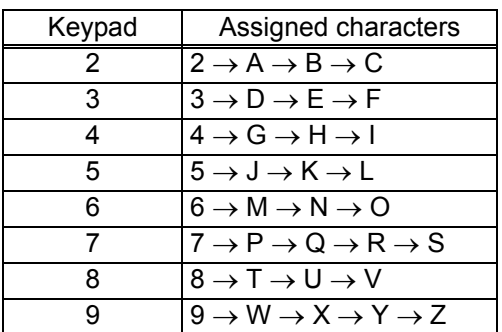

3) Press the [SET] key to save the new serial number. The machine returns to the initial state of maintenance mode.

 $*3$  01 to 10 will be displayed for " $\#$ " in chronological order.

<sup>\*4</sup> Pressing the [SET] key while the communication error is displayed shows "DATE:0000000000" and the date of replacement on the LCD.

## <span id="page-140-1"></span><span id="page-140-0"></span>**1.3.16 Display machine error code (function code: 82)**

#### **<Function>**

This function is used to display the latest error code on the LCD.

#### **<Operating Procedure>**

- (1) Press the [8], and then the [2] key in the initial state of maintenance mode. "MACHINE ERR XXXX" is displayed on the LCD.
- (2) When the  $\mathbf{X}$  key is pressed, the machine returns to the initial state of maintenance mode.

#### **1.3.17 Quit maintenance mode (function code: 99)**

#### **<Function>**

This function is used to quit the maintenance mode, restart the machine, and return it to the ready state. Also forcefully close the fuser unit error.

#### **<Operating Procedure>**

(1) Press the [9] key twice in the initial state of maintenance mode. The machine quits maintenance mode and returns to the ready state.

# **CHAPTER 6 WIRING DIAGRAM**

## **1. WIRING DIAGRAM**

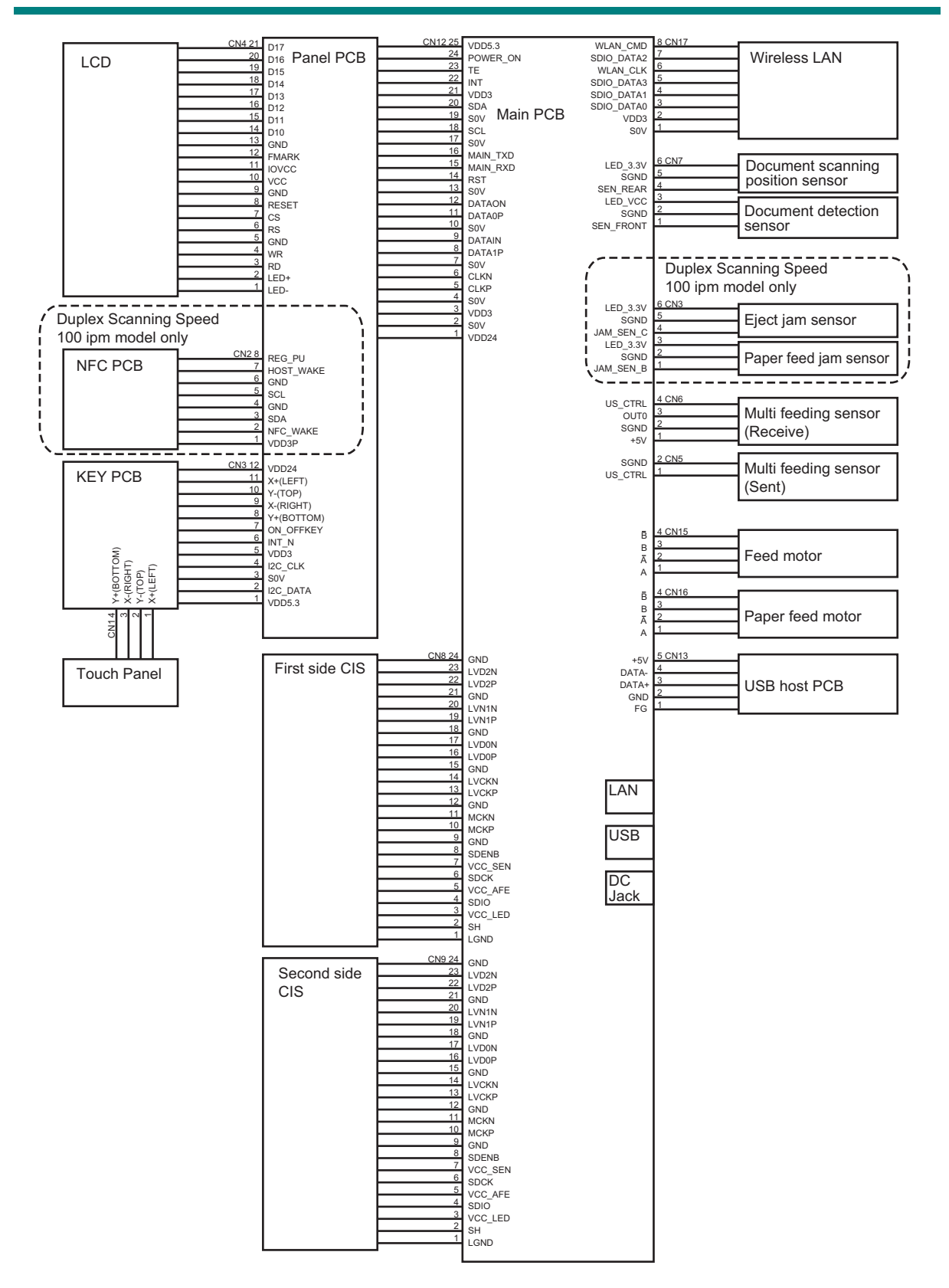

# **CHAPTER 7 PERIODICAL MAINTENANCE**

# **1. PERIODICAL MAINTENANCE PARTS**

There are no parts that must be replaced periodically.

# **APPENDIX 1 SERIAL NUMBERING SYSTEM**

**Serial number label (1 location)**

#### **<How to Read>**

![](_page_143_Figure_3.jpeg)

**Fig. App. 1-1**

#### **<Location>**

![](_page_143_Figure_6.jpeg)

**Fig. App. 1-2**
## **APPENDIX 2 DELETING USER SETTING INFORMATION**

Initializes setting values registered in EEPROM including operation parameter and user switch.

## **<Operation Procedure>**

- (1) Press the key.
- (2) Press the  $[\triangle]$  or  $[\nabla]$  key to display "Initial Setup" on the LCD, and press the [Reset] box.
- (3) Press the [Factory Reset] box.
- (4) Press and hold the [Yes] key. The EEPROM is initialized, and the machine returns to the ready state.

## **APPENDIX 3 INSTALLING THE MAINTENANCE PRINTER DRIVER**

To identify multiple terminals connected to the computer via USB, the computer needs to configure the corresponding number of virtual USB devices using a driver or software. If you connect multiple machines to your computer, the same number of virtual USB devices will be automatically configured on your computer. To prevent an unlimited number of virtual USB devices from being configured, use the unique driver installation procedure described below to enable your computer to identify multiple terminals via one single virtual USB device.

## **<Operating Procedure>**

- (1) Check that the AC power cord of the machine is unplugged. When the machine is connected to the computer, disconnect the USB cable.
- (2) Turn ON the power switch of the computer.
- (3) Press and hold the  $\| \cdot \|$  key. The four boxes appear on the LCD.
- (4) Press the 4th box with no display. The display of numeric keys and others appear on the LCD.
- (5) Press the [\*], [2], [8], [6], and [4] keys on the LCD in this order. The machine enters into the initial state of maintenance mode.
- (6) Double-click "maintenance.exe" for the maintenance driver stored in the temporary folder to execute it.
- (7) The Device Driver Installation Wizard startup window appears. Click the [Next].
- (8) The WHQL alert window appears three times. Click the [Continue Anyway] on each window to continue installation.
- (9) The Device Driver Installation Wizard completion window appears. Click the [Finish].
- (10) Connect the machine to your computer using the USB cable.
- (11) The Found New Hardware Wizard startup window appears. Select "Install the software automatically" and click the [Next].
- (12) The WHQL alert window appears. Click the [Continue Anyway].
- (13) When the driver is installed successfully, the Found New Hardware Wizard completion window appears. Click the [Finish].
- (14) Repeat steps (11) to (13) three times to complete the unique driver installation procedure.
- (15) Disconnect the USB cable, and unplug the AC power cord of the machine.